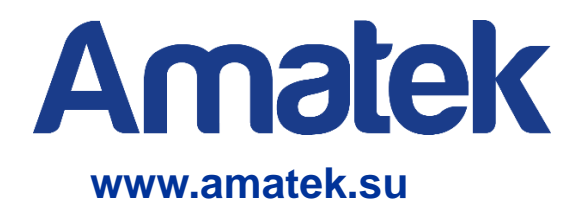

# **Цифровой гибридный**

## **видеорегистратор**

## **Руководство по эксплуатации**

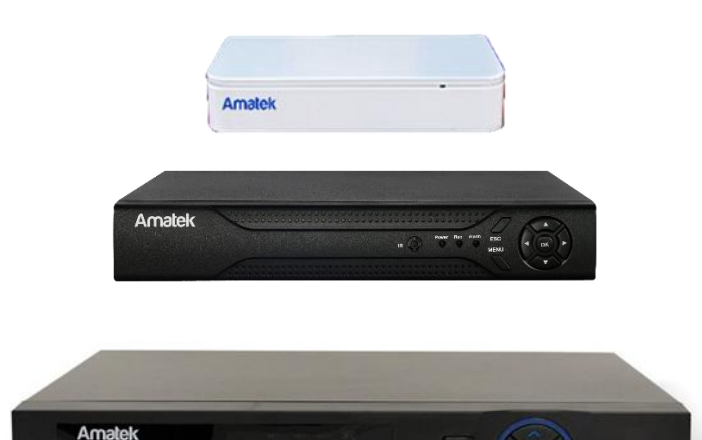

**Модели: AR-HT41LNX, AR-HT89X AR-HT44NX, AR-HT84NX, AR-HT162NX, AR-HTF44X, AR-HTF84X, AR-HTF162X, AR-HTF166X, AR-HTK44X, AR-HTK882X, AR-HTK166X, AR-HTV44X, AR-HTV84X, AR-HTV162X, AR-HTV166DX.**

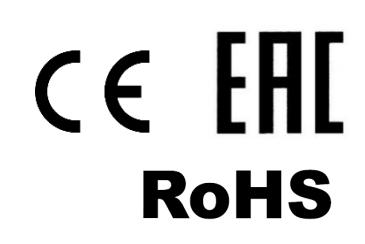

## **Важные предупреждения**

**Внимание!** Данное оборудование является сложным техническим устройством, и мы настоятельно

#### рекомендуем изучить «**Руководство по эксплуатации**».

Помните, что неправильное подключение оборудования может вывести его из строя!

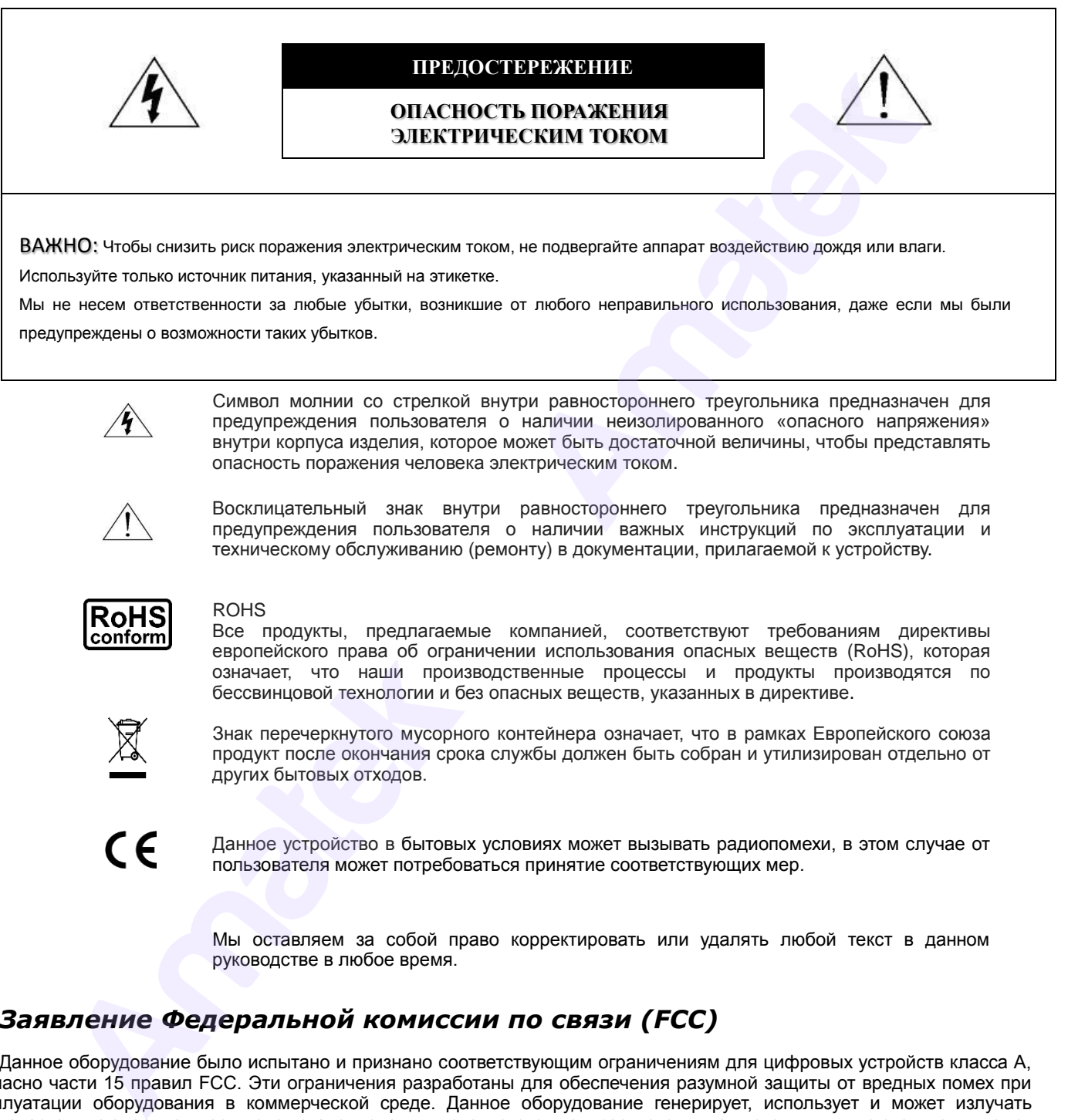

Все продукты, предлагаемые компанией, соответствуют требованиям директивы европейского права об ограничении использования опасных веществ (RoHS), которая означает, что наши производственные процессы и продукты производятся по бессвинцовой технологии и без опасных веществ, указанных в директиве.

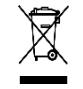

Знак перечеркнутого мусорного контейнера означает, что в рамках Европейского союза продукт после окончания срока службы должен быть собран и утилизирован отдельно от других бытовых отходов.

Данное устройство в бытовых условиях может вызывать радиопомехи, в этом случае от пользователя может потребоваться принятие соответствующих мер.

Мы оставляем за собой право корректировать или удалять любой текст в данном руководстве в любое время.

### *Заявление Федеральной комиссии по связи (FCC)*

Данное оборудование было испытано и признано соответствующим ограничениям для цифровых устройств класса A, согласно части 15 правил FCC. Эти ограничения разработаны для обеспечения разумной защиты от вредных помех при эксплуатации оборудования в коммерческой среде. Данное оборудование генерирует, использует и может излучать радиочастотную энергию и, если оно установлено или используется не в соответствии с инструкциями изготовителя, может вызывать вредные помехи для радиосвязи. Эксплуатация данного оборудования в жилых зонах может вызвать помехи, в этом случае пользователь должен будет устранить помехи за свой счет. Прибор соответствует части 15 Правил FCC. Эксплуатация устройства зависит от следующих условий:

- (1) данное устройство не должно создавать вредных помех, и
- (2) данное устройство должно выдерживать любые помехи, включая помехи, которые могут вызвать нежелательное функционирование.

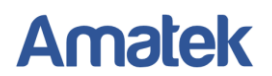

### *Товарный знак*

iPhone® является зарегистрированным товарным знаком компании Apple Inc.

Android™ is является товарным знаком Google Inc. Использование товарного знака допускается только с разрешения компании Google.

Microsoft®, Windows®, Internet Explorer®, Mozilla® Firefox®, Google Chrome™, Safari®, QuickTime®, Windows® Mobile & Symbian®, упоминаемые в этом документе являются зарегистрированными товарными знаками соответствующих компаний.

#### *Ответственность*

Информация, содержащаяся в данном документе, актуальна на момент публикации. Мы оставляем за собой право в любое время изменять содержимое в данном руководстве. Мы не гарантируем и не несем никакой юридической ответственности за точность, полноту или полезность данного руководства. Для уточнения информации обратитесь к конкретному DVR. Содержание данного руководства может быть изменено без предварительного уведомления.

#### *Заземление*

Это продукт Класса защиты 1 (снабжен защитным заземлением, подключающимся к розетке). Вилка должна быть вставлена только в сетевую розетку, снабженную защитным заземляющим контактом. Любой обрыв заземляющего проводника внутри или за пределами устройства может сделать его опасным. Умышленный обрыв заземляющего контакта запрещен. изывания, содержания в данном роументв, аткуальна на измент путинкам. Мы оставленно за содержания, содержание а данном руководстве. Мы не правтируем и не несем никакой ну DVR. Содержание данного руководства может богать и

#### *Вода и влага*

Не подвергайте устройство воздействию капель или брызг и не помещайте на него никакие предметы, наполненные жидкостью

#### *Прочее*

Не ставьте тяжелые предметы на DVR.

Не позволяйте посторонним предметам и жидкостям проникать внутрь DVR. Регулярно очищайте от пыли и загрязнений внешние поверхности и вентиляционные отверстия. Не разбирайте и не ремонтируйте DVR самостоятельно.

#### *Окружающая среда*

Рекомендуется использовать DVR при температуре от +10 ℃ до +40 ℃ вдали от источников тепла. Не эксплуатируйте DVR во влажной среде.

Не используйте DVR в задымленных или пыльных условиях.

## **Меры предосторожности**

#### *Безопасность*

Любые пункты настоящего Руководства по эксплуатации, а также разделы меню управления оборудованием, могут быть изменены производителем, в любое время без предварительного уведомления.

Производитель не несет ответственности за неправильную эксплуатацию оборудования, если такой случай произошел из-за несоответствия данного Руководства по эксплуатации в связи с изменением характеристик или меню управления оборудованием, не описанных в данном Руководстве по эксплуатации.

Обновленные версии данного Руководства размещаются на сайте [www.amatek.su](http://www.amatek.su/).

Задавайте все вопросы по обслуживанию квалифицированному специалисту в разделе Поддержка на сайте [www.amatek.su](http://www.amatek.su/) или по телефону Федеральной службы поддержки Amatek 8-800-707-10-40 (звонок по России бесплатный).

Запрещается производить ремонт самостоятельно или без разрешения на ремонт (в этом случае он производится на ваш страх и риск). Любые работы по обследованию и ремонту оборудования должны производиться только специально обученным персоналом.

Обновление внутреннего программного обеспечения (прошивки) не рекомендуется производить самостоятельно без участия технической поддержки представителя производителя.

#### *Установка и подключение*

Монтаж и настройку рекомендуется производить силами квалифицированного персонала. Продавец не несет ответственности за неисправности, полученные вследствие неправильного подключения оборудования или его ненадлежащего использования.

Все работы по установке и управлению оборудованием должны отвечать требованиям и нормам по технике безопасности и пожарной безопасности. Продавец не несет финансовой или юридической ответственности за возгорание или поражение электрическим током вследствие несоблюдения пожарной безопасности, несоблюдения техники безопасности или некорректного монтажа оборудования.

Данное оборудование должно работать только от источника питания, тип которого указан на приборе, на упаковке или в документации к оборудованию. Перед использованием необходимо проверить соответствие подаваемого напряжения питания.

Данное оборудование предназначено для использования в прохладном сухом помещении. Не устанавливайте данное устройство во влажной среде или в местах, где возможно попадание воды.

В случае попадания внутрь корпуса устройства посторонних предметов или жидкости, немедленно отключите питание и обратитесь к квалифицированному персоналу для проверки устройства перед повторным запуском.

Не устанавливайте данное устройство вблизи источников тепла, таких как радиаторы, обогреватели, печи, камины и иные устройства, вырабатывающие тепло.

Не устанавливайте данное устройство рядом с горючими и взрывчатыми веществами. Не допускайте воздействия на оборудование прямых солнечных лучей.

Не блокируйте вентиляционные отверстия устройства. Не размещайте устройство на мягкой поверхности (ковры, ткань и т.д.) или вблизи плотных материалов (шторы и пр.), которые могут заблокировать вентиляционные отверстия. Необходимо обеспечить надежную вентиляцию устройства для предотвращения внутреннего перегрева.

Не устанавливайте устройство в местах, подверженных большому скоплению пыли и/или механической вибрации.

#### *Выключение оборудования*

Перед отключением прибора от сети питания, воспользуйтесь пунктом меню «Выключение» или кнопкой на лицевой панели устройства (при ее наличии). Не выдергивайте шнур питания из розетки, если DVR находится в режиме записи. Неправильное отключение питания может привести к поломке оборудования и/или потере данных. обордование полоно работать только и источникам, тип которого указан на пребордования полоного источника питалиа, тип которого и как респения полоного и состоянно. Перед использования не предлагаемого побрудование предназ

#### *Чистка и хранение*

Чистите устройство сухой мягкой тканью. Не используйте сильнодействующие средства, такие как растворители или бензин, поскольку они могут повредить поверхность прибора.

Если оборудование не используется в течение нескольких дней или более, отсоедините устройство от сети питания. Никогда не тяните за шнур питания, только за вилку.

Сохраните оригинальную коробку, Руководство по эксплуатации и упаковочные материалы для безопасной транспортировки и эксплуатации данного устройства в будущем.

#### www.amatek.su

# **Amatek**

### Оглавление

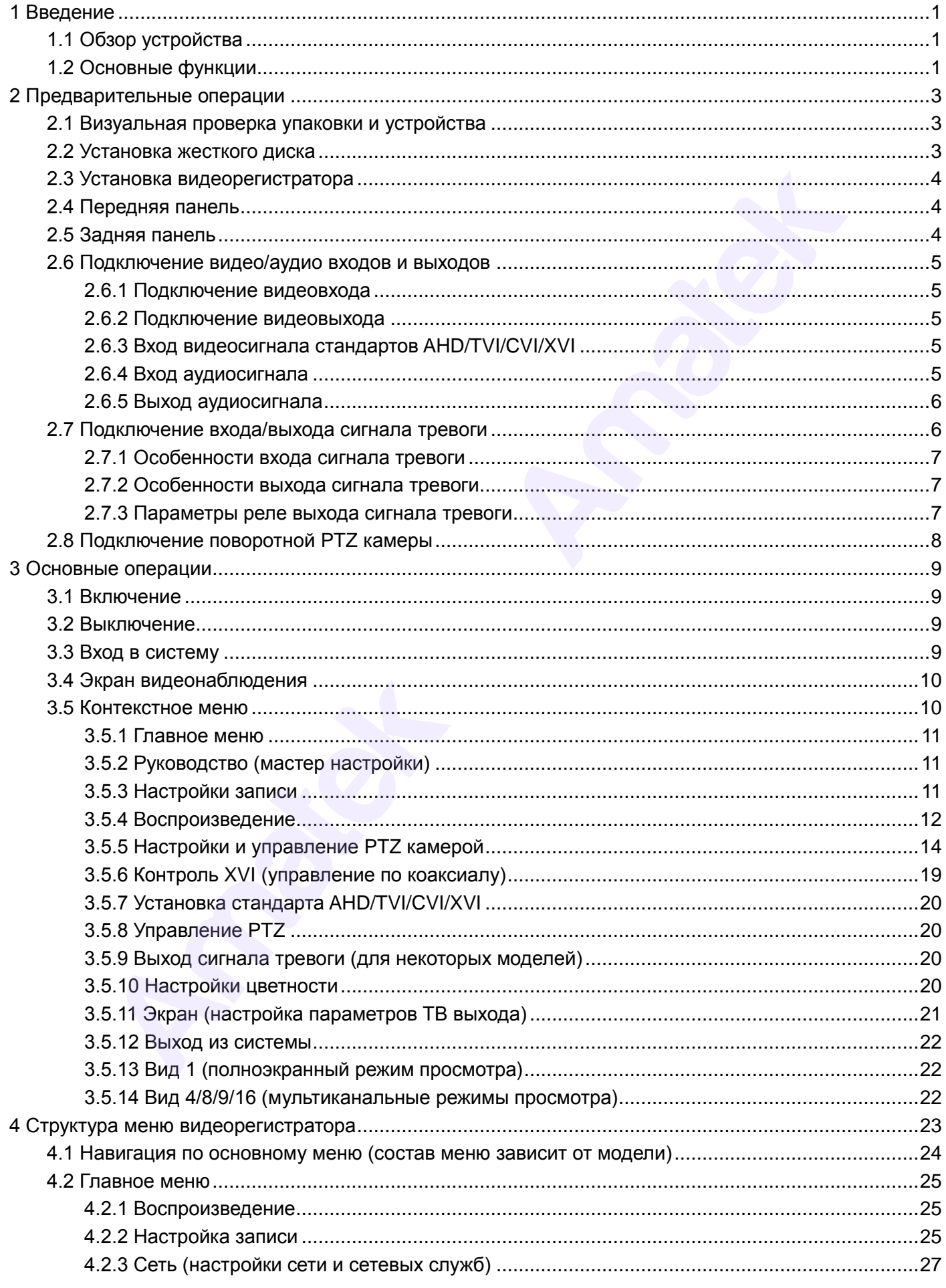

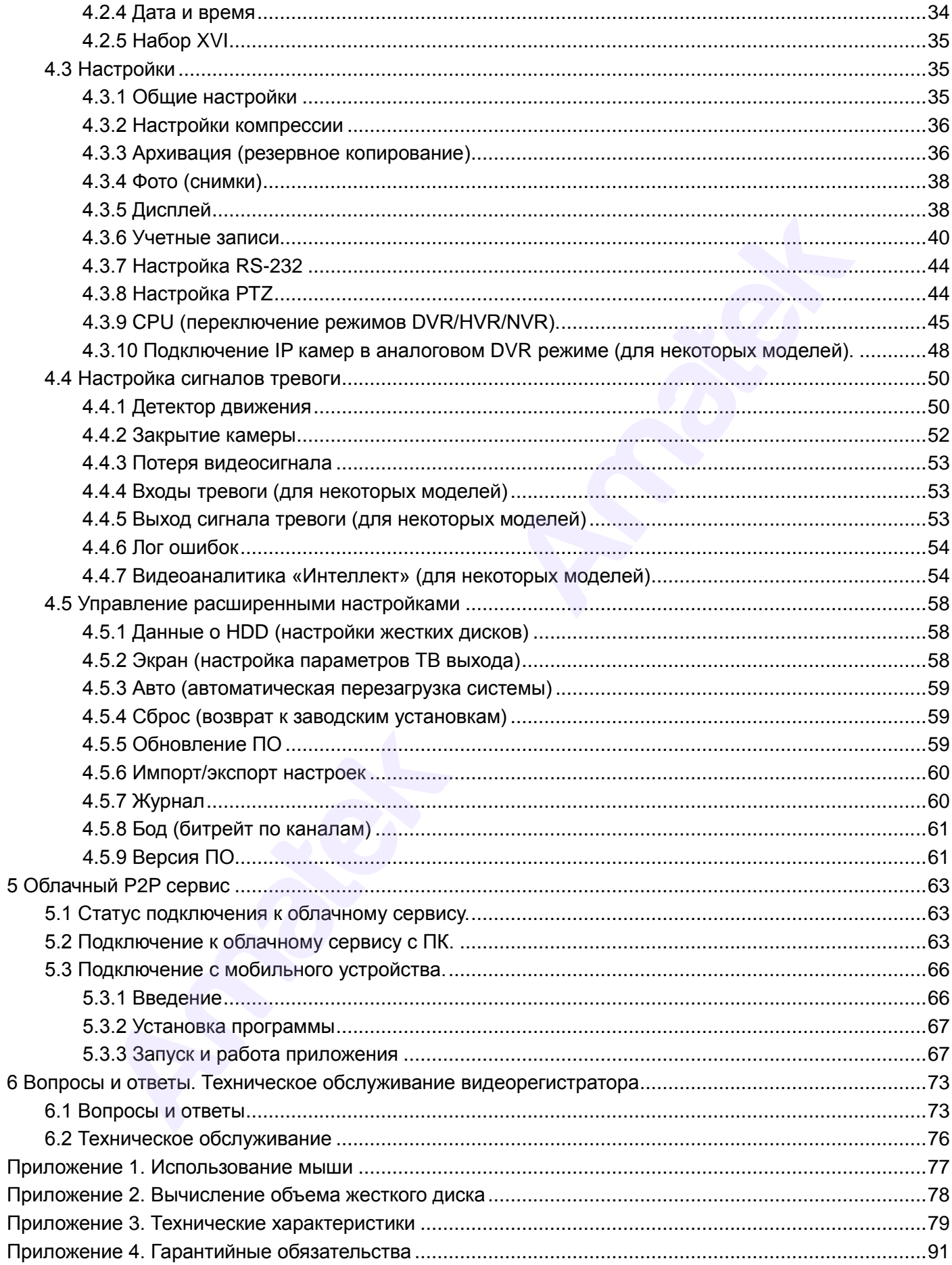

<span id="page-6-0"></span>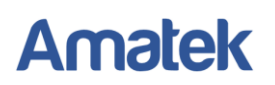

## **1 Введение**

Цифровой гибридный видеорегистратор - это устройство для записи видео с видеокамер различных стандартов видеосигнала. К нему могут быть подключены аналоговые видеокамеры PAL/NTSC, HD видеокамеры AHD/TVI/CVI/XVI и сетевые IP видеокамеры.

Изображение, транслируемое камерами, отображается видеорегистратором на локальном мониторе и записывается на жесткий диск HDD (жесткий диск не входит в комплект поставки и приобретается дополнительно). Видеорегистратор имеет возможность подключения к компьютерной локальной сети и к сети Интернет. В этом случае возможен просмотр видео и управление регистратором удаленно по сети через браузер IE или клиентскую программу CMS / VMS. ображение, транспируемое камерами, отображается видеорегистратором на и<br>и заинсывается на жестими дихс HDD (местими дихс и ев ходит в комите к политических в состими и на импоник на сели интернет. В этом случае возможного

Также при подключении видеорегистратора к сети Интернет становится возможен просмотр изображения на мобильных устройствах (смартфонах и планшетах).

#### <span id="page-6-1"></span>**1.1 Обзор устройства**

Видеорегистратор разработан специально для обеспечения безопасности и является устройством видеонаблюдения, работающим на операционной системе LINUX. В видеорегистраторе используется современный формат сжатия видео, что обеспечивает высококачественное изображение и высокую скорость работы. В устройстве также реализована технология TCP/IP.

Видеорегистратор может использоваться индивидуально или как часть многосоставного комплекса. Используя оборудование вместе с профессиональным программным обеспечением для систем видеонаблюдения, можно добиться наилучшего эффекта.

Устройство может быть использовано в банках, телекоммуникационных системах, транспорте, жилых зданиях, заводах, складах и т.п.

#### <span id="page-6-2"></span>**1.2 Основные функции**

#### **Наблюдение в реальном времени**

Для подключения монитора доступны интерфейсы VGA и HDMA.

#### **Хранение данных**

Данные хранятся на жестком диске. Когда жесткий диск не используется, он переходит в режим сна. Это увеличивает долговечность жесткого диска и дополнительно защищает хранящиеся на нем данные.

#### **Сжатие данных**

Сжатие происходит в режиме онлайн записи на жесткий диск, что обеспечивает устойчивую синхронизацию сигнала.

#### **Резервное копирование файлов**

Резервное копирование файлов осуществляется через интерфейс SATA и USB.

#### **Воспроизведение данных**

Доступно воспроизведение как одного канала записи, так и нескольких каналов одновременно. Кроме того, есть функция цифрового увеличения выделенного участка изображения.

### **Сетевые операции**

- Наблюдение по сети в реальном времени.
- Удаленный просмотр архива.
- Удаленное управление PTZ камерами.
- Удаленная запись видеопотока.
- Удаленное администрирование настроек системы.

### **Устройство для сигналов тревоги**

Сигнал тревоги активирует запись, звуковой сигнал, отправку тревожных сообщений на email и/или ftp.

#### **Интерфейсы подключения**

- RS485 служит для управления поворотными PTZ камерами.
- RS232 служит для подключения персонального компьютера для обновления ПО.
- Стандартный интерфейс Ethernet для сетевого подключения.

#### **Другие операции и возможности**

- Графический интерфейс для навигации по меню.
- Использование компьютерной мыши.

**Примечание:** Наличие ряда функций по подключению внешних устройств и интерфейсов зависит от конкретной модели регистратора (см. Приложение 4. Технические характеристики).

иктыю дин клинания невоги<br>и превоги активирует запись, звуковой сигнал, отправку тревожных сообщении<br>превоги активирует запись, звуковой сигнал, отправку тревожных сообщении<br>в столуки для управления поворотными PTZ камера

## **2 Предварительные операции**

### <span id="page-8-1"></span><span id="page-8-0"></span>**2.1 Визуальная проверка упаковки и устройства**

Сначала убедитесь, что на коробке нет никаких видимых повреждений. Материалы, которые используются для хранения и транспортировки коробок, способны защитить их от большинства повреждений и последствий столкновений.

После этого откройте коробку и избавьтесь от пластиковых упаковочных материалов. Убедитесь, что на видеорегистраторе нет повреждений.

Далее проверьте наличие блока питания и компьютерной мыши.

### *Передняя и задняя панели*

- Ключевые особенности передней и задней панели зависят от модели видеорегистратора (см. Приложение 4. Технические характеристики).
- Убедитесь в том, что наименование оборудования на этикетке совпадает с наименованием оборудования, которое вы заказывали.

**Внимание:** Этикетка на нижней панели важна для сервисного обслуживания. Постарайтесь ее не повредить. Если вы обратитесь к продавцу для сервисного обслуживания, предоставьте наименование оборудования и серийный номер, который указан на этикетке. ний и последствий столкновений.<br>
европо гиройте коробку и избавьтесь от пластиковых упаковочных материалов.<br>
2 этого ткропов не повремдении.<br>
2 задняя ланей панети заинся тот модели видеорегистратнов на проверьте наличие

## <span id="page-8-2"></span>**2.2 Установка жесткого диска**

Перед использованием установите жесткий диск.

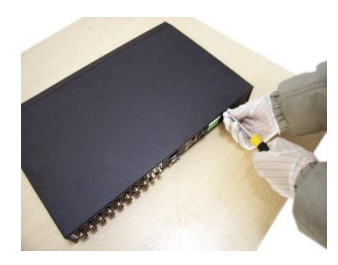

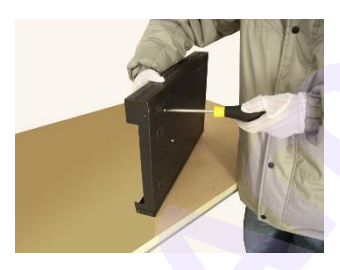

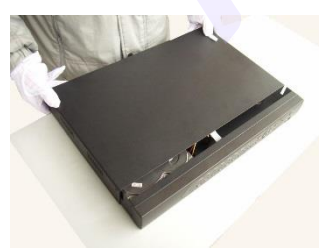

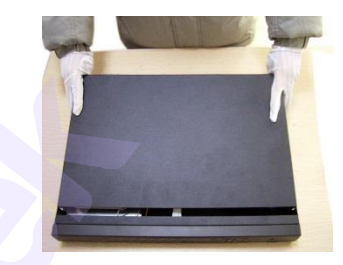

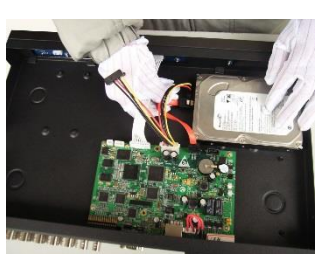

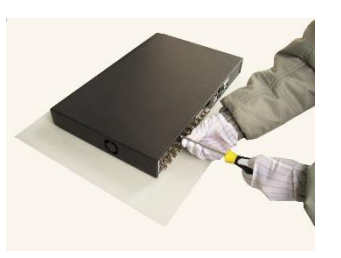

⑦установите крышку ⑧прикрутите крышку

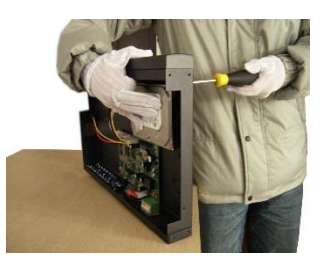

①открутите крышку ②снимите ее с устройства ③установите жесткий диск

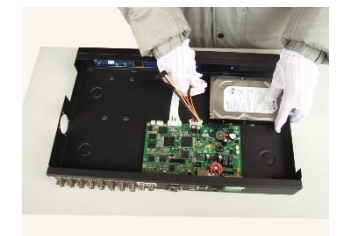

④затяните шурупы диска ⑤подсоедините провода ⑥подключите кабель питания

## <span id="page-9-0"></span>**2.3 Установка видеорегистратора**

- 1. Убедитесь, что температура в помещении не выше 35 ℃.
- 2. Обеспечьте не менее 15 см свободного пространства вокруг устройства для свободной циркуляции воздуха.

## <span id="page-9-1"></span>**2.4 Передняя панель**

Особенности передней панели указаны в спецификации на конкретную модель видеорегистратора. Ниже для примера рассмотрен 16-ти канальный регистратор. Органы управления передней панели других регистраторов аналогичны.

В зависимости от модели видеорегистратор имеет следующие органы управления:

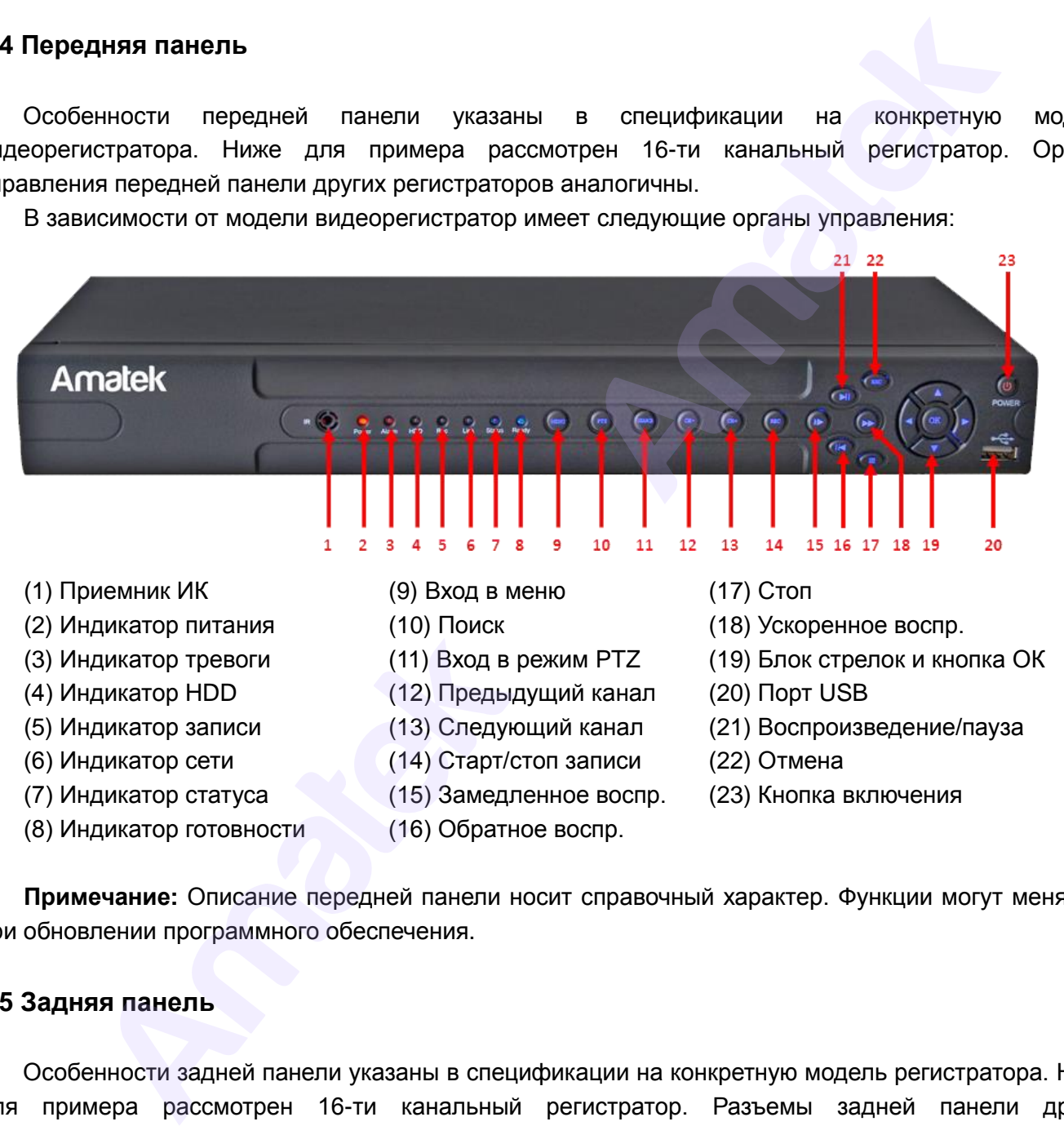

**Примечание:** Описание передней панели носит справочный характер. Функции могут меняться при обновлении программного обеспечения.

## <span id="page-9-2"></span>**2.5 Задняя панель**

Особенности задней панели указаны в спецификации на конкретную модель регистратора. Ниже для примера рассмотрен 16-ти канальный регистратор. Разъемы задней панели других регистраторов аналогичны.

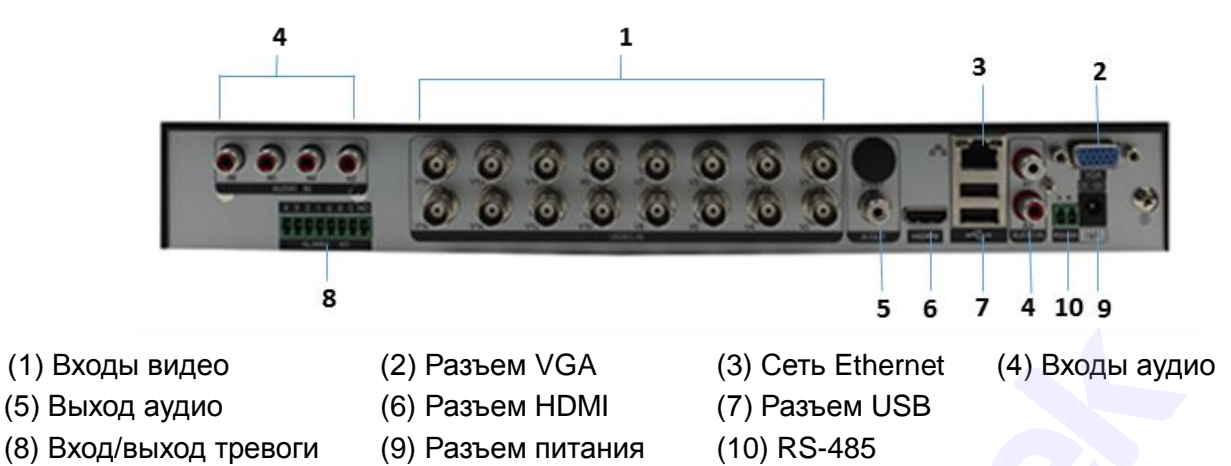

#### <span id="page-10-0"></span>**2.6 Подключение видео/аудио входов и выходов**

#### <span id="page-10-1"></span>**2.6.1 Подключение видеовхода**

Вход видео представляет собой разъем BNC. Входной сигнал должен быть формата PAL/NTSC (1.0VP-P,75Ω). Возможно подключение видеокамер стандартов AHD/TVI/CVI/XVI/CVBS.

#### **Убедитесь, что сигнал с камеры устойчив**

Видеокамеру необходимо установить в таком месте, где будет отсутствовать сильная встречная засветка. Кронштейн и шнуры питания видеокамеры должны быть надежно закреплены.

#### **Убедитесь в надежности линии передачи видеосигнала**

Линия передачи видеосигнала должна состоять из качественного коаксиального кабеля, марка которого выбирается исходя из расстояния передачи сигнала. Если расстояние велико, необходимо использовать витую пару с устройством передачи видеосигнала по витой паре, видеоусилитель и т.п. Линию передачи видеосигнала не следует размещать рядом с источником сильного электромагнитного излучения. Особо следует избегать линий с высоким напряжением.  $\alpha$ издна видео (2) Разъем VGA (3) Сеть Етитет (4) Входы видео (9) Разъем НDMI (7) Разъем USB<br>
кода вудио (6) Разъем НDMI (7) Разъем USB<br>
Хода видео представляет собой разъем INTC. Входной сигнал должен быть формата<br>
ине

#### **Убедитесь в надежности соединения**

Все передающие сигнал линии должны быть надежно закреплены и качественно подключены, чтобы избежать искажений сигнала и повреждений кабеля.

#### <span id="page-10-2"></span>**2.6.2 Подключение видеовыхода**

Видеорегистратор имеет два синхронных видеовыхода VGA и HDMI.

#### <span id="page-10-3"></span>**2.6.3 Вход видеосигнала стандартов AHD/TVI/CVI/XVI**

Вы можете подключать к видеорегистратору AHD/TVI/CVI/XVI/CVBS(960H) камеры. Максимальное разрешение подключаемых видеокамер зависит от модели видеорегистратора.

#### <span id="page-10-4"></span>**2.6.4 Вход аудиосигнала**

Аудиовходы выполнены в виде разъемов RCA.

### <span id="page-11-0"></span>**2.6.5 Выход аудиосигнала**

Аудиовыход выполнен в виде разъема RCA. Возможно подключение низкоомных наушников или других подобных устройств через усилитель.

#### <span id="page-11-1"></span>**2.7 Подключение входа/выхода сигнала тревоги**

**Примечание:** Наличие данной функции зависит от конкретной модели видеорегистратора.

*1. Вход сигнала тревоги*

Вход сигнала тревоги – экранированный вход, требует заземления.

Когда линия тревоги подключена к двум регистраторам или к регистратору и другому оборудованию, ее следует изолировать с помощью реле.

*2. Выход сигнала тревоги*

Выход сигнала тревоги нельзя подключать к нагрузке большой мощности (более 1A). При формировании выходного контура это должно предотвратить повреждение реле от тока большой мощности. При необходимости подключить более мощную нагрузку, используйте контактный изолятор.

*3. Подключение линии RS-485 для управления PTZ камерами*

A. Заземление линии RS-485 и видеорегистратора должно быть общим, иначе синфазное напряжение приведет к неисправностям. Рекомендуется использовать экранированную витую пару.

B. Избегайте близкого расположения линий высокого напряжения. Примите меры грозозащиты.

C. На удаленном конце линии параллельно подключите сопротивление 120 Ом, чтобы обеспечить согласование сопротивления линии.

D. Контакты AB интерфейса RS-485 не должны быть подключены параллельно с другими устройствами.

E. Напряжение между линиями AB интерфейса RS485 должно быть меньше 5В.

### *4. Заземление оборудования*

Неправильное заземление может привести к выходу из строя электронных компонентов устройства.

*5. Тип входного сигнала тревоги (зависит от конкретной модели видеорегистратора)*

Порты выхода сигнала тревоги являются контактами открытого типа.

Типовая конфигурация клемм:

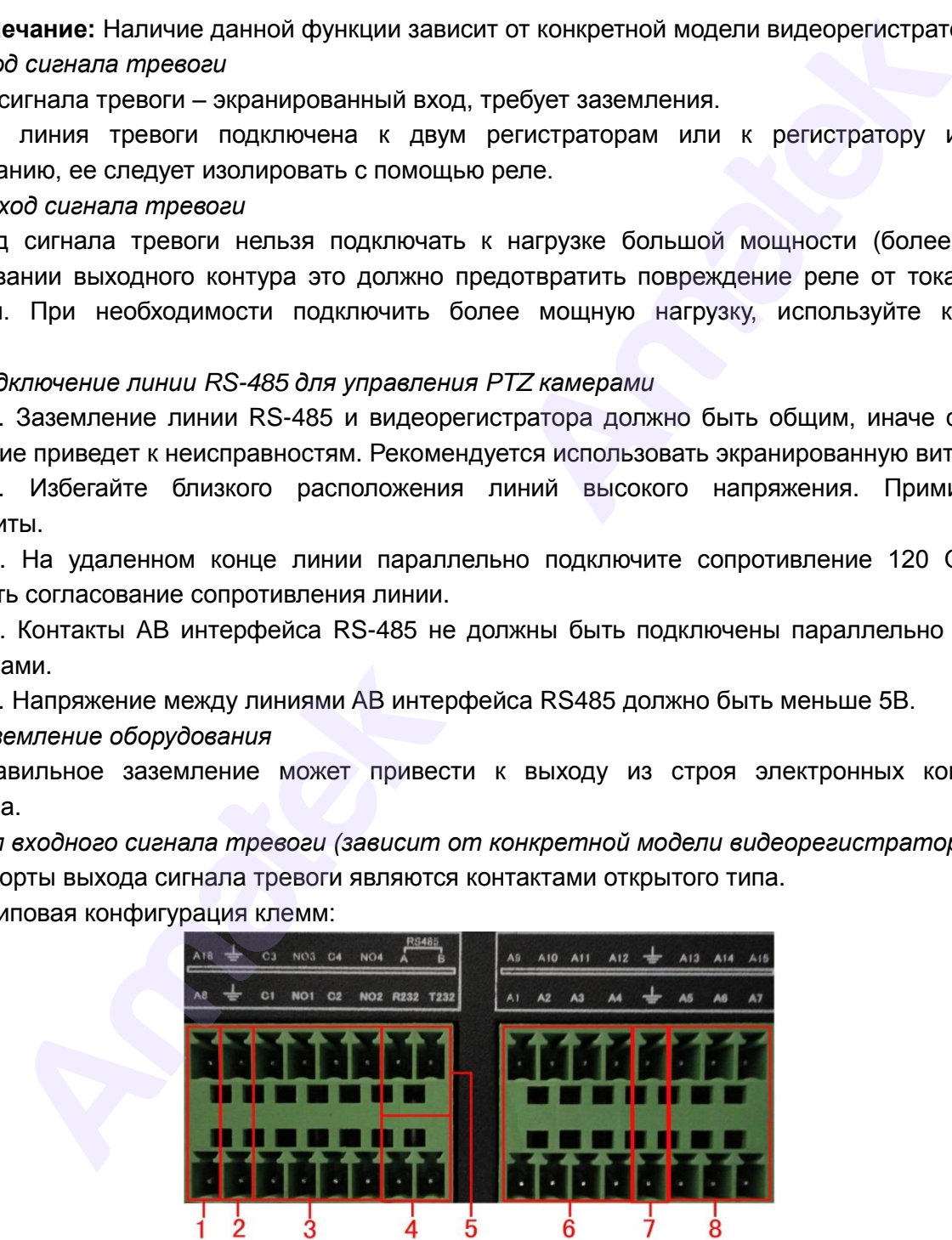

 $(1)$  (6) Вход сигнала тревоги,  $(2)$  (7) Заземление,  $(3)$ Выход сигнала тревоги,  $(4)$ RS232,  $(5)$ RS485

#### <span id="page-12-0"></span>**2.7.1 Особенности входа сигнала тревоги**

Заземление и порт датчика сигнала тревоги параллельны. Датчик сигнала тревоги имеет внешний источник питания.

Заземление сигнала тревоги и регистратора должно быть общим.

Заземление провода питания и датчика сигнала тревоги должно быть общим, когда используется внешний источник питания.

#### <span id="page-12-1"></span>**2.7.2 Особенности выхода сигнала тревоги**

В устройстве реализован выход сигнала тревоги. Для внешнего сигнального устройства необходимо использовать внешний источник питания.

#### <span id="page-12-2"></span>**2.7.3 Параметры реле выхода сигнала тревоги**

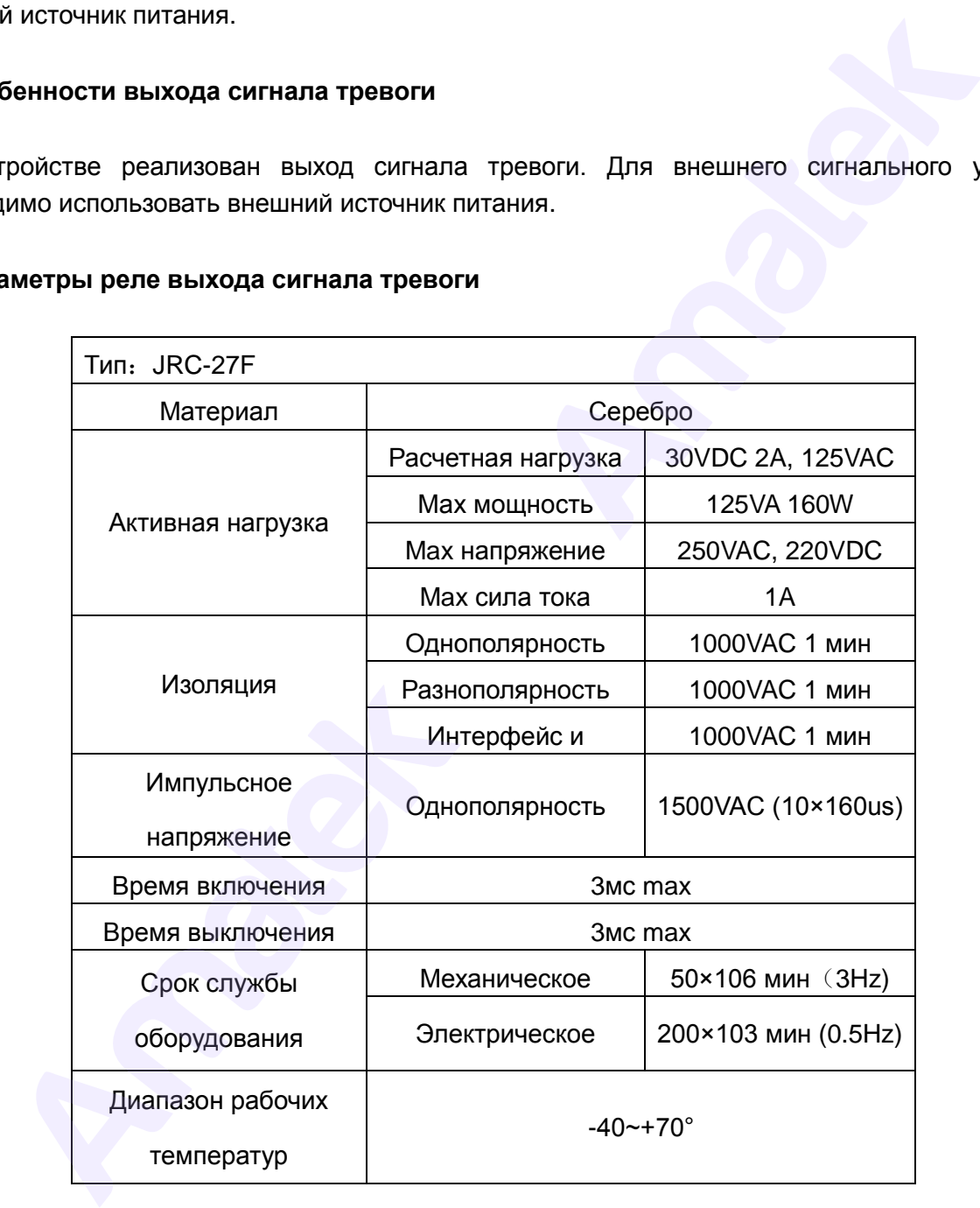

### <span id="page-13-0"></span>**2.8 Подключение поворотной PTZ камеры**

**Примечание:** Наличие данной функции зависит от конкретной модели видеорегистратора.

1. Подключите линии интерфейса RS-485 камеры к интерфейсу RS-485 видеорегистратора.

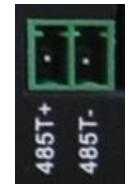

- 2. Соедините видеовыход PTZ камеры с видеовходом видеорегистратора.
- 3. Включите PTZ камеру.

**Внимание:** Контакты A (+) и B (-) PTZ камеры должны быть подключены к контактам A (+) и B (-) видеорегистратора соответственно. Amatek Amatek

Подробная информация[: www.amatek.su](http://www.amatek.su/) Служба поддержки: [info@amatek.su](mailto:info@amatek.su) Тел: **8-800-707-10-40** (звонок по России бесплатный)

## **3 Основные операции**

### <span id="page-14-1"></span><span id="page-14-0"></span>**3.1 Включение**

Подсоедините провод питания для включения устройства. Горящий индикатор питания на передней панели означает, что устройство включено. После загрузки системы прозвучит звуковой сигнал.

#### <span id="page-14-2"></span>**3.2 Выключение**

Есть два способа выключения видеорегистратора:

- 1. Программное выключение (предпочтительно): зайдите в пункт «Выход» контекстного меню и нажмите «Стоп». Далее отключите шнур питания от сети 220В.
- 2. Аппаратное выключение: нажатием кнопки питания (при ее наличии) или отсоединением разъема питания.

#### **Важно:**

- 1. Восстановление после сбоя питания. Если видеорегистратор был выключен вследствие сбоя электропитания или по другим причинам, он автоматически вернется в режим, в котором он был до выключения.
- 2. Замена жесткого диска.

Перед заменой жесткого диска выключите видеорегистратор и отсоедините кабель питания. Извлеките жесткий диск и установите новый (см. пункт 2.2).

3. Замена батареи.

Регулярно проверяйте настройки системного времени. Если время отображается неправильно, необходимо заменить внутреннюю батарею. Замену рекомендуется производить 1 раз в год. Перед заменой батареи, необходимо сохранить настройки регистратора, после чего произвести выключение устройства. Отсоедините кабель питания. Снимите верхнюю крышку и замените батарею. нычали сын шаст, не устреновал шапо сыне на сверуны сынкошь не не сверуни.<br>10 чение<br>18 способа выключения видеорегистратора:<br>19 среднимие выключение: (предпочтительно): зайдите в пункт «Выход» контекстна<br>жимите «Стол». Да

**Внимание:** Перед заменой батареи необходимо сохранить настройки системы.

### <span id="page-14-3"></span>**3.3 Вход в систему**

При включении видеорегистратора вам будет предложено произвести первоначальную настройку параметров с помощью мастера настройки. Вы можете отказаться, нажав «Отмена» и позже настроить параметры в меню устройства, либо импортировав ранее сохраненные настройки. Далее вам необходимо авторизоваться в системе с использованием данных учетной записи. При первом включении ввода пароля не требуется. После авторизации система предоставит доступ к функциям, согласно правам учетной записи пользователя.

Существует 3 типа учетных записей: Администратор (admin), Гость (guest) и «По умолчанию» (default). Учетная запись admin имеет максимально широкие права; guest и default – права на просмотр живого изображения и воспроизведение архива. Можно установить и изменить пароли для admin и guest, но изменить их права нельзя. Права пользователя учетной записи default можно изменять, но пароль менять нельзя.

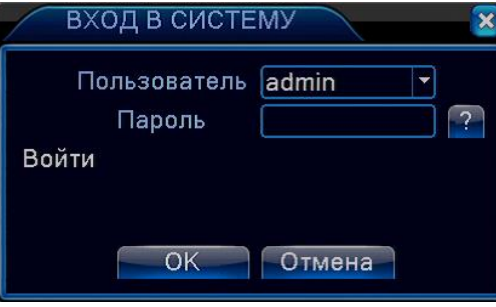

Рис. 3.1 Вход в систему

### **Защита пароля.**

Если ввести пароль неправильно 3 раза, включится сигнал тревоги и аккаунт будет заблокирован. После перезагрузки или через 30 минут аккаунт будет автоматически разблокирован.

**Внимание: Для вашей безопасности установите пароль admin и ответы на контрольные вопросы для сброса пароля Администратора (см. пункт 4.4.6 Учетные записи). Запомните и/или запишите введенную информацию!**

### <span id="page-15-0"></span>**3.4 Экран видеонаблюдения**

После загрузки видеорегистратора вы увидите изображение подключенных каналов в мультиканальном режиме. Двойным щелчком левой кнопки мыши вы можете переключаться между изображениями каналов. По умолчанию системная дата, время и имя канала показаны в каждом окне, так же, как и статус сигнала тревоги.

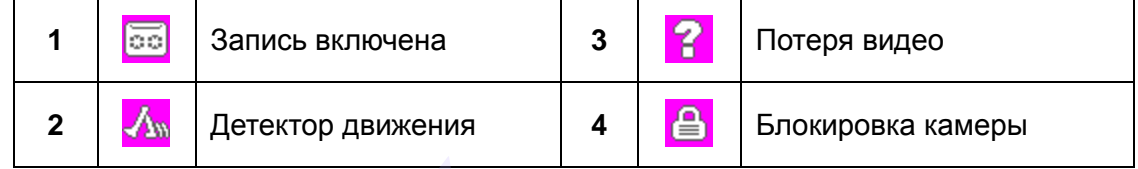

Таблица 3.1 Иконки статуса

### <span id="page-15-1"></span>**3.5 Контекстное меню**

В режиме просмотра, щелчком правой кнопки мыши вы можете вызвать контекстное меню. Меню включает в себя: Главное меню, Руководство (мастер настройки), Настройки записи, Воспроизведение, Настройки PTZ камеры, Контроль XVI (управление по коаксиалу), Установки TVI/AHD/CVI стандарта, Управление PTZ камерой, Выход сигнала тревоги, Настройки цветности, Экран (настройка ТВ сигнала), Выход (выключение), Виды (режимы) просмотра 1/4/8/9/16 каналов. **FRA ПАРОЛЯ В ПОЛИВЛЕНИЕ В ПОЛИВЛЕНИЕ В ПОЛИВЛЕНИЕ В ПОЛИВЛЕНИЕ В ПОЛИВЛЕНИЕ В ПОЛИВЛЕНИЕ В ПОЛИВЛЕНИЕ В ПОЛИВЛЕНИЕ В ПОЛИВЛЕНИЕ В ПОЛИВЛЕНИЕ В ПОЛИВЛЕНИЕ В ПОЛИВЛЕНИЕ В ПОЛИВЛЕНИЕ В ПОЛИВЛЕНИЕ В ПОЛИВЛЕНИЕ В ПОЛИВЛЕНИЕ** 

| • павное меню                |  |
|------------------------------|--|
| ■Руководство                 |  |
| <b>IN Настройки записи</b>   |  |
| <b>® Воспроизвести</b>       |  |
| $\PPTZ$                      |  |
| " контроль XVI               |  |
| <b><br/> SVI&amp;AHD</b>     |  |
| • Управление РТZ             |  |
| ≙Вых. Тревога                |  |
| <b>Ш</b> Настройки цветности |  |
| ⊡Экран                       |  |
| <b>©Выход</b>                |  |
| □Вид 1                       |  |
| ⊞Вид 4                       |  |

Рис 3.2 Контекстное меню

### <span id="page-16-0"></span>**3.5.1 Главное меню**

После входа в систему, вам будет показано главное меню (как на картинке).

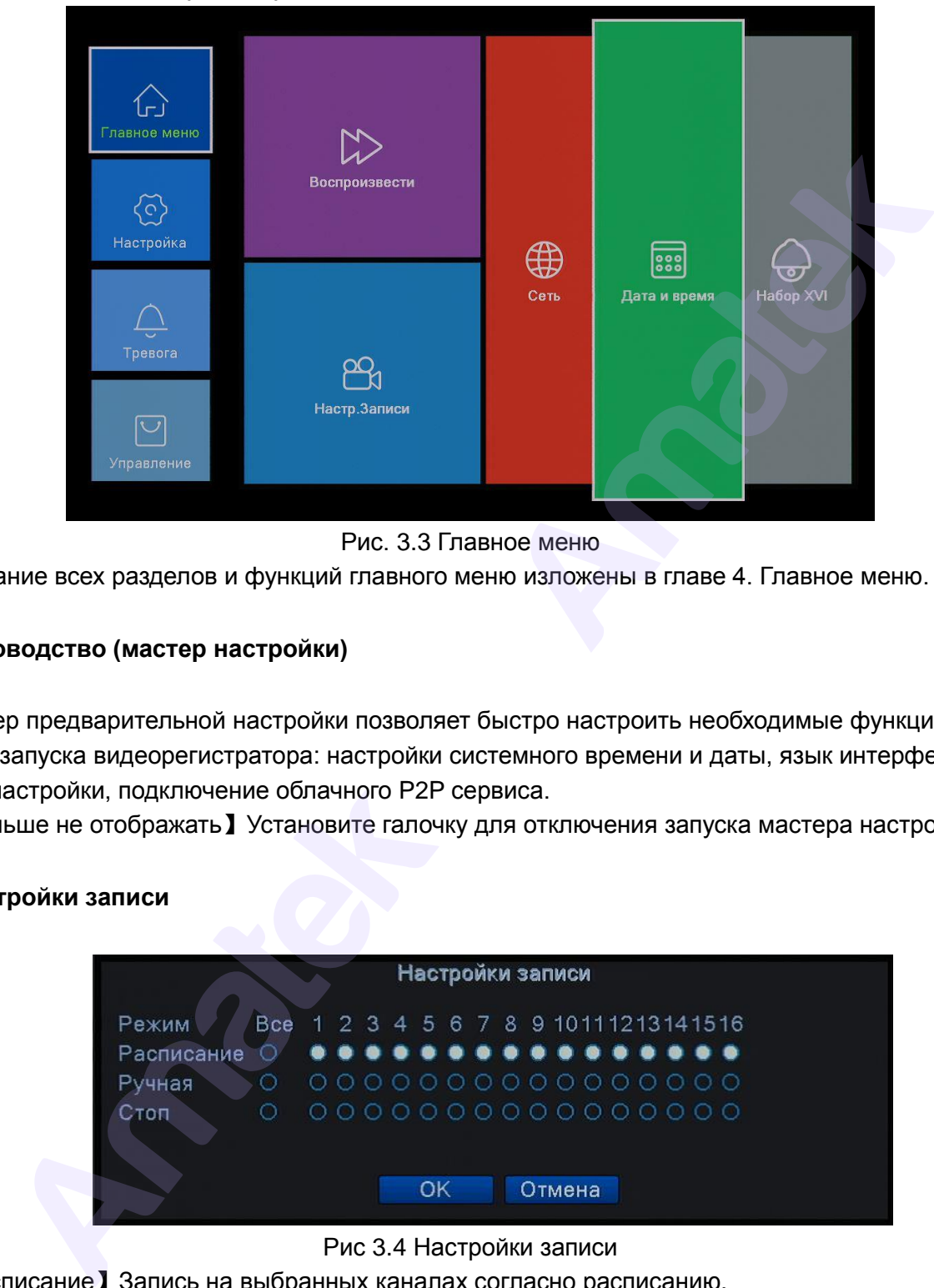

Рис. 3.3 Главное меню

Описание всех разделов и функций главного меню изложены в главе 4. Главное меню.

#### <span id="page-16-1"></span>**3.5.2 Руководство (мастер настройки)**

Мастер предварительной настройки позволяет быстро настроить необходимые функции для быстрого запуска видеорегистратора: настройки системного времени и даты, язык интерфейса, сетевые настройки, подключение облачного P2P сервиса.

【Больше не отображать】Установите галочку для отключения запуска мастера настроек.

#### <span id="page-16-2"></span>**3.5.3 Настройки записи**

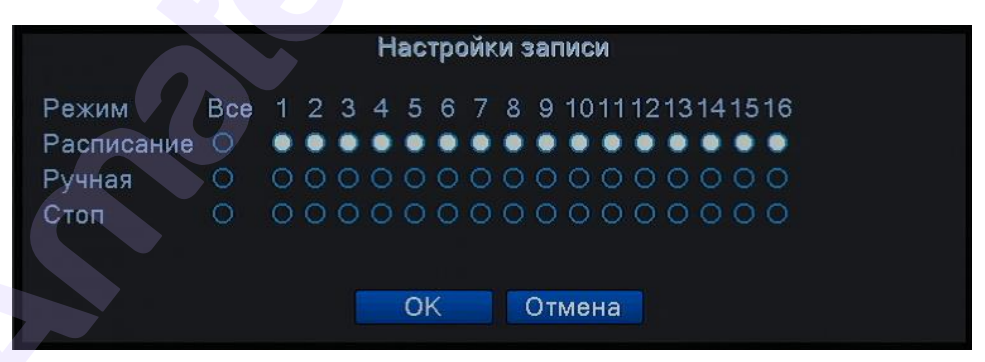

#### Рис 3.4 Настройки записи

【Расписание】Запись на выбранных каналах согласно расписанию.

【Вручную】Выберите необходимые каналы либо нажмите «Все». Выбранные каналы будут производить запись постоянно вне зависимости от своего состояния.

【Стоп】Выберите «Стоп» и соответствующий канал прекратит запись вне зависимости от своего состояния.

**Внимание**: значок "●" означает, что запись не ведется, значок "○" значит, что запись разрешена.

### <span id="page-17-0"></span>**3.5.4 Воспроизведение**

Есть два способа воспроизвести видеофайлы с жесткого диска:

- **1.** Через Контекстное меню -> Воспроизвести.
- **2.** Через Главное меню -> Воспроизвести.

**Внимание:** В настройках жесткого диска, на который сохраняются файлы, нужно выбрать параметры для чтения и записи (см. пункт 4.6.1).

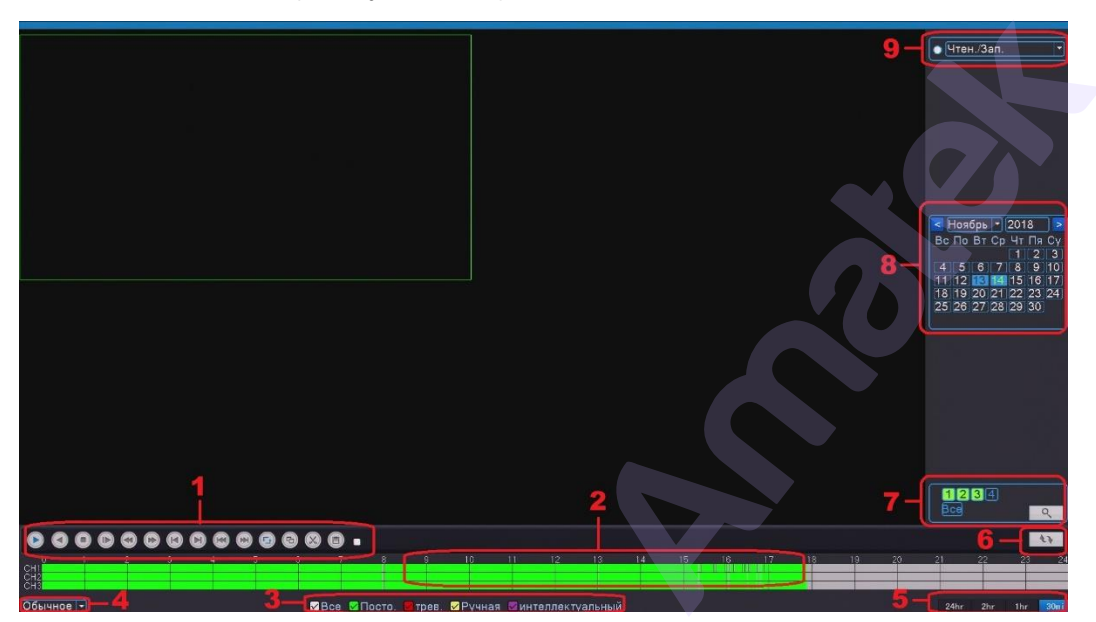

Рис. 3.5.1 Воспроизведение (календарь)

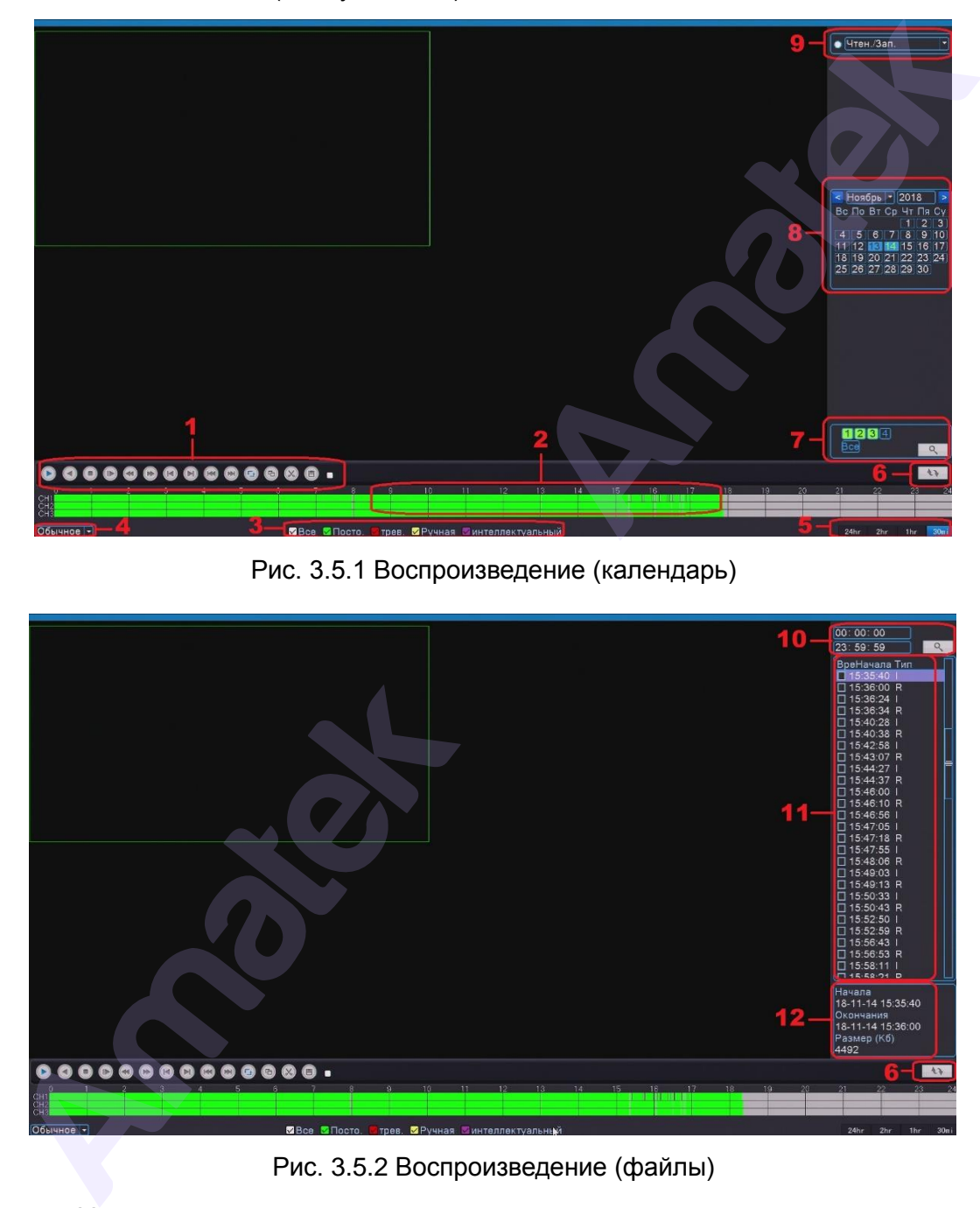

Рис. 3.5.2 Воспроизведение (файлы)

- 1. Управление воспроизведением;
- 2. Шкала времени по каналам;
- 3. Выбор по типу записи;
- 4. Выбор режима воспроизведения;
- 5. Масштаб шкалы времени;
- 6. Переключатель режима бокового окна: календарь / файлы;
- 7. Выбор каналов для воспроизведения и кнопка поиска записи;

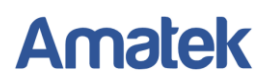

- 8. Выбор даты воспроизведения;
- 9. Выбор источника записи;
- 10. Выбор времени начала/конца записи и кнопка поиска файлов;
- 11. Список найденных файлов с указанием времени начала и типа записи;
- 12. Информация о выбранном файле.

Кнопки управления воспроизведением:

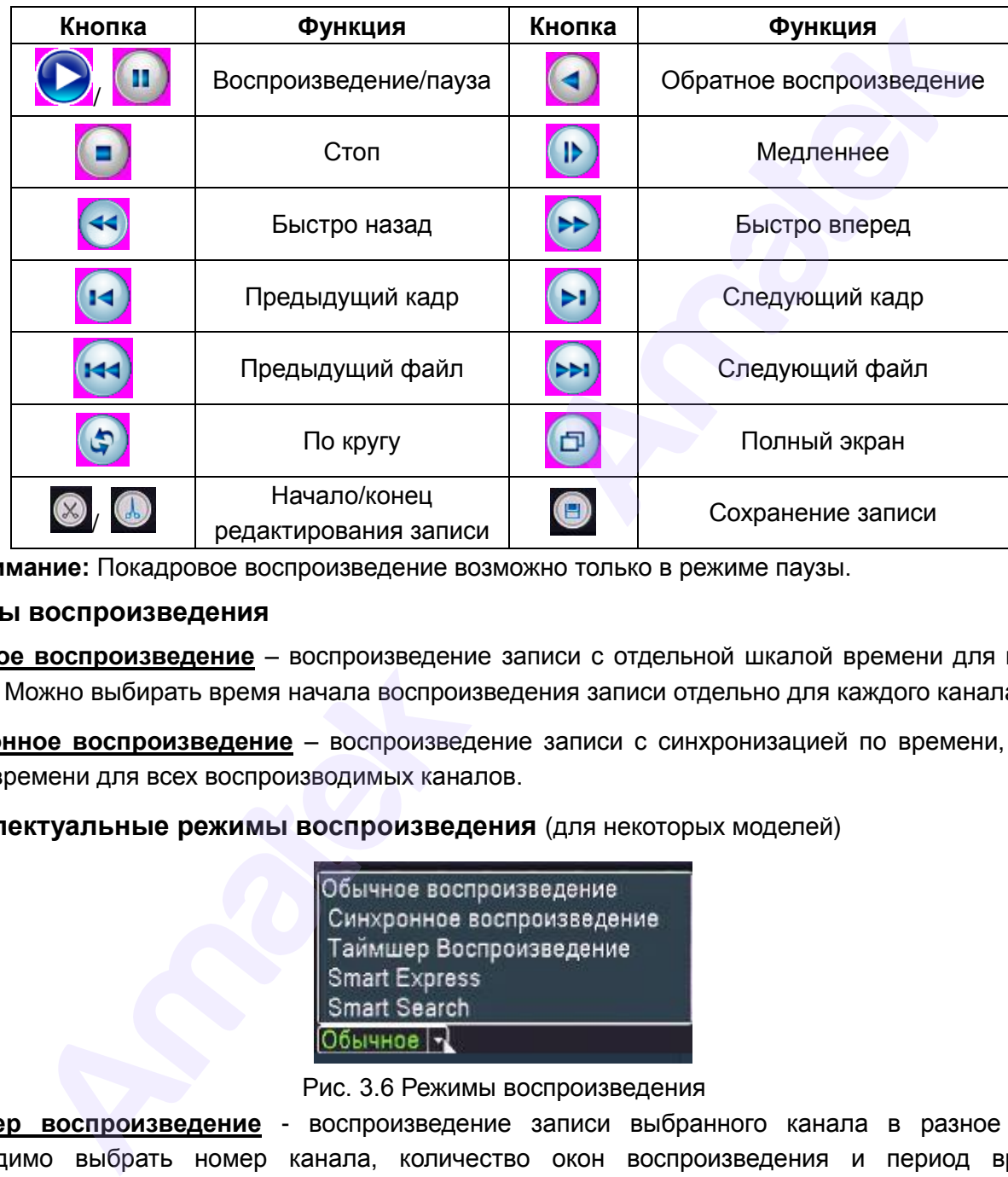

**Внимание:** Покадровое воспроизведение возможно только в режиме паузы.

#### **Режимы воспроизведения**

**Обычное воспроизведение** – воспроизведение записи с отдельной шкалой времени для каждого канала. Можно выбирать время начала воспроизведения записи отдельно для каждого канала.

**Синхронное воспроизведение** – воспроизведение записи с синхронизацией по времени, единая шкала времени для всех воспроизводимых каналов.

**Интеллектуальные режимы воспроизведения** (для некоторых моделей)

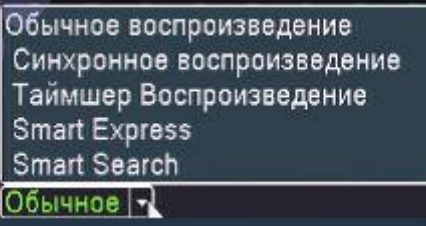

#### Рис. 3.6 Режимы воспроизведения

**Таймшер воспроизведение** - воспроизведение записи выбранного канала в разное время. Необходимо выбрать номер канала, количество окон воспроизведения и период времени. Используется при необходимости сравнения записи одного выбранного канала в разное время (до 4-х временных окон).

**Smart Express** – режим воспроизведения по тревожным событиям с ускоренным воспроизведением записи между событиями. Необходимо выбрать номер канала, тип события (тревоги) и скорость воспроизведения между событиями (макс. х8). Данный режим позволяет сократить время просмотра архива.

**Smart search** – интеллектуальный поиск по тревожным событиям, в том числе поиск по событиям видеоаналитики «Интеллект». Необходимо выбрать канал, период времени и дату, тип события (тревоги). В результате поиска на экран будут выведены миниатюры файлов записи тревожных

событий. Выберите необходимую миниатюру и нажмите  $\Box$  для начала воспроизведения записи,

нажмите для возврата к списку миниатюр.

### **Особые функции**

*Точное воспроизведение по времени:* Введите время (часы/минуты/секунды) в поиске и нажмите кнопку воспроизведения. Система воспроизведет файл с заданной позиции.

*Увеличение:* В режиме одноканального воспроизведения можно выделить фрагмент видео, чтобы его увеличить. Для выхода из режима увеличения дважды щелкните левой кнопкой мыши.

*Редактирование записи:* При необходимости сохранить фрагмент записи, в начале нужного

фрагмента нажмите кнопку начала редактирования  $\Box$ , в конце фрагмента нажмите кнопу

Далее нажмите кнопку сохранения записи и укажите носитель для сохранения фрагмента.

#### <span id="page-19-0"></span>**3.5.5 Настройки и управление PTZ камерой**

Функции данного меню включают: контроль движения PTZ камеры, скорость поворота, увеличение, фокус, диафрагма, установки PTZ, движение по предустановленным точкам, режим следования по маршруту, режим автопанорамирования и т.д.

**Внимание:** Функции PTZ выполняются в соответствии с функциями конкретной модели PTZ камеры.

Выберите канал с подключенной PTZ камерой, кликните правой кнопкой мыши и нажмите пункт [PTZ] контекстного меню.

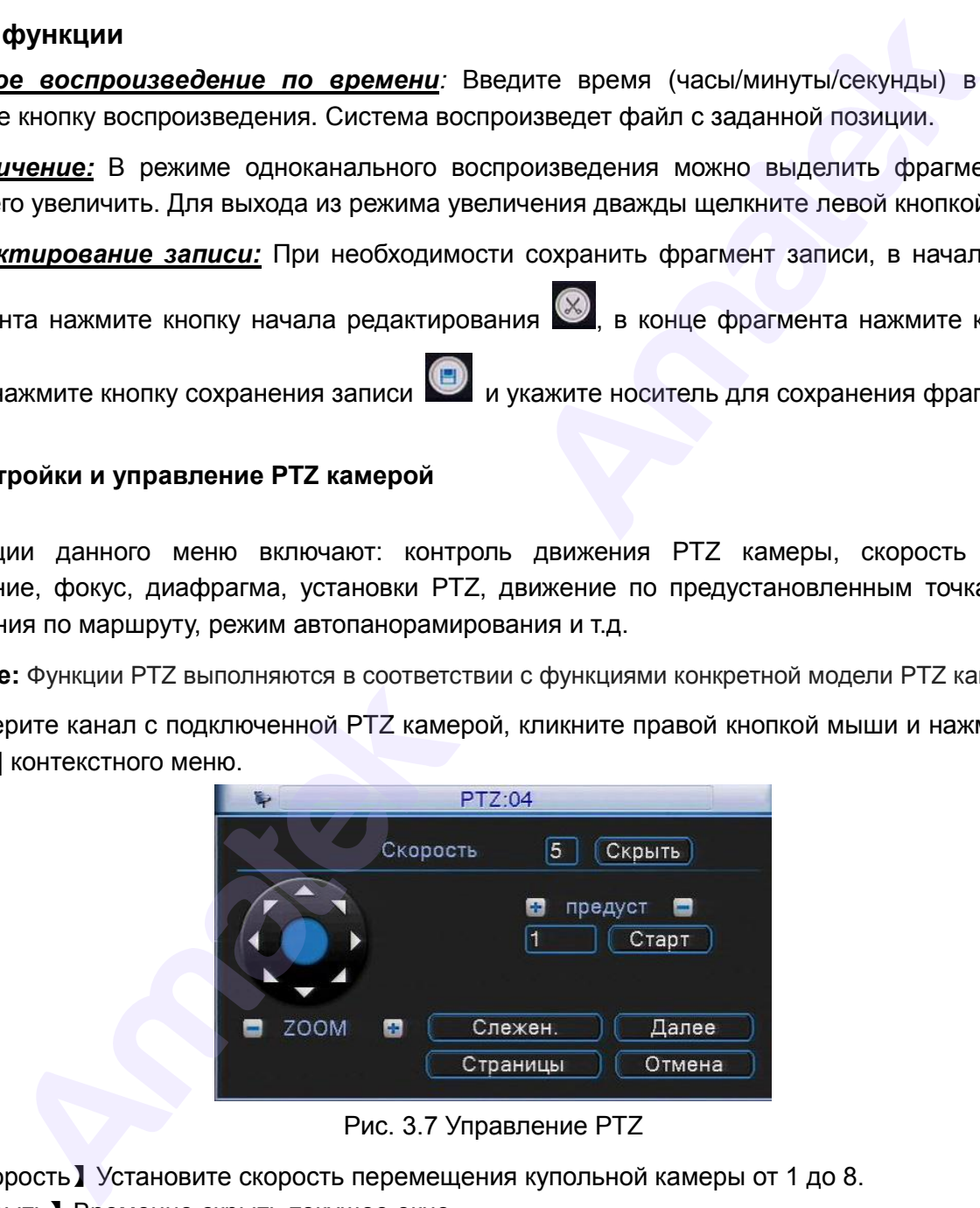

Рис. 3.7 Управление PTZ

【Скорость】Установите скорость перемещения купольной камеры от 1 до 8. 【Скрыть】Временно скрыть текущее окно.

 $\blacksquare$  Нажмите  $\blacksquare$  /  $\blacksquare$ , чтобы настроить увеличение камеры.

【Предуст.】 / / «Старт» кнопки управления точками предустановки.

【Направление】Контролируйте положение PTZ камеры. Доступно 8 направлений. 【Далее】Войдите в меню установок PTZ.

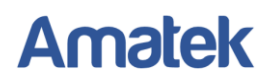

【Слежение】Управляйте положением камеры с помощью мыши. В полноэкранном режиме нажимайте левую кнопку мыши для управления движением PTZ и колесико мыши для настройки увеличения.

【Страницы】Переключайтесь между страницами меню PTZ.

#### **Специальные функции:**

#### **1. Точки предустановки**

Запрограммируйте позицию точки предустановки и вызовите ее: PTZ камера автоматически повернется в указанную позицию.

1) Программирование точек предустановки.

Шаг 1: В окне, как на Рис. 3.8, нажмите кнопки направления для выбора нужного положения камеры, кнопками «+»/«-» ZOOM выберите нужное приближение сцены просмотра.

Шаг 2: В поле «предуст.» введите номер точки предустановки и нажмите кнопку для записи.

Шаг 3: Аналогичным образом запрограммируйте все необходимые точки предустановки.

*Удалить предустановку*:Введите номер точки предустановки, нажмите на кнопку .

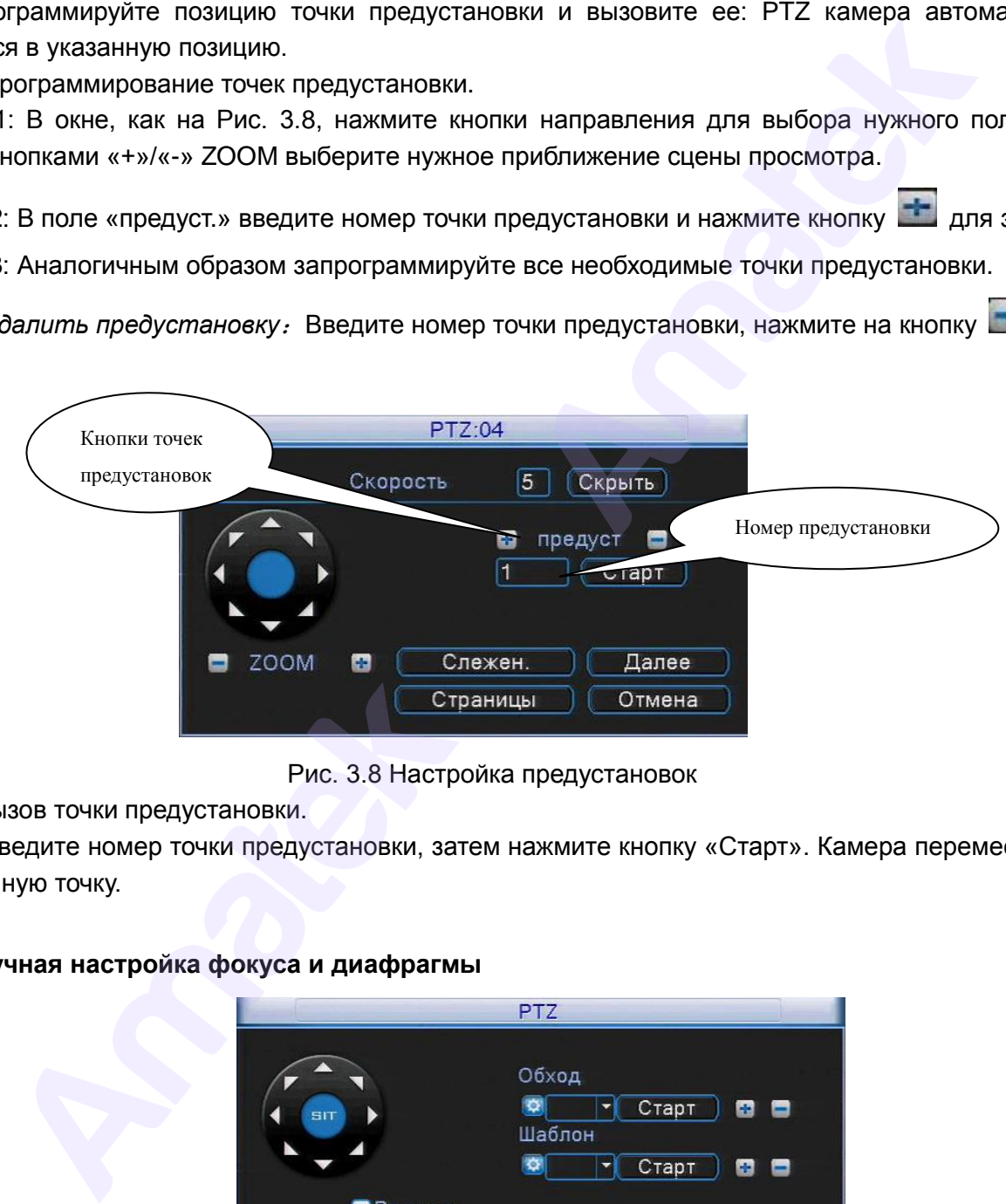

Рис. 3.8 Настройка предустановок

2)Вызов точки предустановки.

Введите номер точки предустановки, затем нажмите кнопку «Старт». Камера переместится в заданную точку.

#### **2. Ручная настройка фокуса и диафрагмы**

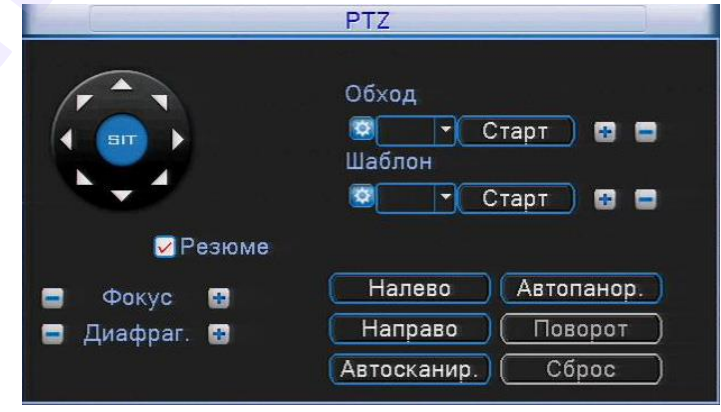

Рис. 3.9 Управление фокусом и диафрагмой

 $\lbrack \Phi$ окус $\lbrack \Psi \Phi$  Нажмите  $\lbrack \Psi \Phi \Phi \Phi \Phi \Phi \Phi \Phi \Phi \Phi \Phi \Phi \Phi \Phi$ 

Подробная информация[: www.amatek.su](http://www.amatek.su/) Служба поддержки: [info@amatek.su](mailto:info@amatek.su) Тел: **8-800-707-10-40** (звонок по России бесплатный)

 $\blacksquare$ Диафрагма $\blacksquare$  Нажмите  $\blacksquare$  /  $\blacksquare$  чтобы настроить диафрагму камеры.

### **3. Тур обхода между точками предустановок**

Точки предустановок можно соединить в тур (маршрут) обхода, по которому будет следовать

### PTZ камера.

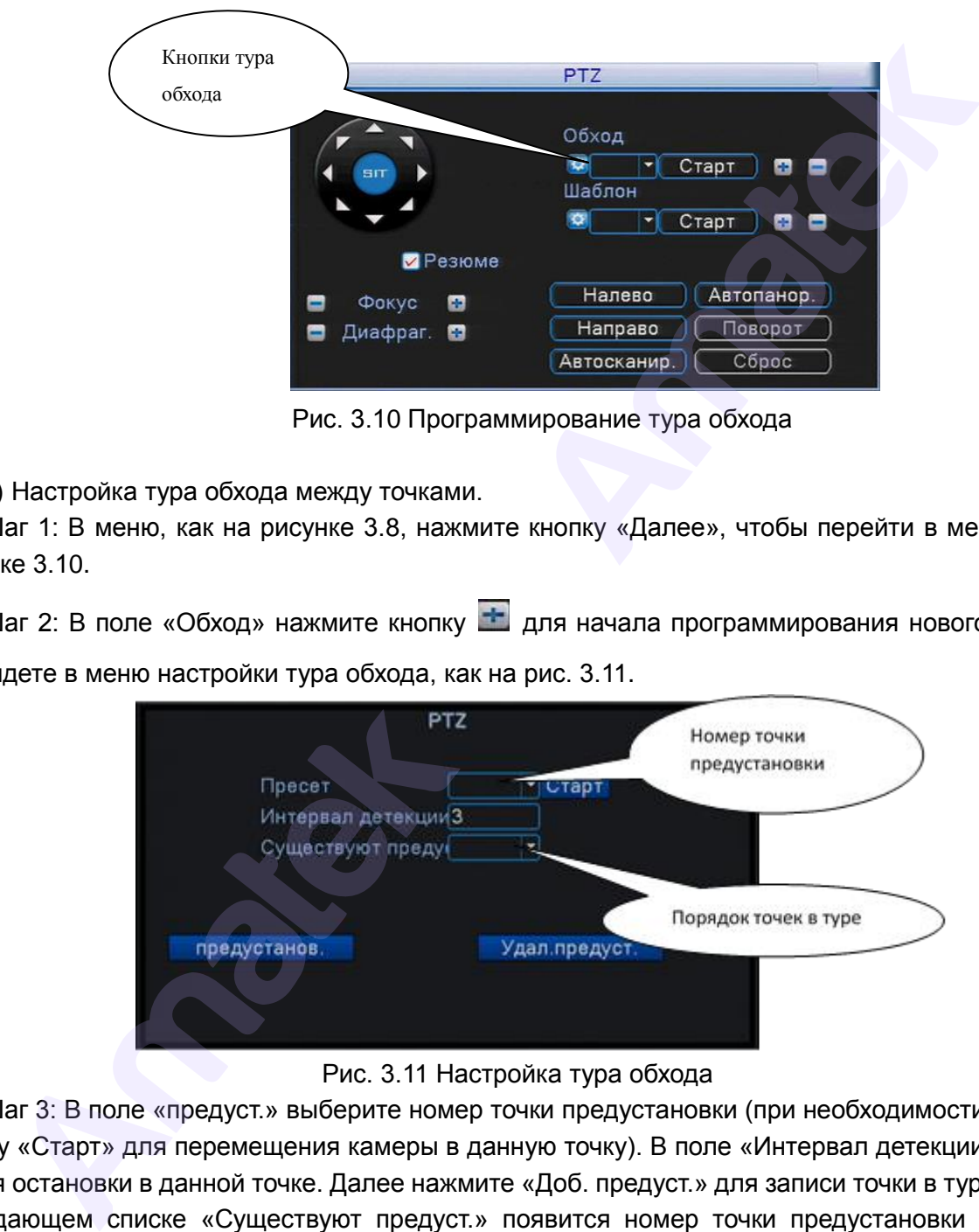

Рис. 3.10 Программирование тура обхода

1) Настройка тура обхода между точками.

Шаг 1: В меню, как на рисунке 3.8, нажмите кнопку «Далее», чтобы перейти в меню, как на рисунке 3.10.

Шаг 2: В поле «Обход» нажмите кнопку для начала программирования нового тура. Вы

перейдете в меню настройки тура обхода, как на рис. 3.11.

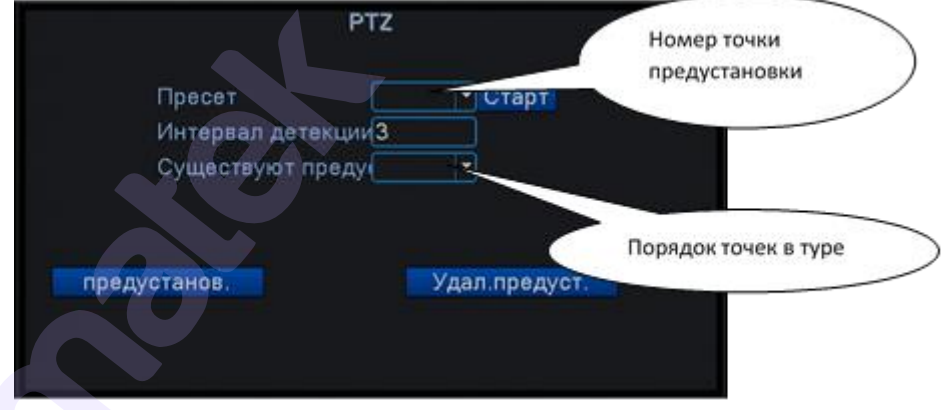

#### Рис. 3.11 Настройка тура обхода

Шаг 3: В поле «предуст.» выберите номер точки предустановки (при необходимости, нажмите кнопку «Старт» для перемещения камеры в данную точку). В поле «Интервал детекции» укажите время остановки в данной точке. Далее нажмите «Доб. предуст.» для записи точки в тур обхода. В выпадающем списке «Существуют предуст.» появится номер точки предустановки в порядке перемещения по туру. Повторите шаг 3 до тех пор, пока не запрограммируете все точки перемещения тура в необходимом порядке следования. Нажмите правую кнопку мыши для выхода из меню.

**Примечание:** Количество туров обхода и точек перемещения зависит от модели PTZ камеры.

*Удаление предустановок из тура обхода:* выберите номер предустановки в поле «Существуют предуст.», нажмите кнопку «Удал. предуст.».

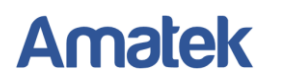

*Редактирование тура обхода:* выберите номер тура в поле «Обход», нажмите

*Удаление тура обхода:* выберите номер тура в поле «Обход», нажмите .

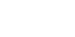

2) Вызов тура обхода по предустановкам.

Выберите номер тура в поле «Обход», затем нажмите кнопку «Старт», камера начнет перемещаться в соответствии с заданным туром. Для ее остановки нажмите кнопку «Стоп».

#### **4. Шаблон сканирования**

PTZ камера может работать, используя предустановленный шаблон круиза (сканирования). **Примечание:** Работа данной функции зависит от модели PTZ камеры.

1) Настройки шаблона сканирования:

Шаг 1: Нажмите на кнопку «Далее» на рис 3.8. Вы увидите меню, изображенное на рис. 3.12.

Шаг 2: В поле «Шаблон» нажмите кнопку .

Шаг 3: Нажимайте кнопки направления и ZOOM в появившемся окне для записи маршрута сканирования.

Шаг 4: Нажмите кнопку «Готово» для завершения записи шаблона сканирования. **Примечание:** Количество шаблонов сканирования зависит от модели PTZ камеры.

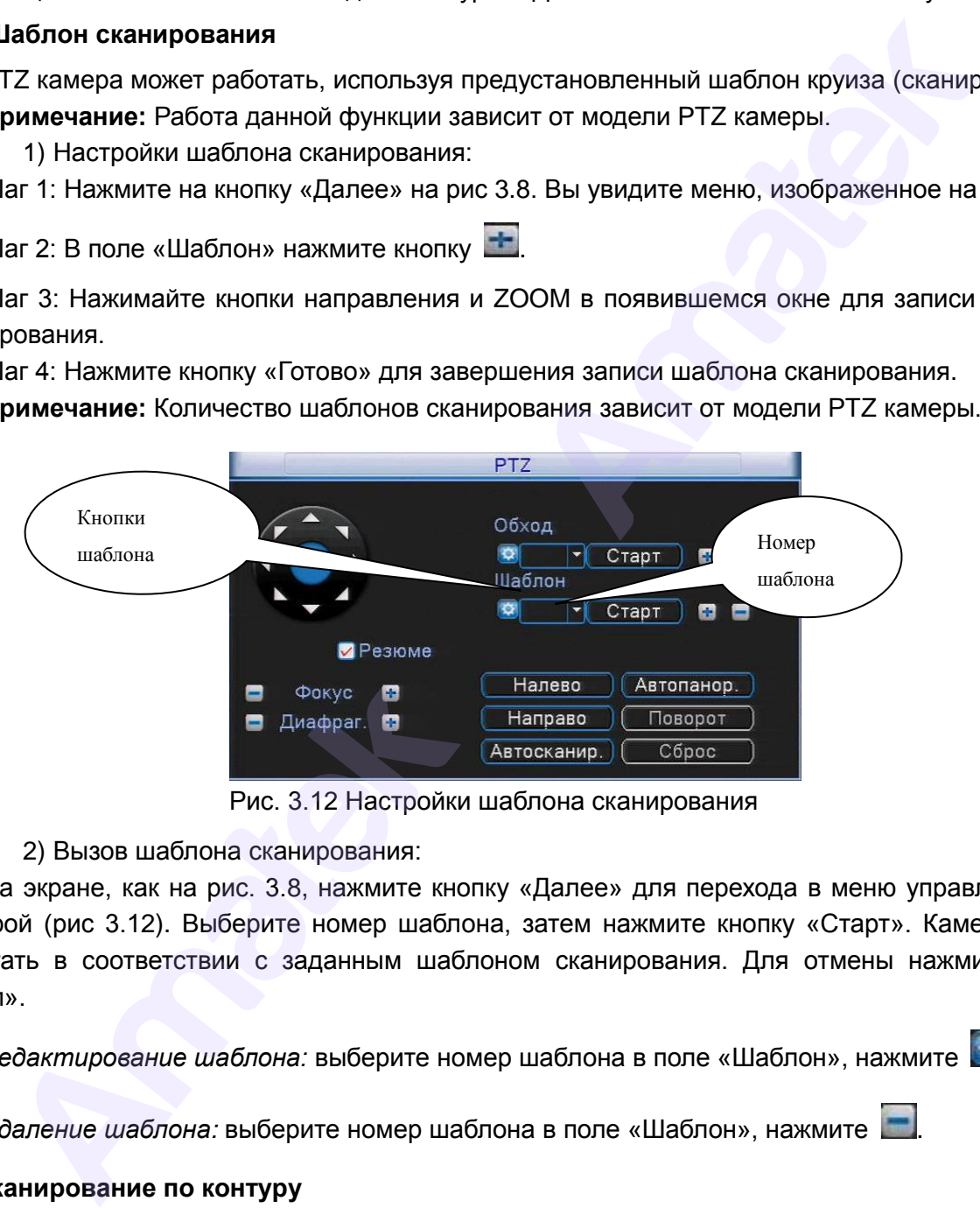

Рис. 3.12 Настройки шаблона сканирования

2) Вызов шаблона сканирования:

На экране, как на рис. 3.8, нажмите кнопку «Далее» для перехода в меню управления PTZ камерой (рис 3.12). Выберите номер шаблона, затем нажмите кнопку «Старт». Камера начнет работать в соответствии с заданным шаблоном сканирования. Для отмены нажмите кнопку «Стоп».

*Редактирование шаблона:* выберите номер шаблона в поле «Шаблон», нажмите

*Удаление шаблона:* выберите номер шаблона в поле «Шаблон», нажмите .

#### **5. Сканирование по контуру**

**Примечание:** Работа данной функции зависит от модели PTZ камеры**.** 

1) Настройка границ контура

Шаг 1: На экране, как на рисунке 3.8, нажмите кнопку «Далее», чтобы перейти в меню PTZ, как на рисунке 3.13.

Шаг 2: Нажимая кнопки направления, выберите левую границу сканирования, нажмите кнопку «Налево».

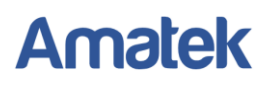

Шаг 3: Нажимая кнопки направления, выберите правую границу сканирования, нажмите кнопку «Направо».

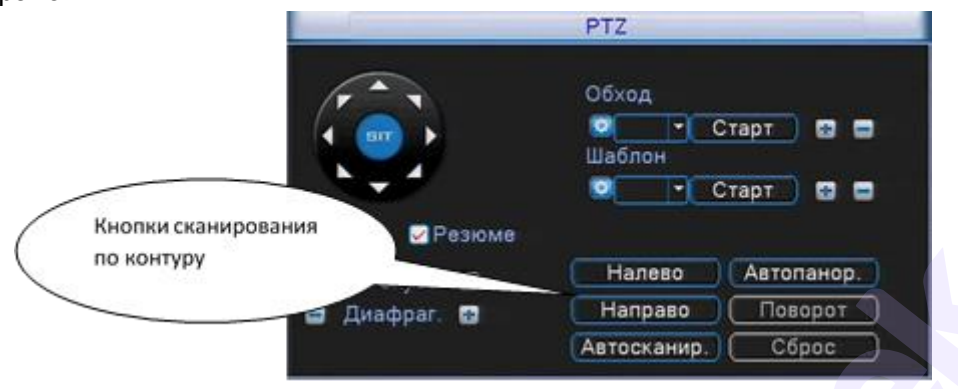

Рис. 3.13 Настройка границ сканирования

2) Вызов сканирования по контуру

Войдите в меню настроек PTZ (рис. 3.13). Нажмите кнопку «Автосканирование». Камера начнет сканирование по контуру в соответствии с заданными границами. Для остановки нажмите кнопку «Стоп».

#### **6. Автопанорамирование (вращение по горизонтали)**

Нажмите кнопку «Автопанор.», PTZ камера начнет вращаться в горизонтальной плоскости относительно исходной позиции. Нажмите кнопку «Стоп» для остановки.

#### **7. Вращение на 180°**

**Примечание:** Работа данной функции зависит от модели PTZ камеры. Нажмите на кнопку «Поворот», PTZ камера совершит поворот вокруг своей оси.

#### **8. Сброс (возврат к заводским настройкам)**

**Примечание:** Работа данной функции зависит от модели PTZ камеры.

Нажмите «Сброс», PTZ камера перезагрузится, все установки вернутся к заводским настройкам.

#### **9. Дополнительные функции PTZ**

На экране, как на рис. 3.8, нажмите кнопку «Страницы». Вы увидите меню дополнительных функций, как на рис. 3.14. Номер функции соответствует номеру дополнительного выхода контроллера PTZ камеры (наличие выходов зависит от модели PTZ камеры).

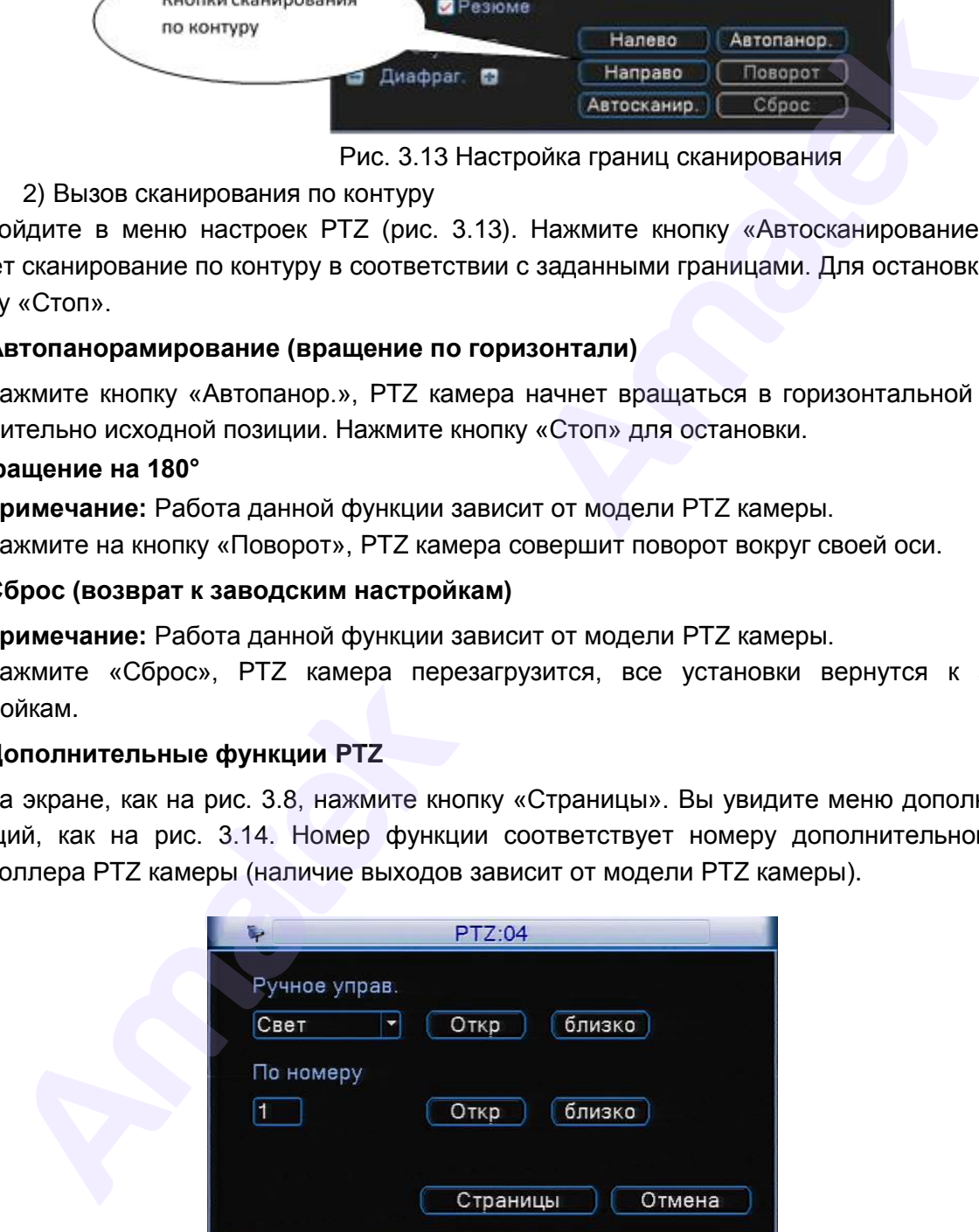

Рис. 3.14 Управление дополнительными функциями

【Ручное управление】Выбор вспомогательного оборудования. Нажмите кнопки «Откр.» или «близко» для включения / выключения оборудования.

【По номеру】Номер операции в соответствии с протоколом PTZ камеры.

【Страницы】Нажмите на кнопку «Страницы», чтобы перейти к следующему меню PTZ.

### **10. Настройки PTZ камеры через OSD меню**

**Примечание:** Работа данной функции зависит от модели PTZ камеры. Нажимайте кнопку «Страницы» для перехода в меню, как на рис. 3.15.

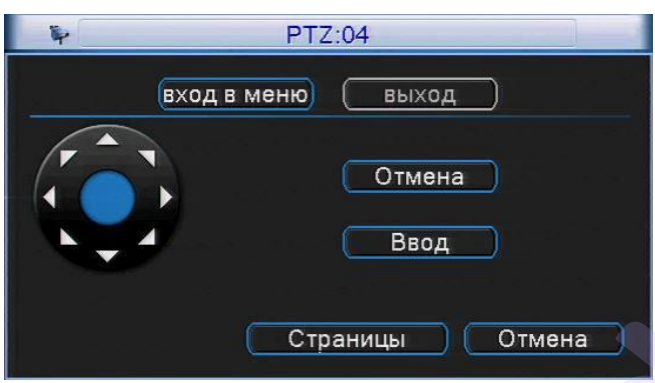

Рис. 3.15 Настройки PTZ через OSD меню

Нажмите «Вход в меню», на экране появится OSD меню PTZ камеры. С помощью кнопок ▲ ▼ панели направления перемещайтесь по меню камеры. Для изменения значения выбранного параметра нажимайте кнопки ◄ ►. Для выхода из OSD меню камеры выберете пункт «Выход». **Примечание:** Войти в OSD меню PTZ камеры можно так же с помощью вызова специальной предустановки (предустановка номер 95 для HD PTZ камер AMATEK).

#### <span id="page-24-0"></span>**3.5.6 Контроль XVI (управление по коаксиалу)**

Видеорегистратор поддерживает протоколы UTC и XVI для управления настройками видеокамер по коаксиальному кабелю. Данная функция доступна только для видеокамер с поддержкой протоколов UTC или XVI.

Для вызова меню UTC управления выберете для просмотра необходимый канал и в контекстном меню выберите пункт «Контроль XVI». На экране появится меню управления по коаксиалу (рис. 3.16). Нажмите на центральную кнопку панели навигации для вызова меню видеокамеры. С помощью кнопок ▲ ▼ панели навигации перемещайтесь по меню видеокамеры. Для перехода на уровень вниз нажмите центральную кнопку панели навигации. Для изменения значения выбранного параметра нажимайте кнопки ◄ ►. Для выхода из OSD меню видеокамеры выберете пункт «ВЫХОД».

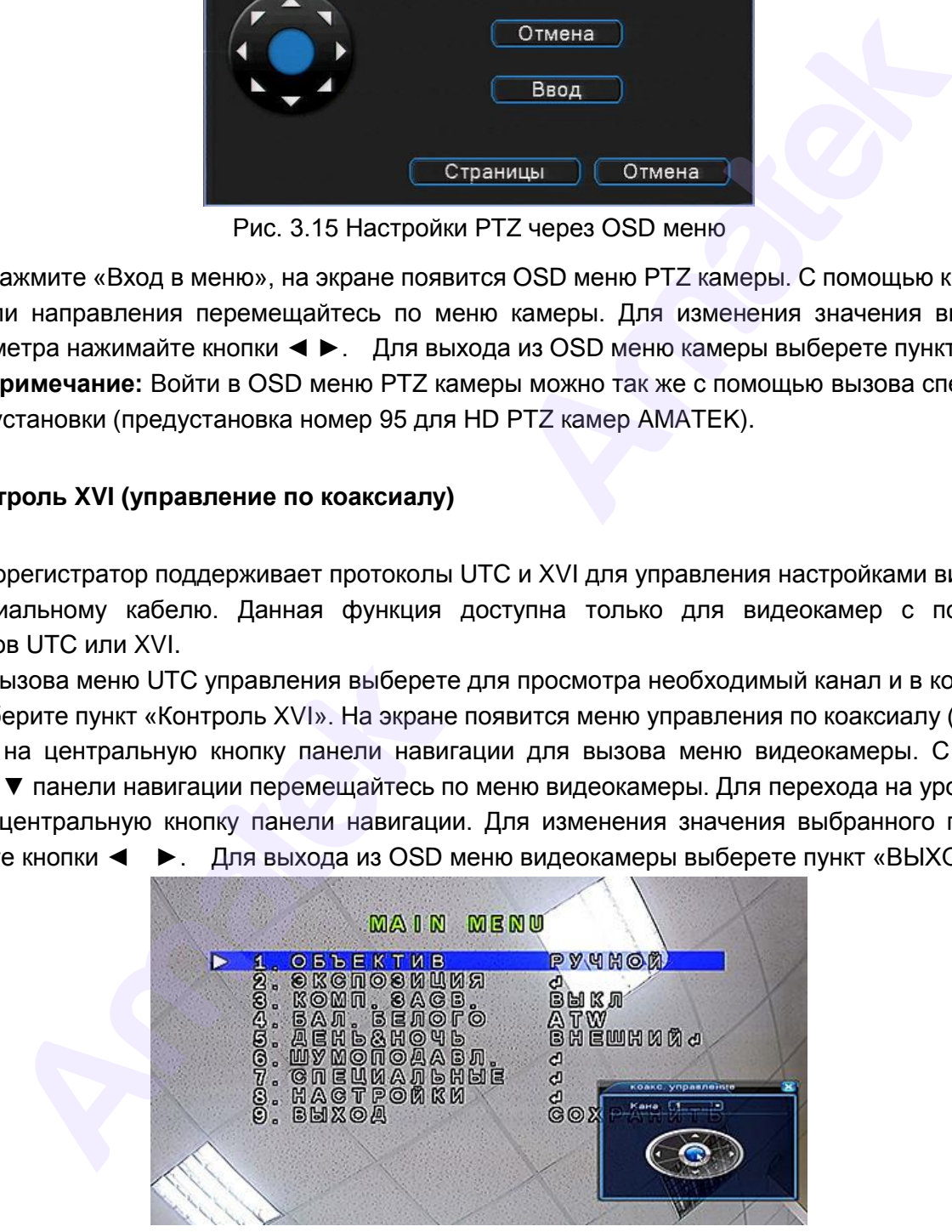

Рис. 3.16 Управление по коаксиалу

**Внимание:** Успешная работа данной функции зависит от конкретной модели видеорегистратора и видеокамеры, длины и параметров коаксиального кабеля, а также отсутствия сильных электромагнитных помех. При использовании устройств передачи видеосигнала по витой паре управление настройками видеокамеры по UTC протоколу не гарантируется.

### <span id="page-25-0"></span>**3.5.7 Установка стандарта AHD/TVI/CVI/XVI**

Для видеокамер AHD/960H, XVI и TVI возможно ручное и автоматическое определение стандарта (режим **Авто**). При подключении CVI видеокамер необходима ручная установка стандарта CVI для каждого канала.

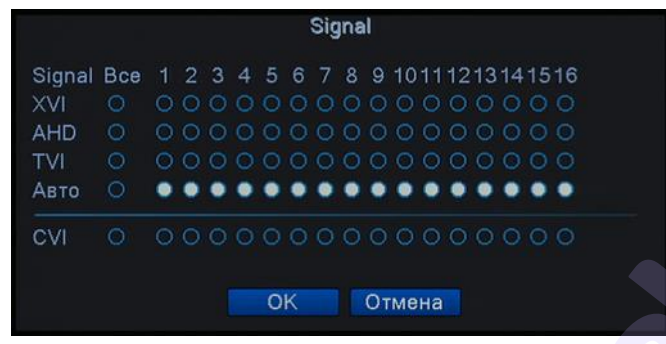

Рис. 3.17 Установка стандарта AHD/TVI/CVI

#### <span id="page-25-1"></span>**3.5.8 Управление PTZ**

Выберите этот пункт контекстного меню для управления подключенной PTZ камерой с помощью компьютерной мыши. Камера будет поворачиваться в сторону движения указателя мыши. Колесико мыши управляет зумом камеры.

#### <span id="page-25-2"></span>**3.5.9 Выход сигнала тревоги (для некоторых моделей)**

Войти в интерфейс выхода сигнала тревоги можно из контекстного меню, либо выбрав [Главное меню]-> [Тревога]-> [Выход тревоги].

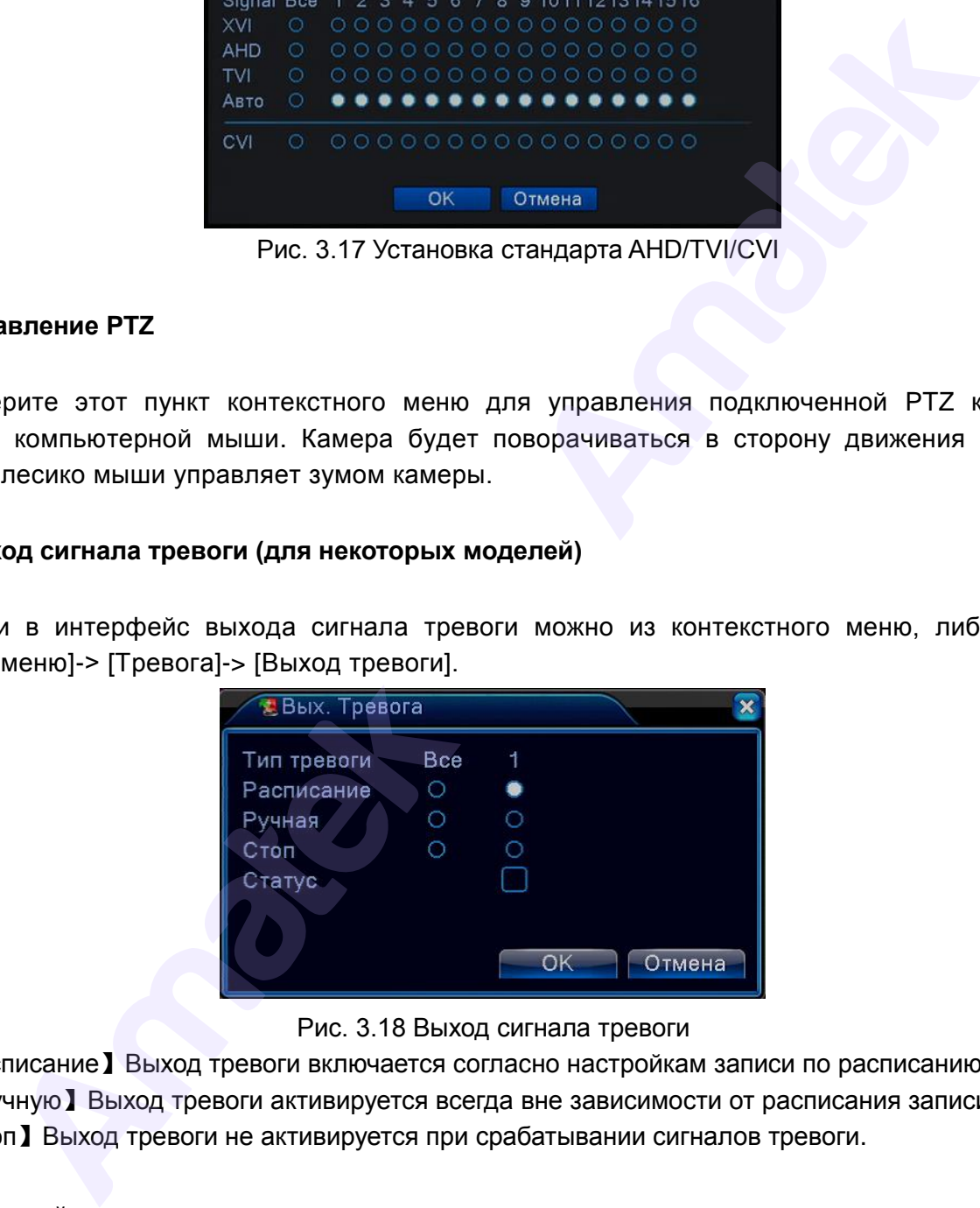

Рис. 3.18 Выход сигнала тревоги

【Расписание】Выход тревоги включается согласно настройкам записи по расписанию. 【Вручную】Выход тревоги активируется всегда вне зависимости от расписания записи. 【Стоп】Выход тревоги не активируется при срабатывании сигналов тревоги.

### <span id="page-25-3"></span>**3.5.10 Настройки цветности**

**Внимание:** Настройка цвета применяется для аналогового (DVR) и гибридного (HVR) режимов и могут быть настроены только аналоговые каналы.

Установите параметры изображения (для текущего канала при одиночном окне или для канала, в котором находится курсор при мультиканальном просмотре). Вы можете использовать контекстное меню для доступа к цветовым настройкам. Параметры изображения включают в себя цветность,

яркость, контраст, насыщенность. Вы можете установить различные параметры для двух временных промежутков.

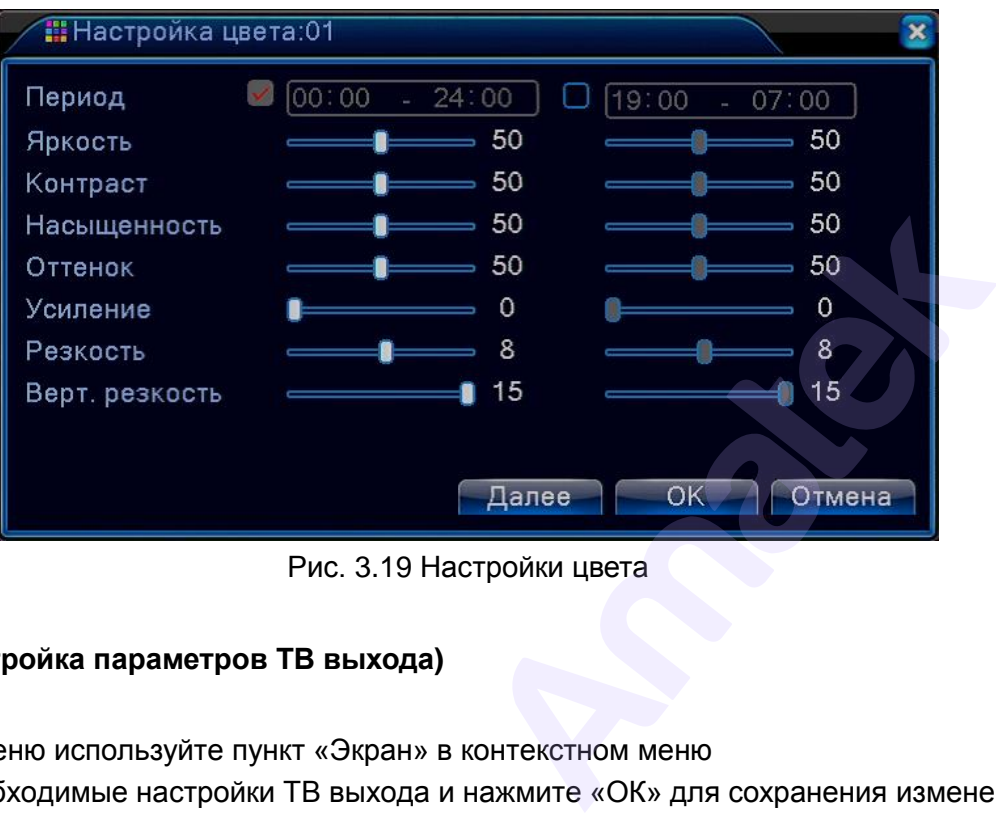

Рис. 3.19 Настройки цвета

#### <span id="page-26-0"></span>**3.5.11 Экран (настройка параметров ТВ выхода)**

Для входа в меню используйте пункт «Экран» в контекстном меню

Сделайте необходимые настройки ТВ выхода и нажмите «ОК» для сохранения изменений. Нажмите «Отмена» для выхода без сохранения изменений. Для возврата заводских настроек нажмите «Далее» и выберите пункт «По умолчанию».

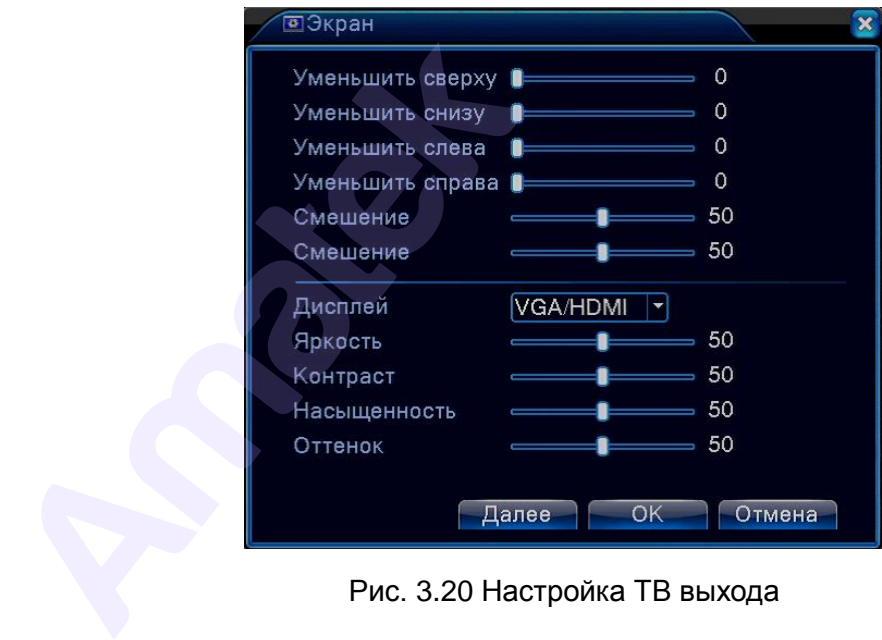

Рис. 3.20 Настройка ТВ выхода

### <span id="page-27-0"></span>**3.5.12 Выход из системы**

В меню «Выход» вы можете выключить видеорегистратор, перезагрузить или выйти из системы.

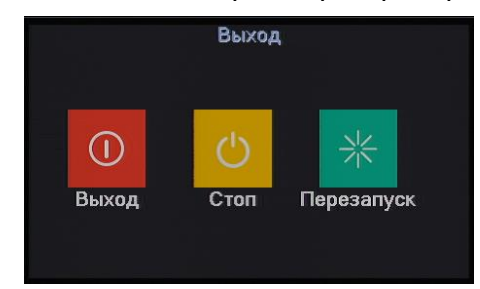

Рис. 3.21 Выход из системы/выключение/перезагрузка

【Выход】Выход из системы. Потребуется заново ввести пароль для входа.

【Стоп】Выключение питания. При нажатии на экране появится фирменная экранная заставка AMATEK. Далее вы можете отключить питание.

<span id="page-27-1"></span>【Перезапуск】Перезагрузка системы.

### **3.5.13 Вид 1 (полноэкранный режим просмотра)**

Нажмите «Вид 1» и выберите необходимый канал (камеру) для полноэкранного просмотра.

#### <span id="page-27-2"></span>**3.5.14 Вид 4/8/9/16 (мультиканальные режимы просмотра)**

Нажмите «Вид 4» (8, 9 или 16) для просмотра изображений в 4-x, 8-ми, 9-ти или 16-ти канальном режиме. Количество режимов просмотра зависит от модели видеорегистратора. Для перехода в режим полноэкранного просмотра дважды щелкните левой кнопкой мыши на изображение выбранного канала. Дважды щелкните левой кнопкой для возврата в мультиканальный режим. Esting Con The peasity of the peasity of the state of the state of the state of the state Amatematic Section of the SMC amatematic Section of the state amatematic Section of the state amatematic Amatematic Section of the

## **4 Структура меню видеорегистратора**

<span id="page-28-0"></span>Внешний вид меню видеорегистратора показан на рисунке ниже: Amatematic<br>
Boomposiseers<br>
Boomposiseers<br>
(C)<br>
Photo and the proposition<br>
Herry Samuel<br>
Picc. 4.1 Главное меню<br>
Picc. 4.1 Главное меню<br>
и Управление. Каждый из разделов меню, содержит подменю с на<br>
и Управление. Каждый из

Рис. 4.1 Главное меню

Меню видеорегистратора включает в себя следующие разделы: Главное меню, Настройка, Тревога и Управление. Каждый из разделов меню, содержит подменю с настройками видеорегистратора. Для перехода в нужное подменю кликните левой кнопкой мыши иконку необходимого раздела меню в левой части экрана, далее выберите необходимое подменю справа.

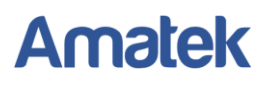

### <span id="page-29-0"></span>**4.1 Навигация по основному меню (состав меню зависит от модели)**

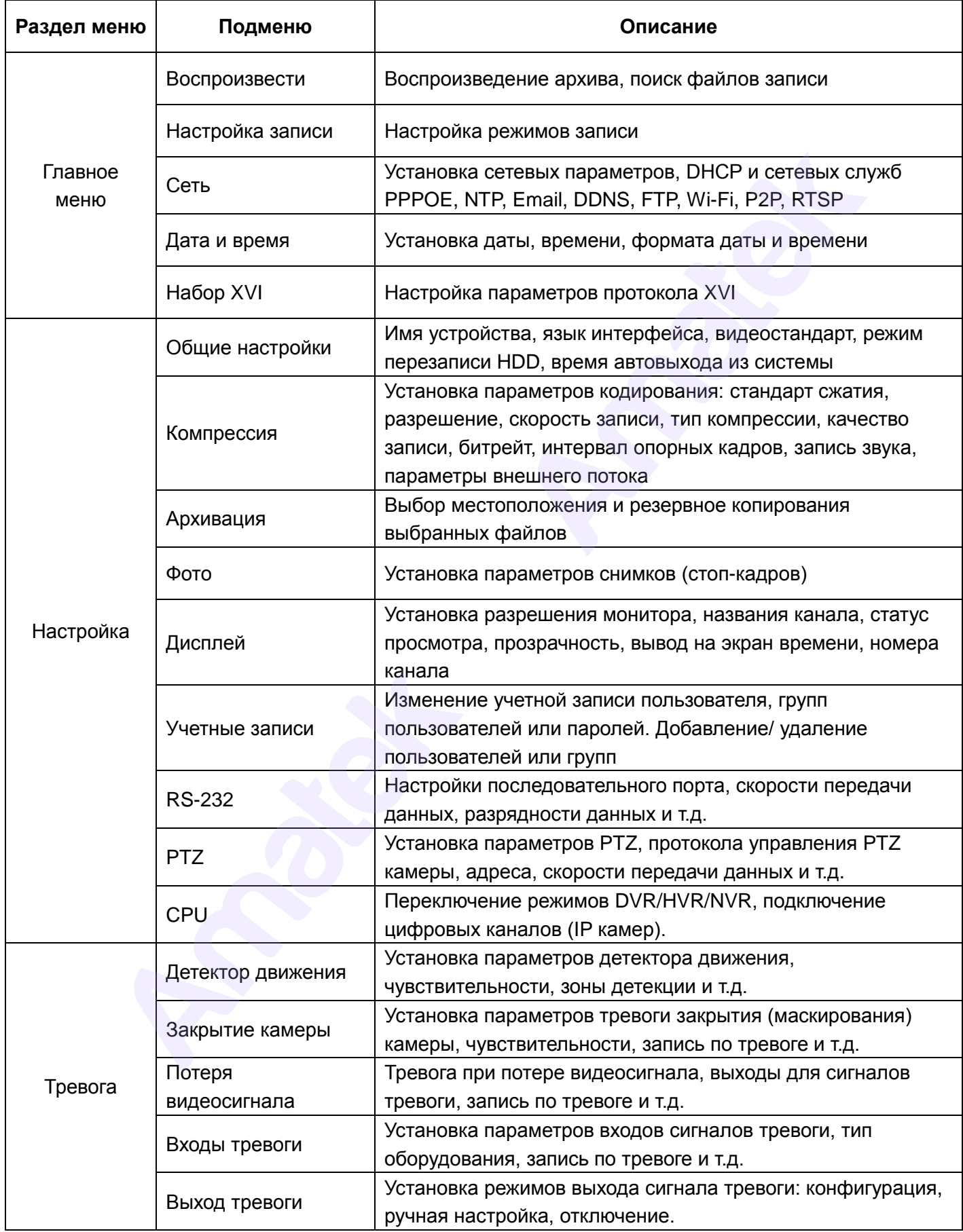

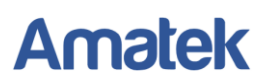

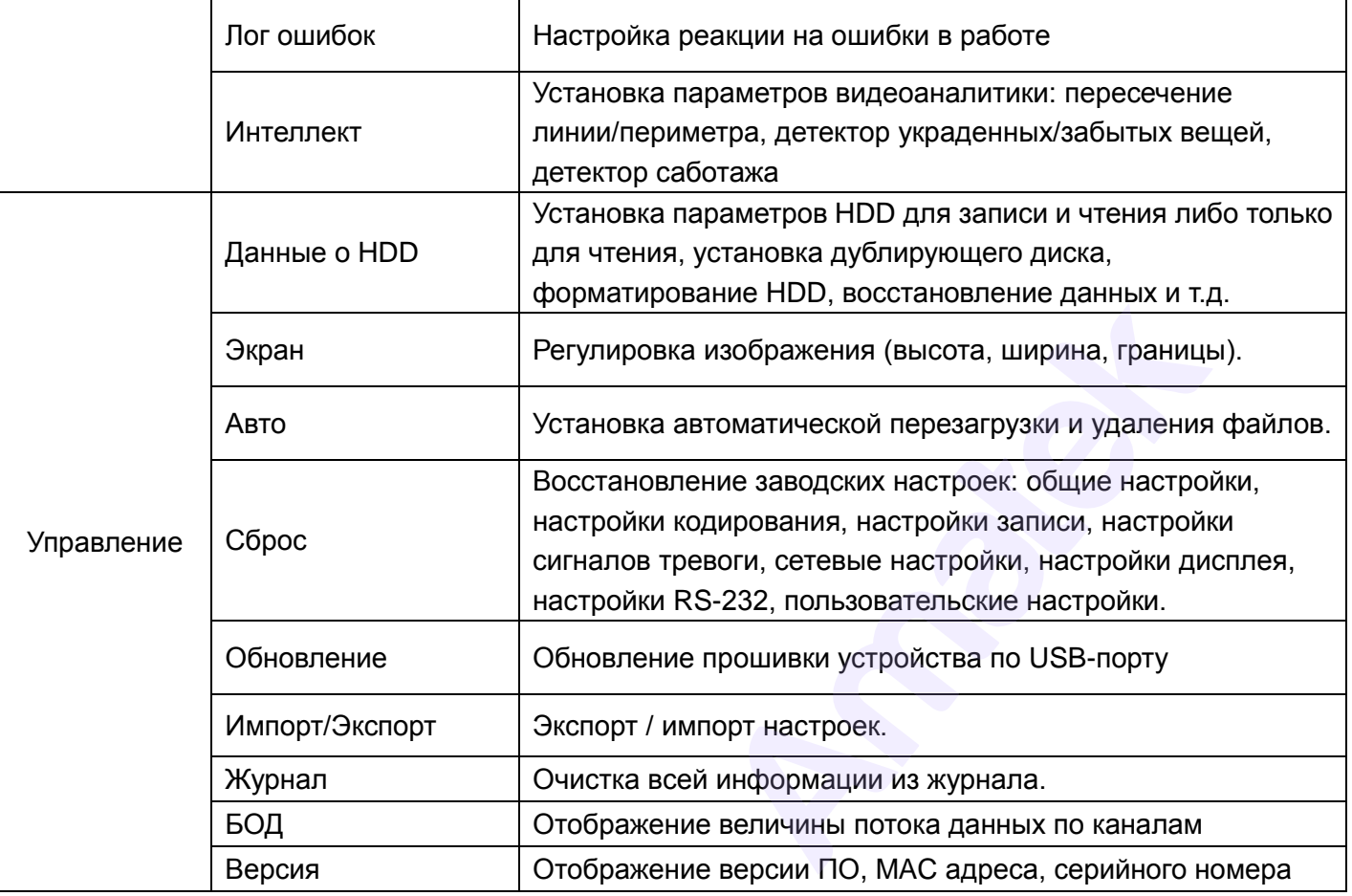

#### <span id="page-30-0"></span>**4.2 Главное меню**

Раздел меню с первостепенными настройками видеорегистратора.

#### **4.2.1 Воспроизведение**

Подробно описано в пункте 3.5.4.

#### <span id="page-30-2"></span>**4.2.2 Настройка записи**

Установите параметры записи для каждого канала видеонаблюдения. По умолчанию задан период записи 24 часа. Вы можете запрограммировать до четырех различных временных периодов.

<span id="page-30-1"></span>**Внимание!** Для осуществления данных настроек в системе должен быть как минимум один жесткий диск (HDD ) в режиме чтения и записи (подробнее см. пункт 4.6.1). л меню с первостепенными настройками<br>
произведение<br>
Обно описано в пункте 3.5.4.<br>
Гройка записи<br>
Овите параметры записи для каждого н<br>писи 24 часа. Вы можете запрограммиров<br>
ание! Для осуществления данных настриск (HDD) в

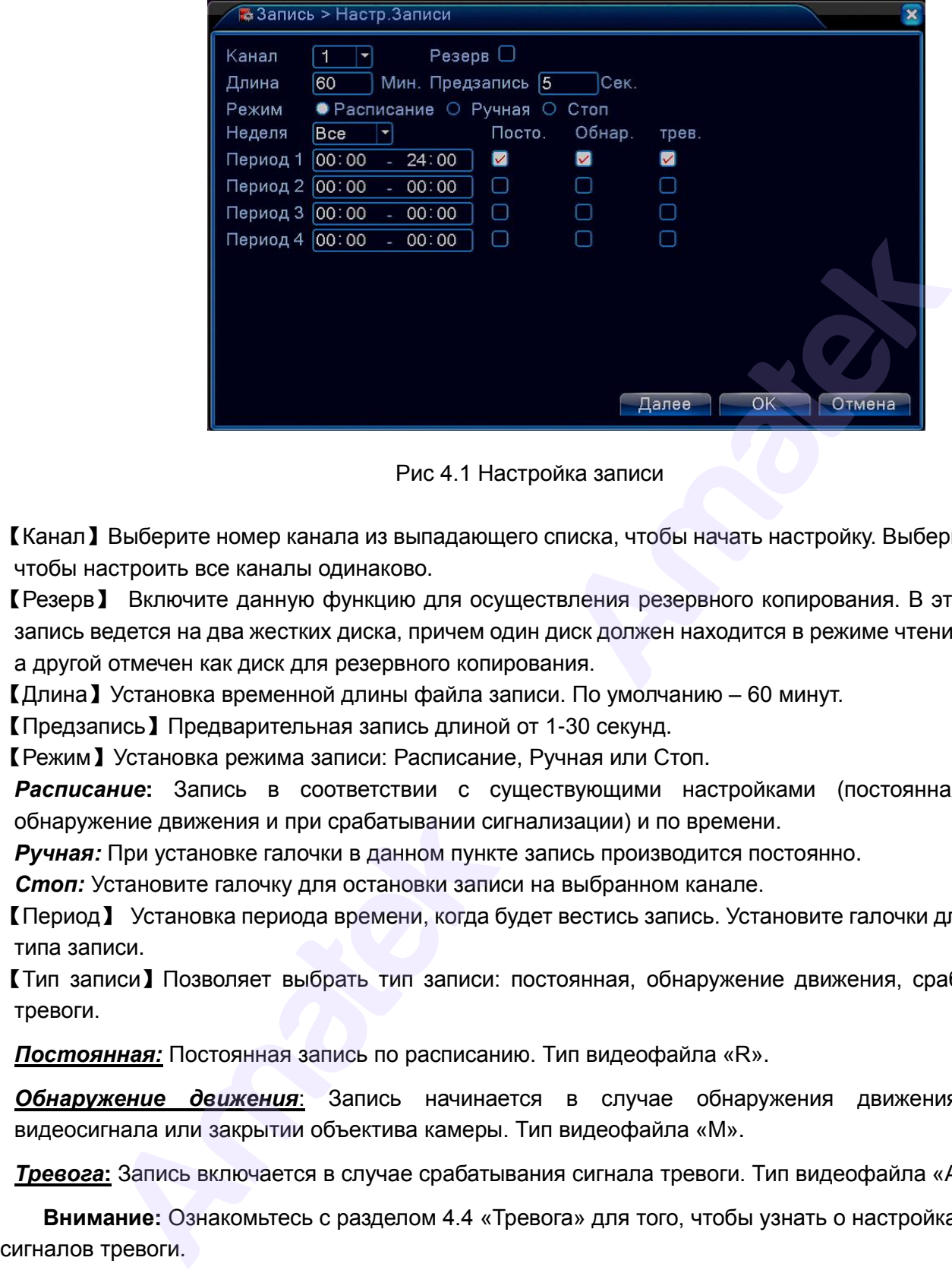

Рис 4.1 Настройка записи

【Канал】Выберите номер канала из выпадающего списка, чтобы начать настройку. Выберите «Все», чтобы настроить все каналы одинаково.

【Резерв】 Включите данную функцию для осуществления резервного копирования. В этом случае запись ведется на два жестких диска, причем один диск должен находится в режиме чтения и записи, а другой отмечен как диск для резервного копирования.

【Длина】Установка временной длины файла записи. По умолчанию – 60 минут.

【Предзапись】Предварительная запись длиной от 1-30 секунд.

【Режим】Установка режима записи: Расписание, Ручная или Стоп.

*Расписание***:** Запись в соответствии с существующими настройками (постоянная запись, обнаружение движения и при срабатывании сигнализации) и по времени.

*Ручная:* При установке галочки в данном пункте запись производится постоянно.

*Стоп:* Установите галочку для остановки записи на выбранном канале.

【Период】 Установка периода времени, когда будет вестись запись. Установите галочки для каждого типа записи.

【Тип записи】Позволяет выбрать тип записи: постоянная, обнаружение движения, срабатывание тревоги.

*Постоянная:* Постоянная запись по расписанию. Тип видеофайла «R».

*Обнаружение движения*: Запись начинается в случае обнаружения движения, потери видеосигнала или закрытии объектива камеры. Тип видеофайла «М».

*Тревога***:** Запись включается в случае срабатывания сигнала тревоги. Тип видеофайла «А».

**Внимание:** Ознакомьтесь с разделом 4.4 «Тревога» для того, чтобы узнать о настройках

### <span id="page-32-0"></span>**4.2.3 Сеть (настройки сети и сетевых служб)**

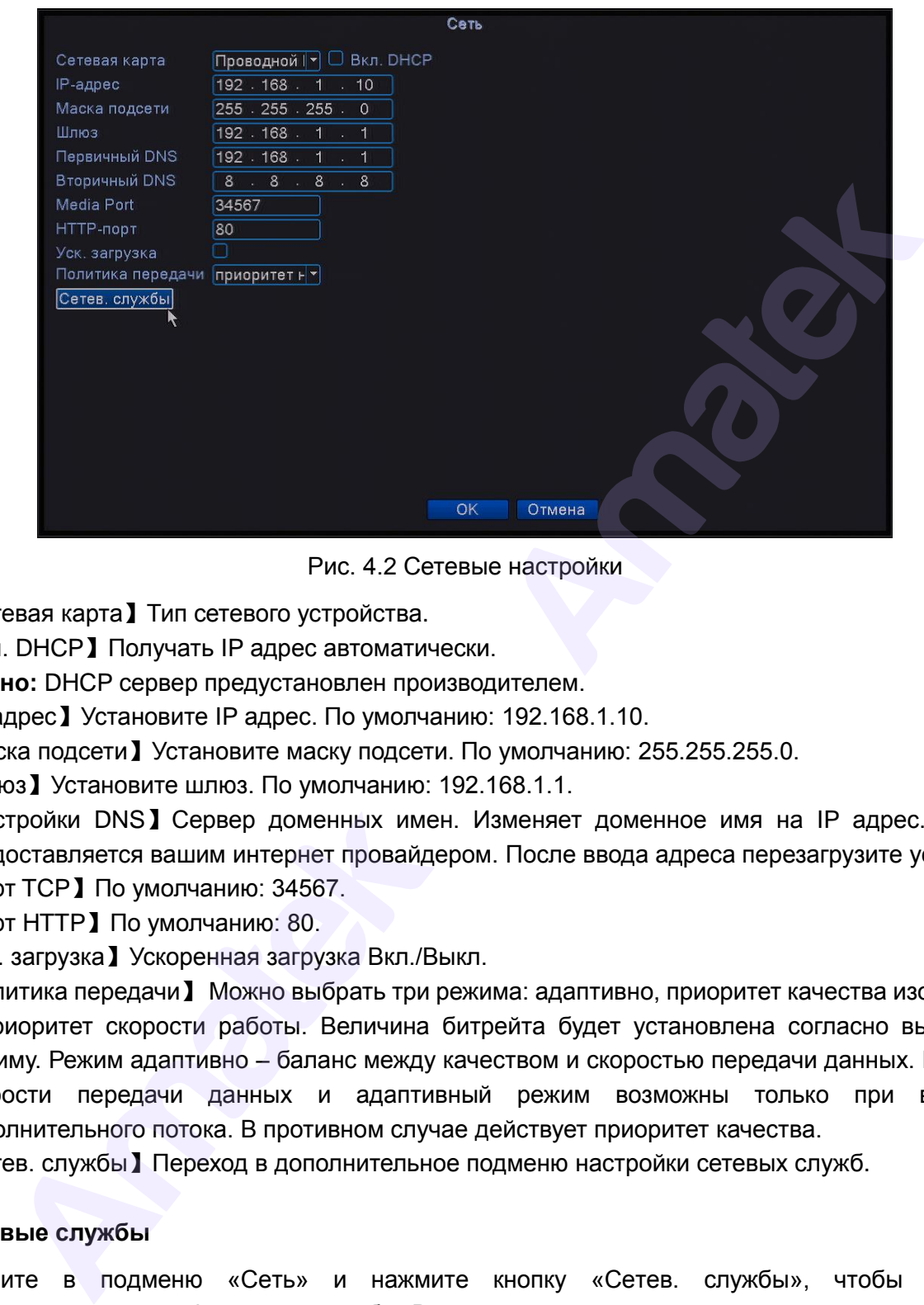

Рис. 4.2 Сетевые настройки

【Сетевая карта】Тип сетевого устройства.

【Вкл. DHCP】Получать IP адрес автоматически.

**Важно:** DHCP сервер предустановлен производителем.

【IP адрес】Установите IP адрес. По умолчанию: 192.168.1.10.

【Маска подсети】Установите маску подсети. По умолчанию: 255.255.255.0.

【Шлюз】Установите шлюз. По умолчанию: 192.168.1.1.

【Настройки DNS】Сервер доменных имен. Изменяет доменное имя на IP адрес. IP адрес предоставляется вашим интернет провайдером. После ввода адреса перезагрузите устройство. 【Порт TCP】По умолчанию: 34567.

【Порт HTTP】По умолчанию: 80.

【Уск. загрузка】Ускоренная загрузка Вкл./Выкл.

【Политика передачи】 Можно выбрать три режима: адаптивно, приоритет качества изображения и приоритет скорости работы. Величина битрейта будет установлена согласно выбранному режиму. Режим адаптивно – баланс между качеством и скоростью передачи данных. Приоритет скорости передачи данных и адаптивный режим возможны только при включении дополнительного потока. В противном случае действует приоритет качества.

【Сетев. службы】Переход в дополнительное подменю настройки сетевых служб.

#### **Сетевые службы**

Войдите в подменю «Сеть» и нажмите кнопку «Сетев. службы», чтобы настроить дополнительные сетевые функции и службы. В открывшимся окне дважды щелкните правой кнопкой мыши на строку необходимой сетевой службы для перехода в окно настроек.

**Внимание:** Установите галочку в строке【Включить】для включения необходимой службы.

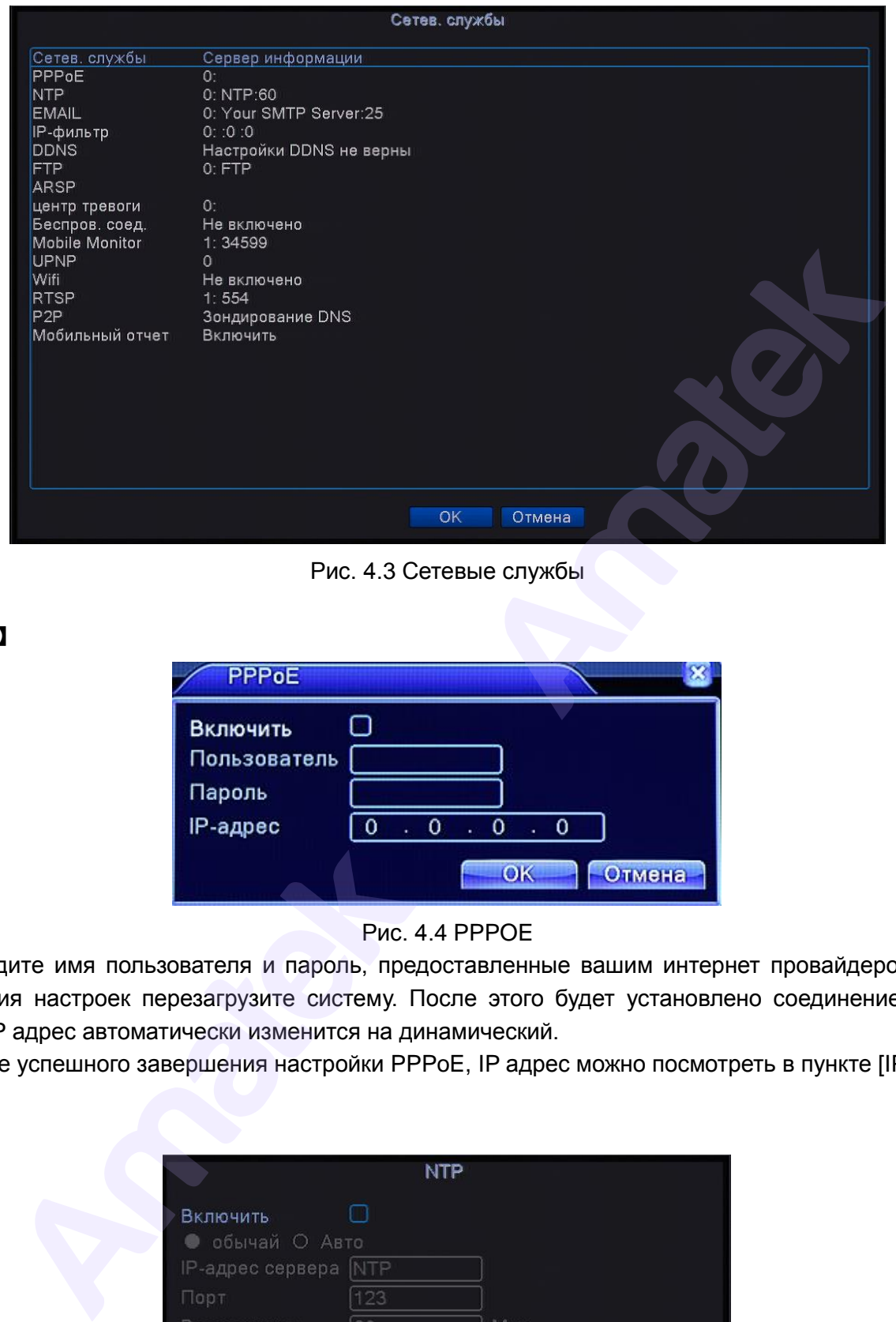

Рис. 4.3 Сетевые службы

## 【PPPoE】

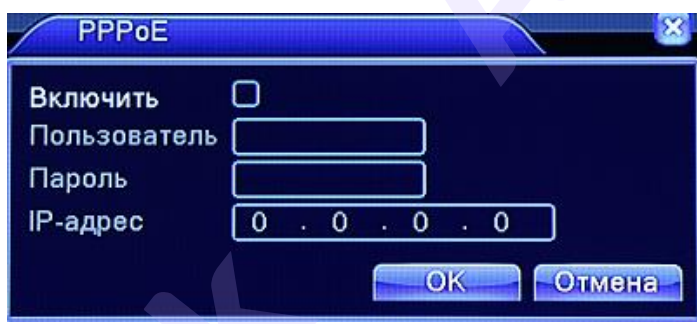

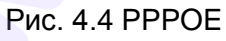

Введите имя пользователя и пароль, предоставленные вашим интернет провайдером. После сохранения настроек перезагрузите систему. После этого будет установлено соединение на базе PPPoE. IP адрес автоматически изменится на динамический.

После успешного завершения настройки PPPoE, IP адрес можно посмотреть в пункте [IP адрес].

## 【NTP】

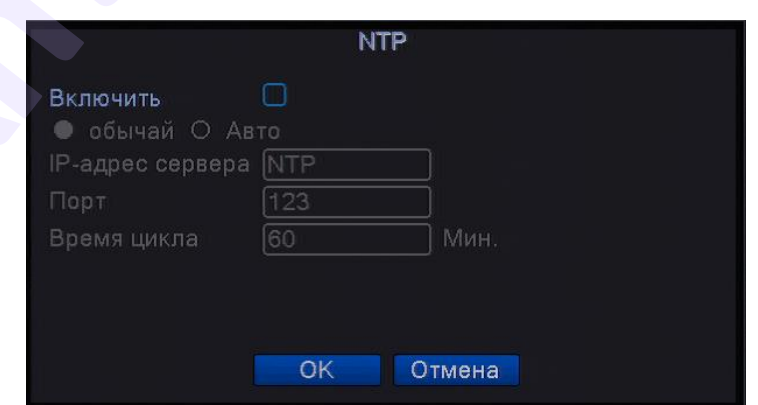

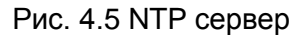

**Внимание:** NTP сервер должен быть установлен на вашем ПК.

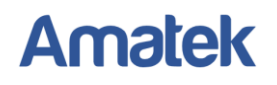

【IP адрес сервера】 Введите IP адрес ПК, на который установлен NTP сервер 【Порт】Вы можете ввести значение в соответствии с портом NTP сервера. По умолчанию 123. 【Время цикла】Синхронизация с NTP сервером. По умолчанию: 60 минут.

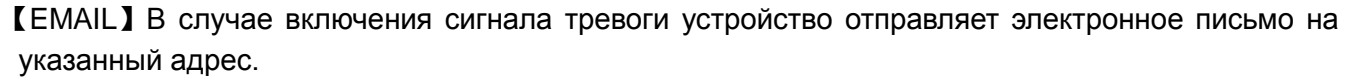

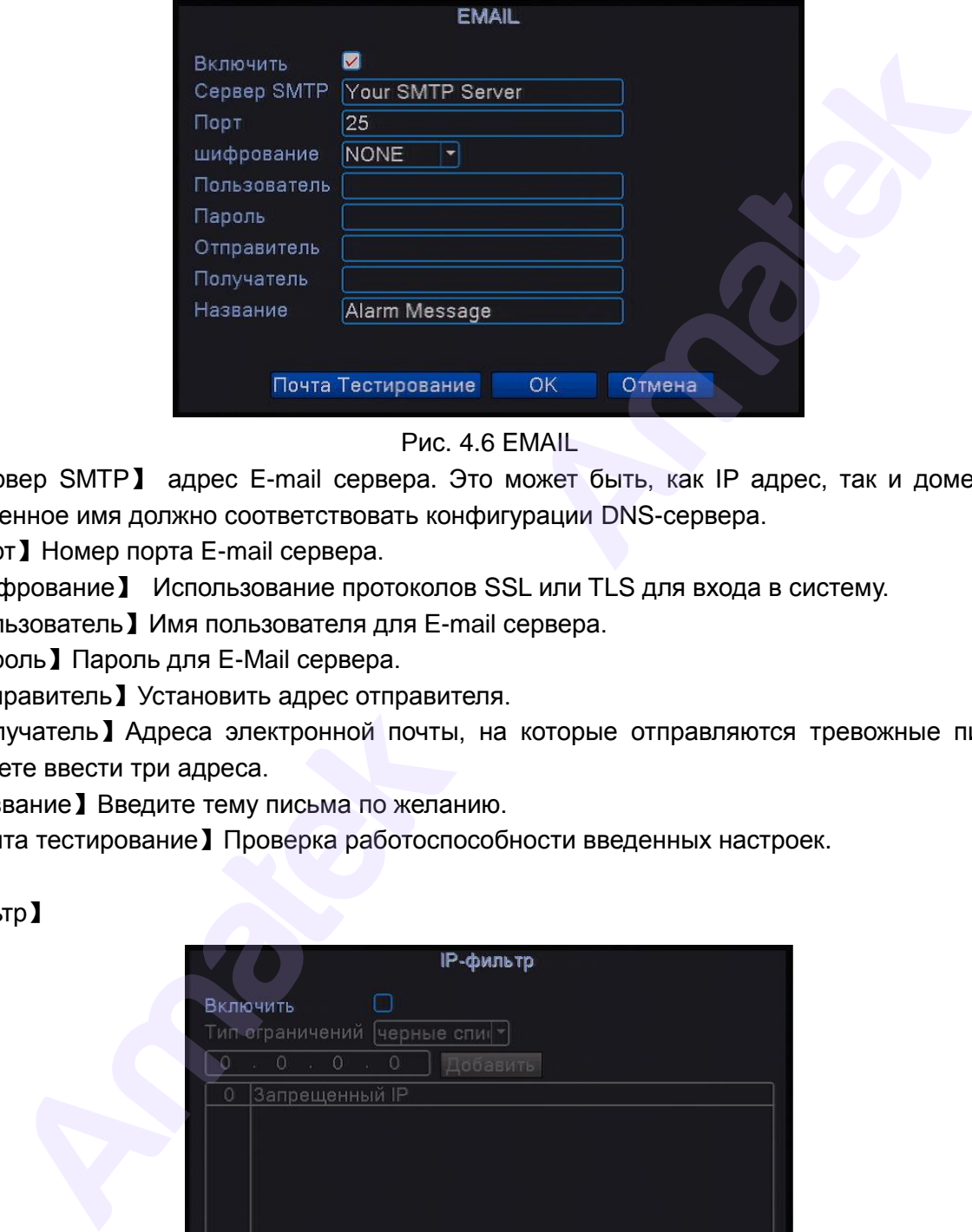

Рис. 4.6 EMAIL

【Сервер SMTP】 адрес E-mail сервера. Это может быть, как IP адрес, так и доменное имя. Доменное имя должно соответствовать конфигурации DNS-сервера.

【Порт】Номер порта E-mail сервера.

【Шифрование】 Использование протоколов SSL или TLS для входа в систему.

【Пользователь】Имя пользователя для Е-mail сервера.

【Пароль】Пароль для E-Mail сервера.

【Отправитель】Установить адрес отправителя.

【Получатель】Адреса электронной почты, на которые отправляются тревожные письма. Вы можете ввести три адреса.

【Название】Введите тему письма по желанию.

【Почта тестирование】Проверка работоспособности введенных настроек.

### 【IP фильтр】

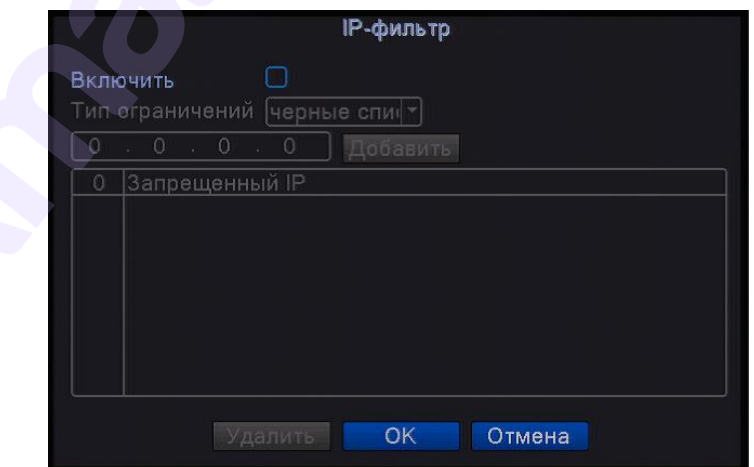

Рис. 4.7 Фильтр IP адресов

Если ввести список «белых» IP адресов, то только их пользователи смогут подключаться к

устройству. Максимум 64 IP адреса.

Если ввести список «черных» IP адресов, то их пользователи не смогут подключаться к устройству. Максимум 64 IP адреса.

Адреса можно активировать и деактивировать, поставив  $\sqrt{8}$  в меню опций.

**Важно: Если IP адрес есть в обоих списках, то адрес будет блокироваться в соответствии с черным списком** 

### 【DDNS】

DDNS - Динамическое доменное имя сервера.

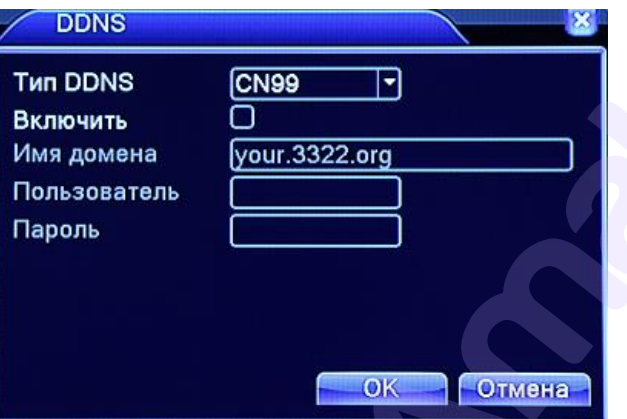

Рис. 4.8 Установка DDNS

【Имя домена】 Введите доменное имя DDNS сервера.

【Пользователь】 введите имя пользователя DDNS.

【Пароль】 введите пароль DDNS.

При успешной настройке DDNS вы можете подключить доменное имя в список для посещения.

**Важно**:**Настройки DNS должны быть правильно выставлены в настройках сети.**

### 【FTP】

FTP работает только в случае тревоги для экстренного копирования данных на FTP сервер.

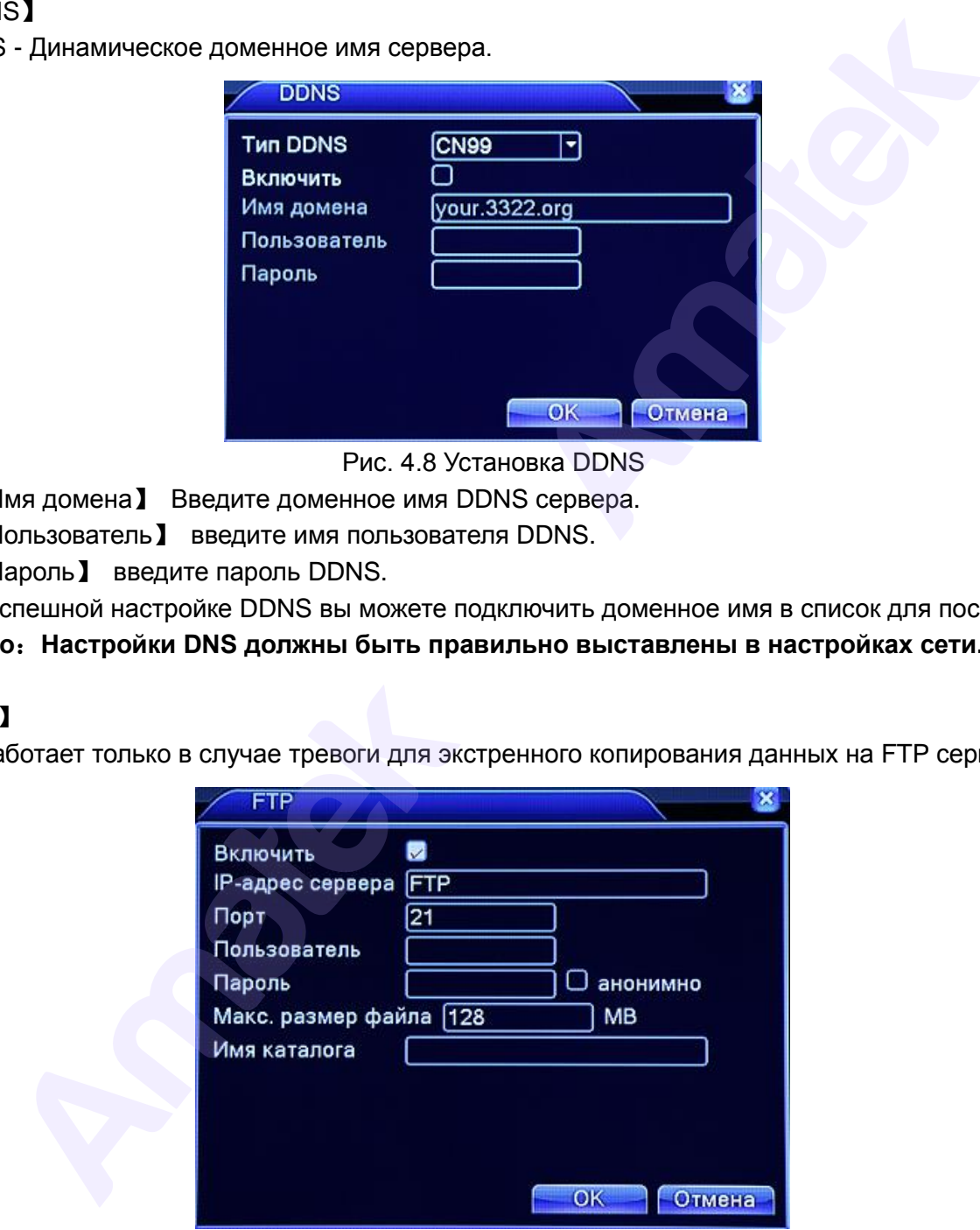

Рис. 4.9 Настройки FTP

【IP адрес сервера】IP адрес FTP сервера.

【Порт】Доменный порт FTP, по умолчанию 21.

【Пользователь】Имя пользователя сервера FTP.

【Пароль】Пароль пользователя.

【Макс. размер файла】Максимальный размер загружаемых файлов.
【Имя каталога】 Каталог для загрузки файлов.

### **Важно: в настройках сервера разрешите запись файлов.**

### 【ARSP】

Включите сервер DDNS для добавления устройства и управления им в DDNS сервере.

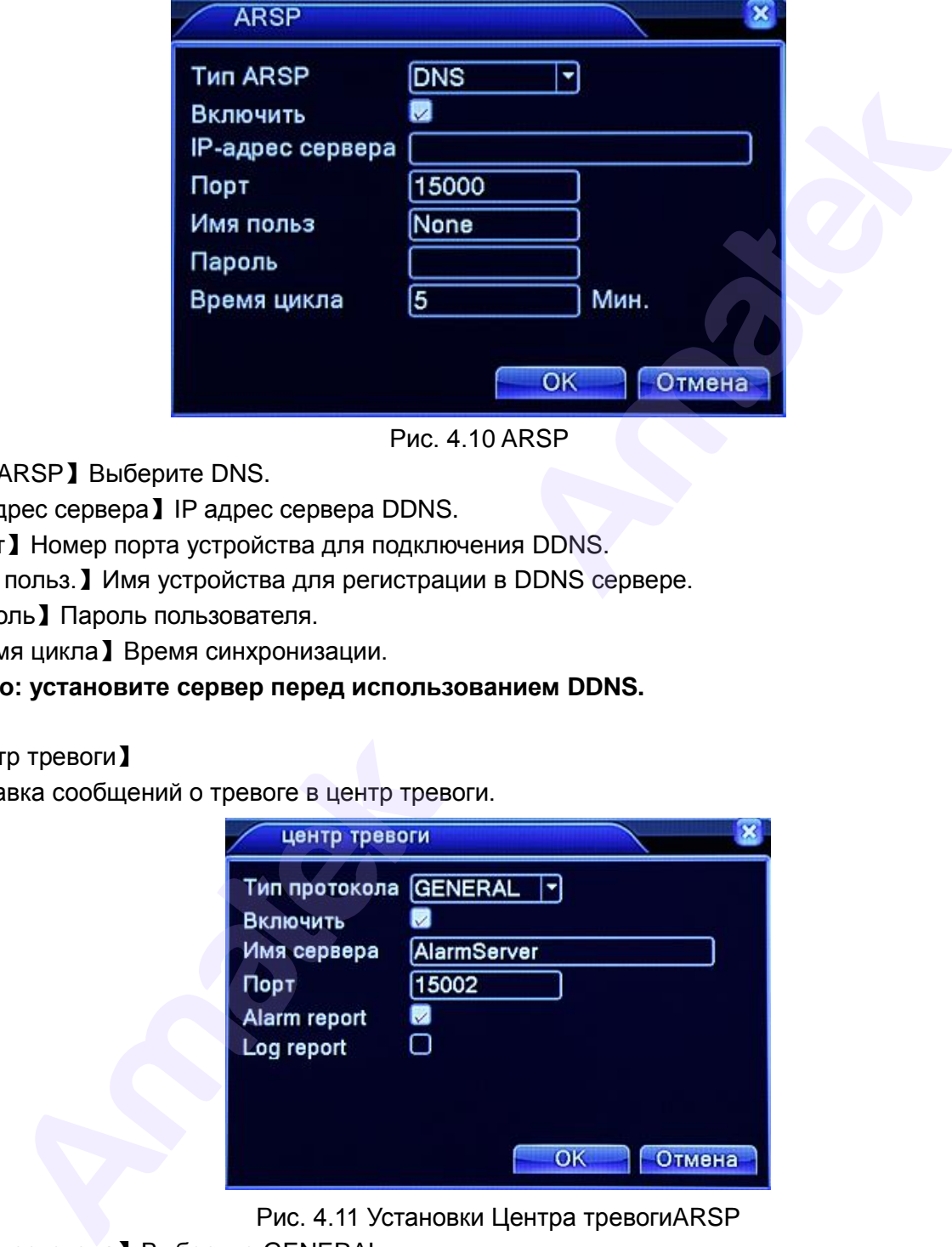

Рис. 4.10 ARSP

【Тип ARSP】Выберите DNS.

【IP адрес сервера】IP адрес сервера DDNS.

【Порт】Номер порта устройства для подключения DDNS.

【Имя польз.】Имя устройства для регистрации в DDNS сервере.

【Пароль】Пароль пользователя.

【Время цикла】Время синхронизации.

**Важно: установите сервер перед использованием DDNS.**

### 【Центр тревоги】

Отправка сообщений о тревоге в центр тревоги.

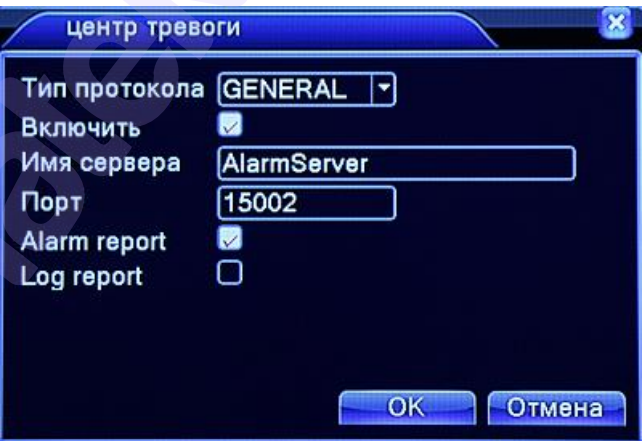

Рис. 4.11 Установки Центра тревогиARSP

【Тип протокола】Выберите GENERAL.

【Имя сервера】Впишите имя сервера центра тревоги.

【Порт】Номер порта устройства.

【Alarm report】Отправка отчета в центр тревоги.

【Log report】Отправка лога.

### 【Беспроводное соединение】

Наличие функции 3G соединения зависит от конкретной модели видеорегистратора. Для использования данной функции необходим внешний 3G модуль.

При использовании ADSL соединения через 3G модуль используйте CMS для конфигурации устройства.

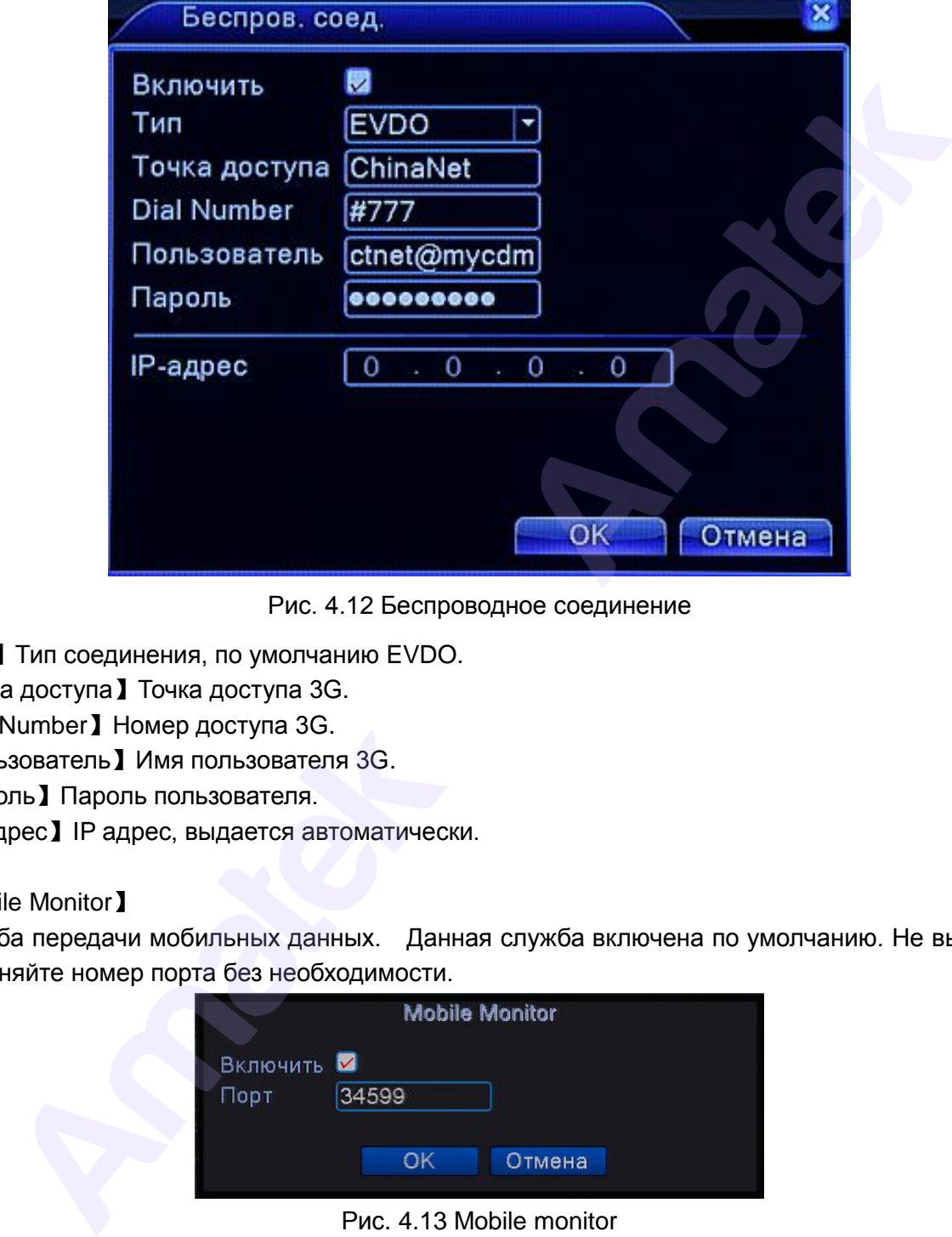

Рис. 4.12 Беспроводное соединение

【Тип】Тип соединения, по умолчанию EVDO.

【Точка доступа】Точка доступа 3G.

【Dial Number】Номер доступа 3G.

【Пользователь】Имя пользователя 3G.

【Пароль】Пароль пользователя.

【IP адрес】IP адрес, выдается автоматически.

【Mobile Monitor】

Служба передачи мобильных данных. Данная служба включена по умолчанию. Не выключайте и не изменяйте номер порта без необходимости.

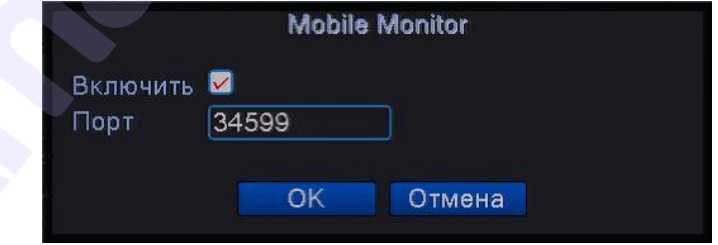

Рис. 4.13 Mobile monitor

### 【UPNP】

UPNP – протокол с возможностью автоматического перенаправления портов. Перед включением убедитесь, что эта функция активна в вашем маршрутизаторе.

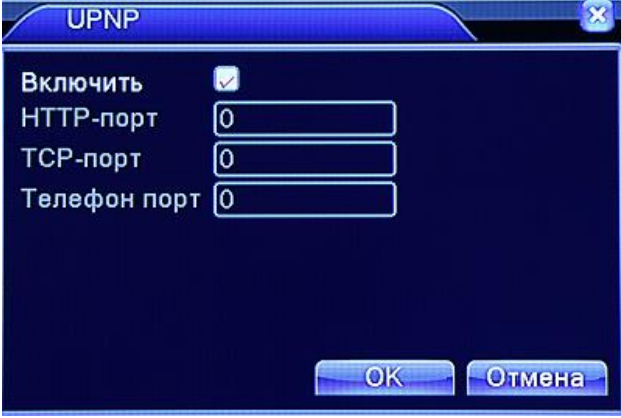

Рис. 4.14 UPNP

【HTTP порт】Маршрутизатор автоматически предоставит порт HTTP для устройства, нужен для просмотра через браузер (например: 60.12.9.26:66).

【TCP порт】Маршрутизатор автоматически раздаст TCP порт для устройства, он нужен для наблюдения через устройство.

【Телефон порт】Маршрутизатор автоматически предоставит мобильный порт для устройства, он нужен при подключении мобильного устройства.

### 【Wifi】

Подключение регистратора к Wi-Fi роутеру через внешний модуль Wi-Fi.

Наличие функции Wi-Fi соединения зависит от конкретной модели видеорегистратора.

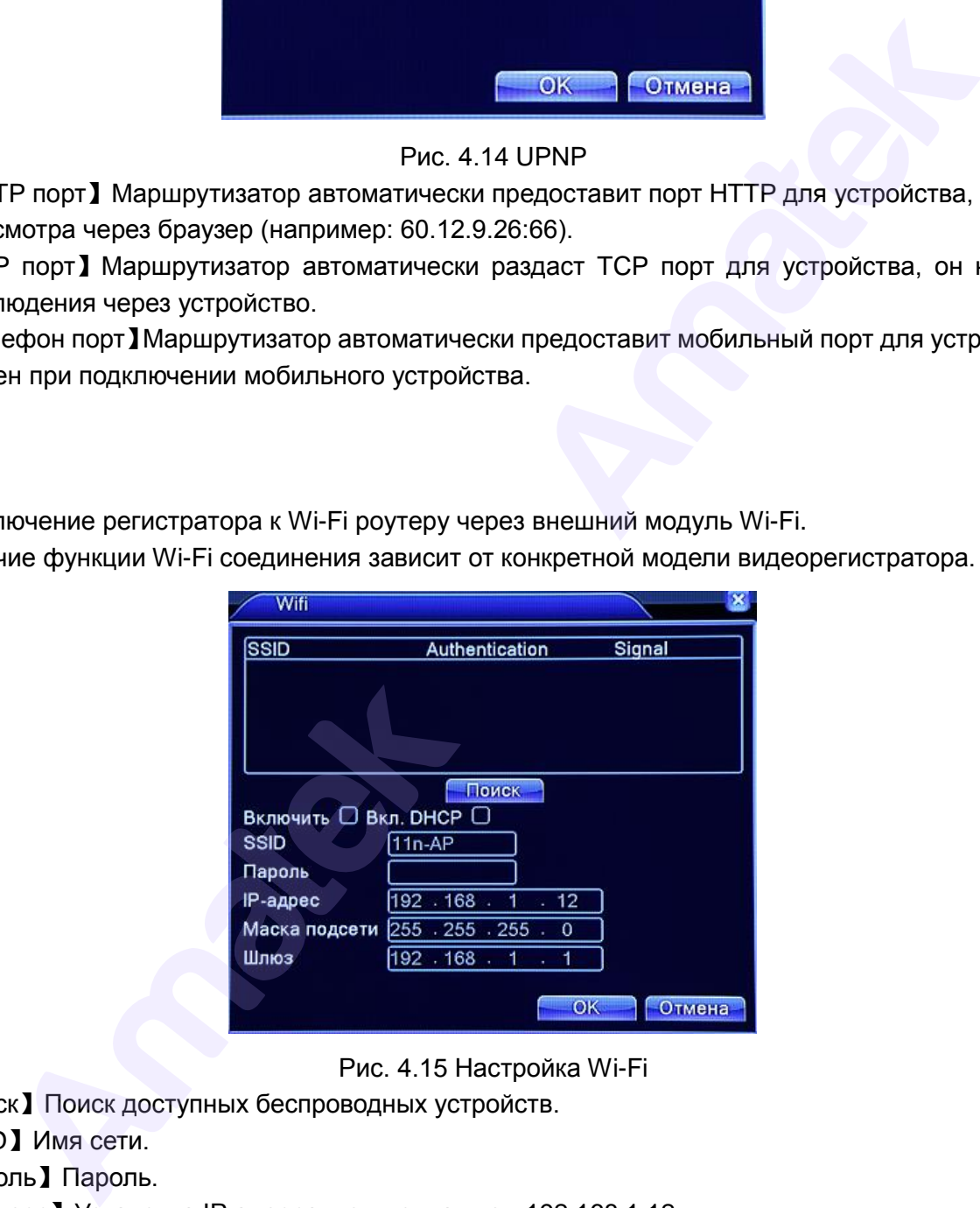

Рис. 4.15 Настройка Wi-Fi

【Поиск】Поиск доступных беспроводных устройств.

【SSID】Имя сети.

【Пароль】Пароль.

【IP адрес】Установка IP адреса, по умолчанию - 192.168.1.12.

【Маска подсети】По умолчанию - 255.255.255.0.

【Шлюз】По умолчанию - 192.168.1.1.

### 【RTSP】

Опция предназначена для наблюдения через браузеры (Safari, Firefox, Google chrome) и программу VLC.

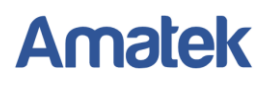

**Внимание:** Данная функция не позволяет удаленно управлять устройством**.** 

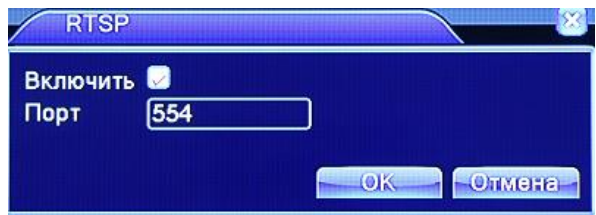

Рис. 4.16 Настройка RTSP

【Порт】Номер порта RTSP, по умолчанию - 554.

### 【P2P】

Включение функции облачного сервиса P2P**.**

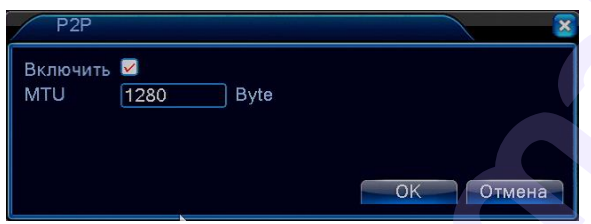

Рис. 4.17 Настройка P2P

 $[MTU]$  По умолчанию - 1280 byte.

### 【Мобильный отчет】

Опция предназначена для отправки тревожных уведомлений на мобильное приложение XMEye**.** 

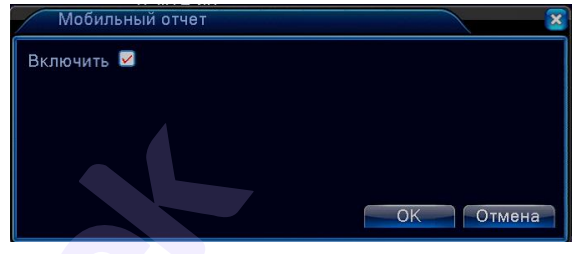

Рис. 4.18 Мобильный отчет

### **4.2.4 Дата и время**

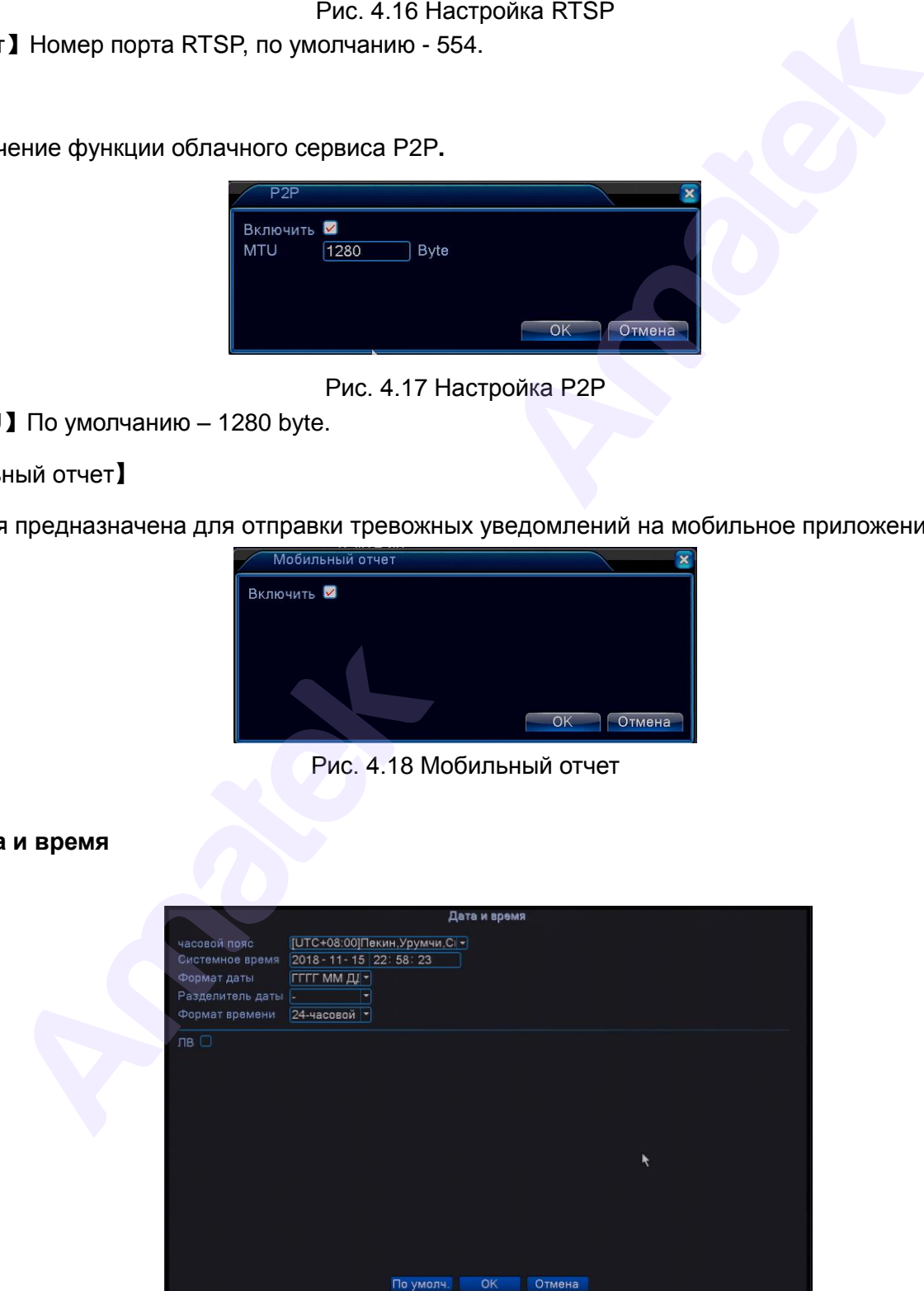

Рис. 4.19 Дата и время

【Часовой пояс】Установка часового пояса. 【Системное время】Установка даты и времени. 【Формат даты】Выберите формат даты: ГГ/ММ/ДД, МM/ДД/ГГ, ДД/ММ/ГГ. 【Разделитель даты】Выберите формат разделения даты из списка. 【Формат времени】Выберите формат отображения времени – 24 часа или 12 часов. 【ЛВ】Переход на летнее время.

### **4.2.5 Набор XVI**

Настройка параметров протокола и управление устройствами XVI. Для дополнительной информации изучите инструкцию к устройству XVI.

### **4.3 Настройки**

Установка параметров системы, таких как: общие настройки, компрессия, архивация, дисплей, учетные записи, настройки PTZ камеры, RS232 и настройки режимов DVR/HVR/NVR.

### **4.3.1 Общие настройки**

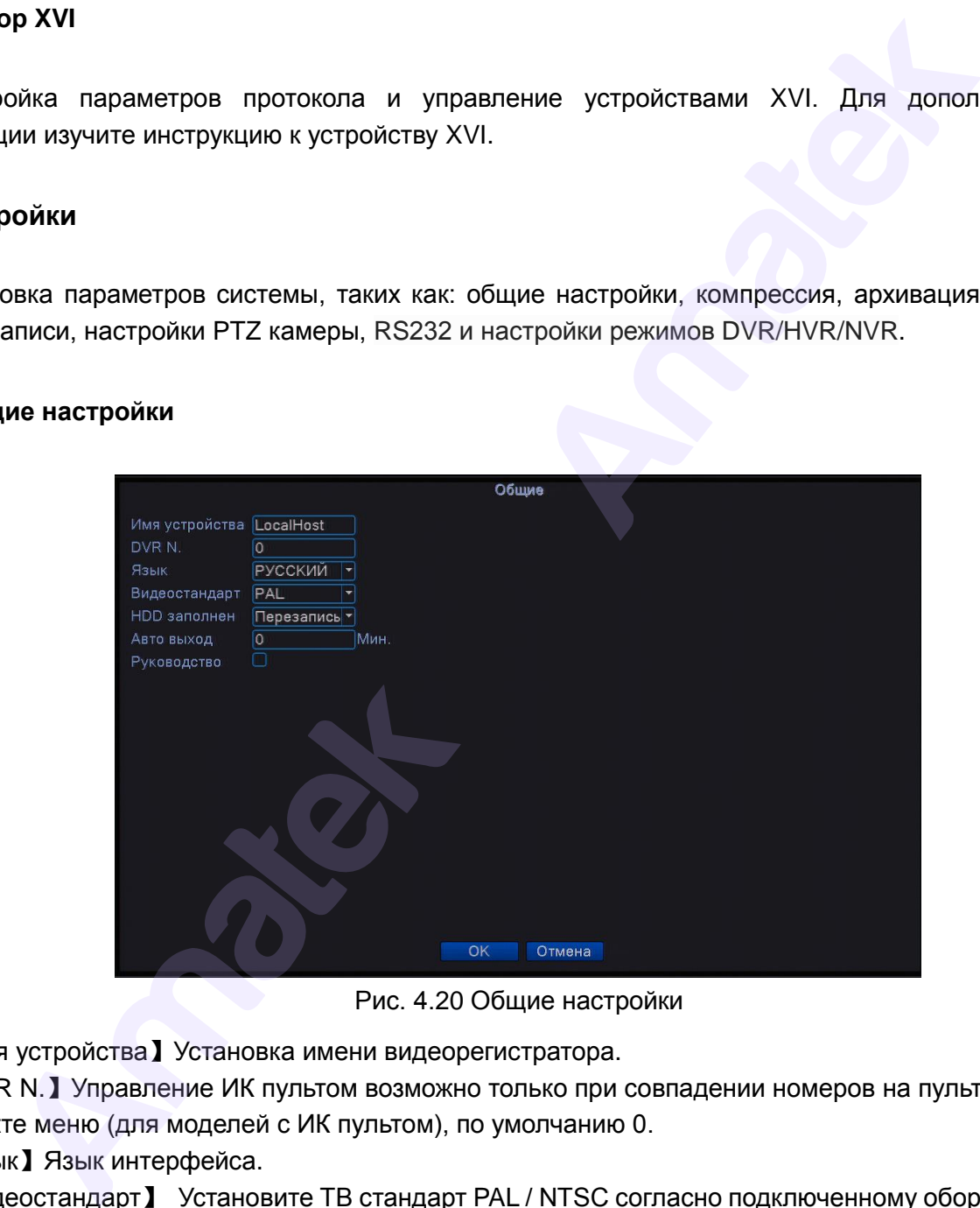

Рис. 4.20 Общие настройки

【Имя устройства】Установка имени видеорегистратора.

【DVR N.】Управление ИК пультом возможно только при совпадении номеров на пульте и в этом пункте меню (для моделей с ИК пультом), по умолчанию 0.

【Язык】Язык интерфейса.

【Видеостандарт】 Установите ТВ стандарт PAL / NTSC согласно подключенному оборудованию.

【HDD заполнен】Реакция устройства на заполнение HDD. Перезапись: запись «по кольцу», т.е. стирание самых старых файлов записи при заполнении HDD.

【Авто выход】Установите период автовыхода 0 - 60 мин. 0 означает без автовыхода.

【Руководство】Включение/выключение мастера предварительных настроек.

### **4.3.2 Настройки компрессии**

Установите параметры компрессии видео, записи звука и т.д. Установите параметры компрессии каждого канала для основного и дополнительного потока.

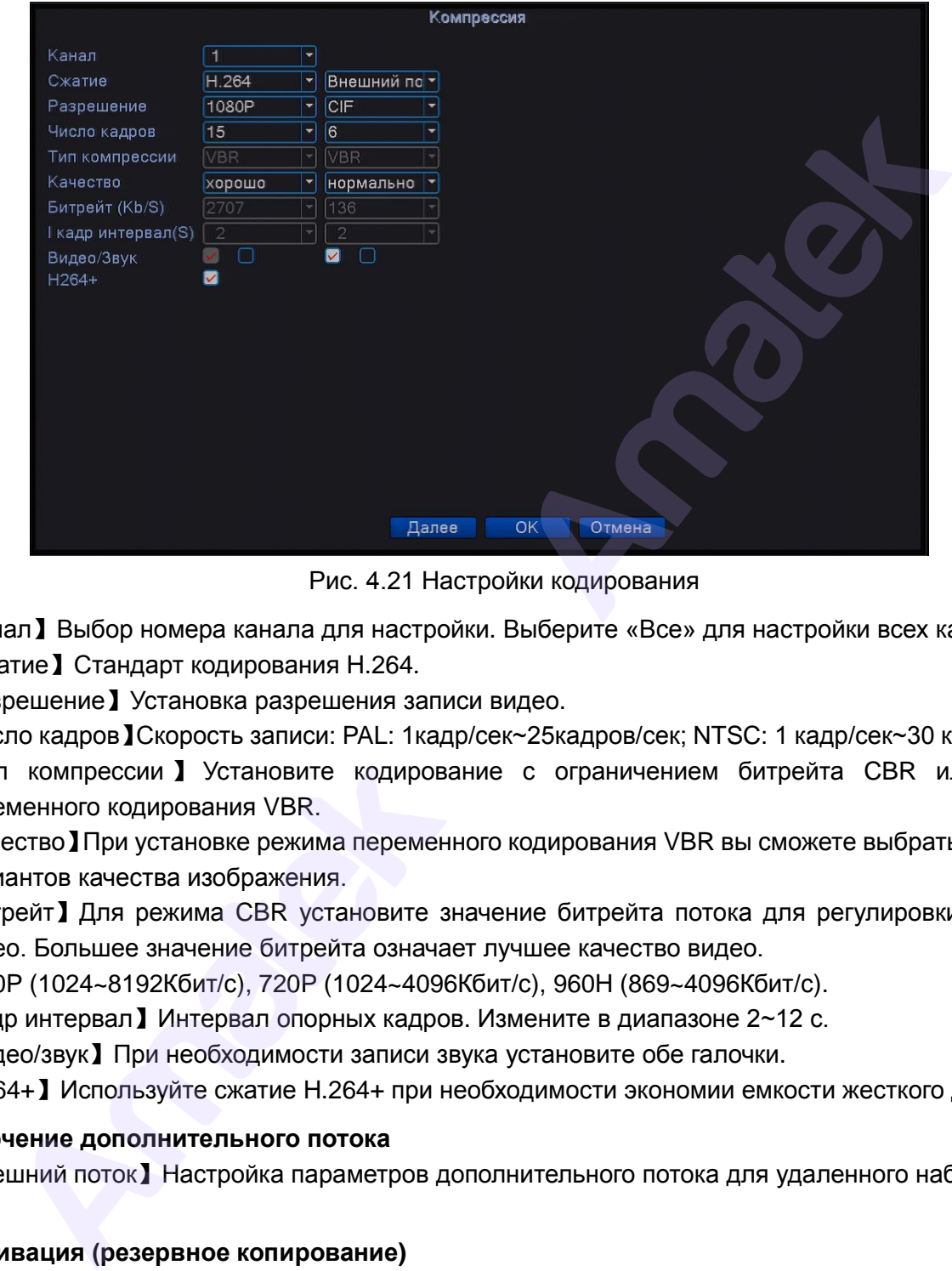

Рис. 4.21 Настройки кодирования

【Канал】Выбор номера канала для настройки. Выберите «Все» для настройки всех каналов. 【Сжатие】Стандарт кодирования H.264.

【Разрешение】Установка разрешения записи видео.

【Число кадров】Скорость записи: PAL: 1кадр/сек~25кадров/сек; NTSC: 1 кадр/сек~30 кадров/сек.

【 Тип компрессии 】 Установите кодирование с ограничением битрейта CBR или режим переменного кодирования VBR.

【Качество】При установке режима переменного кодирования VBR вы сможете выбрать один из 6 вариантов качества изображения.

【Битрейт】Для режима CBR установите значение битрейта потока для регулировки качества видео. Большее значение битрейта означает лучшее качество видео.

1080P (1024~8192Кбит/с), 720P (1024~4096Кбит/с), 960H (869~4096Кбит/с).

【Кадр интервал】Интервал опорных кадров. Измените в диапазоне 2~12 с.

【Видео/звук】При необходимости записи звука установите обе галочки.

【H264+】Используйте сжатие H.264+ при необходимости экономии емкости жесткого диска.

### **Включение дополнительного потока**

【Внешний поток】Настройка параметров дополнительного потока для удаленного наблюдения.

### **4.3.3 Архивация (резервное копирование)**

Вы можете копировать видеофайлы на внешние носители. Выберите носитель для копирования файлов, тип записи/снимка, номер канала, дату/время начала и дату/время окончания записи.

**Внимание:** Перед началом архивации убедитесь, что вы подключили внешнее устройство для копирования данных.

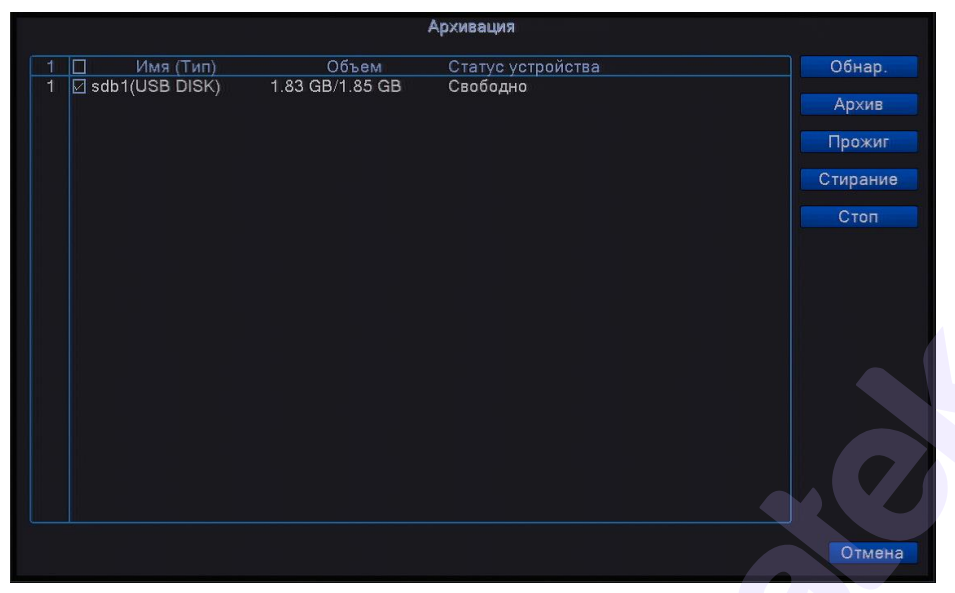

Рис. 4.22 Архивация

【Обнар.】Произвести поиск внешних USB устройств, подключенных к видеорегистратору, таких как внешний жесткий диск или флэш накопитель.

【Стирание】Очистка (форматирование) указанного накопителя.

【Стоп】Прекращение резервного копирования.

【Прожиг】Немедленная синхронная запись живого видео выбранного канала.

【Архив】Нажмите на кнопку архивации и появится диалоговое окно, в котором вы сможете выбрать файл для архивации (резервного копирования).

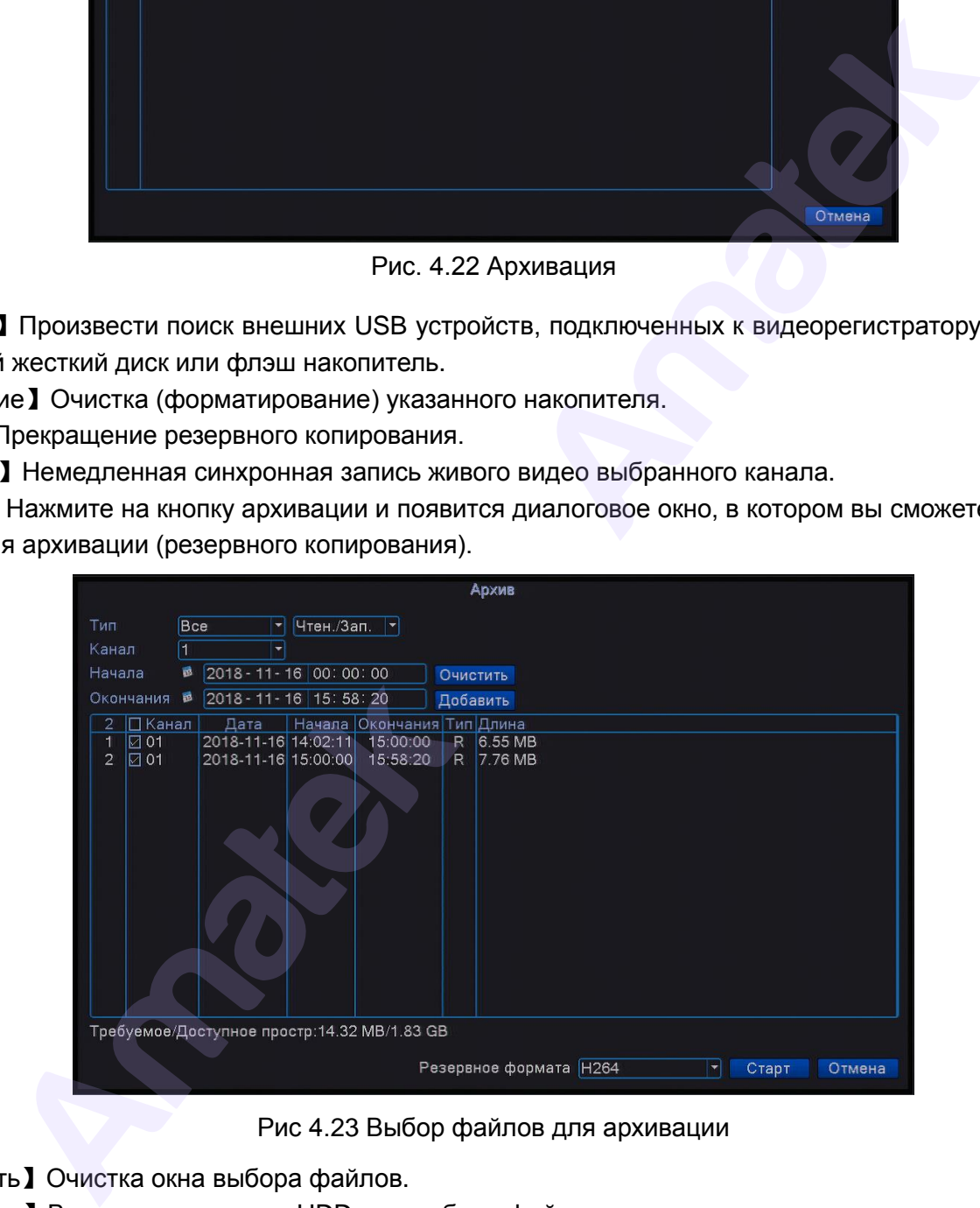

Рис 4.23 Выбор файлов для архивации

【Очистить】Очистка окна выбора файлов.

【Добавить】Вывод содержимого HDD для выбора файлов для архивации.

【Старт/Стоп】Нажмите на кнопку «Старт» для начала архивации или «Стоп» для остановки.

【Отмена】Отменить архивацию и вернуться на предыдущую страницу.

【Формат копирования】Вы можете выбрать формат сжатия AVI или H264.

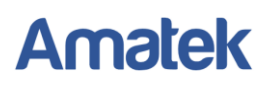

### **4.3.4 Фото (снимки)**

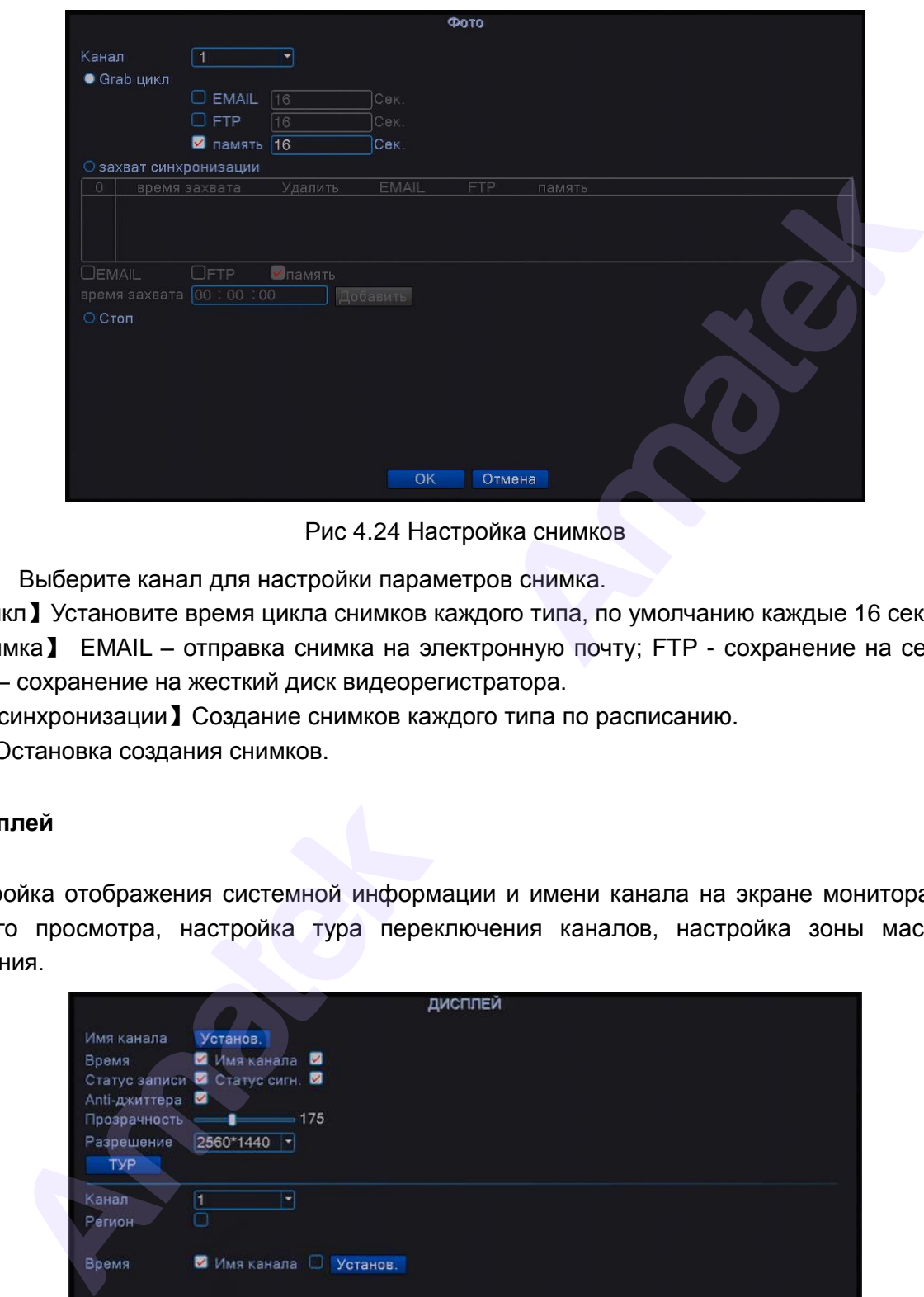

Рис 4.24 Настройка снимков

【Канал】 Выберите канал для настройки параметров снимка.

【Grab цикл】Установите время цикла снимков каждого типа, по умолчанию каждые 16 секунд.

【Тип снимка】 EMAIL – отправка снимка на электронную почту; FTP - сохранение на сервер FTP; Память – сохранение на жесткий диск видеорегистратора.

【Захват синхронизации】Создание снимков каждого типа по расписанию.

【Стоп】Остановка создания снимков.

### **4.3.5 Дисплей**

Настройка отображения системной информации и имени канала на экране монитора и экране удаленного просмотра, настройка тура переключения каналов, настройка зоны маскирования изображения.

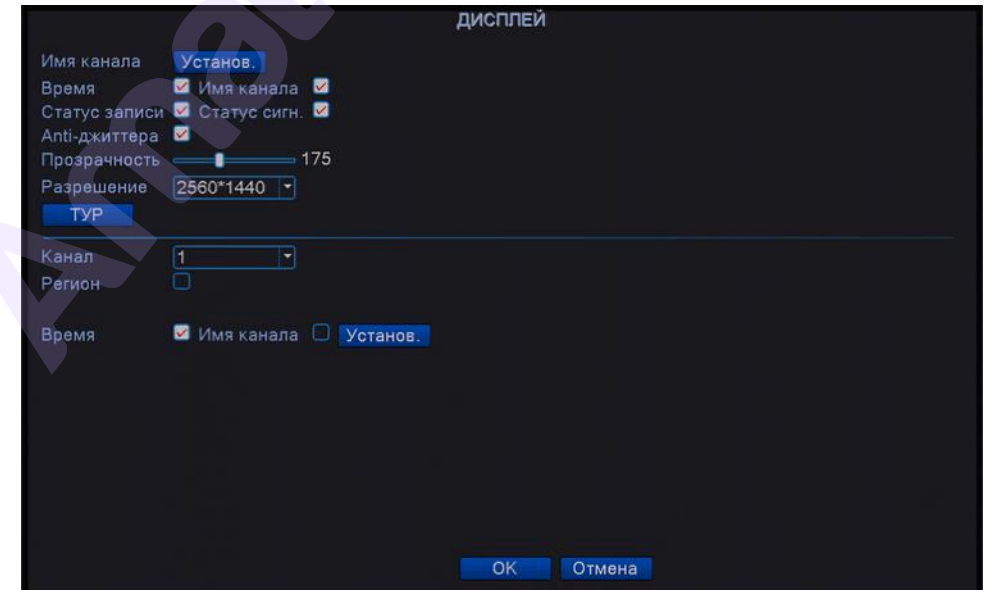

Рис.4.25 Настройка дисплея

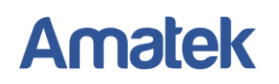

【Имя канала】 Нажмите кнопку «Установить» для перехода в меню изменения имени канала. Измените названия каналов. Поддерживаются названия до 25 символов.

【Время】Включает отображение системной даты и времени в окне видеонаблюдения.

【Имя канала】Включает отображение имени канала в окне видеонаблюдения.

【Статус записи】Включает отображения статуса записи в окне видеонаблюдения.

【Статус сигн.】Включает отображение состояния тревоги в окне видеонаблюдения.

【Anti-джитера】Включает отображение информации о величине битрейта по каждому каналу в режиме 9-ти канального просмотра.

【Прозрачность】 Установка степени прозрачности надписей на изображении.

【 Разрешение 】 Установка разрешения дисплея. Убедитесь, что подключенный дисплей (монитор) поддерживает выбранное разрешение.

【ТУР】Нажмите для установки параметров тура переключения каналов.

#### **Настройки тура переключения каналов**

Вы можете задать последовательность и время переключения каналов, так же можно включить в тур переключения мультиканальные виды (4, 9, 16 каналов в зависимости от модели DVR). Отдельно настраивается время переключения каналов для тура переключения при активации тревоги.

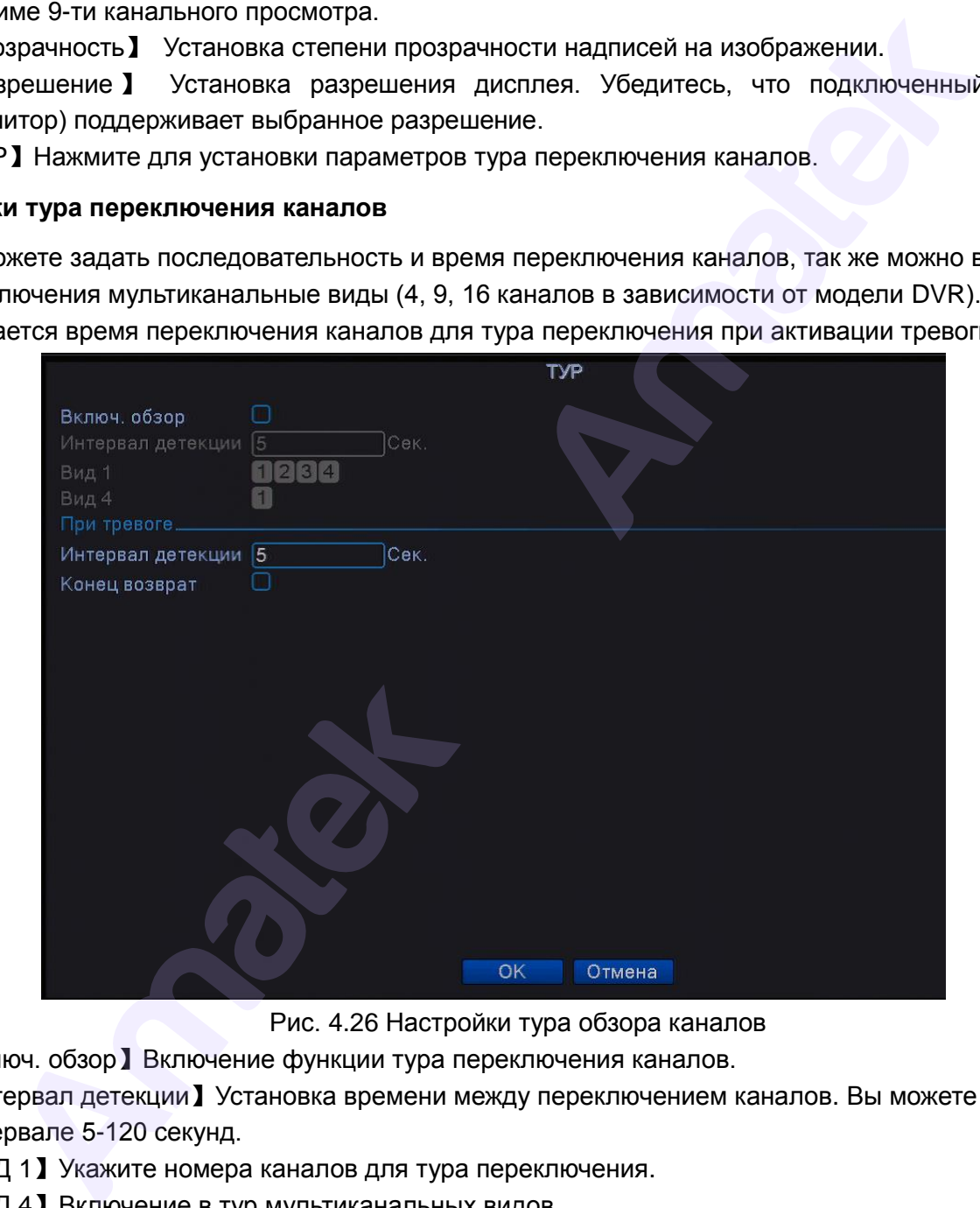

Рис. 4.26 Настройки тура обзора каналов

【Включ. обзор】Включение функции тура переключения каналов.

【Интервал детекции】Установка времени между переключением каналов. Вы можете выбрать в интервале 5-120 секунд.

【ВИД 1】Укажите номера каналов для тура переключения.

【ВИД 4】Включение в тур мультиканальных видов.

【При тревоге】Настройка тура переключения каналов при срабатывании тревоги.

【Интервал детекции】Выбрать интервал переключения при сигнале тревоги. Вы можете выбрать в интервале 5-120 секунд.

【Возврат】Возврат в исходный вид экрана после окончания тура.

**Внимание**: Значки  $\vec{z}$  /  $\vec{z}$  на экране означает, что функция тура включена/остановлена.

Кликните левой кнопкой мыши на значок для остановки/запуска тура переключения.

### **Настройки экрана удаленного просмотра** (Internet Explorer, CMS, VMS, P2P, XMEye)**.**

【Канал】Выберите номер канала для настройки экрана удаленного просмотра.

【Время】Включает отображение системной даты и времени.

【Имя канала】Включает отображение имени канала.

【Установ.】Нажмите, чтобы изменить место расположения имени канала и времени на экране.

### **Настройки зоны маскирования.**

При необходимости вы можете закрыть зону на изображении для просмотра и записи.

【Регион】Установите галочку для включения функции зоны маскирования.

**[**  $1234$  ] Выберите номер канала для настройки зоны маскирования.

【Установ.】Нажмите для настройки границ и положения зоны маскирования.

С помощью указателя мыши передвиньте рамку и задайте необходимые границы зоны маскирования на изображении. Нажмите правую кнопку мыши для выхода их окна редактирования зоны. Далее нажмите «ОК» для сохранения настроек. Вы увидите зону маскирования на изображении соответствующего канала.

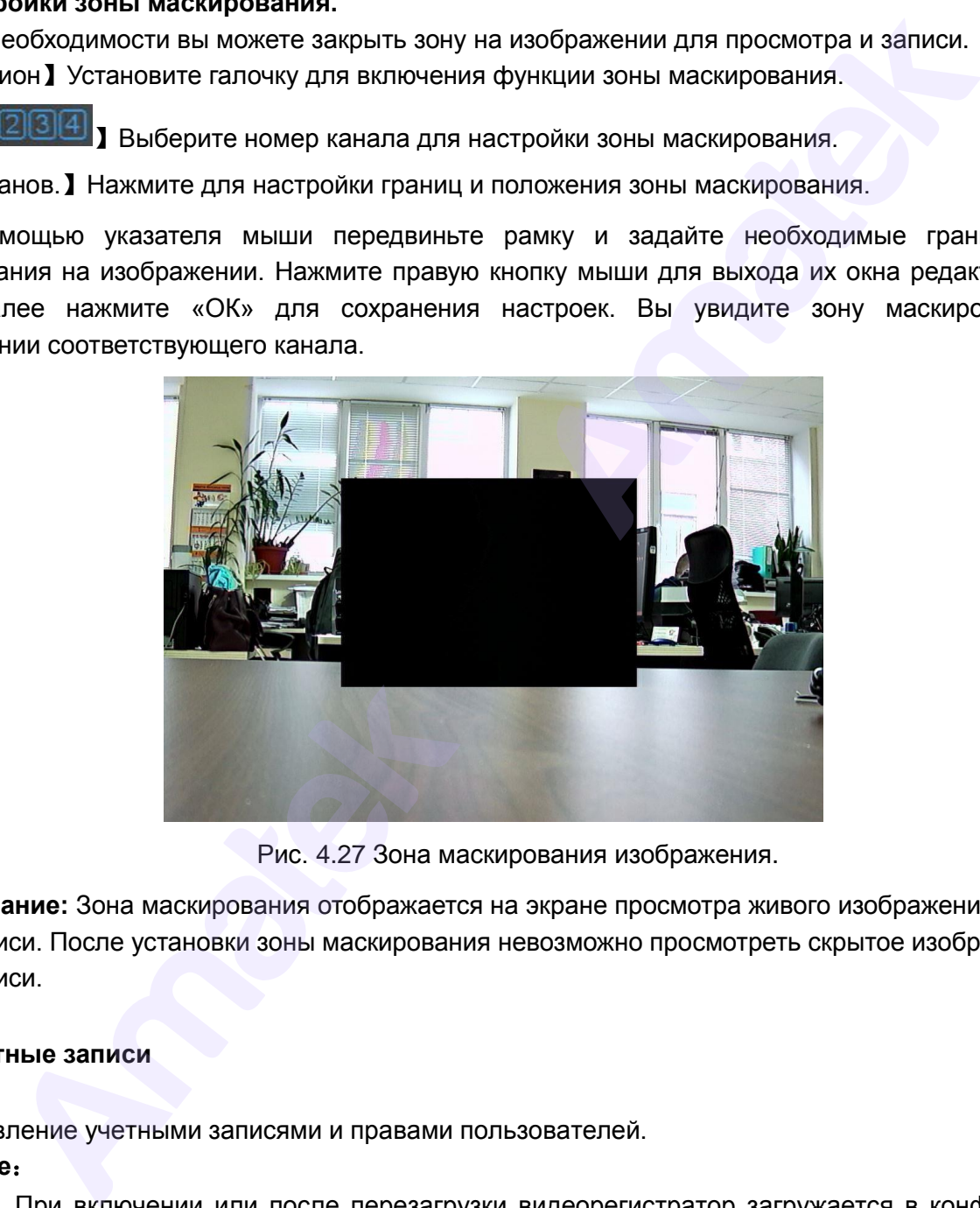

Рис. 4.27 Зона маскирования изображения.

**Внимание:** Зона маскирования отображается на экране просмотра живого изображения и на видеозаписи. После установки зоны маскирования невозможно просмотреть скрытое изображение на видеозаписи.

### **4.3.6 Учетные записи**

Управление учетными записями и правами пользователей.

### **Внимание**:

- 1. При включении или после перезагрузки видеорегистратор загружается в конфигурацию системы с правами учетной записи «По умолчанию» (default)**.** Если в системе есть пользователи с ограниченными правами, рекомендуется изменить права учетной записи «По умолчанию» (default) до уровня пользователя с наименьшими правами.
- 2. Допустимая длина имени пользователя или группы пользователей не должна превышать 8 символов. Не допускается ставить пробелы перед или после имени пользователя,

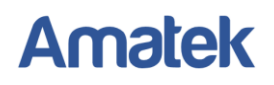

однако вы можете поставить пробел между символами. Разрешено использование следующих символов: буквы, цифры, подчеркивание, минус, точка.

- 3. Количество пользователей или групп пользователей не ограничено. При наличии соответствующих прав доступа вы можете удалять или добавлять группы пользователей или отдельных пользователей. Заводская настройка предполагает двух учетных записей пользователей: Администратор (admin) и Пользователь по умолчанию (default).
- 4. Пользовательское меню включает в себя два типа записей: Группа и Пользователь. Имя группы и имя пользователя не может совпадать (кроме admin). Каждый пользователь может принадлежать лишь к одной группе.

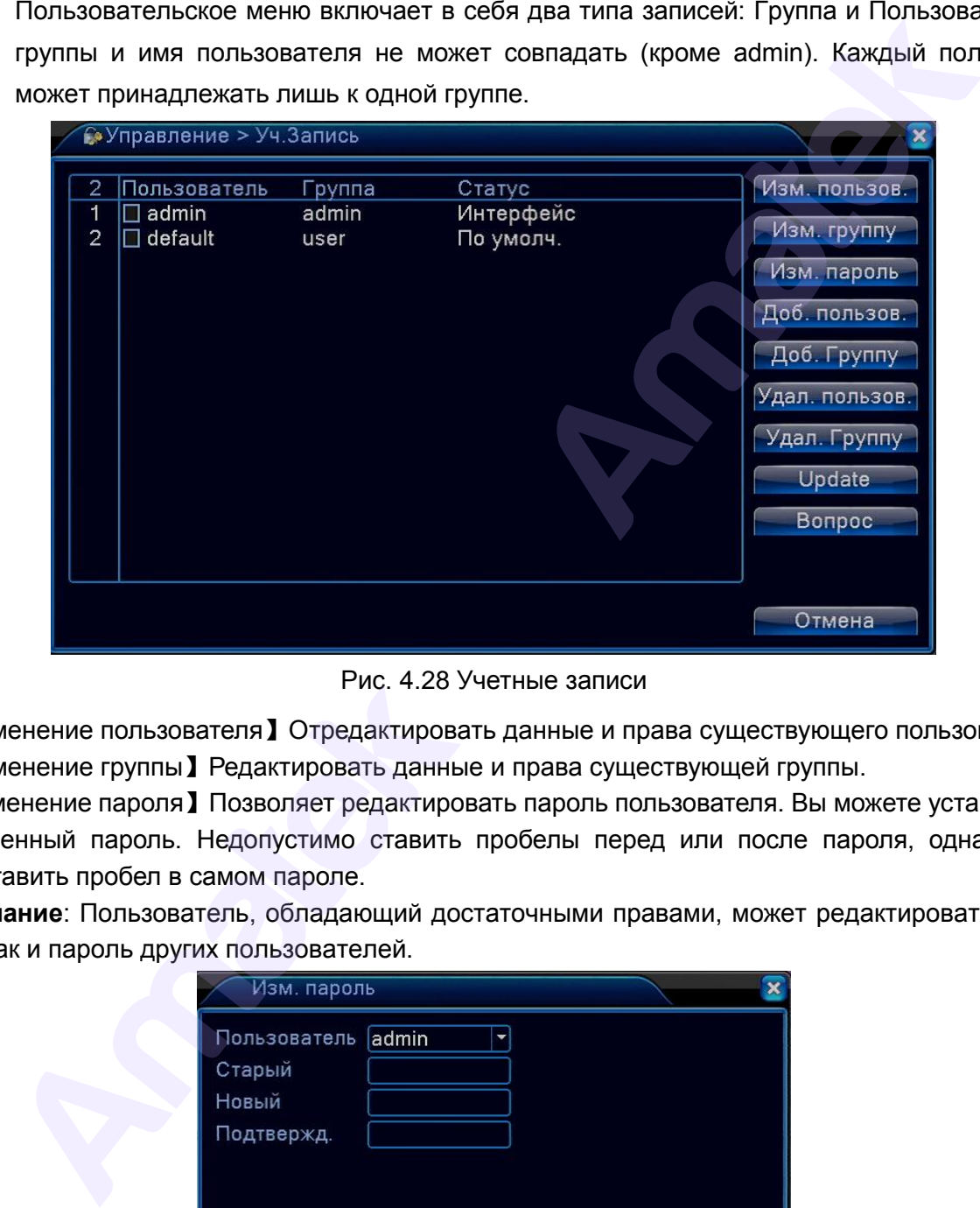

Рис. 4.28 Учетные записи

【Изменение пользователя】Отредактировать данные и права существующего пользователя. 【Изменение группы】Редактировать данные и права существующей группы.

【Изменение пароля】Позволяет редактировать пароль пользователя. Вы можете установить 1-6 буквенный пароль. Недопустимо ставить пробелы перед или после пароля, однако можно поставить пробел в самом пароле.

**Внимание**: Пользователь, обладающий достаточными правами, может редактировать как свой пароль, так и пароль других пользователей.

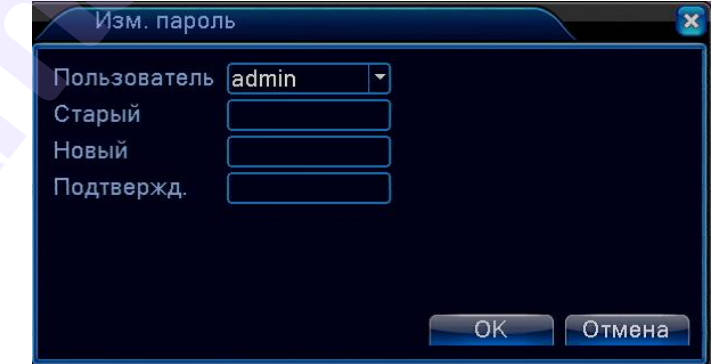

Рис. 4.29 Изменение пароля

【Добавление пользователя】Позволяет добавить пользователя и установить уровень его прав. Для добавления пользователя зайдите в меню и введите имя пользователя и пароль, а также

выберите, к какой группе он принадлежит. Также можно установить совместное использование, позволяющее использовать учетную запись единовременно несколькими пользователям. Кроме того, установите уровень прав созданного пользователя. Рекомендуется устанавливать уровень прав обычного пользователя ниже, чем у администратора.

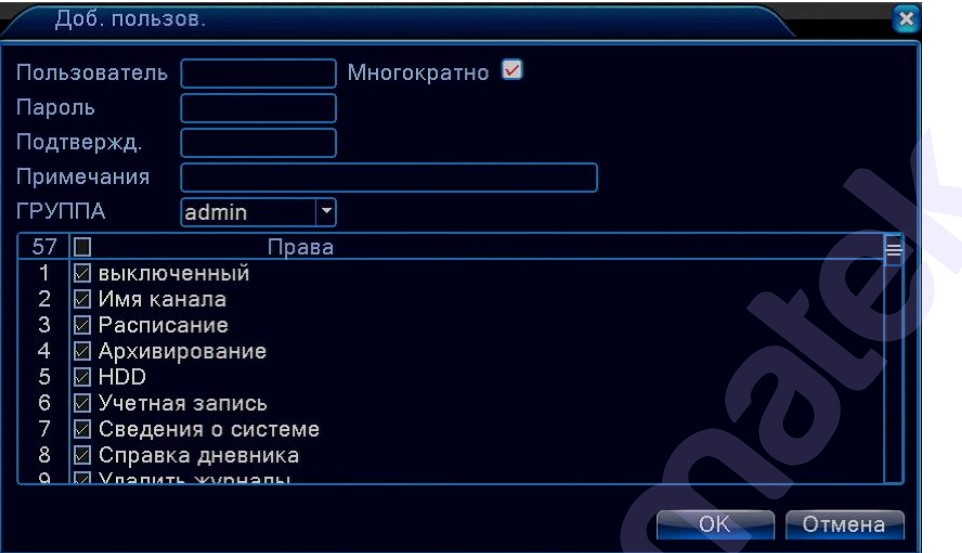

Рис 4.30 Добавление нового пользователя

【Добавление группы пользователей】Добавление группы пользователей и установка их уровня прав. Существует 36 разных уровней прав: выключение оборудования, видеонаблюдение в реальном времени, воспроизведение файлов, настройки записи, резервное копирование файлов и т.д.

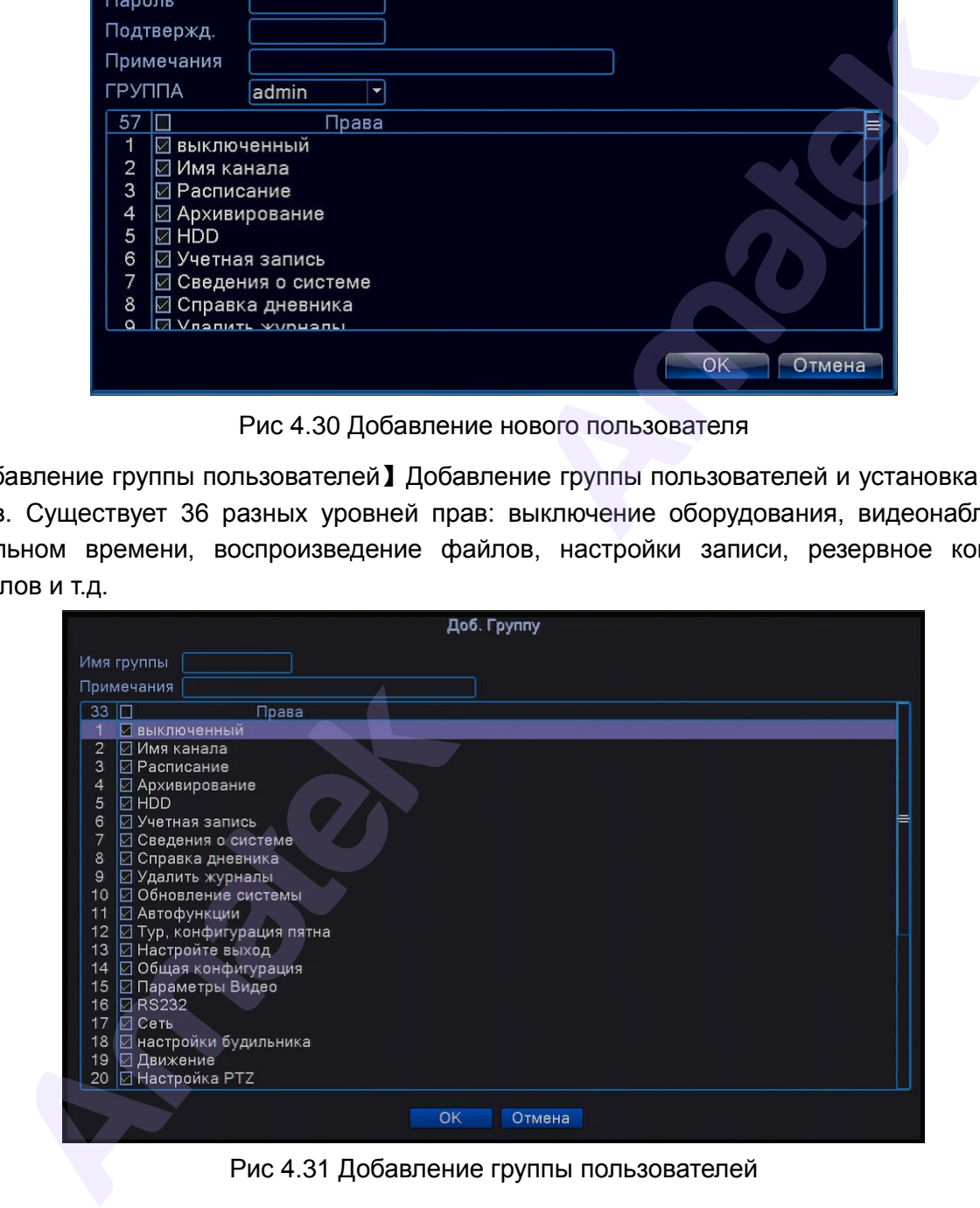

Рис 4.31 Добавление группы пользователей

【Удаление пользователя】Позволяет удалить пользователя. Выберите пользователя и нажмите на кнопку удаления.

【Удаление группы】 Позволяет удалить группу пользователей. Выберите группу и нажмите кнопку для удаления.

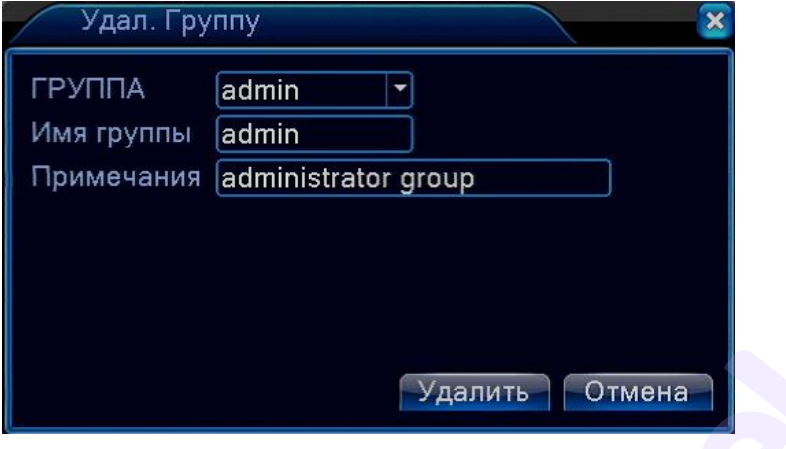

Рис 4.32 Удаление группы

【Update】Нажмите для обновления окна учетных записей.

【Вопрос】Контрольные вопросы для процедуры сброса пароля Администратора. Выберите вопросы из списка и укажите ответ. При необходимости сброса пароля Администратора, вам будет предложено ответить на контрольные вопросы.

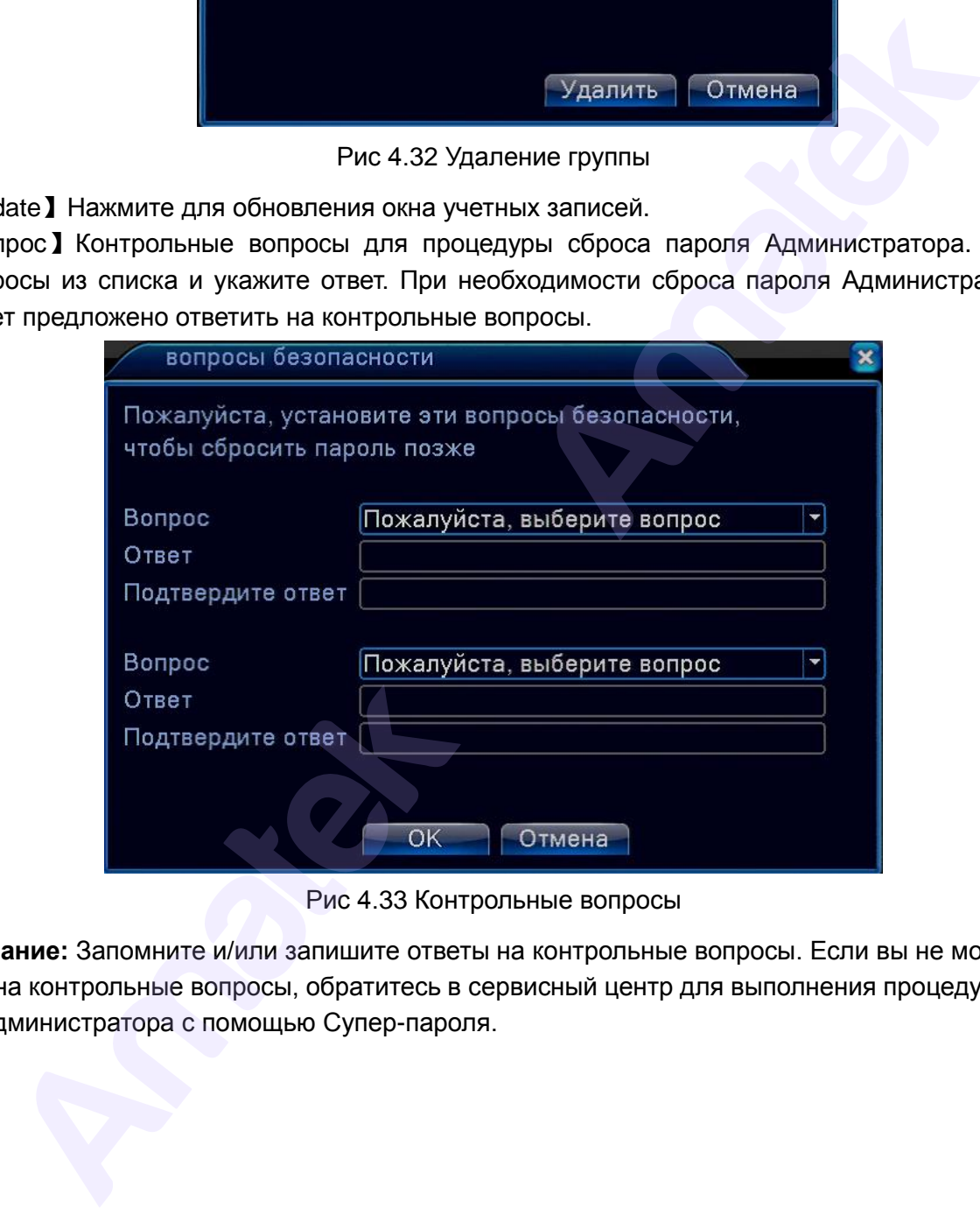

Рис 4.33 Контрольные вопросы

**Внимание:** Запомните и/или запишите ответы на контрольные вопросы. Если вы не можете ответить на контрольные вопросы, обратитесь в сервисный центр для выполнения процедуры сброса пароля Администратора с помощью Супер-пароля.

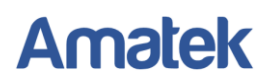

### **4.3.7 Настройка RS-232**

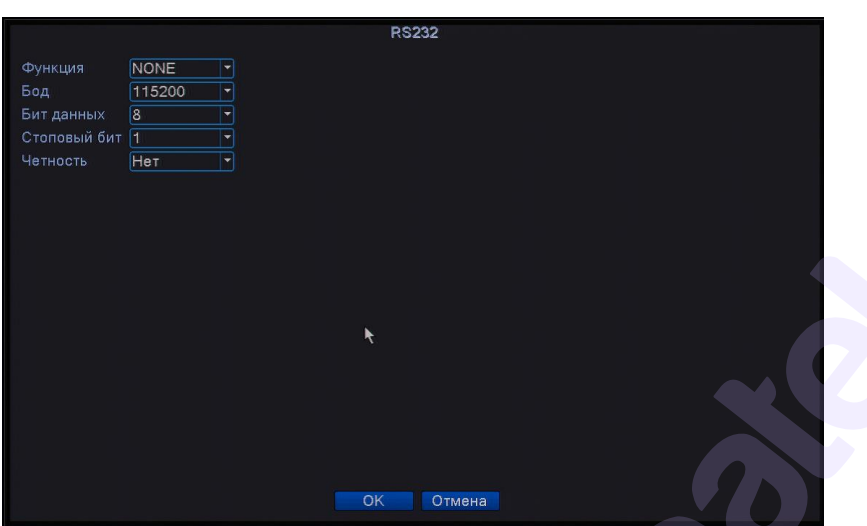

Рис. 4.34 Настройка RS232

【Функция】 Выбор функции порта. В основном последовательный порт используется для обновления ПО.

【Бод】Установка значения битрейта.

【Бит данных】По умолчанию 8.

【Стоповый бит】По умолчанию 1.

【Четность】Проверка четности. По умолчанию Нет.

### **4.3.8 Настройка PTZ**

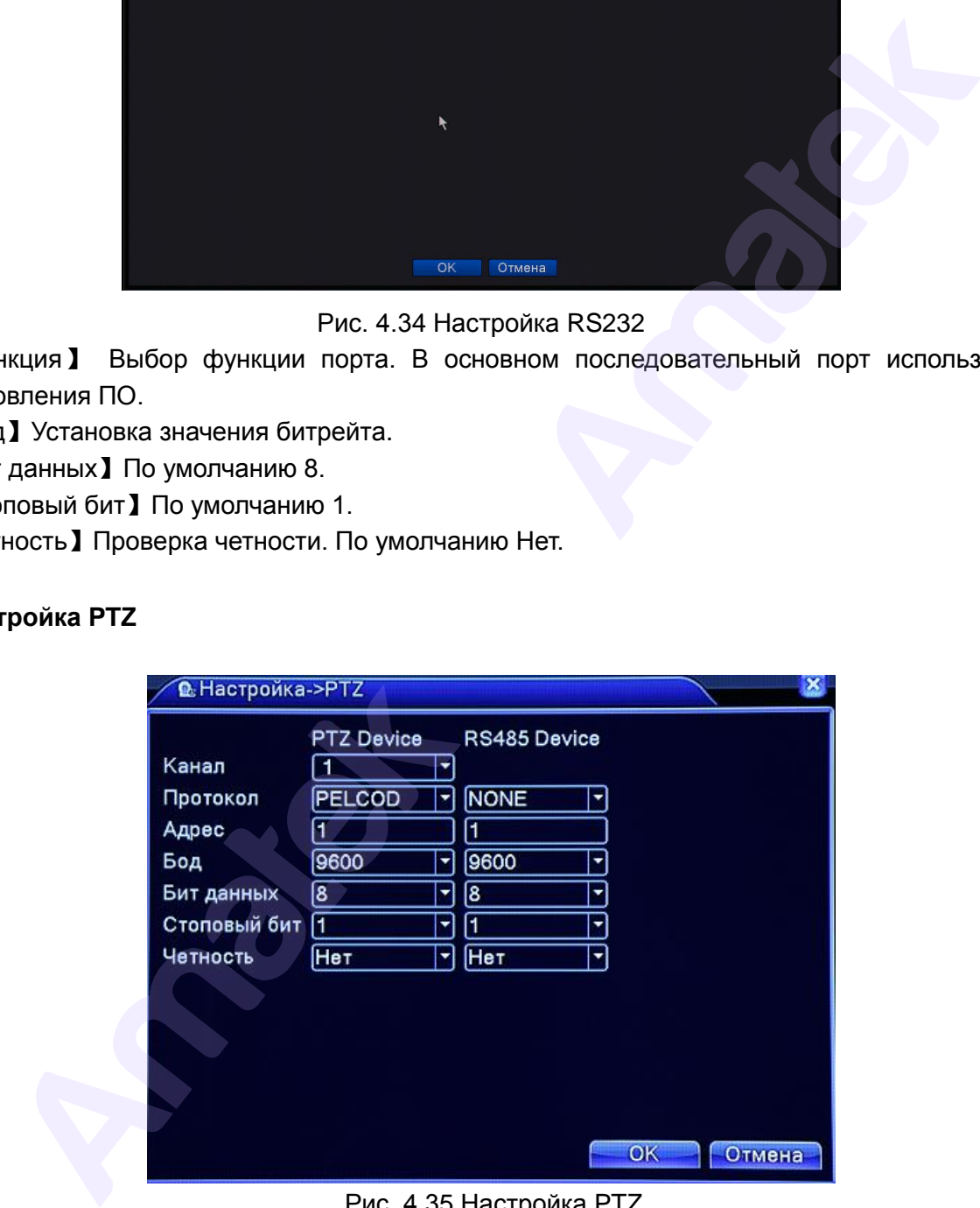

Рис. 4.35 Настройка PTZ

【Канал】Выбор канала с подключенной PTZ камерой.

【Протокол】Установка протокола управления PTZ камерой.

【Адрес】Установка адреса PTZ камеры.

**Внимание:** Введенный адрес должен совпадать с адресом подключенной PTZ камеры.

【Бод】Установка значения битрейта.

【Бит данных】По умолчанию - 8.

【Стоповый бит】По умолчанию - 1. 【Четность】Проверка четности. По умолчанию - нет. 【RS485 Device】Установите параметры протокола для RS485 устройств.

### **4.3.9 CPU (переключение режимов DVR/HVR/NVR).**

Переключение режимов: цифровой видеорегистратор DVR / гибридный видеорегистратор HVR / сетевой видеорегистратор NVR.

- **1. Режим DVR:** поддержка только HD видеокамер стандартов AHD/TVI/CVI/XVI/CVBS (960H)
- **2. Режим HVR:** поддержка AHD/TVI/CVI/XVI/CVBS и IP видеокамер, может быть использован комбинированно: аналоговые HD каналы + сетевые IP каналы, вариант особенно хорошо подходит для модернизации существующей аналоговой системы видеонаблюдения.
- **3. Режим NVR:** поддержка только сетевого IP видео, используется в ситуации, когда к системе подключены только IP видеокамеры.

Пользователь может переключать режимы DVR/HVR/NVR в соответствии со своими требованиями. Количество подключаемых каналов зависит от модели видеорегистратора.

**Внимание**: Не переключайте режим работы видеорегистратора, если нет необходимости. После изменения оригинальных параметров данные могут быть потеряны. Кроме того, нормальное функционирование оборудования может оказаться под угрозой.

### **Переключение между режимами DVR/HVR/NVR**

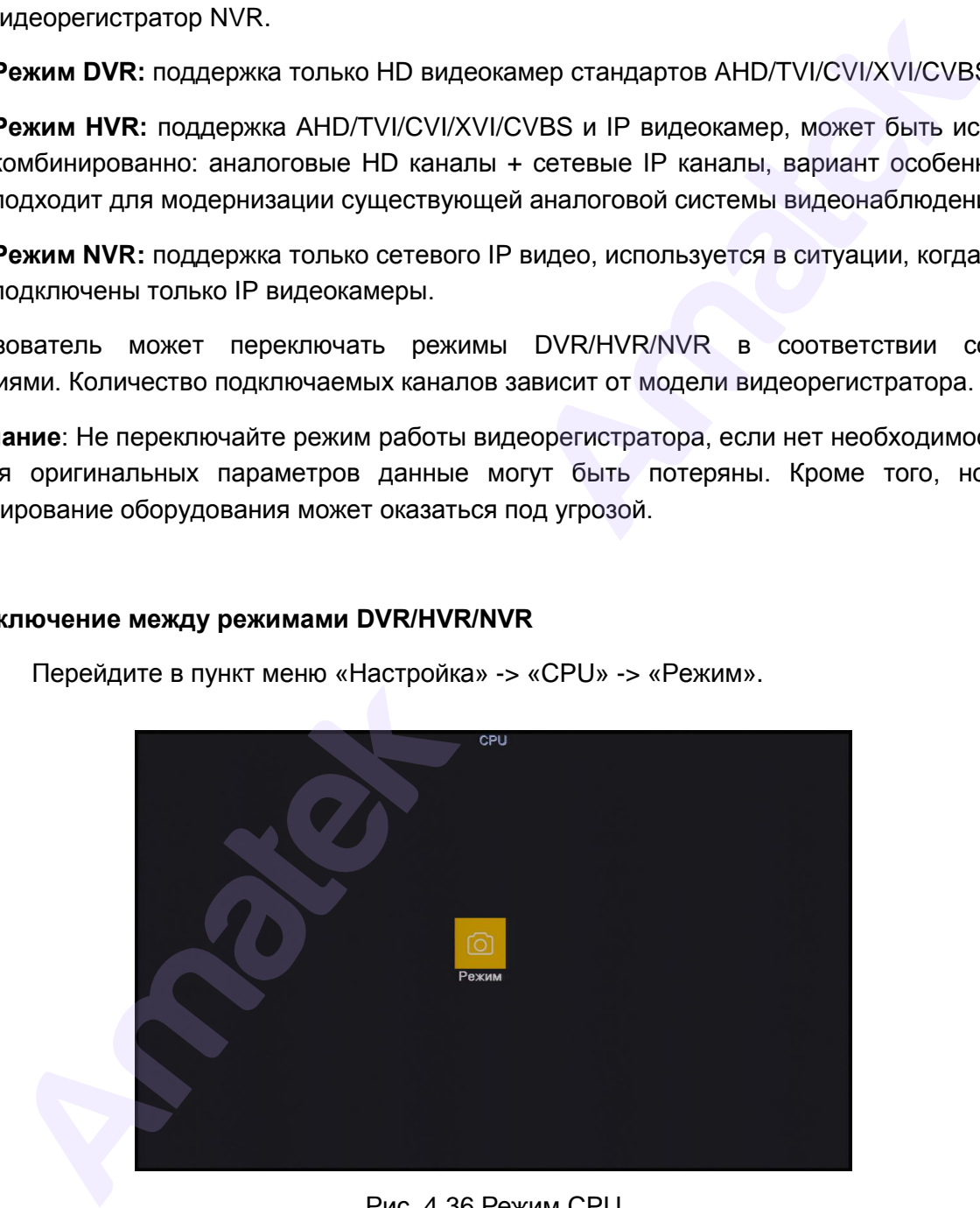

1. Перейдите в пункт меню «Настройка» -> «CPU» -> «Режим».

### Рис. 4.36 Режим CPU

2. В таблице каждая строка соответствует определенной комбинации подключаемых аналоговых HD и/или сетевых IP каналов. Числа означают максимальное количество каналов, которое может быть подключено с указанным разрешением. Для выбора необходимой комбинацию установите галочку в соответствующей строке. Далее нажмите «OK» чтобы завершить выбор режима DVR/HVR/NVR (потребуется перезагрузка).

| местный<br>LAN<br>1080P<br>1080P<br>960P<br>4M<br>4M<br>5M<br><b>DOODOO</b><br>4<br>÷<br>$\overline{4}$<br>$\frac{1}{2}$<br>×<br>ä,<br>$\overline{c}$<br>×.<br>16<br>×<br>۰.<br>9<br>×.<br>٠<br>16<br>v.<br>×.<br>٠<br>$\overline{4}$<br>G.<br>Воспроизведение каналов: 4<br>Максимальное число просмотр: 4 |  |  |  | Режим |  |  |  |  |
|----------------------------------------------------------------------------------------------------|--|--|--|-------|--|--|--|--|
|                                                                                                    |  |  |  |       |  |  |  |  |
|                                                                                                    |  |  |  |       |  |  |  |  |
|                                                                                                    |  |  |  |       |  |  |  |  |
|                                                                                                    |  |  |  |       |  |  |  |  |
|                                                                                                    |  |  |  |       |  |  |  |  |
|                                                                                                    |  |  |  |       |  |  |  |  |
|                                                                                                    |  |  |  |       |  |  |  |  |
|                                                                                                    |  |  |  |       |  |  |  |  |
|                                                                                                    |  |  |  |       |  |  |  |  |
| Отмена                                                                                                    |  |  |  | OK    |  |  |  |  |

Рис. 4.37 Выбор режима DVR/HVR/NVR

【 Местный 】 Количество подключаемых аналоговых HD каналов (AHD/TVI/CVI/XVI/CVBS видеокамер).

【LAN】Количество подключаемых цифровых каналов (IP видеокамер).

【Воспроизведение каналов】Количество одновременно воспроизводимых каналов записи в мультиканальном режиме.

【 Максимальное число просмотр 】 Количество одновременно просматриваемых каналов в мультиканальном режиме.

3. При выборе режима с цифровыми каналами (HVR или NVR) после перезагрузки видеорегистратора меню CPU примет вид:

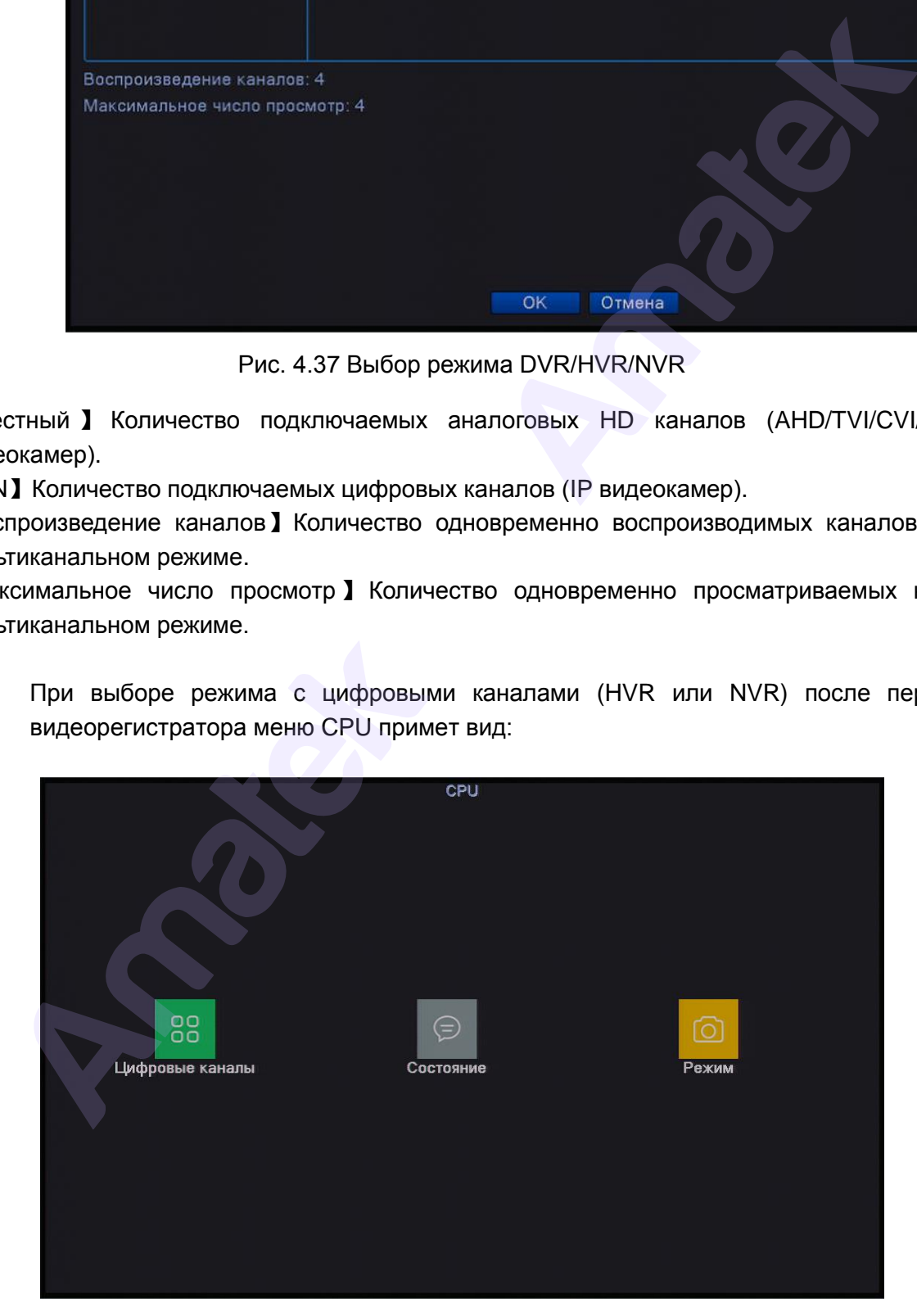

Рис. 4.38 Вид меню CPU для режима с цифровыми IP каналами

### **Цифровые каналы**

Данный пункт меню используется для добавления сетевых устройств.

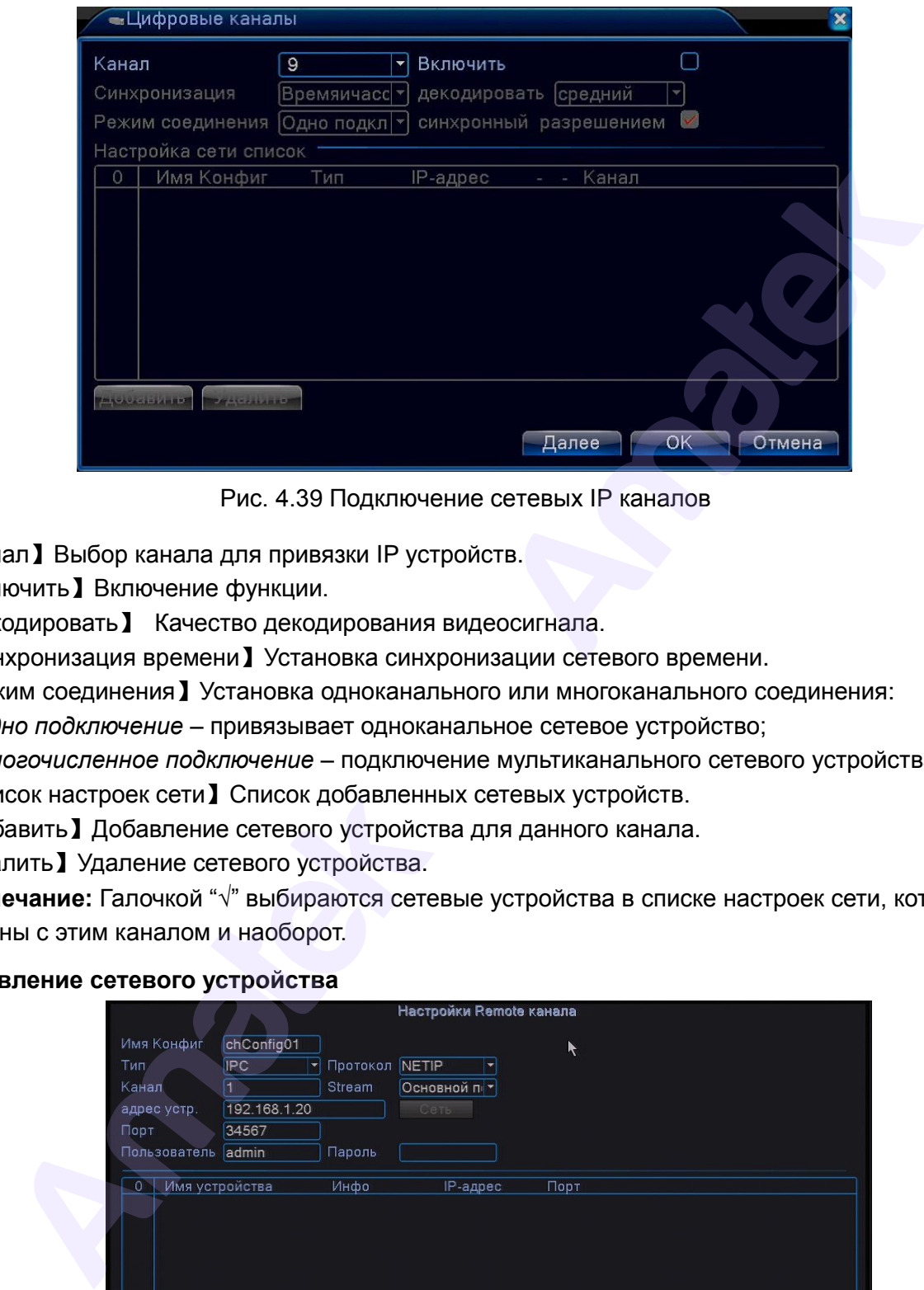

Рис. 4.39 Подключение сетевых IP каналов

【Канал】Выбор канала для привязки IP устройств.

【Включить】Включение функции.

【Декодировать】 Качество декодирования видеосигнала.

【Синхронизация времени】Установка синхронизации сетевого времени.

【Режим соединения】Установка одноканального или многоканального соединения: *Одно подключение* – привязывает одноканальное сетевое устройство;

*Многочисленное подключение* – подключение мультиканального сетевого устройства;

【Список настроек сети】Список добавленных сетевых устройств.

【Добавить】Добавление сетевого устройства для данного канала.

【Удалить】Удаление сетевого устройства.

**Примечание:** Галочкой "" выбираются сетевые устройства в списке настроек сети, которые связаны с этим каналом и наоборот.

### **Добавление сетевого устройства**

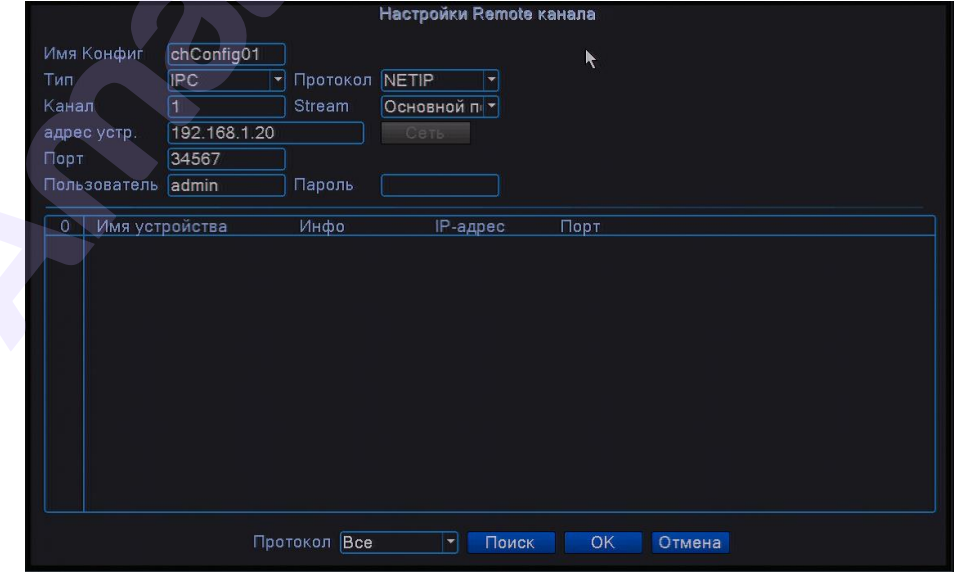

Рис. 4.40 Добавление сетевого устройства

【Имя конфигурации】Укажите имя сетевого устройства.

【Тип устройства】Установите тип сетевого устройства IPC, NVR или DVR.

【Протокол】Укажите протокол для соединения с устройством NETIP или ONVIF.

【Канал】Если подключаемое устройство типа DVR или NVR, необходимо указать номера. каналов DVR или NVR, сигнал которых необходимо получить. Если устройство типа IP камера, то остается значение по умолчанию "1".

【Поток】Установите основной или дополнительный поток для подключения сетевых устройств.

【Адрес устройства】Укажите IP адрес сетевого устройства.

【Порт】Задайте номер порта для подключения сетевого устройства.

【Пользователь】Укажите имя пользователя для входа в сетевое устройство.

【Пароль】Укажите пароль доступа к сетевому устройству.

【Поиск】Автоматический поиск доступных сетевых устройств в локальной сети.

**Внимание:** При подключении сетевых каналов, необходимо убедиться, что разрешение сетевого устройства не выше, чем максимальное разрешение цифрового канала, иначе вы не увидите изображения на этом канале.

### **Состояние каналов**

Данный пункт меню показывает максимальное разрешение сетевых каналов и статус соединения.

### **4.3.10 Подключение IP камер в аналоговом DVR режиме (для некоторых моделей).**

Модели 5Мп видеорегистраторов **AC-HTV44X, AC-HTV84X, AC-HTV162X** имеют дополнительное подменю для подключения цифровых (IP) каналов в аналоговых (HD) режимах DVR. Эта функция расширяет возможности совместного использования аналоговых и IP видеокамер в гибридной системе видеонаблюдения.

Для добавления цифровых IP каналов перейдите в пункт меню «Настройка» -> «CPU» -> «Режим». Выберите необходимый аналоговый (местный) режим или оставьте без изменения.

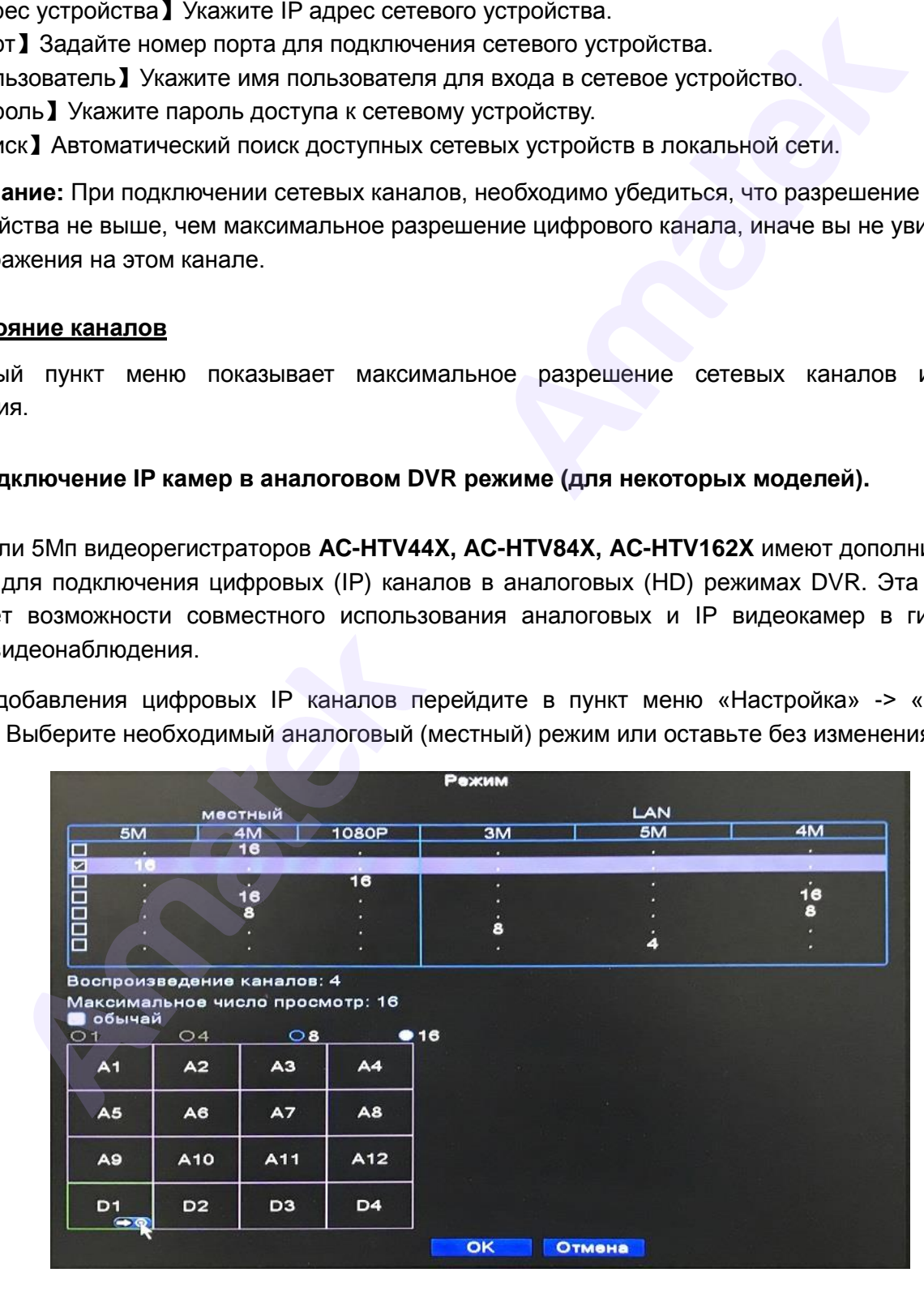

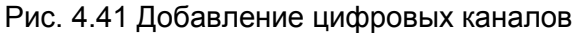

Для включения функции установите галочку в пункте **Обычай** (Custom). При необходимости, вы можете изменить общее количество подключаемых к видеорегистратору каналов выбрав соответствующий пункт 1/4/8/16 (зависит от модели). Эта функция полезна для эффективного распределения мощности процессора устройства. Например, если к 16-канальному видеорегистратору вы не планируете подключать больше 8 видеокамер, то рекомендуется установить общее количество каналов 8.

Далее щелчком мыши по значку **вы можете изменить тип канала с аналогового (A)** на цифровой (**D**). Каналы меняются последовательно от последнего номера к первому.

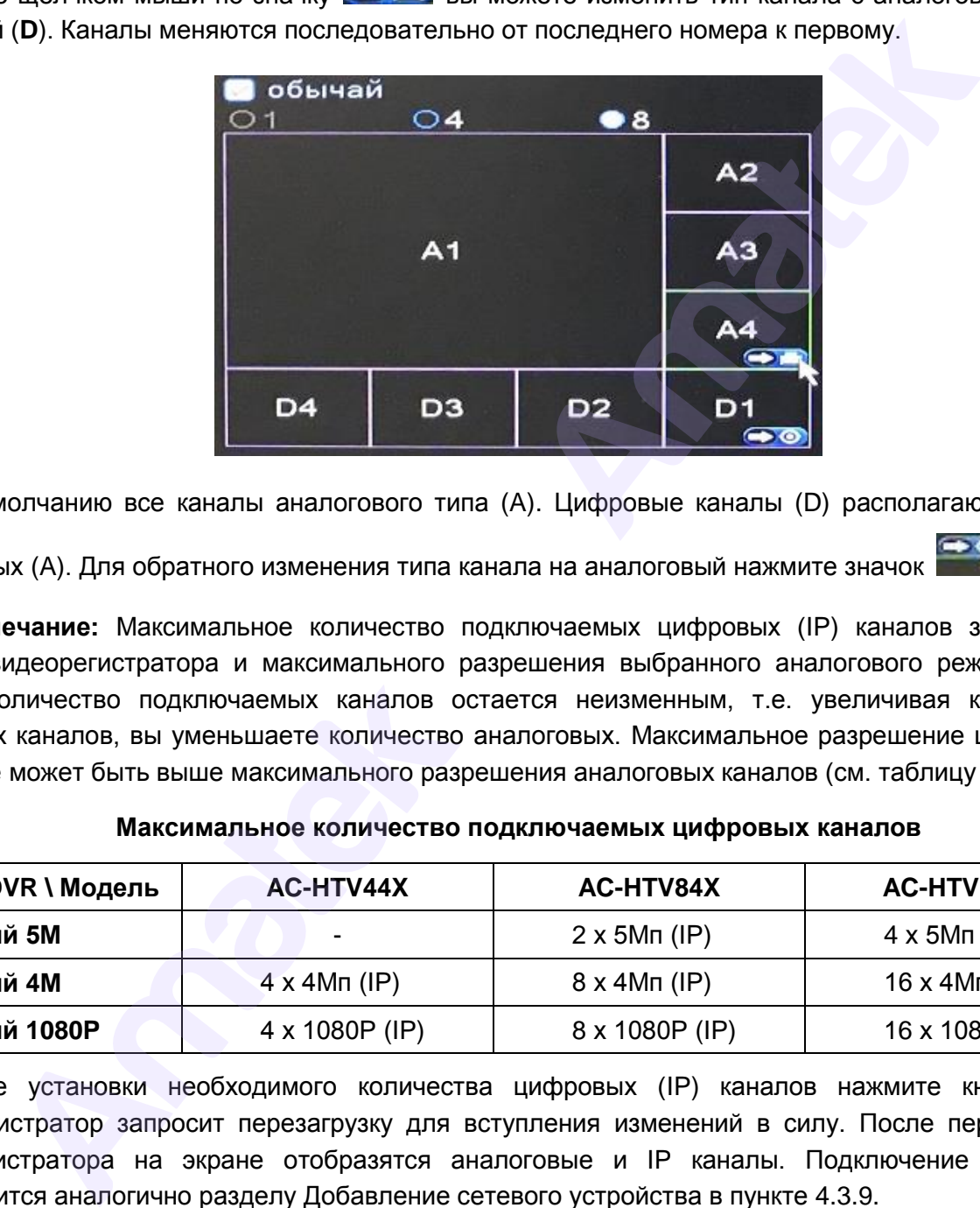

По умолчанию все каналы аналогового типа (A). Цифровые каналы (D) располагаются после аналоговых (A). Для обратного изменения типа канала на аналоговый нажмите значок

**Примечание:** Максимальное количество подключаемых цифровых (IP) каналов зависит от модели видеорегистратора и максимального разрешения выбранного аналогового режима DVR. Общее количество подключаемых каналов остается неизменным, т.е. увеличивая количество цифровых каналов, вы уменьшаете количество аналоговых. Максимальное разрешение цифрового канала не может быть выше максимального разрешения аналоговых каналов (см. таблицу ниже).

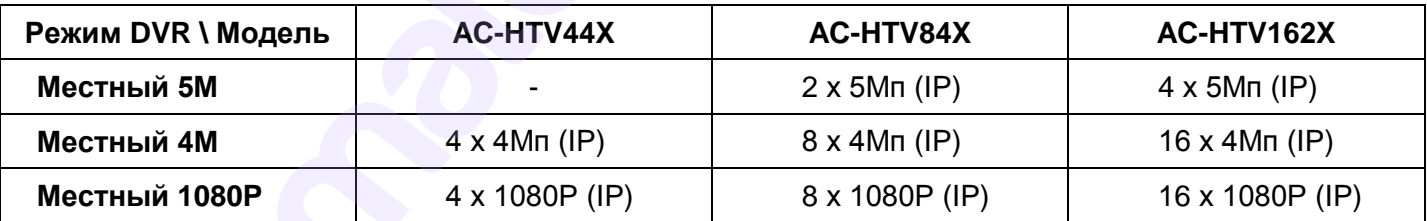

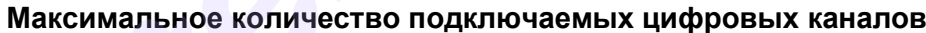

После установки необходимого количества цифровых (IP) каналов нажмите кнопку OK. Видеорегистратор запросит перезагрузку для вступления изменений в силу. После перезагрузки видеорегистратора на экране отобразятся аналоговые и IP каналы. Подключение IP камер производится аналогично разделу Добавление сетевого устройства в пункте 4.3.9.

**Внимание:** Без необходимости не меняйте типы каналов и не переключайте режим работы видеорегистратора. После изменения оригинальных параметров могут быть потеряны данные. Предварительно сохраните важные данные.

### **4.4 Настройка сигналов тревоги**

Раздел настройки сигналов тревоги включают в себя: детектор движения, обнаружение маскирования камеры, обнаружение потери видеосигнала, входы и выходы тревог, журнал ошибок, а также функции видеоаналитики «Интеллект» (только для моделей серии HTK).

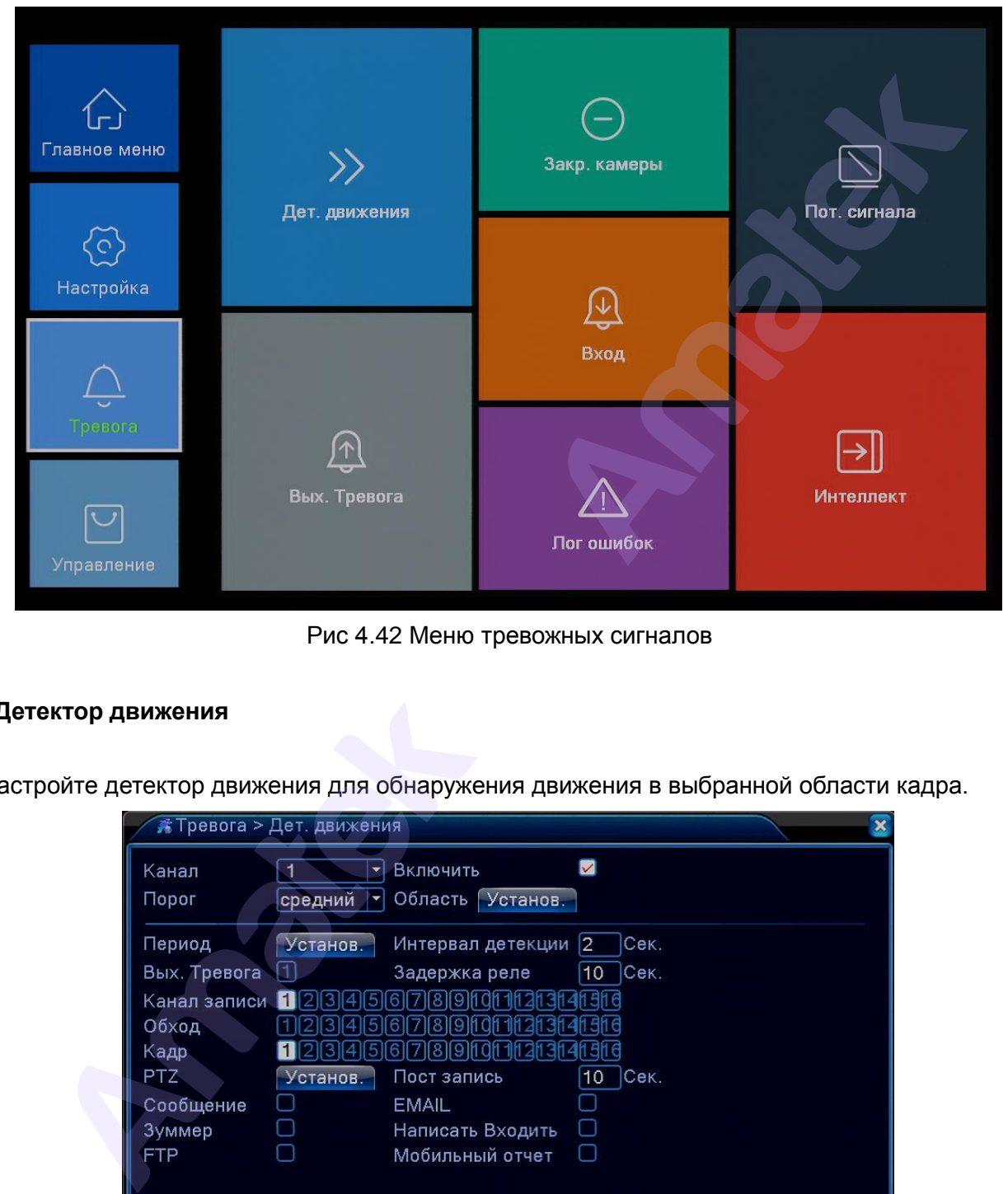

Рис 4.42 Меню тревожных сигналов

### **4.4.1 Детектор движения**

Настройте детектор движения для обнаружения движения в выбранной области кадра.

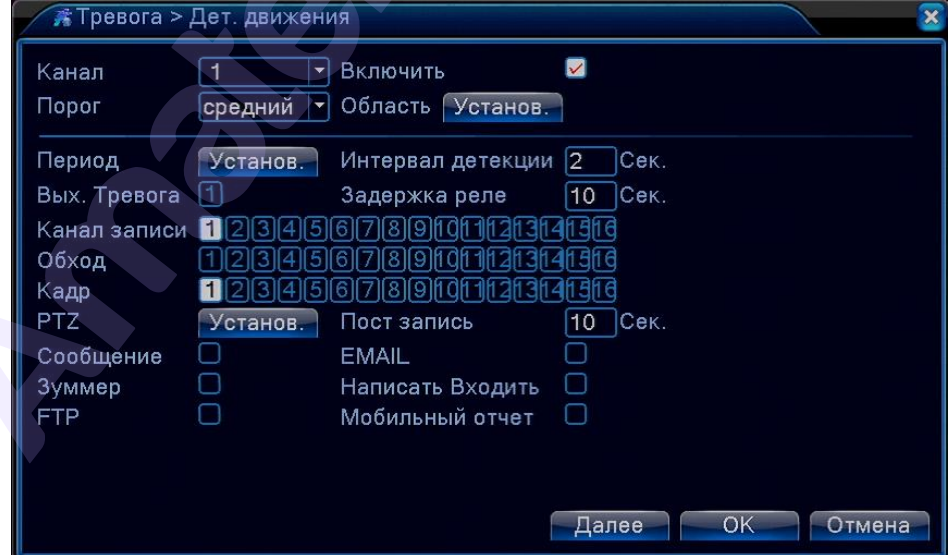

### Рис 4.43 Обнаружение движения

【Канал】Укажите номер канала, на котором будет осуществляться детекция движения. 【Включить】Включение детектора движения на выбранном канале. 【Порог】Выберите чувствительность срабатывания.

Подробная информация[: www.amatek.su](http://www.amatek.su/) Служба поддержки: [info@amatek.su](mailto:info@amatek.su) Тел: **8-800-707-10-40** (звонок по России бесплатный)

【Область】 Нажмите «Установить» для указания области детекции. Область задается по стандарту PAL22X18. Зеленая рамка показывает местоположение курсора, красные квадраты показывают зону детекции, прозрачные квадраты обозначают область без детекции. Вы можете установить интересующую область мышью (цвет сегментов может отличаться от описанного в разных версиях программного обеспечения).

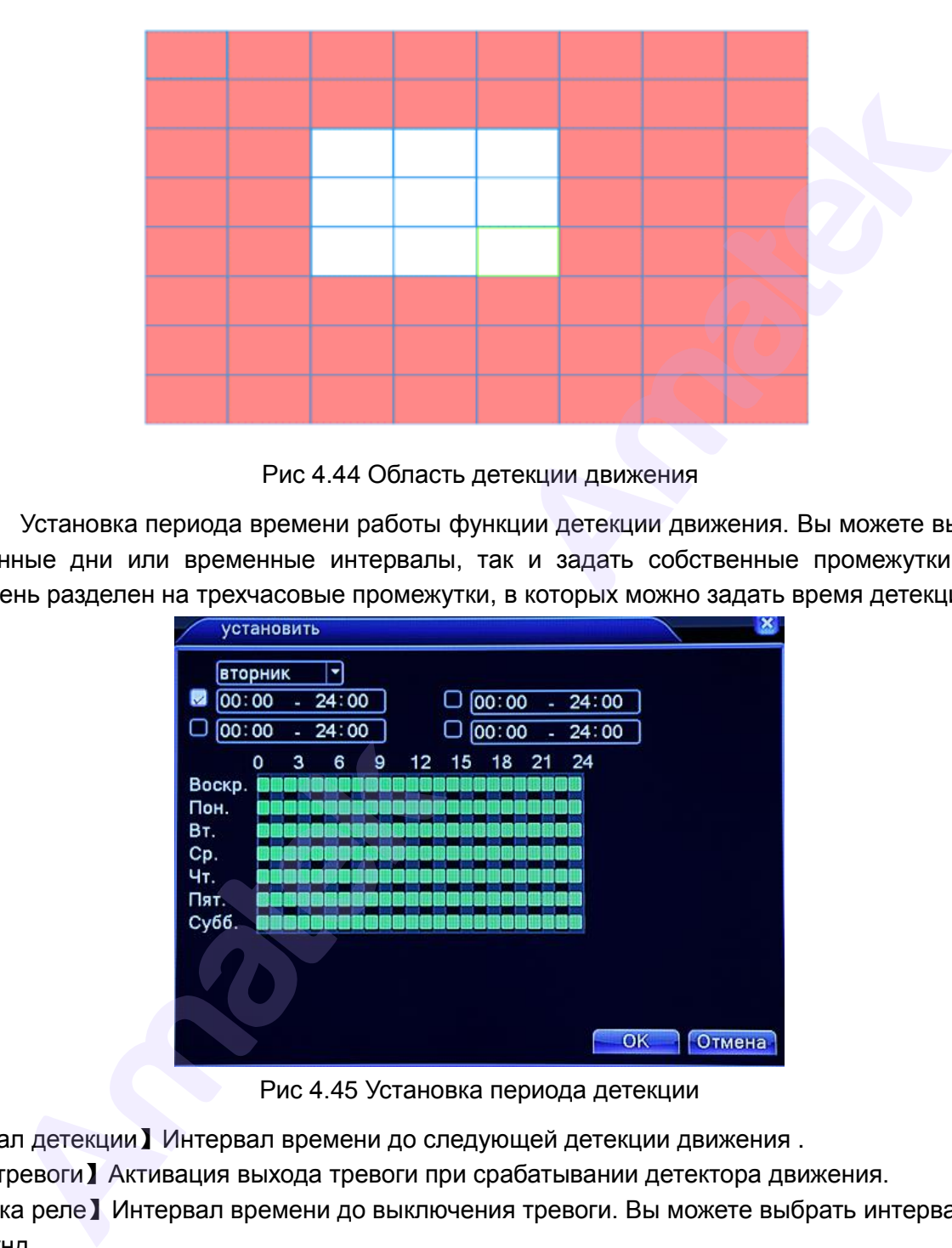

Рис 4.44 Область детекции движения

【Период】 Установка периода времени работы функции детекции движения. Вы можете выбрать как определенные дни или временные интервалы, так и задать собственные промежутки времени. Каждый день разделен на трехчасовые промежутки, в которых можно задать время детекции.

| вторник<br>00:00<br>M<br>00:00                            | ÷. | ۰<br>24:00<br>24:00 |   |    | O<br>◡ | [00:00]<br>00:00 | ٠  | 24:00<br>24:00 |  |
|-----------------------------------------------------------|----|---------------------|---|----|--------|------------------|----|----------------|--|
| 0<br>Воскр.<br>Пон.<br>BT.<br>Cp.<br>Чт.<br>Пят.<br>Cy66. | 3  | 6                   | 9 | 12 | 15     | 18               | 21 | 24             |  |

Рис 4.45 Установка периода детекции

【Интервал детекции】Интервал времени до следующей детекции движения .

【Выход тревоги】Активация выхода тревоги при срабатывании детектора движения.

【Задержка реле】Интервал времени до выключения тревоги. Вы можете выбрать интервал от 10 до 300 секунд.

【Канал записи】Выбор каналов, на которых начнется запись после срабатывания сигнализации.

**Внимание:** Данная функция должна быть включена в пункте меню [Главное меню]-> [Настройка записи]. По умолчанию - галочка в поле Обнаружение установлена (включена).

【 Обход 】 Запускает тур переключения выбранных каналов. Интервал переключения каналов устанавливается в [Меню] -> [Настройка] -> [Дисплей].

【Кадр】Выбор каналов для создания снимков (стоп-кадров) при срабатывании тревоги.

【PTZ】Активирует PTZ камеру (вызов предустановки, запуск обхода по точкам или вызов шаблона) при срабатывании тревоги.

**Внимание:** Для применения этой функции зайдите в пункт Контекстного меню -> PTZ и настройте необходимые параметры управления PTZ камерами.

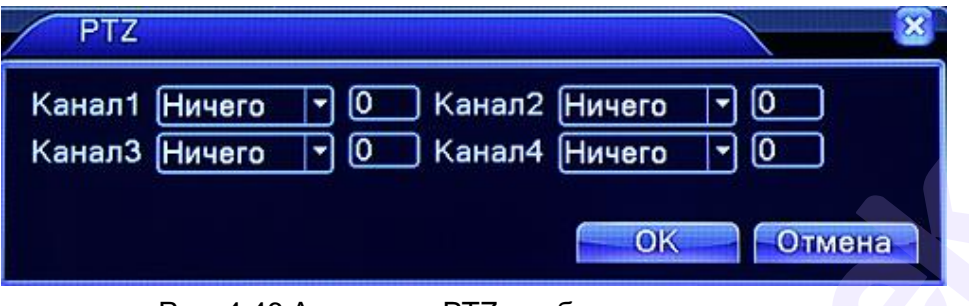

Рис. 4.46 Активация PTZ в гибридном режиме

【Пост запись】После окончания тревоги запись продолжится 10~300 секунд.

【Сообщение】При срабатывании сигнала тревоги выводится сообщение на монитор.

【EMAIL】Отправка тревожного сообщения и снимков с выбранных каналов на электронный адрес, настроенный в разделе Сетевые службы –> EMAIL.

【FTP】Выгрузка видео и/или снимков на сервер FTP, настроенный разделе Сетевые службы ->FTP. 【Зуммер】Включение зуммера при тревоге.

【Надпись входить】Ведение журнала тревожных событий.

【Мобильный отчет】Отправка Push уведомлений на мобильное приложение.

### **4.4.2 Закрытие камеры**

В случае значительного изменения окружающих условий, таких как недостаточная освещенность сцены (низкая яркость изображения), включается тревога маскирования камеры и выполняются назначенные для этой тревоги функции.

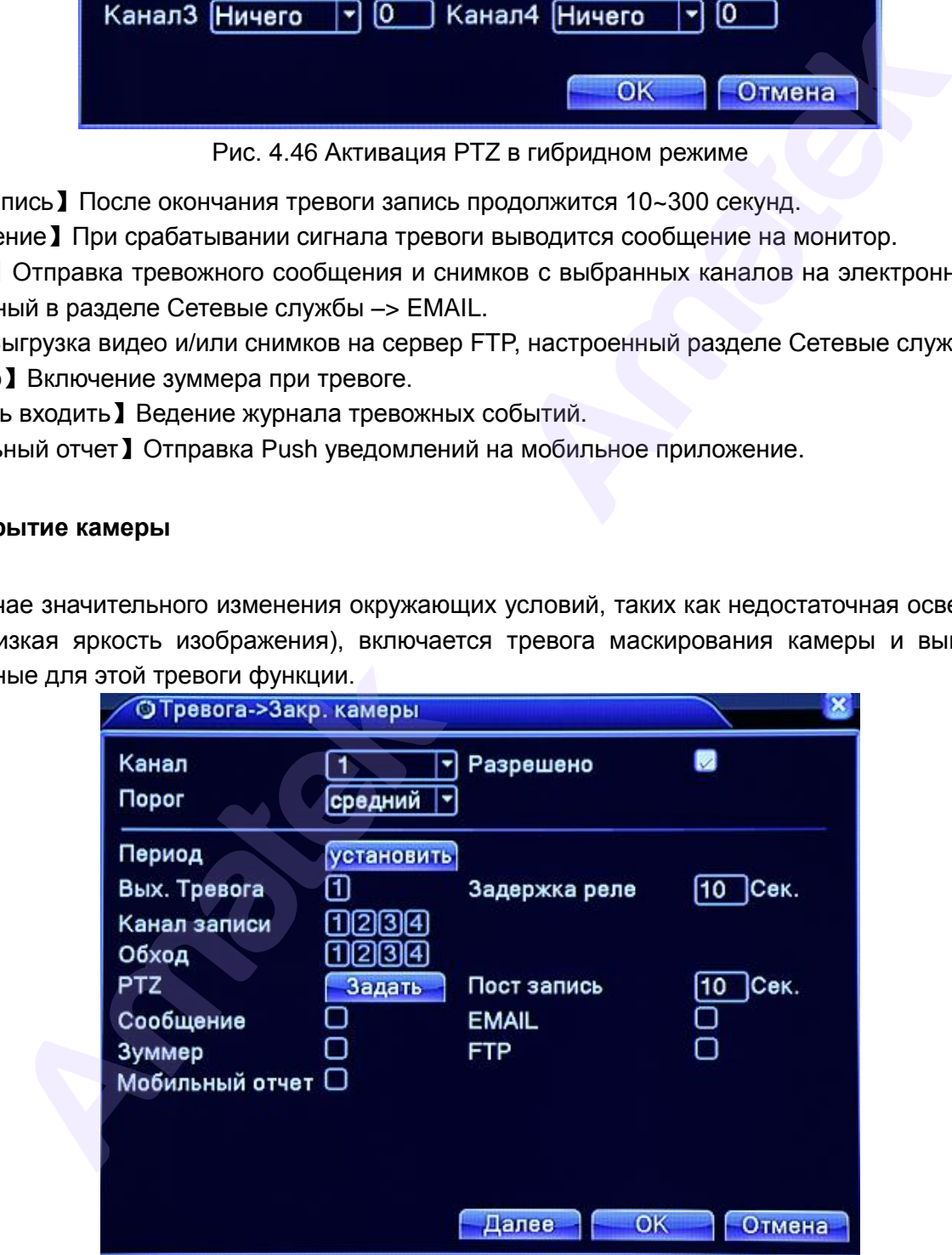

Рис 4.47 Закрытие камеры

Соответствующие настройки описаны в главе 4.3.1. Детектор движения.

### **4.4.3 Потеря видеосигнала**

В случае если на видеорегистратор не поступает видеосигнал, включается тревога потери сигнала и выполняются назначенные для этой тревоги функции.

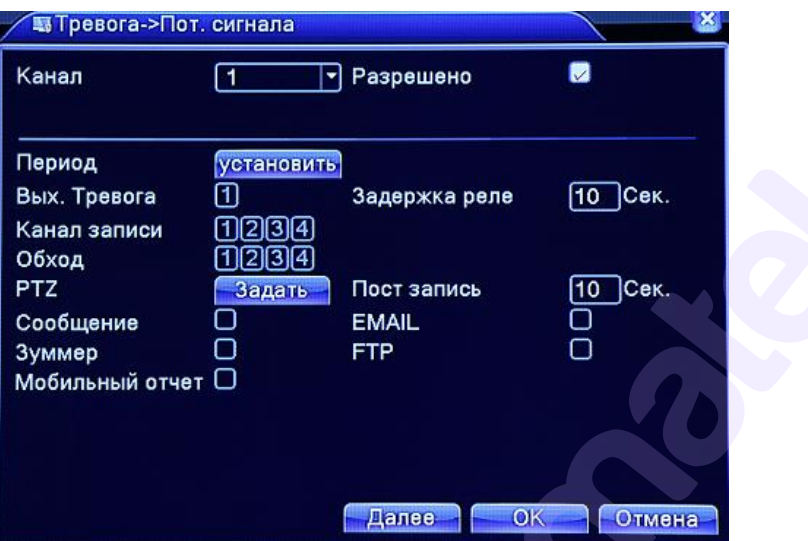

Рис 4.48 Потеря видеосигнала

Соответствующие настройки описаны в главе 4.3.1. Детектор движения.

### **4.4.4 Входы тревоги (для некоторых моделей)**

При срабатывании входов датчика тревоги выполняются назначенные для этой тревоги функции.

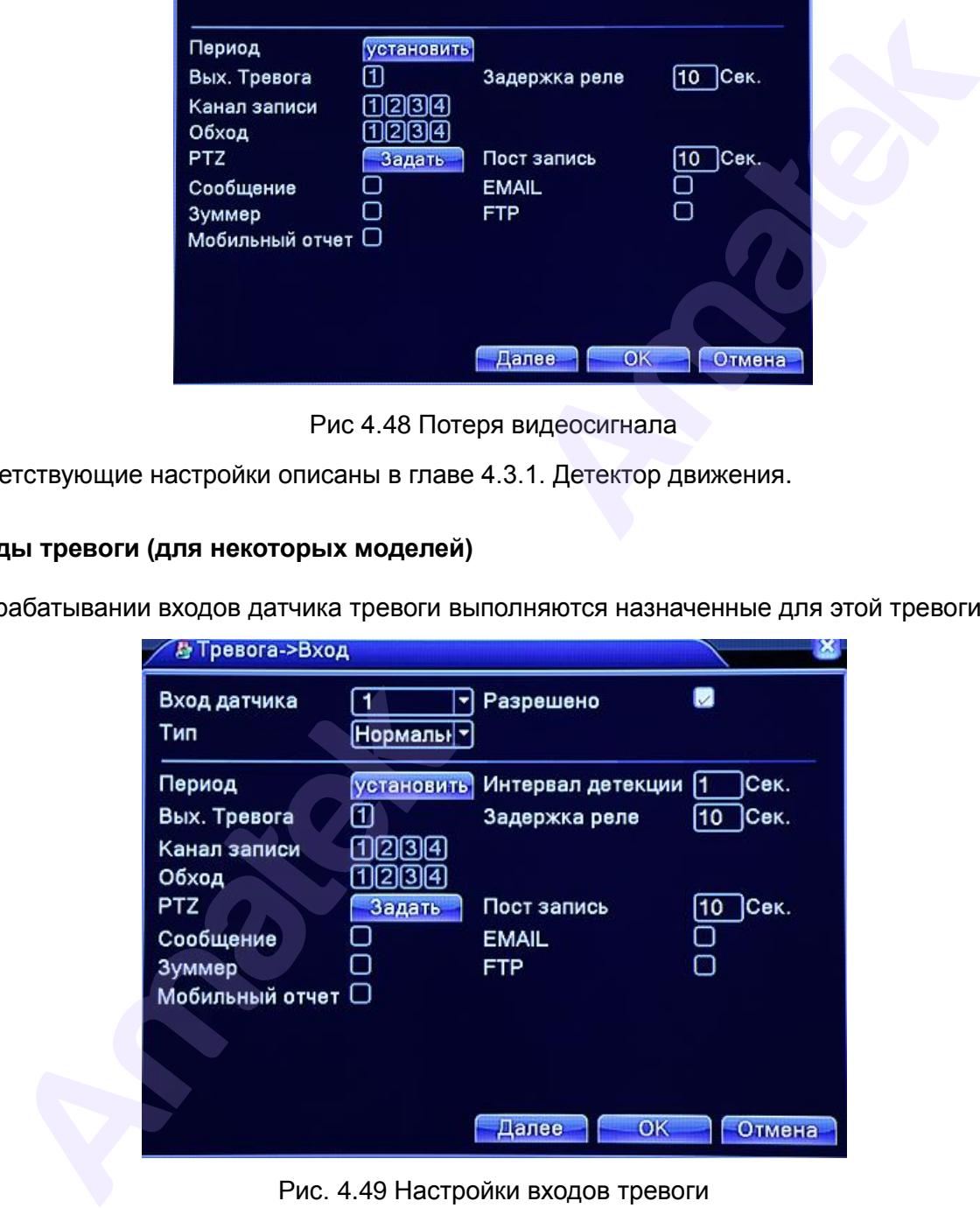

Рис. 4.49 Настройки входов тревоги

Соответствующие настройки описаны в главе 4.3.1. Детектор движения.

### **4.4.5 Выход сигнала тревоги (для некоторых моделей)**

При срабатывании тревоги активизируется выход тревоги.

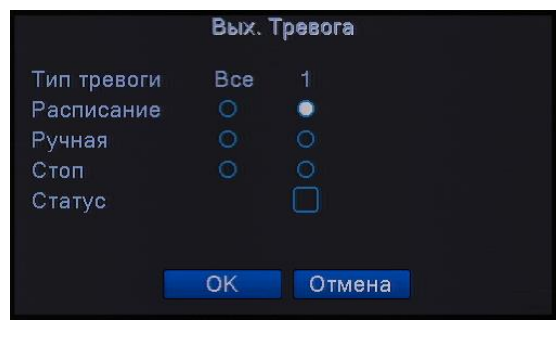

Рис. 4.50 Настройки выхода тревоги

### **4.4.6 Лог ошибок**

Данная настройка позволяет отслеживать текущее состояние ПО и электронных компонентов устройства. В случае обнаружения проблемы включится запрограммированный сигнал тревоги: звуковой сигнал (зуммер) и/или на мониторе отобразится сообщение об ошибке.

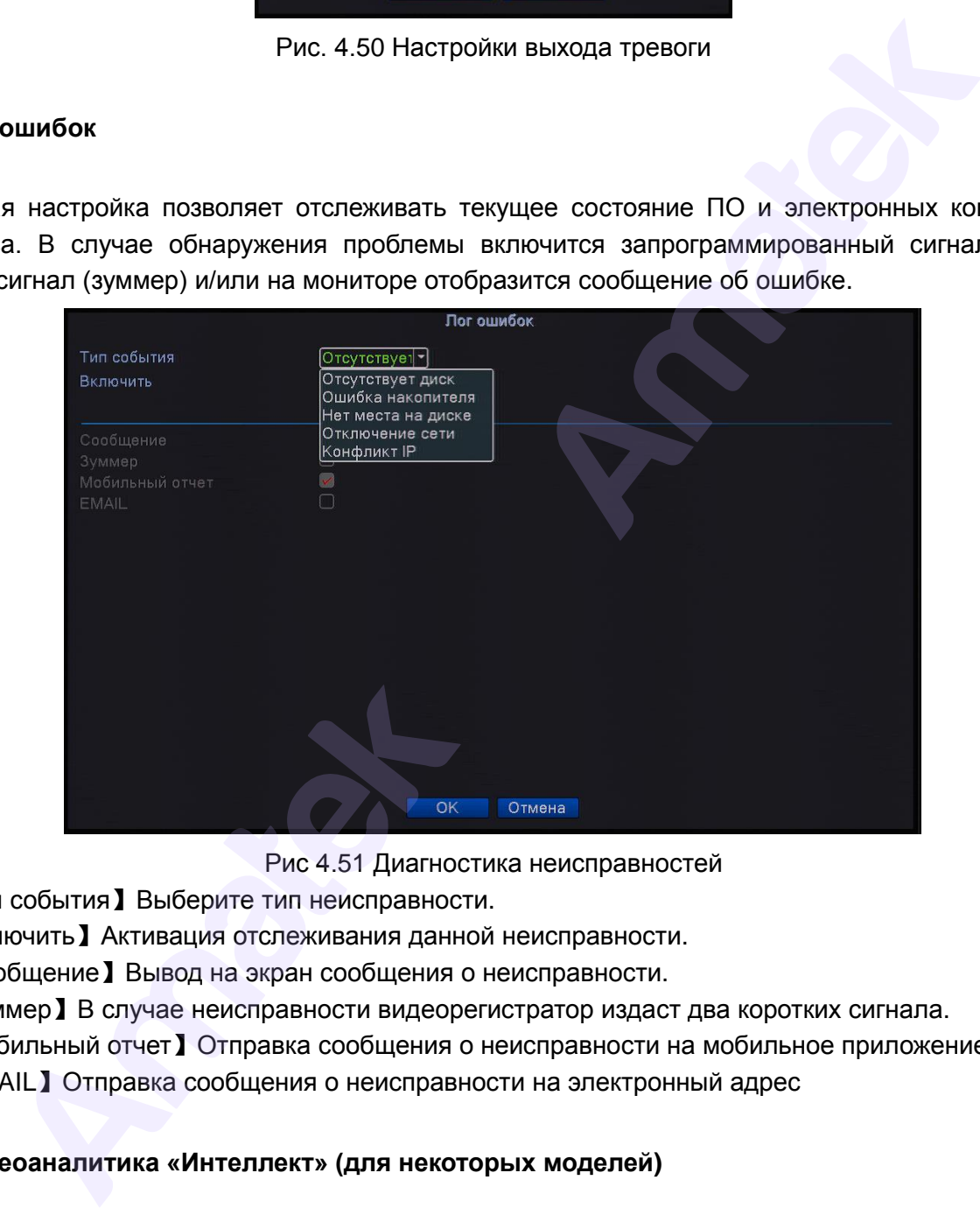

Рис 4.51 Диагностика неисправностей

【Тип события】Выберите тип неисправности.

【Включить】Активация отслеживания данной неисправности.

【Сообщение】Вывод на экран сообщения о неисправности.

【Зуммер】В случае неисправности видеорегистратор издаст два коротких сигнала.

【Мобильный отчет】Отправка сообщения о неисправности на мобильное приложение.

【EMAIL】Отправка сообщения о неисправности на электронный адрес

### **4.4.7 Видеоаналитика «Интеллект» (для некоторых моделей)**

Функция видеоаналитики «Интеллект» поддерживаются только для 1-го канала (видеовхода) видеорегистратора. Пользователю доступны три алгоритма видеоаналитики: «Пересечение периметра/линии», «Оставленные/украденные предметы», «Видео диагностика саботажа».

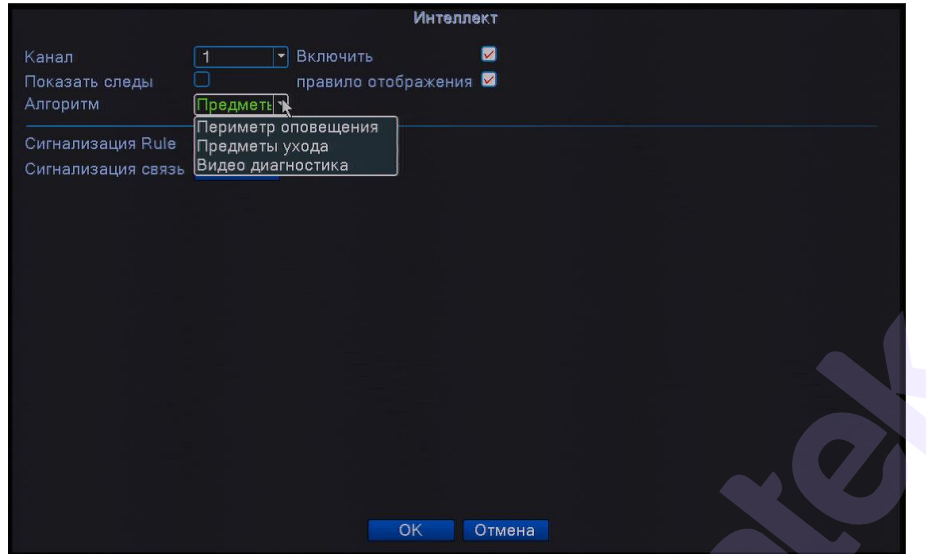

Рис 4.52 Меню видеоаналитки «Интеллект»

【Канал】Возможно выбрать только 1-й канал.

【Включить】Установите галочку для включения функции видеоаналитики.

【Показать следы】Отображение на экране участков изображения с наличием движения.

【Отображение правила】Отображение на экране установленной зоны детекции .

【Алгоритм】Выбор алгоритма видеоаналитики.

【Сигнализация Rule】Нажмите «Установ.» для установки области детекции и параметров функции. 【Сигнализация связь】Нажмите «Установ.» для установки дополнительных параметров тревоги.

### **1) Пересечение периметра/линии**

В поле «Алгоритм» выберите «Периметр оповещение» и нажмите «Установ.»

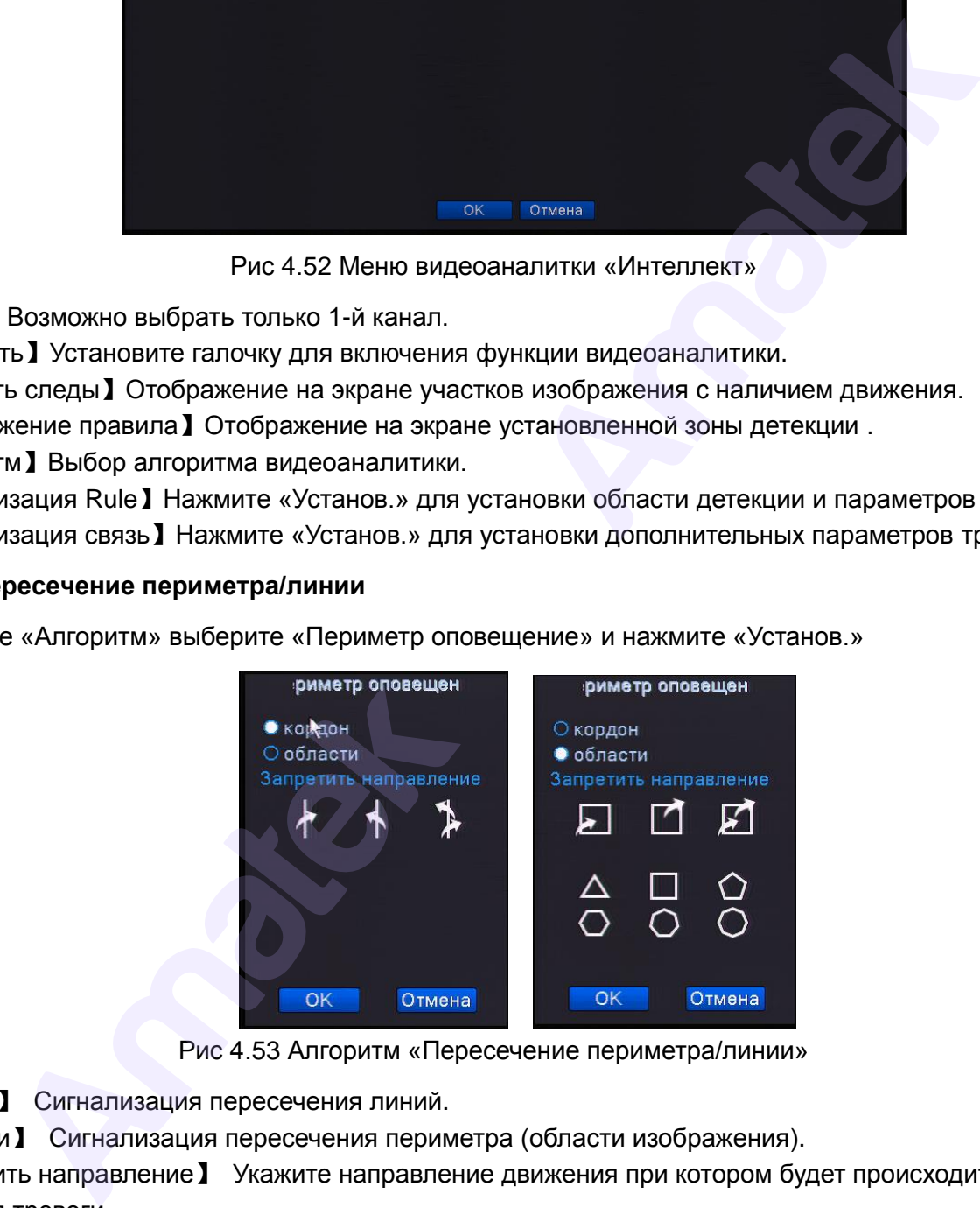

Рис 4.53 Алгоритм «Пересечение периметра/линии»

【Кордон】 Сигнализация пересечения линий.

【Области】 Сигнализация пересечения периметра (области изображения).

【Запретить направление】 Укажите направление движения при котором будет происходить активация тревоги .

Для установки области обнаружения (линии или периметра) правой кнопкой мыши передвиньте линию пересечения или рамку периметра в нужное место изображения. Вы можете поворачивать линию и/или изменять границы и форму рамки периметра. Так же можно выбрать начальную форму рамки: треугольник, квадрат и т.д. Далее установите направление движения для активации тревоги. Вы можете выбрать сигнализацию о двухстороннем или одностороннем пересечении с указанием направления движения.

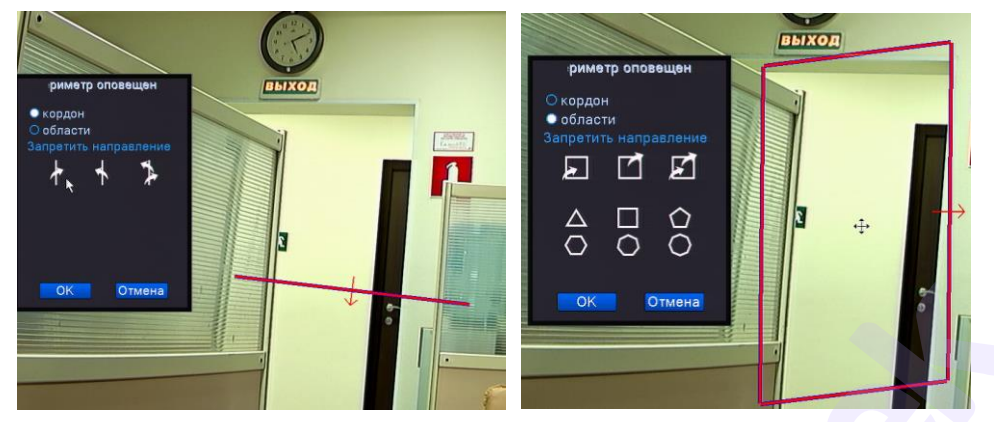

Рис 4.54 Установка области детекции

Нажмите «ОК» для завершения установки области обнаружения.

### **2) Оставленные / украденные предметы**

Алгоритм «Оставленные/украденные предметы» служит для сигнализации о оставленных (подброшенных) предметах в охраняемой зоне или о украденных (перемещенных) предметах из охраняемой зоны обнаружения.

В поле «Алгоритм» выберите «Предметы ухода» и нажмите «Установ.»

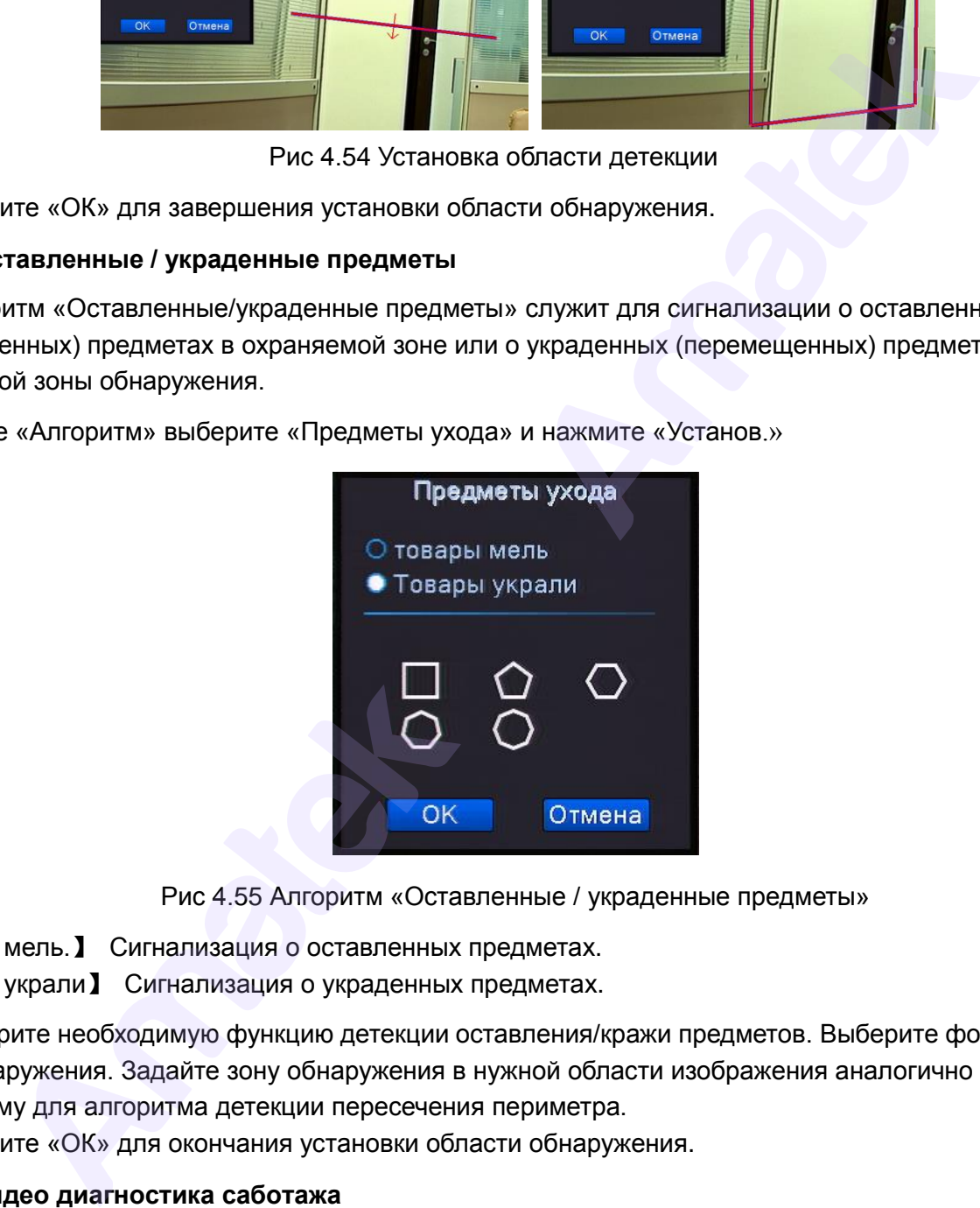

Рис 4.55 Алгоритм «Оставленные / украденные предметы»

【Товары мель.】 Сигнализация о оставленных предметах.

【Товары украли】 Сигнализация о украденных предметах.

Выберите необходимую функцию детекции оставления/кражи предметов. Выберите форму рамки зоны обнаружения. Задайте зону обнаружения в нужной области изображения аналогично способу, описанному для алгоритма детекции пересечения периметра.

Нажмите «ОК» для окончания установки области обнаружения.

### **3) Видео диагностика саботажа**

Алгоритм «Видео диагностика» служит для сигнализации об актах саботажа, таких как изменение положения камеры, маскирование или сильное расфокусирование изображения.

В поле «Алгоритм» выберите «Видео диагностика» и нажмите «Установ.»

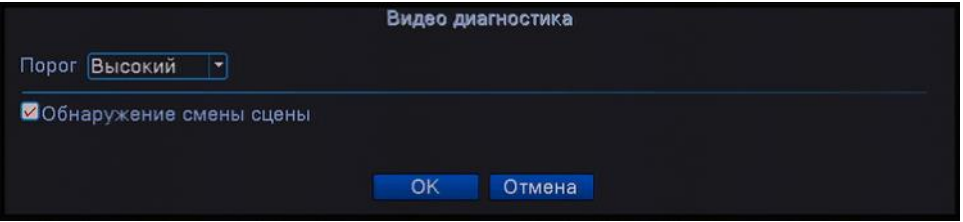

Рис 4.56 Алгоритм «Видео диагностика»

【Порог】Выбрать чувствительность детекции.

【Обнаружение смены сцены】Обнаружение значительного изменения изображения.

### **Установка дополнительных параметров**

【Сигнализация связь】Нажмите «Установ.» для установки дополнительных параметров.

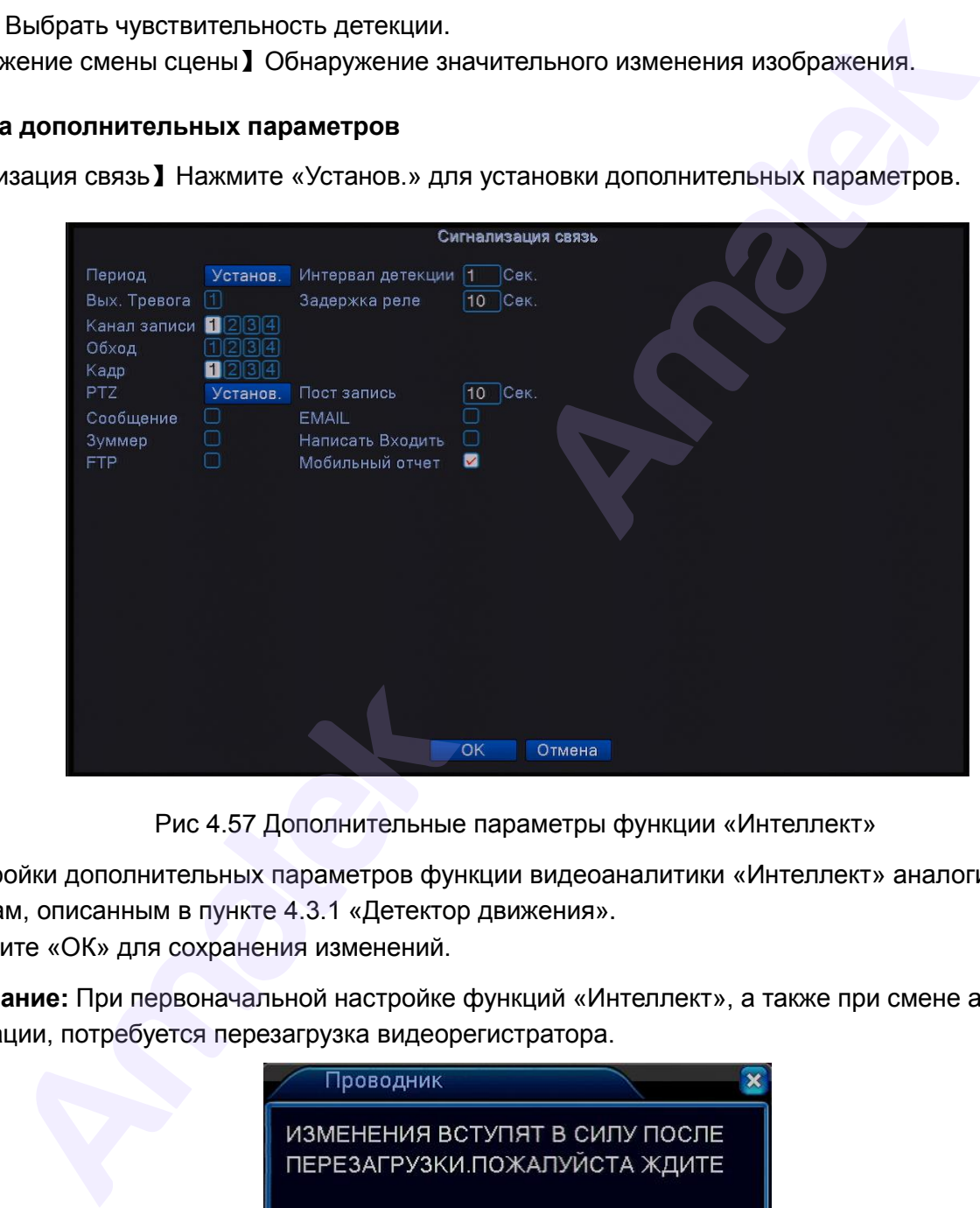

Рис 4.57 Дополнительные параметры функции «Интеллект»

Настройки дополнительных параметров функции видеоаналитики «Интеллект» аналогичны настройкам, описанным в пункте 4.3.1 «Детектор движения».

Нажмите «ОК» для сохранения изменений.

**Внимание:** При первоначальной настройке функций «Интеллект», а также при смене алгоритма сигнализации, потребуется перезагрузка видеорегистратора.

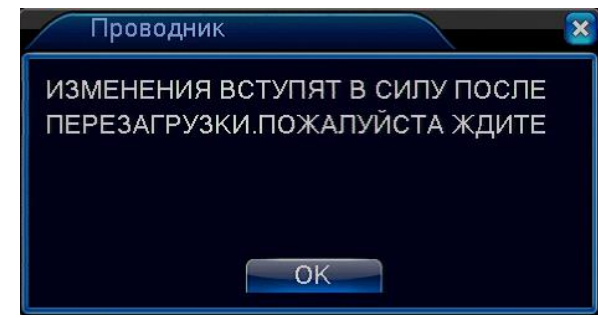

Рис 4.58 Окно перезагрузки регистратора

Нажмите «ОК» для начала перезагрузки.

### **4.5 Управление расширенными настройками**

### **4.5.1 Данные о HDD (настройки жестких дисков)**

Данный раздел меню позволяет настраивать и управлять жестким диском. В окне меню вы можете посмотреть информацию по текущему жесткому диску, а именно: номер диска, тип, текущее состояние и емкость. Кроме того, вы можете выбрать способ работы с диском: диск, настроенный на чтение и запись, диск только для чтения, диск для резервного копирования, форматирование жесткого диска и сброс до заводских настроек. Выберите нужный жесткий диск и нажмите правую кнопку мыши для выбора действия.

#### **Внимание**:

Диск для чтения / записи: Устройство может считывать данные и производить запись на жесткий диск. Диск только для чтения: Устройство может считывать данные с диска, но не может их записывать. Диск резервного копирования: Устройство дублирует на выбранный диск видеофайлы с диска для чтения и записи.

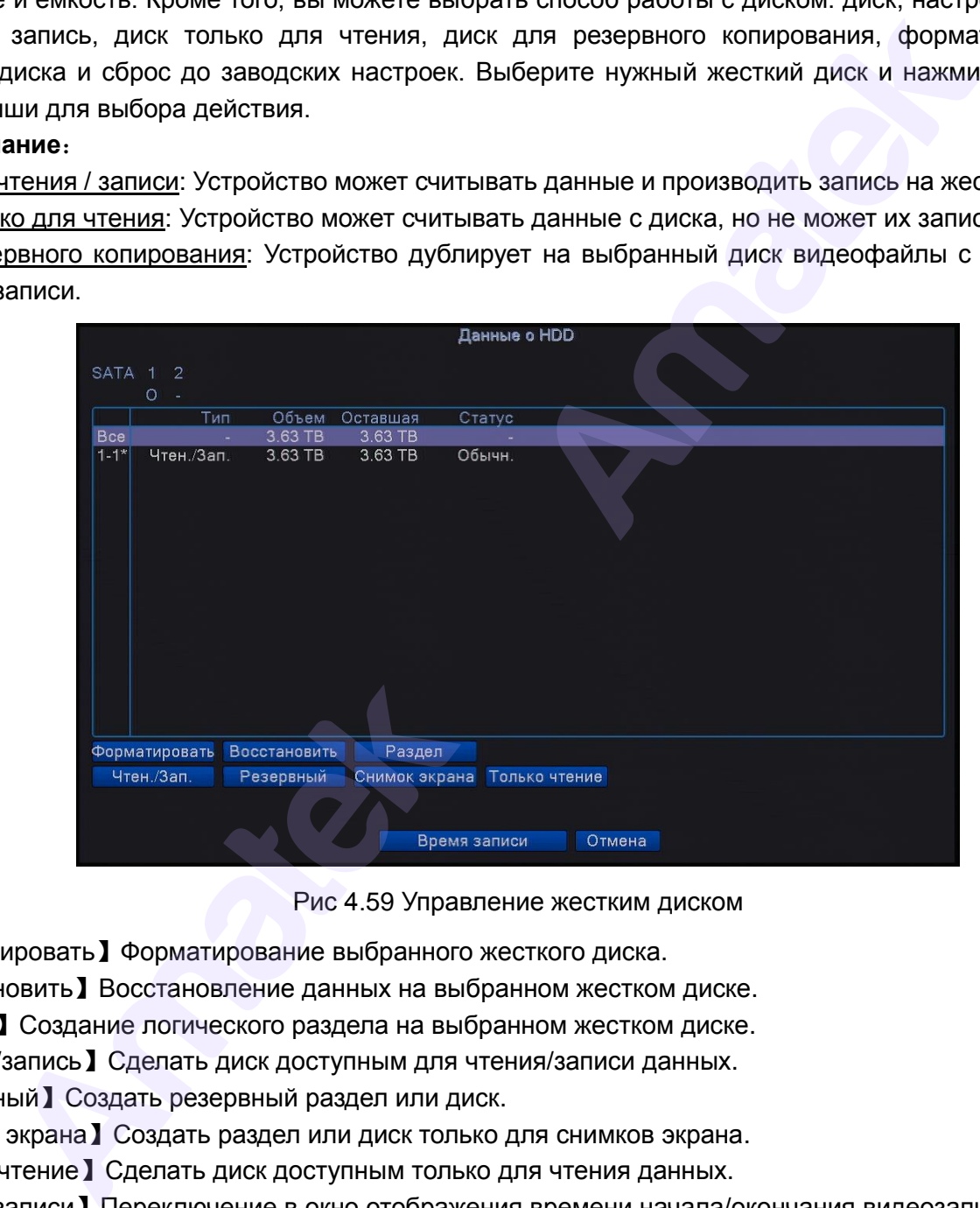

Рис 4.59 Управление жестким диском

【Форматировать】Форматирование выбранного жесткого диска.

【Восстановить】Восстановление данных на выбранном жестком диске.

【Раздел】Создание логического раздела на выбранном жестком диске.

【Чтение/запись】Сделать диск доступным для чтения/записи данных.

【Резервный】Создать резервный раздел или диск.

【Снимок экрана】Создать раздел или диск только для снимков экрана.

【Только чтение】Сделать диск доступным только для чтения данных.

【Время записи】Переключение в окно отображения времени начала/окончания видеозаписи.

### **4.5.2 Экран (настройка параметров ТВ выхода)**

Настройки параметров ТВ выхода подробно описаны в пункте 3.5.7.

#### **4.5.3 Авто (автоматическая перезагрузка системы)**

Пользователь может установить время автоматической перезагрузки и удаления старых файлов.

![](_page_64_Picture_106.jpeg)

Рис 4.60 Автоматические настройки

#### **4.5.4 Сброс (возврат к заводским установкам)**

Сброс настроек системы к заводским установкам. Вы можете выбрать только необходимые элементы или сбросить все настройки системы.

![](_page_64_Picture_107.jpeg)

Рис 4.61 Сброс к заводским установкам

#### **4.5.5 Обновление ПО**

![](_page_64_Picture_108.jpeg)

Рис. 4.62 Обновление ПО

【Расположение】Укажите USB носитель с файлом обновления.

【Обновить файл】Выберите файл обновления ПО.

【Обновить】Нажмите для запуска обновления ПО.

【Онлайн обновление】Обновление ПО через сеть Интернет.

【Поиск】Нажмите для поиска новых версий ПО на сайте производителя.

【Автоматическое обновление】Выберите для автоматической установки обновлений.

【Реконструкция камеры】Восстановление ПО видеокамеры (для некоторых моделей).

### **4.5.6 Импорт/экспорт настроек**

Вы можете экспортировать данные журнала и файл конфигурации устройства на подключенный внешний USB накопитель. Также, при необходимости, вы можете импортировать настройки с другого устройства или восстановить конфигурацию из ранее сохраненного файла настроек.

**Внимание:** Для активации данной функции подключите USB накопитель.

![](_page_65_Picture_205.jpeg)

Рис 4.63 Импорт/экспорт

【Журнал】Нажмите «Экспорт» для сохранения файла журнала на USB носитель.

【Установ.】 Нажмите «Экспорт» для сохранения файла настроек на USB носитель. Выберите файл с сохраненными настройками и нажмите «Импорт» для восстановления конфигурации.

### **4.5.7 Журнал**

В журнале отображаются: изменения системы, настройки оборудования, управление данными, срабатывания тревоги, действия пользователей, изменения, внесенные в файлы, и т.д.

Установите интересующий промежуток времени и нажмите на кнопку поиска. Информация из журнала будет отображена на экране (128 символов на 1 странице). Кнопки Предыдущий/Следующий позволяют листать журнал, а кнопка «Удалить» позволяет удалить выбранную информацию.

| <b>В Сведения &gt; Журнал</b>                                       |                         |
|---------------------------------------------------------------------|-------------------------|
| Тип<br><b>Bce</b>                                                   |                         |
| 2017 - 07 - 05 00: 00: 00<br>Начала                                 |                         |
| Окончания 2017 - 07 - 06 00: 00: 00                                 | <b>CARDIO ANDIANOPI</b> |
| 30 Время журнала<br>Гип                                             | ∣Журнал                 |
| 2017-07-05 12:57:47 Сохранить состояние системы 2017- 7-04 18:04:07 |                         |
| 2017-07-05 12:57:47 Вход<br>$\overline{2}$                          | default <gui></gui>     |
| 3<br>2017-07-05 12:58:37 Выход                                      | default <gui></gui>     |
| 2017-07-05 12:58:37 Вход<br>$\overline{4}$                          | admin <gui></gui>       |
| 5<br>2017-07-05 13:40:46 Хранение сигнализации                      | Жесткий диск заполне    |
| 6<br>2017-07-05 14:36:21 Сохранить настройки                        | Воспроизведение         |
| 7<br>2017-07-05 14:39:20 Сохранить настройки                        | Воспроизведение         |
| 8<br>2017-07-05 14:39:24 Сохранить настройки                        | Воспроизведение         |
| $\mathbf{9}$<br>2017-07-05 14:41:22 Сохранить настройки             | Воспроизведение         |
| 10 <sup>°</sup><br> 2017-07-05 14:42:59 Сохранить настройки         | Воспроизведение         |
| III                                                                 |                         |
|                                                                     |                         |
| Поиск                                                               | Очистить<br>Отмена      |
|                                                                     |                         |

Рис 4.64 Журнал системных событий.

### **4.5.8 Бод (битрейт по каналам)**

Отображает скорость потоковой передачи данных (Кб/сек) и скорость записи на жесткий диск (МБ/ч)в реальном времени для каждого канала.

|        | 5<br>6<br>7<br>8<br>9                                       | 2017-07-05 13:40:46 Хранение сигнализации<br>2017-07-05 14:36:21 Сохранить настройки<br>2017-07-05 14:39:20 Сохранить настройки<br>2017-07-05 14:39:24 Сохранить настройки<br>2017-07-05 14:41:22 Сохранить настройки<br>10 2017-07-05 14:42:59 Сохранить настройки<br>Поиск | Жесткий диск заполне<br>Воспроизведение<br>Воспроизведение<br>Воспроизведение<br>Воспроизведение<br>Воспроизведение<br>Очистить<br>Отмена |
|--------|-------------------------------------------------------------|----------------------------------------------------------------------------------------------------|----------------------------------------------------------------------------------------------------|
|        |                                                             | Рис 4.64 Журнал системных событий.                                                                                                    |                                                                                                    |
|        | (битрейт по каналам)                                        |                                                                                                    |                                                                                                    |
|        |                                                             |                                                                                                    | ражает скорость потоковой передачи данных (Кб/сек) и скорость записи на же                                                                |
|        | в реальном времени для каждого канала.                      |                                                                                                    | Бод                                                                                                    |
|        | Kb/S<br>Канал<br>3174<br>1<br>13<br>2<br>13<br>3<br>12<br>4 | MB/H<br>1515<br>5<br>5<br>5<br>Рис 4.65 Бод                                                                                                    |                                                                                                    |
| сия ПО |                                                             |                                                                                                    |                                                                                                    |
| д.     |                                                             |                                                                                                    | ляет просмотреть основную информацию о устройстве: версия ПО, МАС адрес,                                                                  |

Рис 4.65 Бод

### **4.5.9 Версия ПО**

Позволяет просмотреть основную информацию о устройстве: версия ПО, MAC адрес, серийный номер и т.д.

![](_page_67_Picture_2.jpeg)

Рис 4.66 Версия ПО

### **Информация об устройстве**

Перейдите в пункт меню «Версия» и нажмите «Инфо». Данный пункт меню предоставляет информацию об устройстве, в том числе входы звука, тревожные входы/выходы и т.д.

**Внимание:** Без необходимости не меняйте настройки данного меню, это может привести к выходу устройства из строя.

![](_page_67_Picture_89.jpeg)

Рис 4.67 Информация об устройстве

### **5 Облачный P2P сервис**

Облачные технологии позволяют подключить устройства к сети «за один шаг» и предоставляют возможность наблюдения через Интернет. Для подключения к устройству используется серийный номер, указанный в разделе меню Сведения -> Версия.

**Внимание:** Убедитесь, что регистратор подключен к сети Интернет.

### **5.1 Статус подключения к облачному сервису.**

Подключите устройство к сети, затем войдите в Главное меню -> Сведения -> Версия. Проверьте статус подключения к Интернету с строке Nat статус:

![](_page_68_Picture_7.jpeg)

Нет подключения Успешное подключение

![](_page_68_Figure_10.jpeg)

### **5.2 Подключение к облачному сервису с ПК.**

Зайдите на страницу http://xmeye.net для создания и/или входа в свою учетную запись. Есть 2 способа подключения к регистратору: «**Личный кабинет» (ЛК)** и «**Устройство».**

![](_page_68_Picture_114.jpeg)

![](_page_68_Figure_14.jpeg)

### **1) Способ «Личный кабинет»**

Зарегистрируйтесь на сайте и войдите под своей Учетной записью. После ввода логина и пароля вы увидите экран управления и подключения устройств:

![](_page_69_Picture_4.jpeg)

Рис. 5.3 Начальное окно «Личный кабинет»

#### *Управление устройством*

Нажмите «Добавить» и введите данные вашего видеорегистратора.

![](_page_69_Picture_77.jpeg)

Рис. 5.4 Добавление устройства

![](_page_69_Picture_78.jpeg)

![](_page_69_Figure_11.jpeg)

### *Мои устройства*

Показывает добавленные устройства. Кликните мышью на нужное устройство, и вы получите доступ к нему.

![](_page_70_Picture_4.jpeg)

Рис. 5.6 Вход в регистратор

**Внимание:** Значок означает, что устройство не подключено к Интернету.

**2) Способ «Устройство»**

![](_page_70_Picture_84.jpeg)

Рис. 5.7 Способ «Устройство»

Введите серийный номер устройства, данные учетной записи для доступа к видеорегистратору и проверочный код. Далее нажмите «Войти». При правильном вводе всех данных вы получите удаленный доступ к видеорегистратору.

![](_page_71_Picture_2.jpeg)

Рис. 5.8 Вход в устройство

### **5.3 Подключение с мобильного устройства.**

### **5.3.1 Введение**

### **1) Предварительная информация**

Программа мобильного видеонаблюдения XMEye является бесплатным приложением для смартфонов и планшетов на платформах iOS и Android.

**Примечание:** Версия ОС Android должна быть выше 2.3.

### **2) Основные функции**

- Поддерживаемые языки: русский, английский, китайский;
- Просмотр видео в реальном времени через Wi-Fi, LTE, GPRS;
- Подключение с паролем и без него;
- Подключение по серийному номеру (P2P ID), IP адресу или через DDNS;
- Поддержка многоканального просмотра;
- Удаленное воспроизведение видеозаписей; **чание:** Версия ОС Android должна быть вн<br> **Основные функции**<br>
• Поддерживаемые языки: русский, анг.<br>
• Просмотр видео в реальном времени<br>
• Подключение с паролем и без него;<br>
• Подключение по серийному номеру (F<br>
• Подде
- Удаленная настройка конфигурации устройства;
- Поддержка управления PTZ камерами;
- Панорамирование касанием экрана;
- Поддержка передачи звука.
#### **5.3.2 Установка программы**

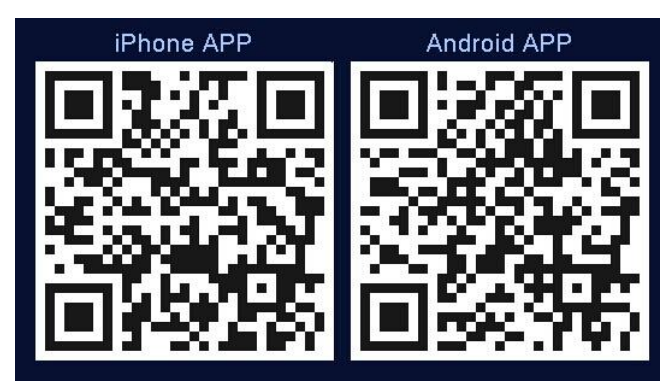

Рис. 5.9 Установка XMEye

#### **Получение программы XMEye**

Получить приложение можно тремя способами:

- 1. Скачать в магазине приложений Android или iOS;
- 2. Скачать с сайта [www.xmeye.net](http://www.xmeye.net/) (только для Android);
- 3. Скачать с сайта [www.amatek.su](http://www.amatek.su/) (только для Android).

После установки на экране устройства появится иконка программы .

#### **5.3.3 Запуск и работа приложения**

#### **1) Описание интерфейса**

Для запуска нажмите на иконку XMEye **мире.** Войдите в свою учетную запись или выберите Local Login (подключение к устройству без создания учетной записи). Вы можете использовать учетную запись, созданную вами на сайте http://xmeye.net.

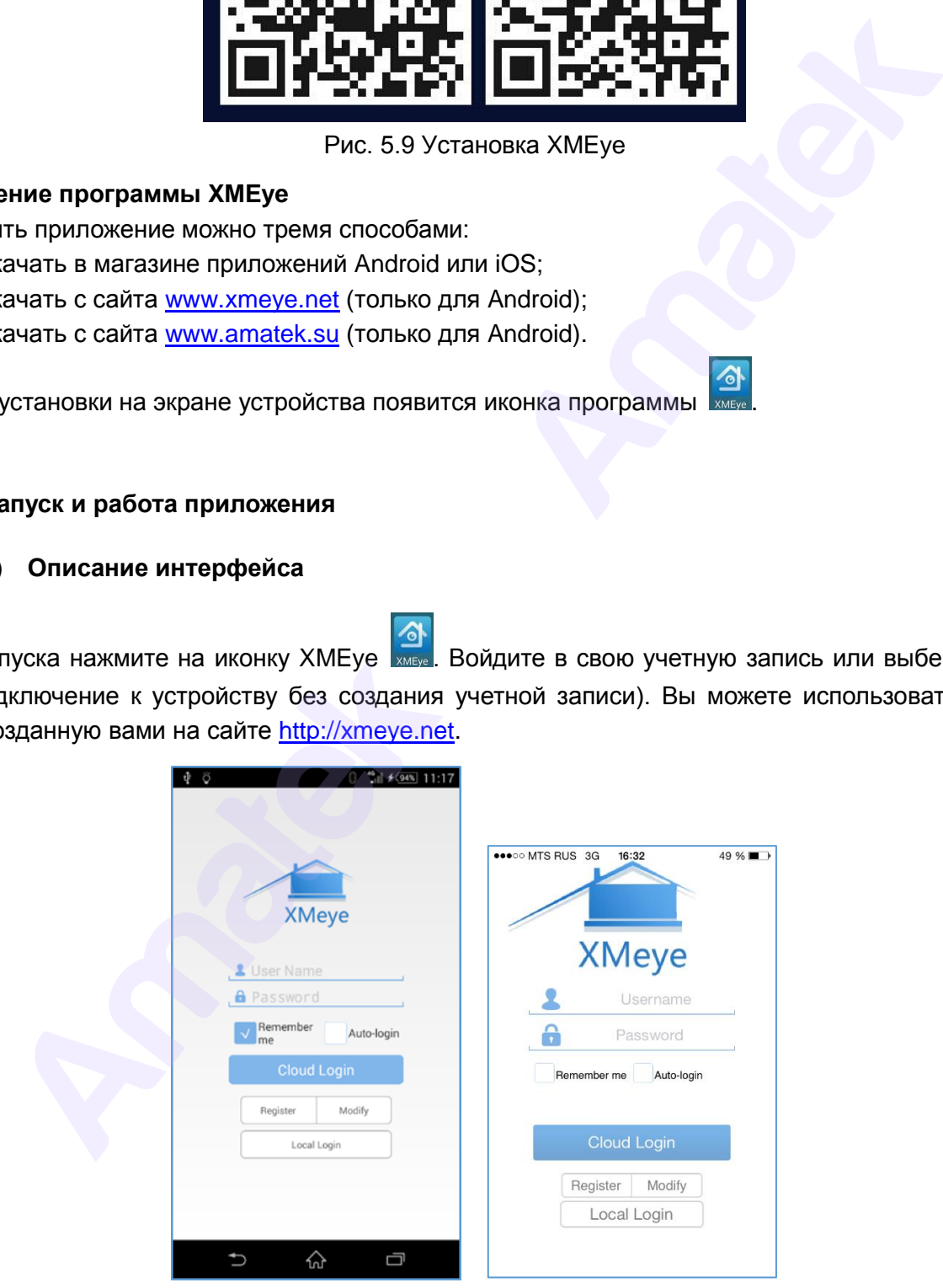

Далее вы попадете в окно «Device List».

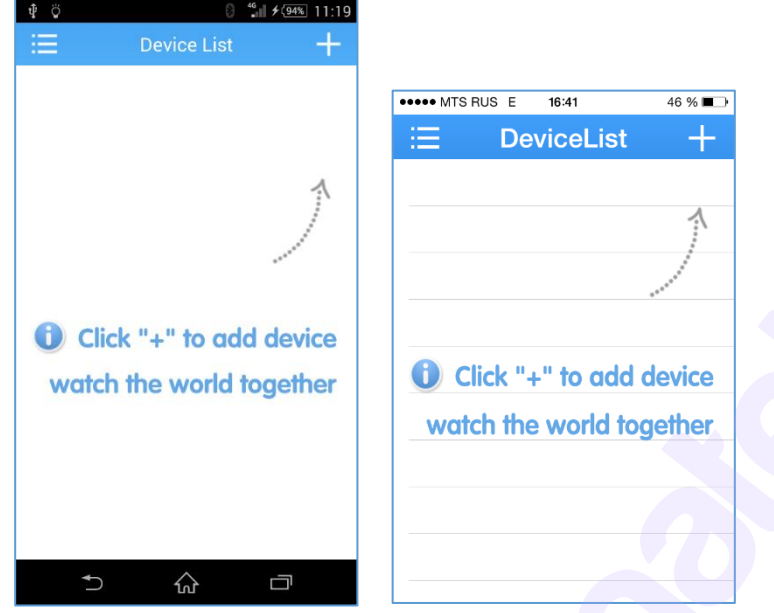

Кликните на «+» в правом верхнем углу и в следующем окне во вкладке «Add Device» введите

произвольное имя устройства и его серийный номер (вы можете нажать **ПАК для сканирования QR** кода с серийным номером в меню регистратора или уточнить в разделе Главное меню -> Сведения -> Версия).

Далее для IOS устройств введите логин и пароль учетной записи Администратор (Username: admin).

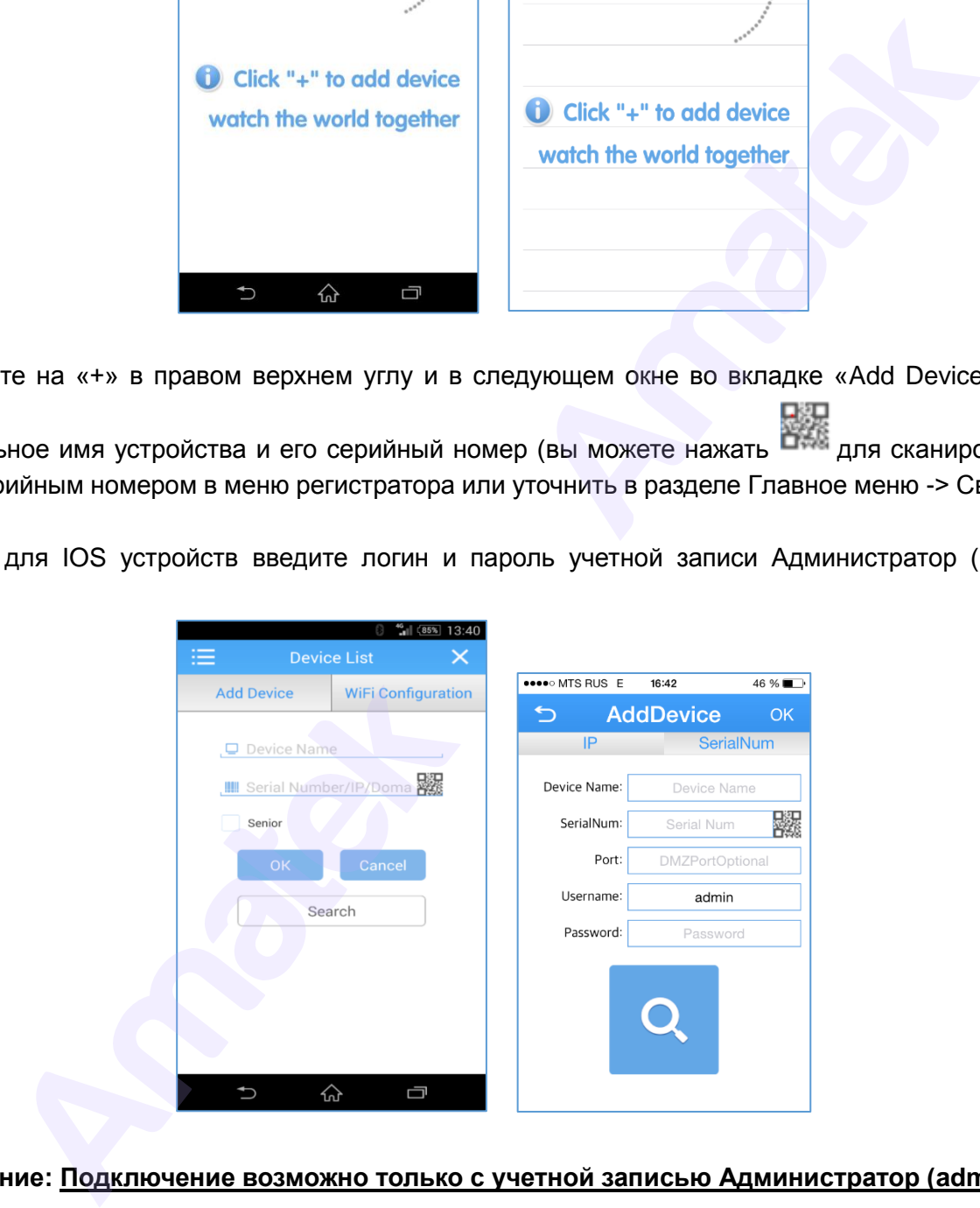

#### **Внимание: Подключение возможно только с учетной записью Администратор (admin).**

Нажмите ОК. При удачном соединении вы увидите данный регистратор в списке устройств.

Для Android устройств нажмите значок напротив названия регистратора и введите логин и пароль учетной записи Администратор (Username: admin).

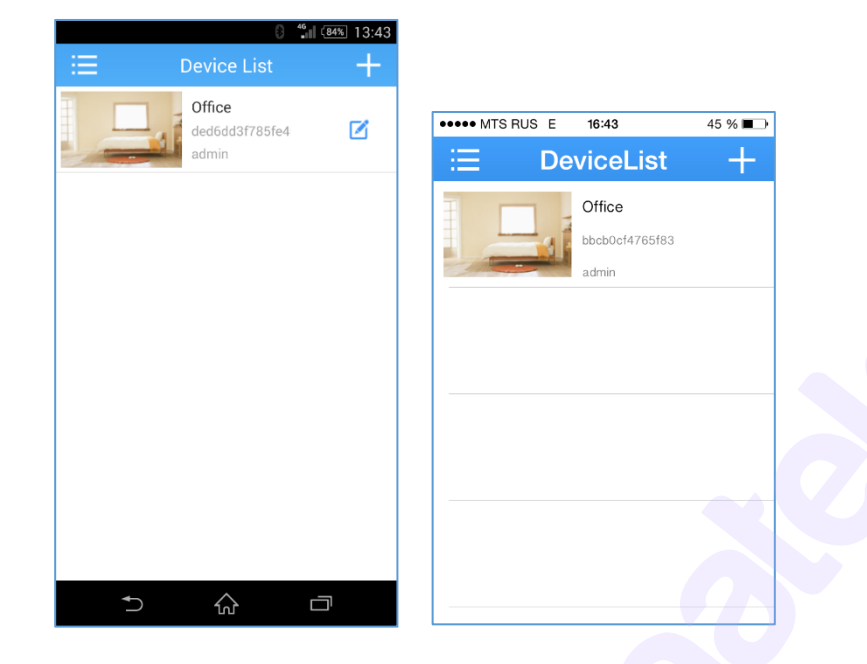

**Примечание:** Для изменения данных регистратора на iOS устройствах нажмите на строку регистратора, в выпадающем меню выберите пункт Edit.

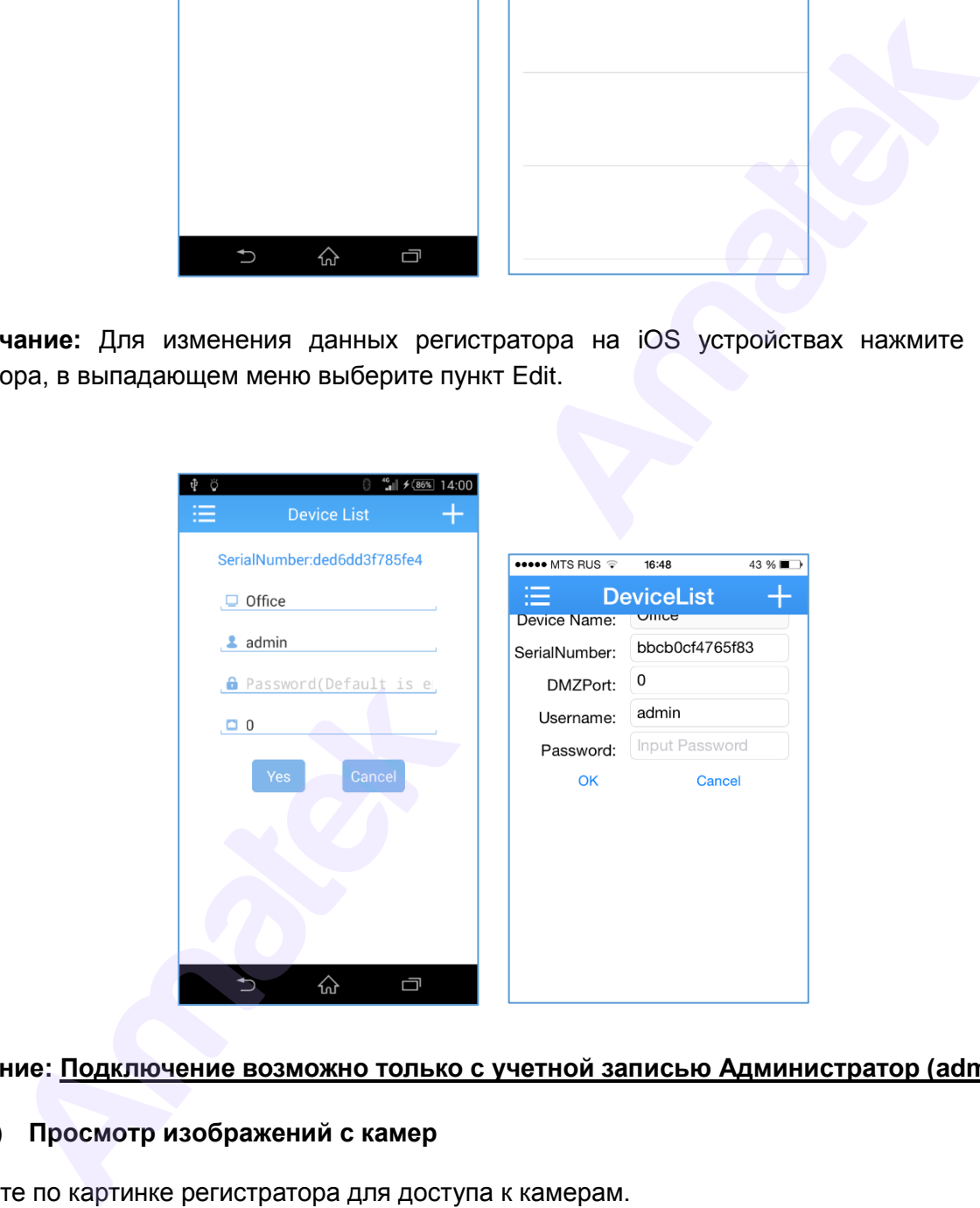

#### **Внимание: Подключение возможно только с учетной записью Администратор (admin).**

#### **2) Просмотр изображений с камер**

Кликните по картинке регистратора для доступа к камерам.

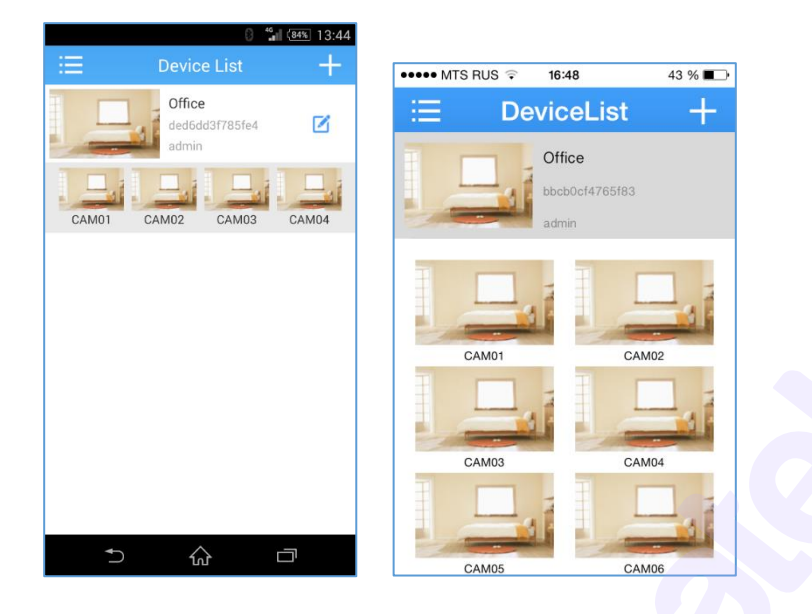

Выберите нужный канал, и вы получите изображение с камеры.

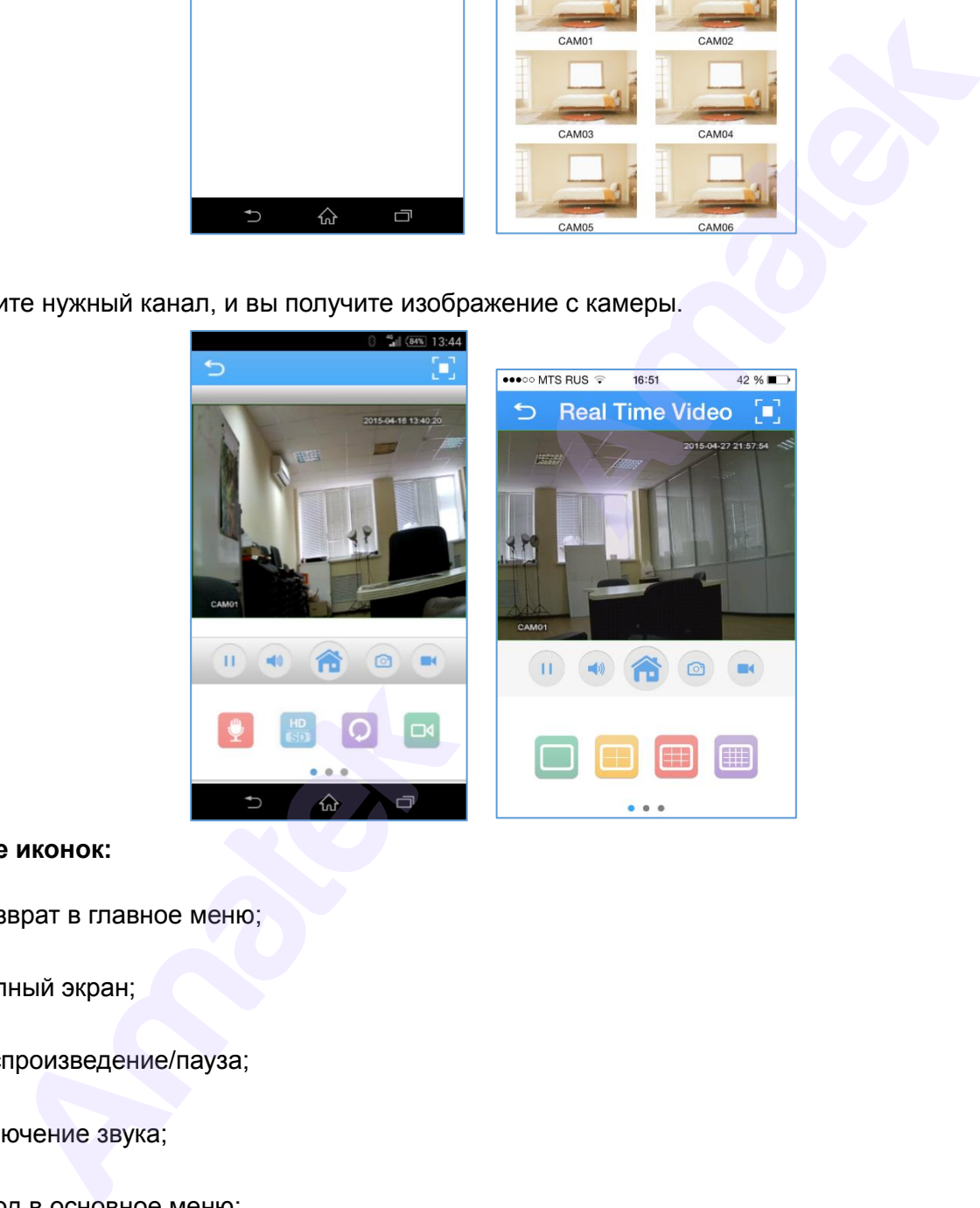

#### **Описание иконок:**

- Возврат в главное меню;
- Полный экран;
- $\overline{\mathbf{H}}$ - Воспроизведение/пауза;
- $\blacktriangleleft$ - включение звука;
- 仓 - Вход в основное меню;
- $\odot$ - Сохранение снимка на локальном устройстве;
	- Запись видео на локальном устройстве;
		- Включение микрофона;

Подробная информация[: www.amatek.su](http://www.amatek.su/) Служба поддержки: [info@amatek.su](mailto:info@amatek.su) Тел: **8-800-707-10-40** (звонок по России бесплатный)

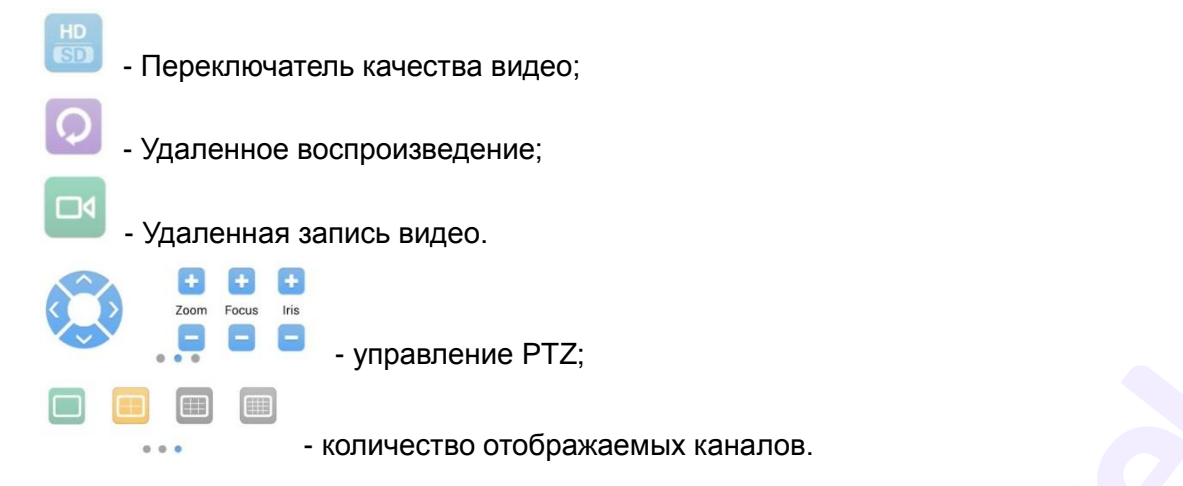

#### **3) Главное меню**

Доступ к меню осуществляется нажатием иконки .

 $46 + 15 = 16 = 2$ 

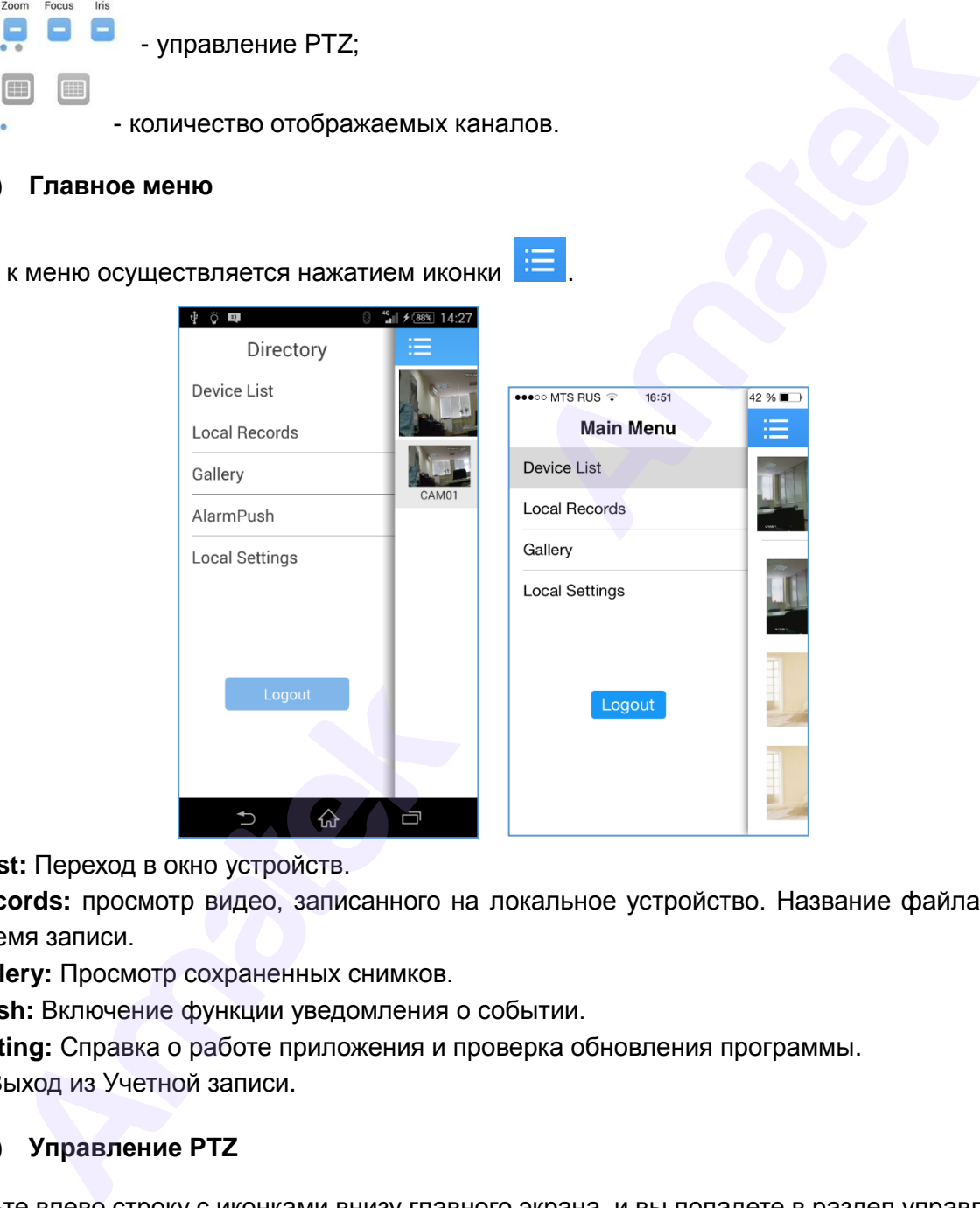

**Device List:** Переход в окно устройств.

**Local Records:** просмотр видео, записанного на локальное устройство. Название файла содержит дату и время записи.

**Local Gallery:** Просмотр сохраненных снимков.

**Alarm Push:** Включение функции уведомления о событии.

**Local Setting:** Справка о работе приложения и проверка обновления программы.

**Logout:** Выход из Учетной записи.

#### **4) Управление PTZ**

Сдвиньте влево строку с иконками внизу главного экрана, и вы попадете в раздел управления РТZ.

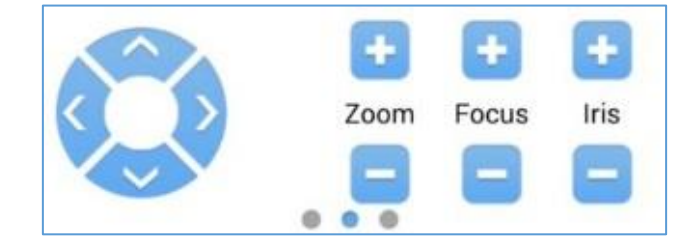

Здесь вы имеете возможность управлять положением PTZ камеры, увеличением (Zoom), фокусом (Focus) и диафрагмой (Iris).

#### **5) Просмотр локальных записей**

В основном меню выберите «Local Records» (для iOS выберите «Local Video») и вы получите возможность просмотра видео, записанного на вашем устройстве.

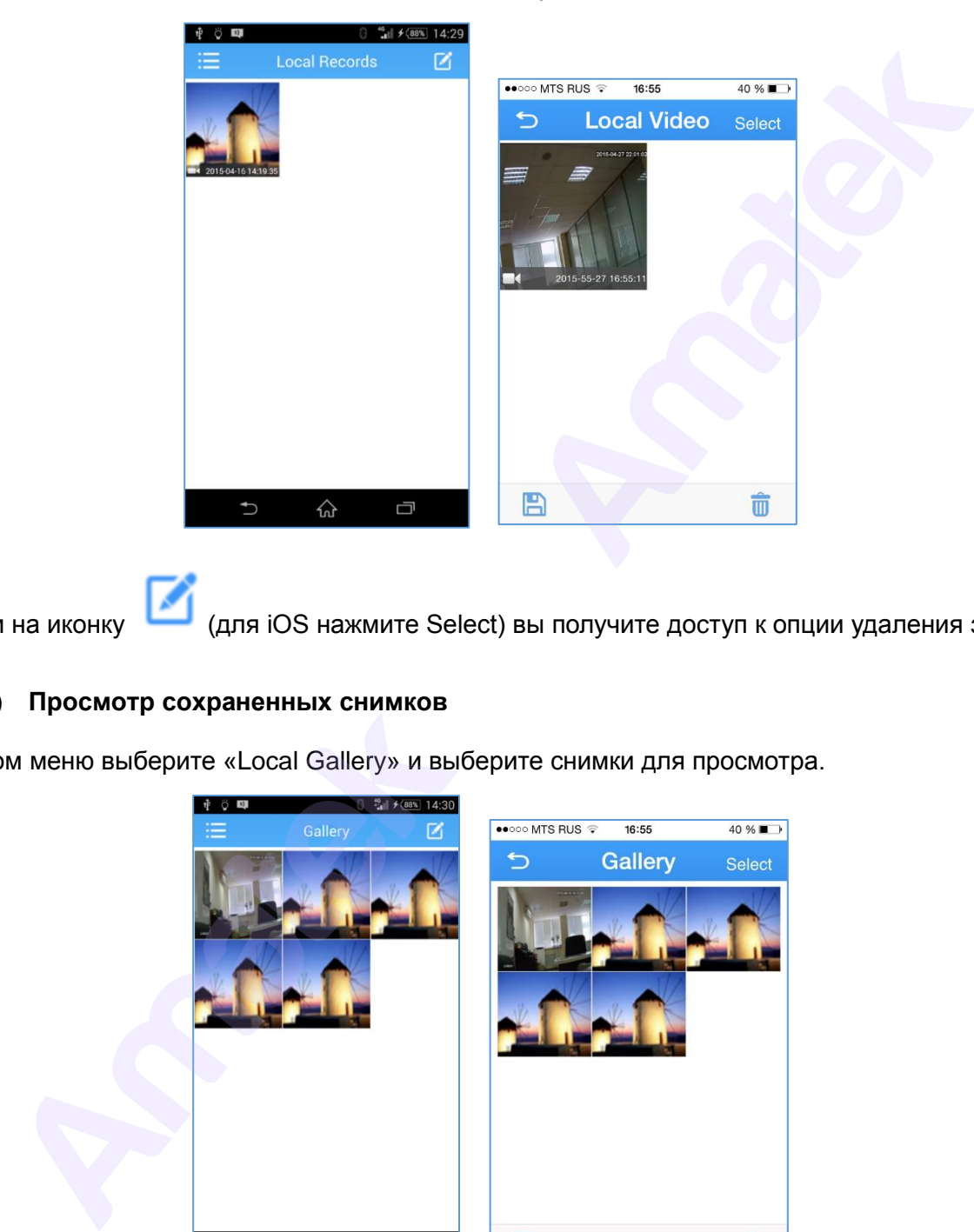

Нажатием на иконку (для iOS нажмите Select) вы получите доcтуп к опции удаления записей.

#### **6) Просмотр сохраненных снимков**

В основном меню выберите «Local Gallery» и выберите снимки для просмотра.

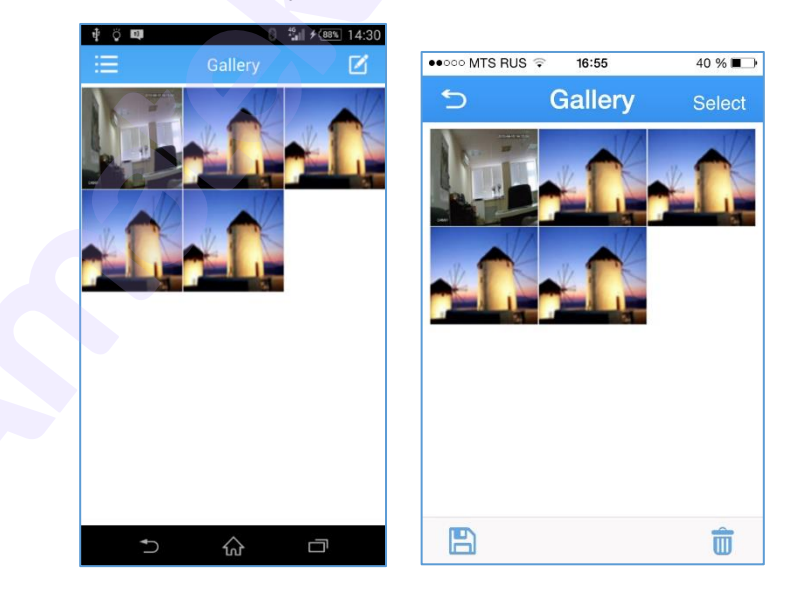

Нажатием на иконку (для iOS нажмите Select) вы получите доcтуп к опции удаления снимков.

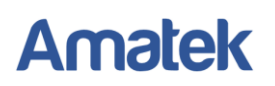

### **6 Вопросы и ответы. Техническое обслуживание видеорегистратора**

#### **6.1 Вопросы и ответы**

Если вы не нашли ответ на свой вопрос, пожалуйста, обратитесь на сайт [www.amatek.su,](http://www.amatek.su/) в сервисный центр или к продавцу оборудования AMATEK.

#### **Адрес сервисного центра:**

194100 Россия, Санкт-Петербург, ул. Литовская, д.10 Телефон: 8-800-707-10-40 (звонок по России бесплатный) E-mail: [remont@amatek.su](mailto:remont@amatek.su)

#### **1. Видеорегистратор не загружается**

Возможные причины:

- 1. Блок питания не подключен.
- 2. Блок питания плохо присоединен или работает неправильно.
- 3. Блок питания неисправен.
- 4. Произошла ошибка при обновлении программы.
- 5. Поврежден жесткий диск.
- 6. Повреждена панель управления устройством.
- 7. Повреждена материнская плата.

# **2. Видеорегистратор самостоятельно перезагружается или перестает работать через несколько минут после старта.** с сервисного центра:<br>
20 Россия: Петербург, ул. Литовская, д. 10<br>
20 Россия: Вело-707-10-40 (звонок по России бесплатный)<br>
1: <u>comort@armatek su</u><br>
20 <u>соретистратор не загружается</u><br>
Блок питания не иодключен.<br>
Блок питани

Возможные причины:

- 1. Входящее напряжение нестабильно или слишком слабое.
- 2. Жесткий диск поврежден.
- 3. Питание недостаточно.
- 4. Система перегревается. Почистите корпус от пыли и проверьте работу системы охлаждения.
- 5. Повреждена материнская плата или электронные компоненты устройства.

#### **3. Система не может найти жесткий диск.**

Возможные причины:

- 1. К жесткому диску не присоединен кабель питания.
- 2. Повреждены кабели, идущие к жесткому диску.
- 3. Поврежден жесткий диск.
- 4. Порт SATA на материнской плате поврежден.

#### **4. Нет видеосигнала на одном канале или более.**

Возможные причины:

- 1. Яркость изображения установлена на 0. Вернитесь к заводским настройкам.
- 2. Нет видеосигнала или сигнал слишком слабый.
- 3. Установлена защита канала или защита от вывода на экран.
- 4. Повреждена материнская плата или электронные компоненты устройства.

#### **5. Проблемы цветопередачи и яркости при просмотре видео в реальном времени.**

Возможные причины:

1. Расстояние от регистратора до камер слишком большое или потеря сигнала на линии передачи слишком сильная.

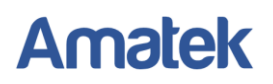

2. Яркость и контрастность неправильно настроены на видеорегистраторе или мониторе.

#### **6. Не получается найти видеофайлы на устройстве.**

Возможные причины:

- 1. Запись в данный период времени не была включена.
- 2. Поврежден жесткий диск или логический раздел жесткого диска.
- 3. Сбой ПО. Переустановите ПО или сделайте сброс до заводских настроек.
- 4. Видеофайлы скрыты от просмотра.

#### **7. Видеозаписи плохого качества.**

Возможные причины:

- 1. Плохое качество изображения с видеокамер.
- 2. Проблема с воспроизведением на регистраторе. Перезапустите регистратор.
- 3. Поврежден жесткий диск.
- 4. Повреждена материнская плата или электронные компоненты устройства.

#### **8. Нет звука в окне видеонаблюдения**

Возможные причины:

- 1. Не включен звуковой сигнал.
- 2. Не подключен динамик.
- 3. Повреждена линия передачи звука.
- 4. Повреждена материнская плата или электронные компоненты устройства.

#### **9. В окне видеонаблюдения есть звук, но его нет при воспроизведении видеозаписи.** Возможные причины:

- 1. Ошибки при настройке: не выбраны соответствующие опции записи звука.
- 2. Текущий аудиоканал не пишется на выбранном канале видео.

#### **10. Неправильно отображается системное время.**

Возможные причины:

- 1. Неправильно заданы настройки времени.
- 2. Батарея на материнской плате разряжена. Смените батарею.

#### **11. Видеорегистратор не работает с PTZ камерами.**

Возможные причины:

- 1. Настройки PTZ камеры некорректны, она подключена неправильно или неисправна.
- 2. Протокол купольной камеры не совпадает с протоколом видеорегистратора.
- 3. Адрес купольной камеры и/или адрес регистратора установлены неправильно.
- 4. Когда подключено несколько PTZ камер, порт последней в цепи PTZ камеры должен быть подключен с сопротивлением 120 Ом для согласования нагрузки, в противном случае работа купольной камеры может быть нестабильна. деозаписи плохого качества.<br>
— Плохое качество изображения с видеокамер.<br>
— Проблема с воспроизведением на регистраторе. Перезапустите регистратор.<br>
Пороблема с воспроизведением на регистраторе. Перезапустите регистратор
- 5. Слишком большое расстояние от камеры до регистратора.

#### **12. Не работает детектор движения.**

Возможные причины:

- 1. Установлен неправильный период времени работы детектора.
- 2. Зона контроля детектора движения установлена неправильно.
- 3. Установлена слишком низкая чувствительность.

#### **13. Не получается войти в систему через Интернет или программу CMS.**

#### Возможные причины:

1. Ваша ОС Windows 98 или Windows 2000. Мы рекомендуем вам обновить систему до

Windows 2000 пакет обновлений 4 или выше.

- 2. ActiveX не работает (запрещено использование ActiveX в настройках Windows).
- 3. Не поддерживается DirectX 8.1. Обновите драйвер видеокарты.
- 4. Проблемы с подключением к Интернету.
- 5. Проблемы с настройкой Интернет соединения.
- 6. Неправильное имя пользователя или пароль.

## **14. Изображение некачественное или отсутствует при просмотре видео через интернет**

Возможные причины:

- 1. Интернет соединение нестабильно.
- 2. Компьютер пользователя не обладает достаточными системными ресурсами.
- 3. В настройках видеорегистратора не выбраны соответствующие пункты меню, разрешающие просмотр изображения.
- 4. Установлена защита выбранного канала.
- 5. Пользователь не имеет прав доступа к просмотру изображения.
- 6. Записываемое видеорегистратором изображение некачественное.

#### **15. Интернет соединение с регистратором не стабильно.**

Возможные причины:

- 1. Нестабильное Интернет соединение с провайдером.
- 2. Конфликт IP адресов.
- 3. Конфликт MAC адресов.
- 4. Проблемы с сетевой картой видеорегистратора.

#### **16. Проблемы при резервном копировании на USB носитель.**

Возможные причины:

- 1. Слишком большой поток данных, остановите запись и произведите новое копирование.
- 2. Размер файла для резервного копирования превышает объем носителя для резервного копирования.
- 3. Оборудование для резервного копирования не совместимо с регистратором.
- 4. Оборудование для резервного копирования повреждено.

#### **17. Не получается управлять регистратором при помощи клавиатуры.**

Возможные причины:

- 1. Последовательный порт на регистраторе настроен неправильно.
- 2. Неправильный адрес устройства.
- 3. При подключении нескольких устройств питания от видеорегистратора может быть недостаточно. Подключите к устройствам внешние источники питания. 3 иможные причины:<br>
Интернет соединение нестабильно.<br>
Момпьютер пользователя не обладает достаточными системными ресурсами.<br>
В настройках видеорегистратора не выбраны соответствующие пунк<br>
раврешающие просмотр изображения
- 4. Дистанция до устройства слишком большая.

#### **18. Не удается прервать сигнал тревоги.**

Возможные причины:

- 1. Неправильно заданы настройки сигнала тревоги.
- 2. Выход сигнала тревоги включен вручную.
- 3. Вход устройства поврежден либо неправильно выполнены подключения.
- 4. Возникла проблема с программным обеспечением. Обновите прошивку.

#### **19. Сигнал тревоги не работает.**

Возможные причины:

- 1. Неправильно заданы настройки сигнала тревоги.
- 2. Неправильное подключение сигнала тревоги.

- 3. Некорректный входной сигнал тревоги.
- 4. Сигнал тревоги подключен к двум каналам одновременно.

#### **20. Пульт ДУ не работает (для некоторых моделей)**

Возможные причины:

- 1. Вы используете пульт на слишком большом расстоянии или под слишком острым углом.
- 2. В пульте сели элементы питания.
- 3. ИК приемник на передней панели устройства поврежден.
- 4. Неправильно задан адрес пульта.

#### **21. Недостаточно места для хранения записи.**

Возможные причины:

- 1. Некачественное изображение от видеокамер: загрязнение объектива, встречная засветка или другие источники высокого уровня шумов на изображении. неокамер: загрязнение объектива,<br>уровня шумов на изображении.<br>не воспроизводятся.<br>дийных файлов. Установите Media Pla<sub>)</sub><br>ли выше.<br>для воспроизведения файлов в форма<br>P не установлены кодеки DivX503Bu
- 2. Емкость жесткого диска недостаточна.
- 3. Жесткий диск поврежден.

#### **22. Загруженные с видеорегистратора файлы не воспроизводятся.**

Возможные причины:

- 1. Не установлен проигрыватель мультимедийных файлов. Установите Media Player.
- 2. У вас не установлен DirectX версии 8.1 или выше.
- 3. Не установлен кодек DivX503Bundle.exe для воспроизведения файлов в формате AVI.
- 4. Для операционной системы Windows XP не установлены кодеки DivX503Bundle.exe и ffdshow-2004 1012.exe.

#### **23. Я не могу вспомнить свой пароль.**

Обратитесь в сервис-центр для сброса пароля Администратора.

#### **6.2 Техническое обслуживание**

- 1 Регулярно очищайте корпус видеорегистратора и отверстия охлаждения от пыли.
- 2 Обратите внимание на заземление видеорегистратора. Если оно сделано некачественно, возможны помехи аудио и видеозаписи из-за статического или индукционного тока.
- 3 Не отсоединяете от работающего видеорегистратора устройства, подключенные к портам RS-232 или RS-485.
- 4 Не отключайте питание видеорегистратора напрямую, т.к. это может повредить жесткий диск. Используйте функцию выключения в меню или нажмите на 3 секунды кнопку выключения на передней панели устройства (при ее наличии). **ическое обслуживание**<br>
Регулярно очищайте корпус видеорегис<br>
Обратите внимание на заземление вид<br>
возможны помехи аудио и видеозаписи<br>
Не отсоединяете от работающего в<br>
портам RS-232 или RS-485.<br>
Не отключайте питание ви
- 5 Не используйте видеорегистратор вблизи источников тепла.
- 6 Обеспечьте приток воздуха к видеорегистратору, это поможет вам избежать перегрева устройства.
- 7 Регулярно проверяйте ПО и состояние элект ронных компонентов устройства.

## **Приложение 1. Использование мыши**

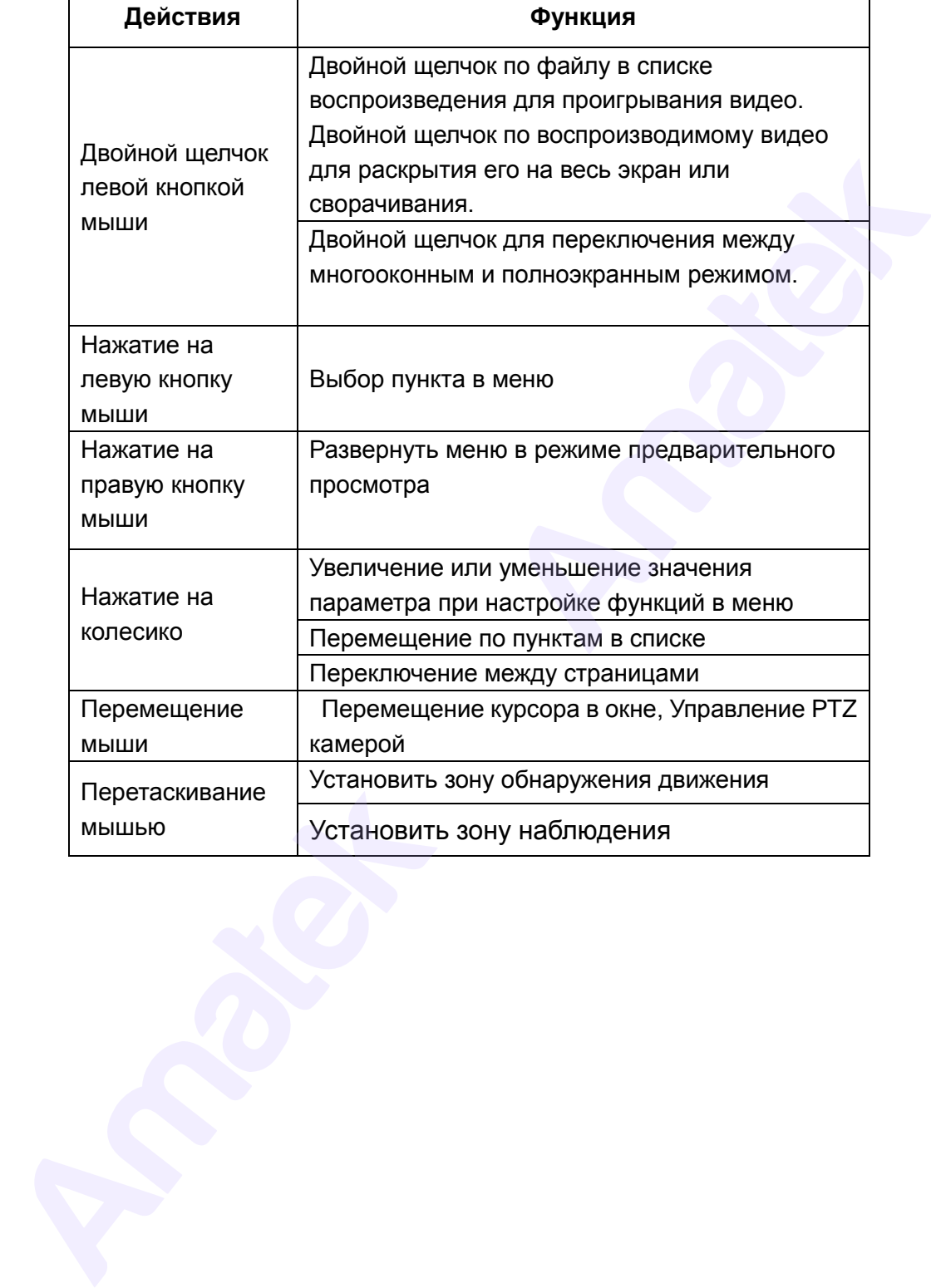

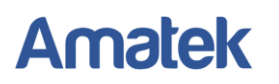

#### **Приложение 2. Вычисление объема жесткого диска**

Прежде всего, убедитесь, что жесткий диск установлен в видеорегистратор и все разъемы подключены корректно.

1. Емкость жесткого диска

Видеорегистратор поддерживает жесткие диски объемом до 4 Терабайт.

2. Формула определения общего объема жесткого диска:

Объем жесткого диска (Mб) = Количество каналов \* Время (в часах) \* Скорость записи в час (Mб/ч) Скорость записи в час (Mб/ч) можно уточнить в меню регистратора в разделе Сведения => Бод.

3. Формула для определения времени записи:

Время записи (часы) =  $\frac{O6}{O6}$  Объем жесткого диска (Mб)

Скорость записи в час (Мб/ч) \* Количество каналов

Видеорегистратор использует технологию сжатия H.264. Ее динамический диапазон достаточно велик, поэтому оценка объема жесткого диска производится на примерном значении для каждого канала записи. ормула определения общего объема жесткого диска:<br>
сеткого диска (M6) = Количество каналов ^ Время (в часах) > Скорость записи в ча<br>
записи в час (M6V) можно уточнить в мнено регистратора в разделе Сведения =><br>
ормула для

Подробная информация[: www.amatek.su](http://www.amatek.su/) Служба поддержки: [info@amatek.su](mailto:info@amatek.su) Тел: **8-800-707-10-40** (звонок по России бесплатный)

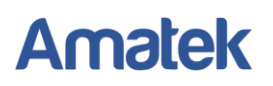

## **Приложение 3. Технические характеристики**

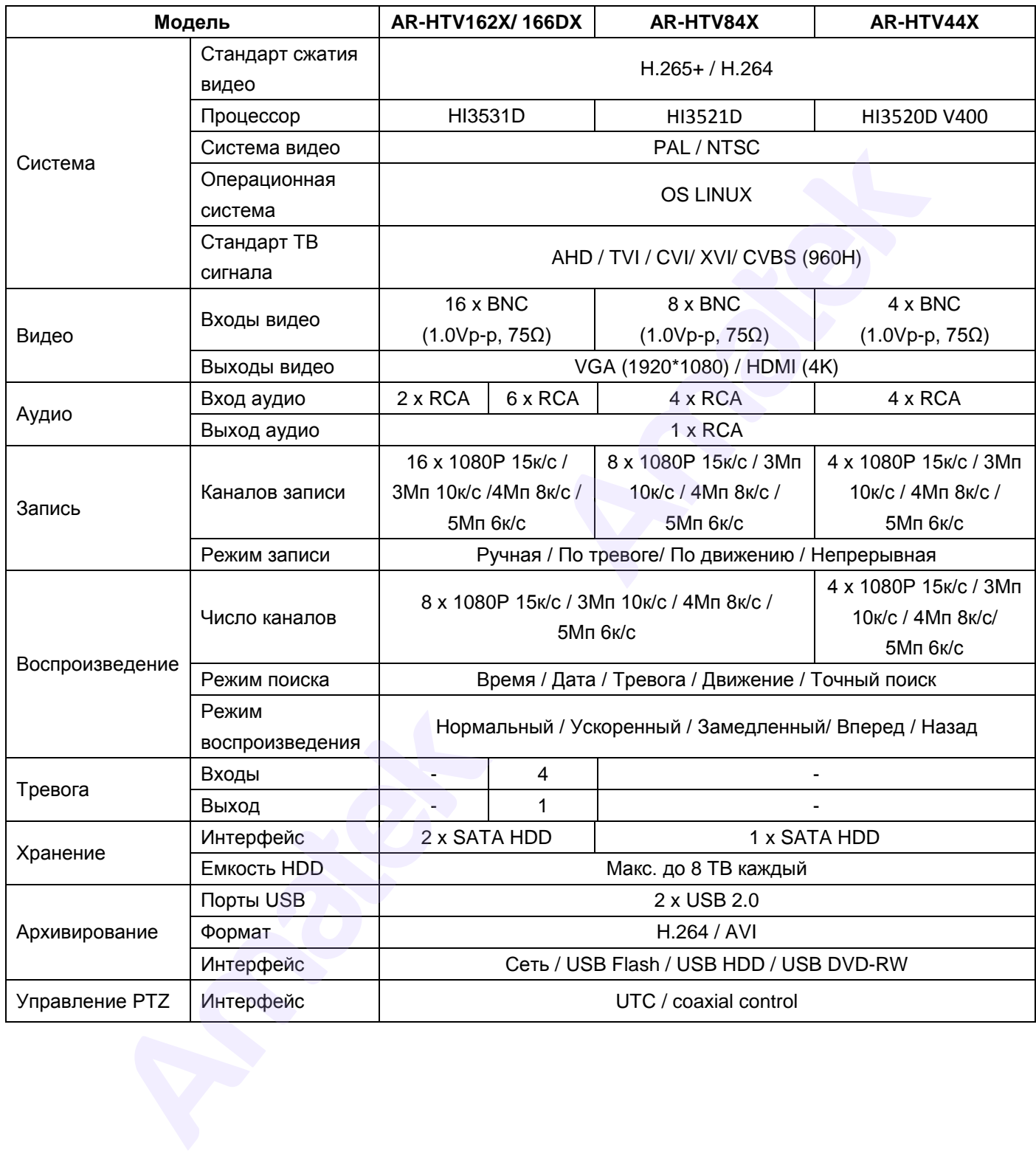

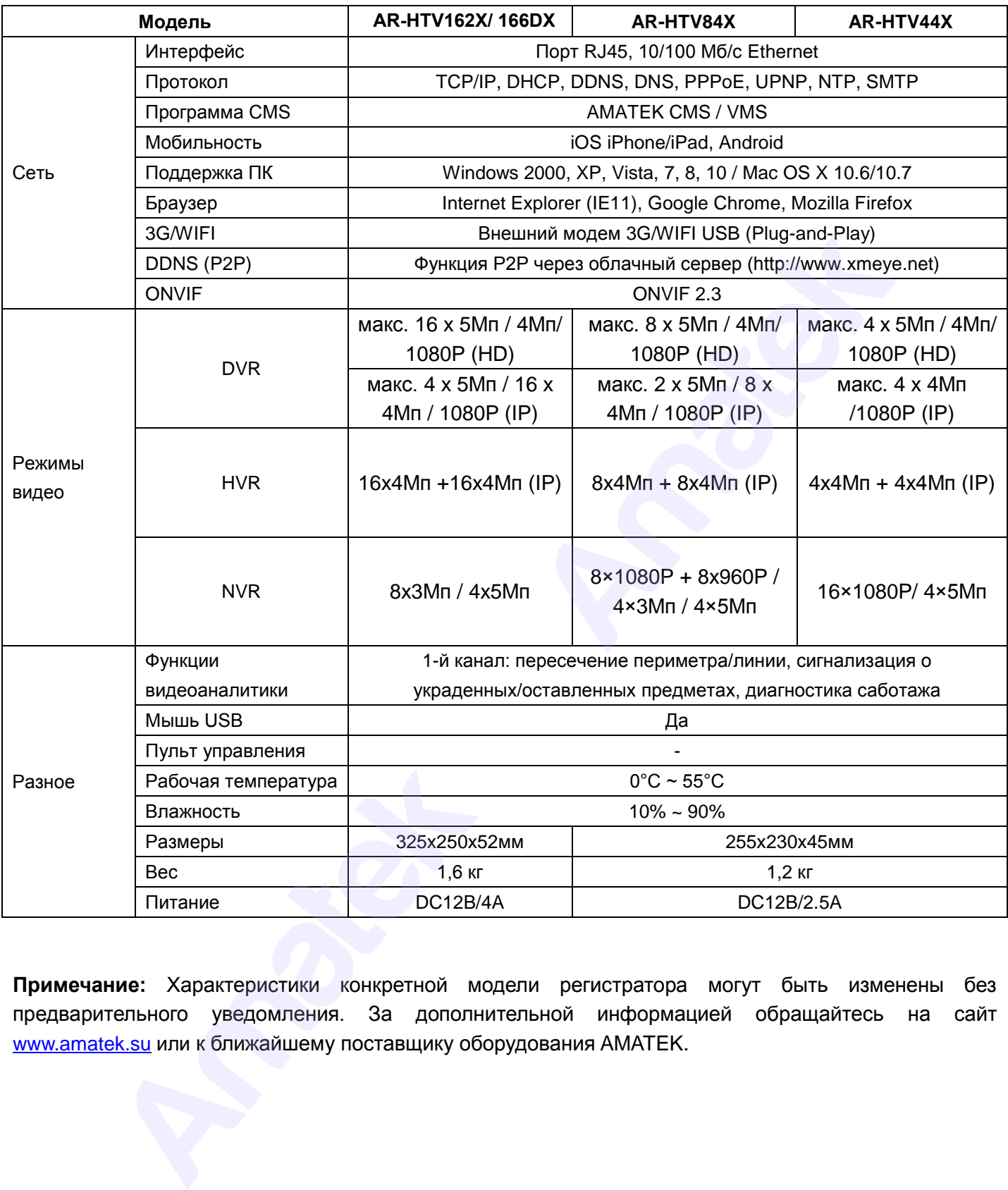

**Примечание:** Характеристики конкретной модели регистратора могут быть изменены без предварительного уведомления. За дополнительной информацией обращайтесь на сайт [www.amatek.su](http://www.amatek.su/) или к ближайшему поставщику оборудования AMATEK.

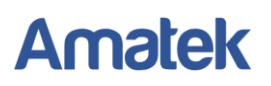

## **Приложение 3 (продолжение). Технические характеристики**

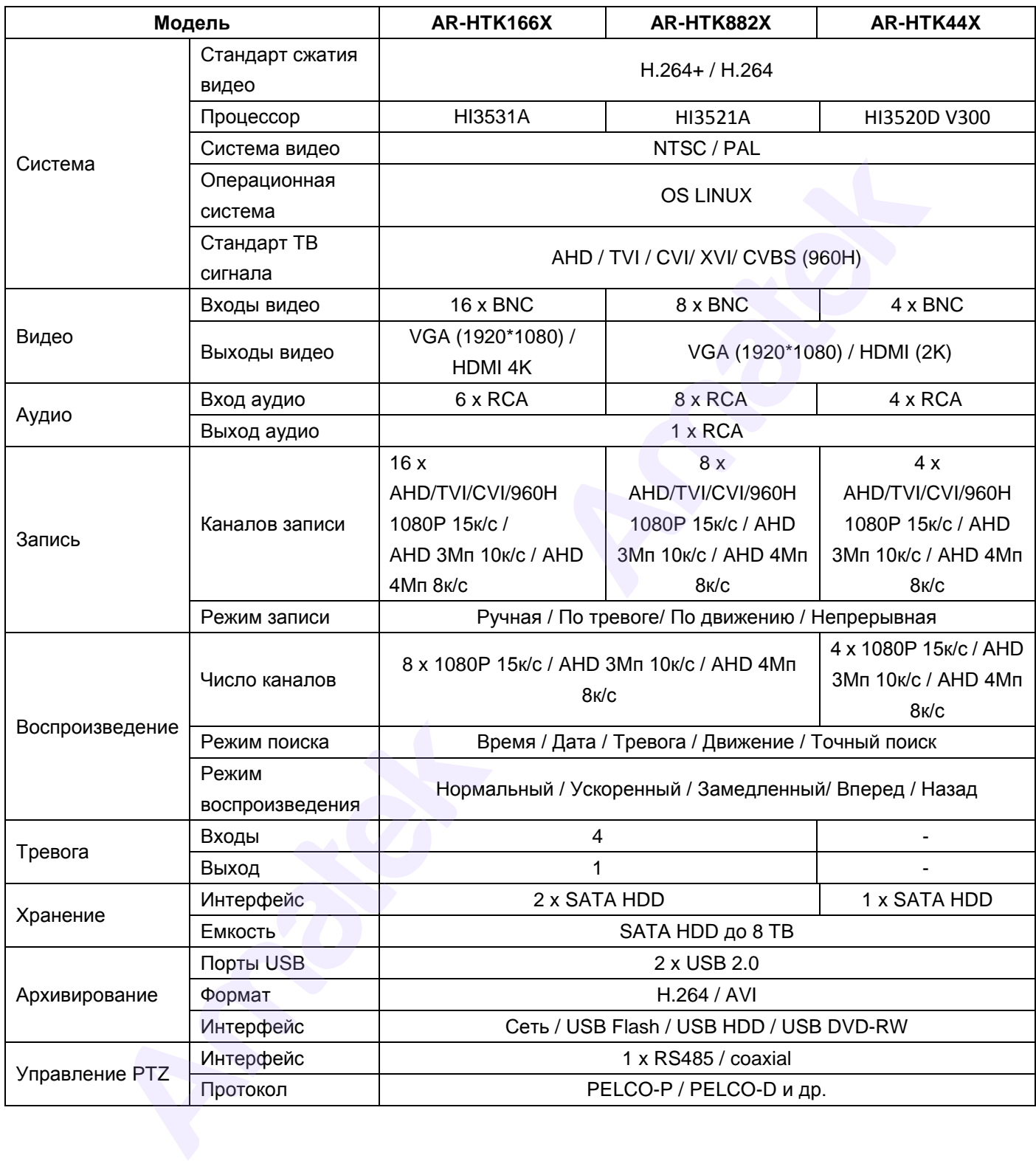

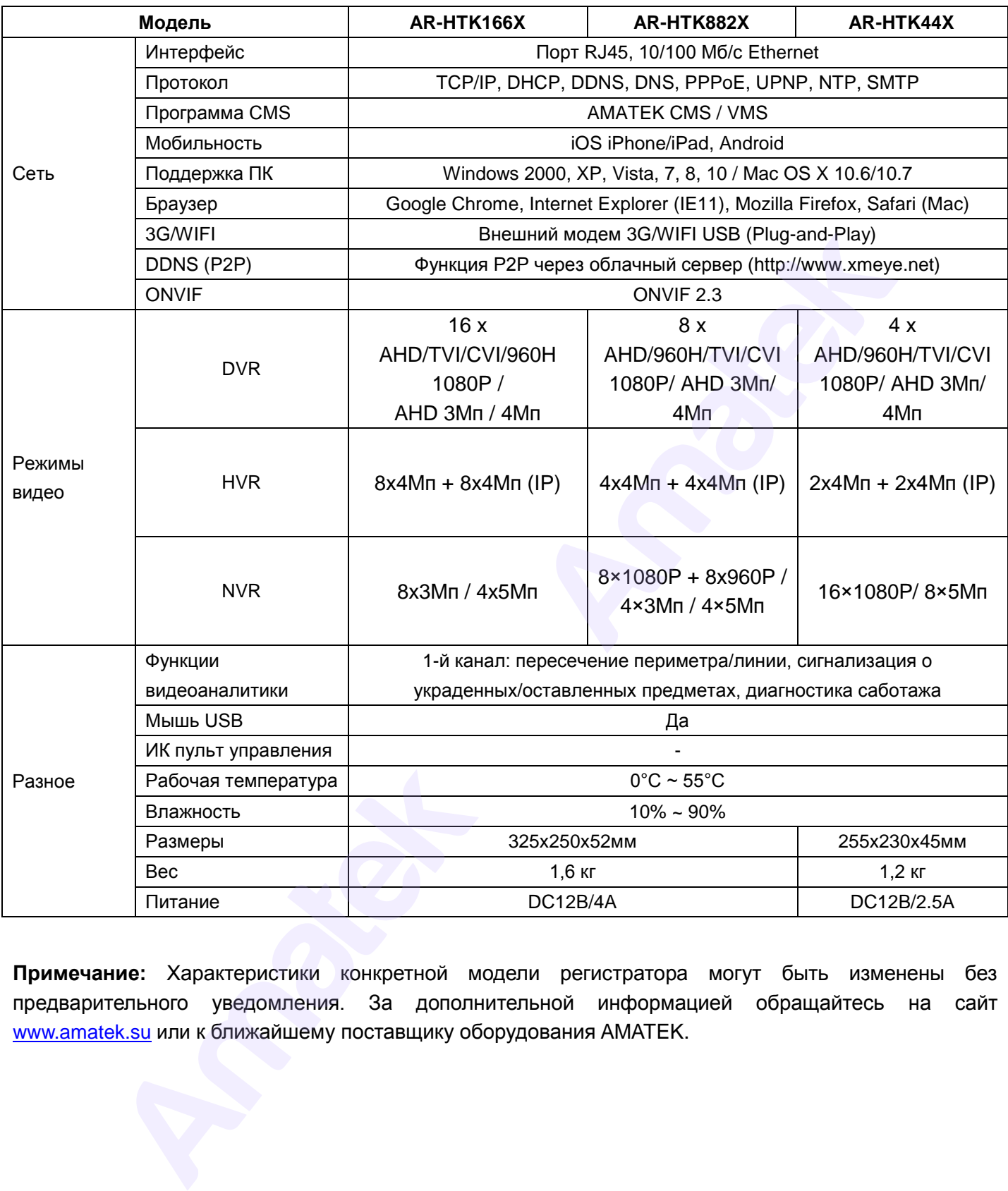

**Примечание:** Характеристики конкретной модели регистратора могут быть изменены без предварительного уведомления. За дополнительной информацией обращайтесь на сайт [www.amatek.su](http://www.amatek.su/) или к ближайшему поставщику оборудования AMATEK.

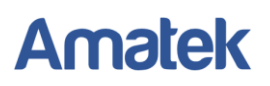

## **Приложение 3 (продолжение). Технические характеристики**

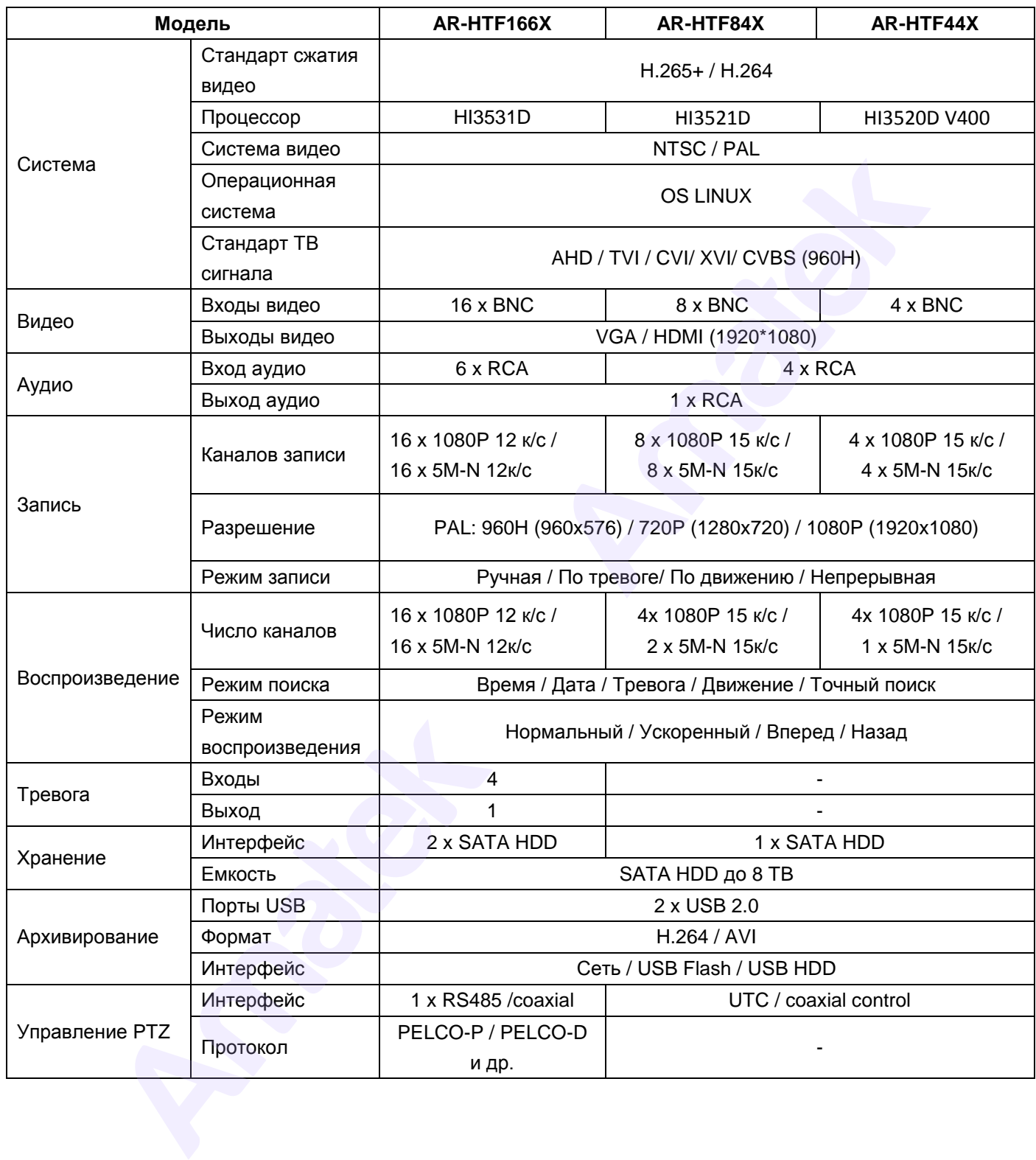

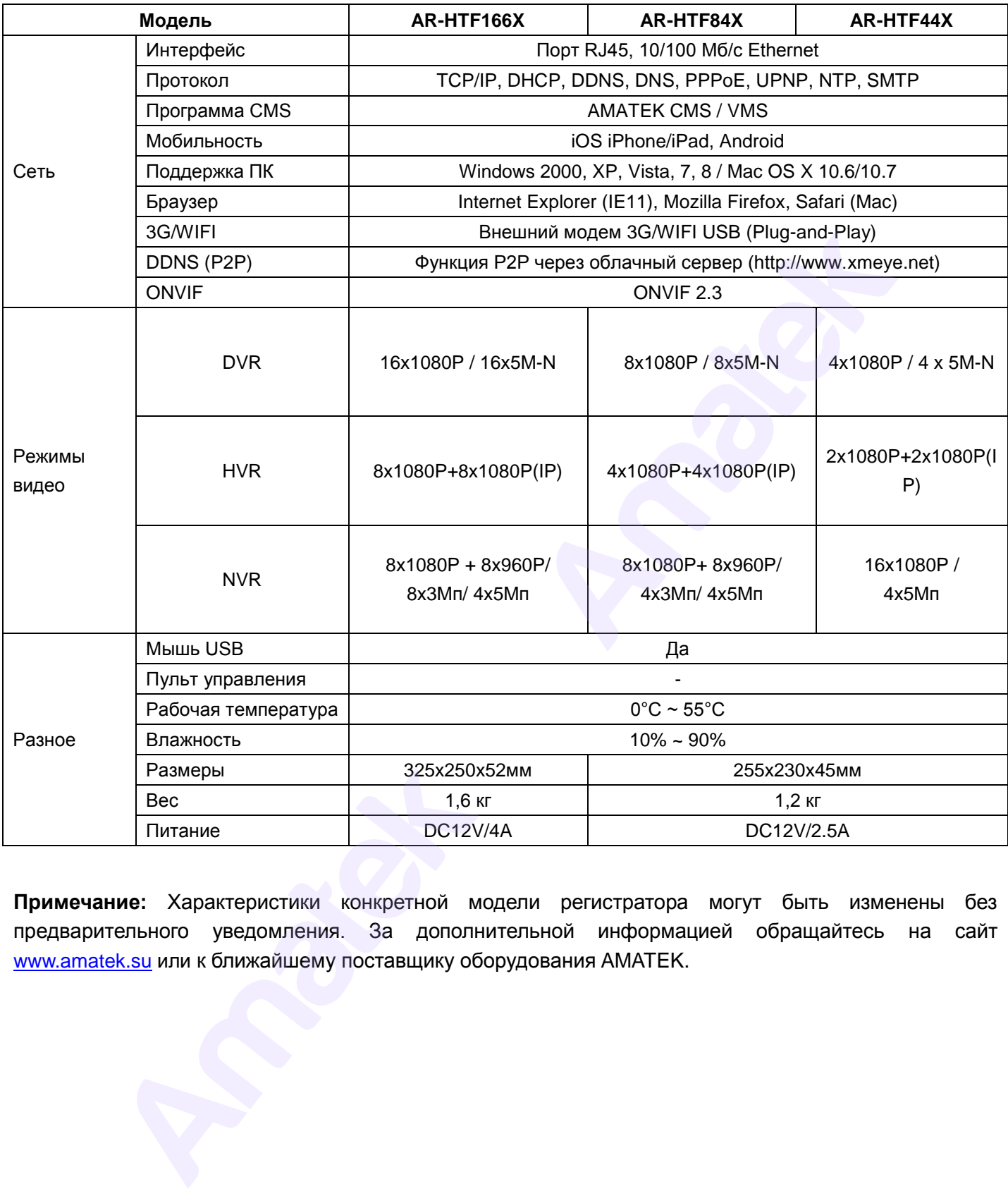

**Примечание:** Характеристики конкретной модели регистратора могут быть изменены без предварительного уведомления. За дополнительной информацией обращайтесь на сайт [www.amatek.su](http://www.amatek.su/) или к ближайшему поставщику оборудования AMATEK.

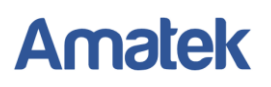

## **Приложение 3 (продолжение). Технические характеристики**

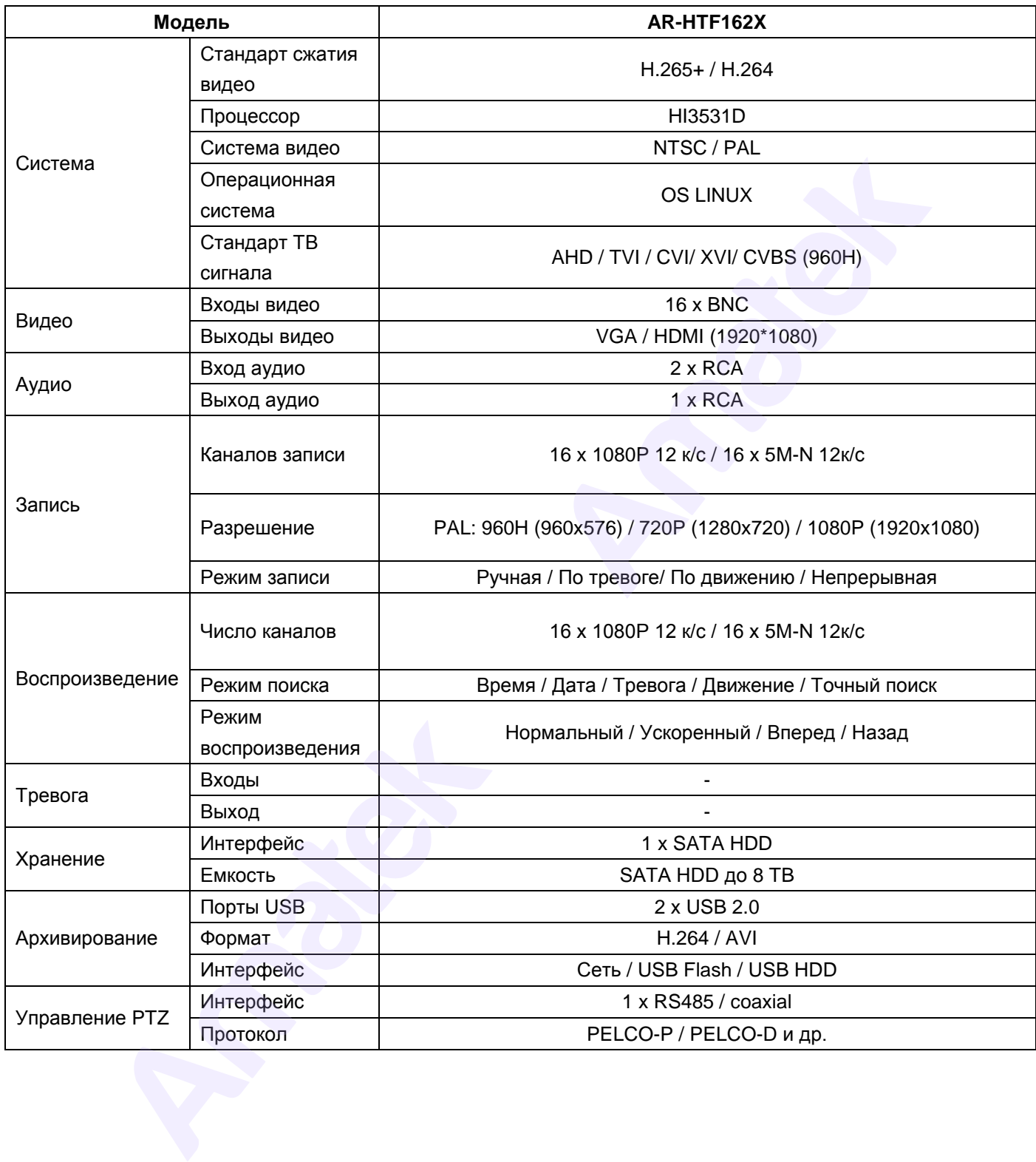

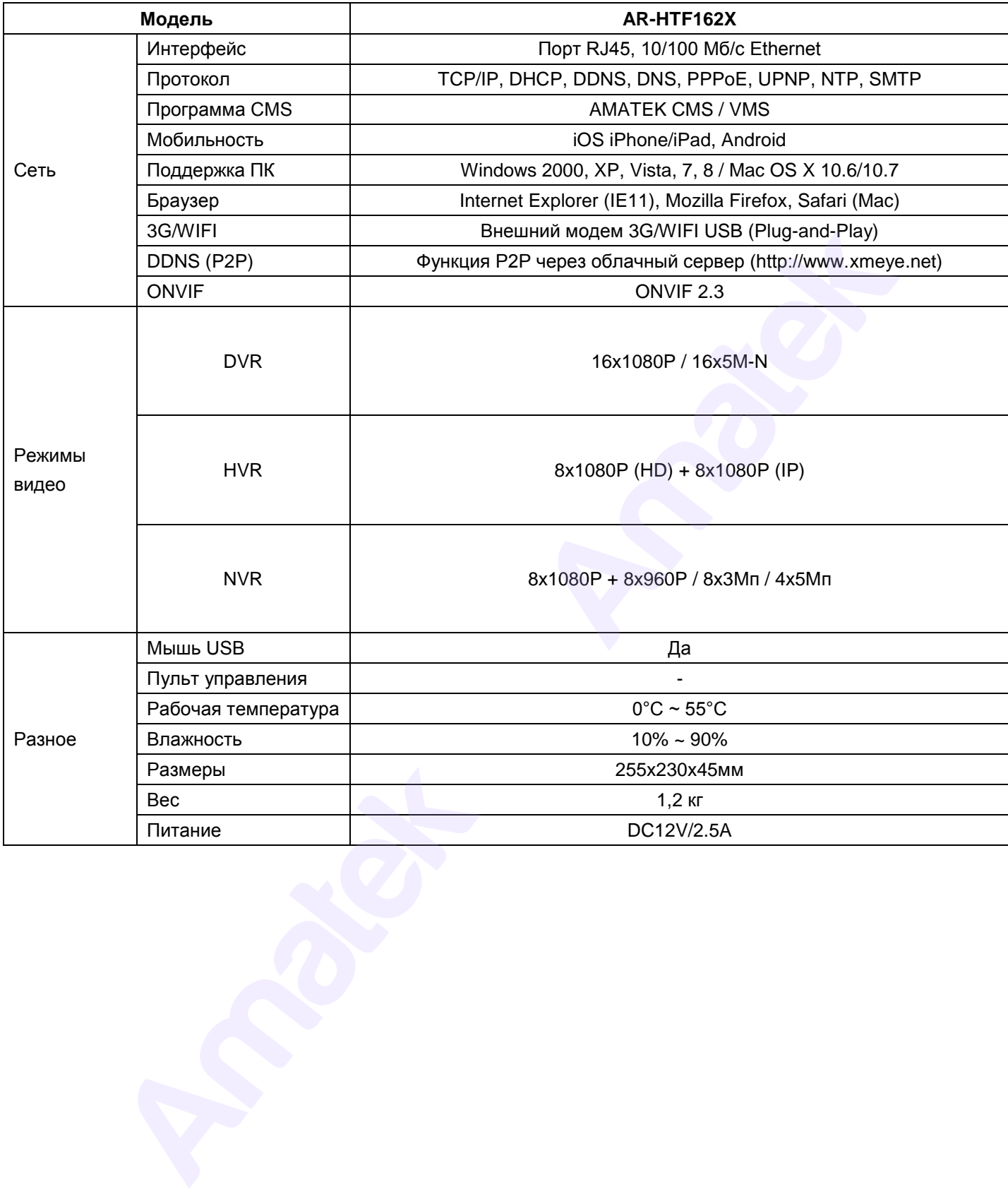

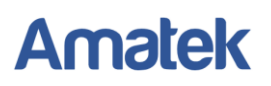

## **Приложение 3 (продолжение). Технические характеристики**

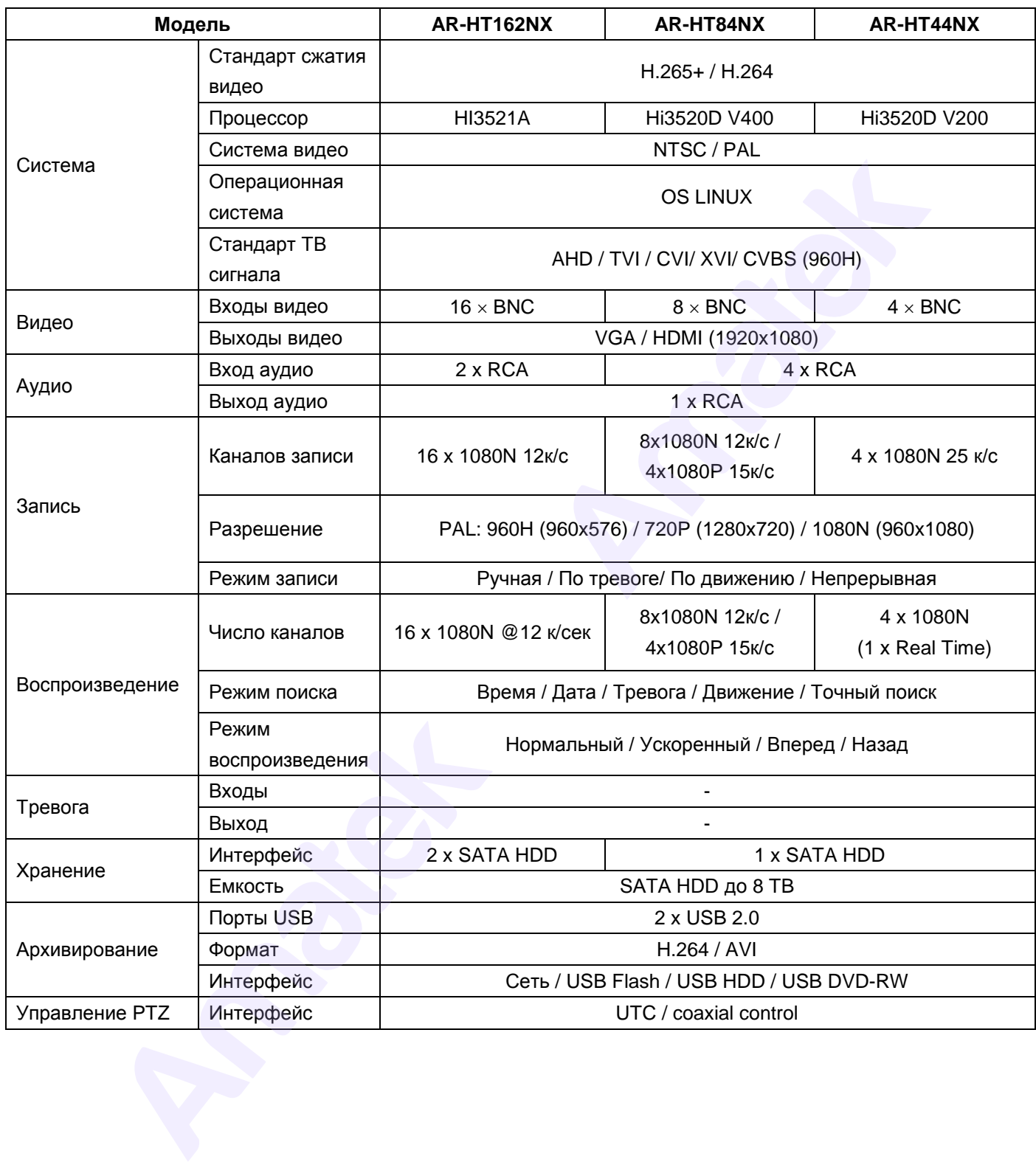

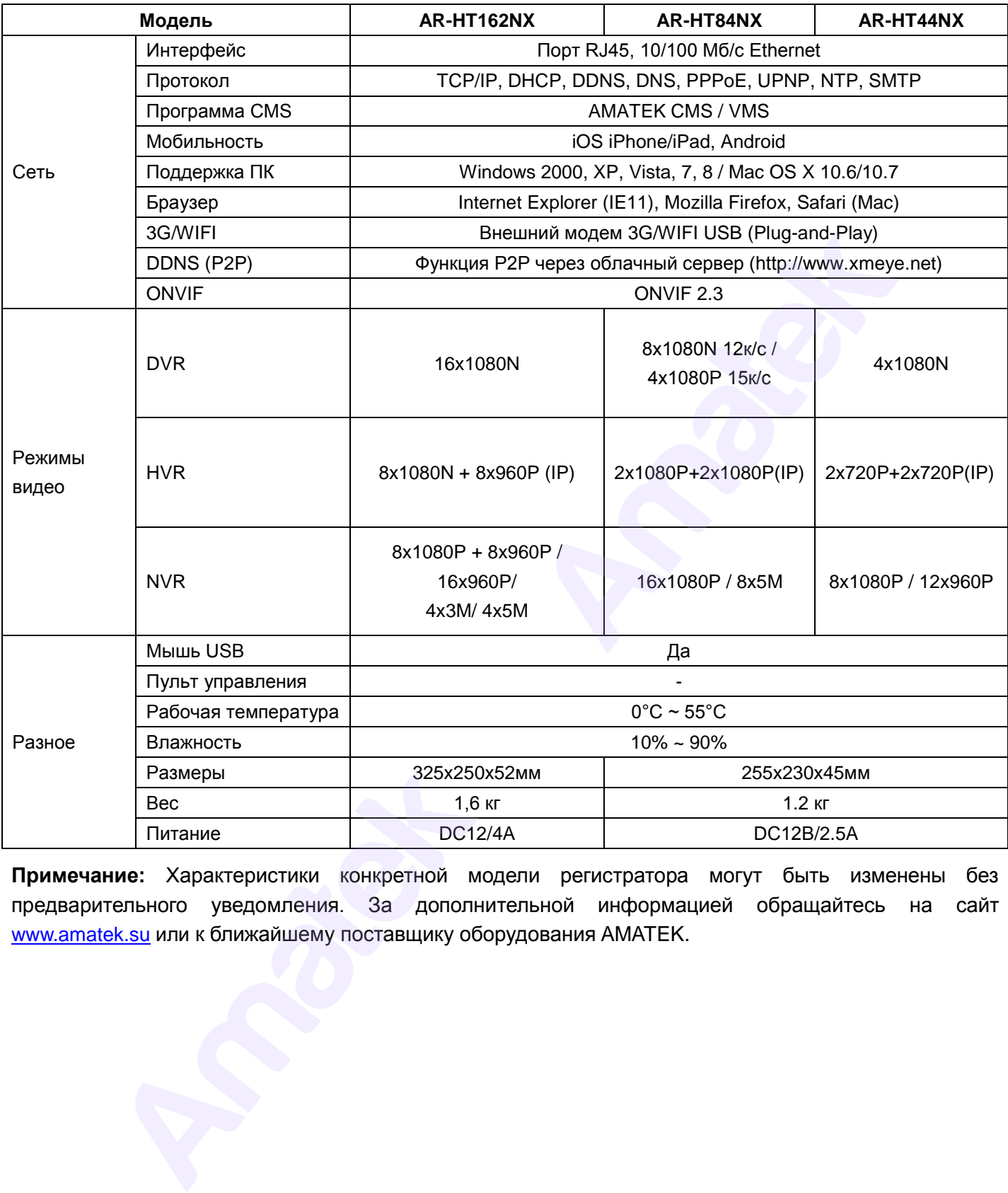

**Примечание:** Характеристики конкретной модели регистратора могут быть изменены без предварительного уведомления. За дополнительной информацией обращайтесь на сайт [www.amatek.su](http://www.amatek.su/) или к ближайшему поставщику оборудования AMATEK.

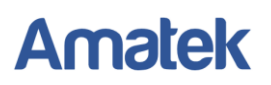

## **Приложение 3 (продолжение). Технические характеристики**

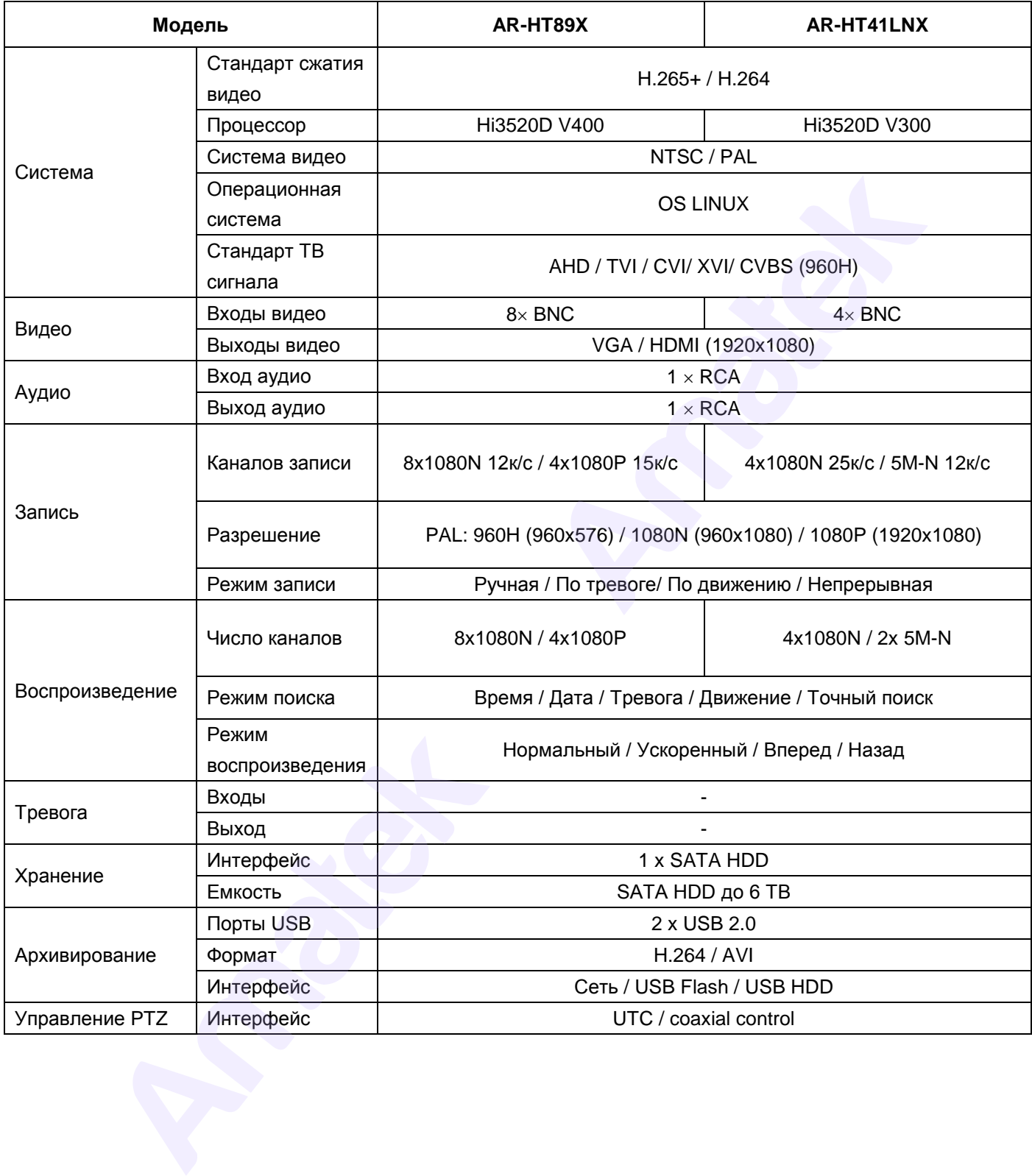

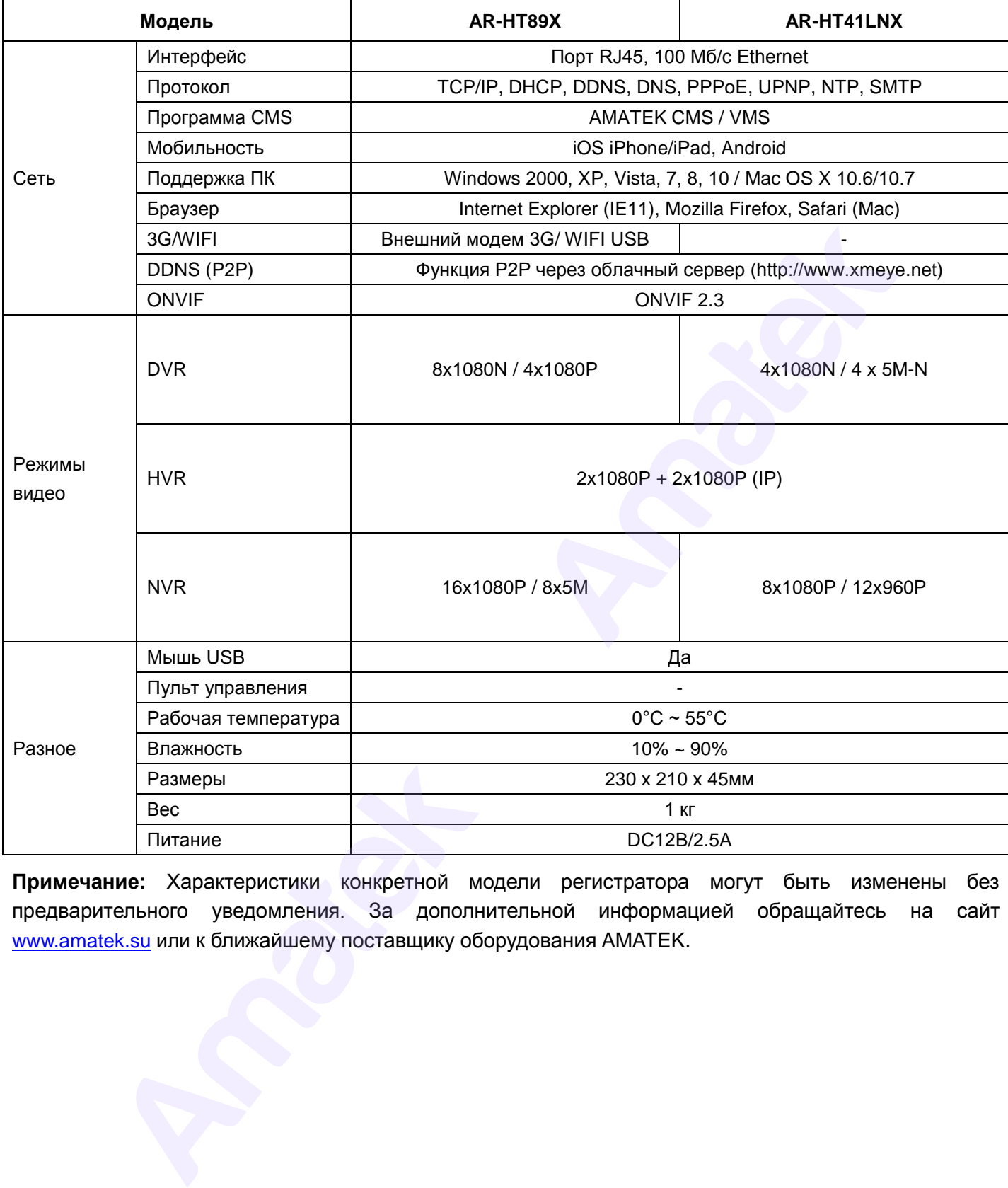

**Примечание:** Характеристики конкретной модели регистратора могут быть изменены без предварительного уведомления. За дополнительной информацией обращайтесь на сайт [www.amatek.su](http://www.amatek.su/) или к ближайшему поставщику оборудования AMATEK.

## **Приложение 4. Гарантийные обязательства**

Продавец гарантирует, что изделие является работоспособным и не содержит выявленных механических или иных повреждений на момент осуществления продажи.

Комплектность изделия проверяется при покупке в присутствии персонала фирмы продавца.

На данное изделие установлен гарантийный период **12 месяцев** с даты продажи, но не более 24 месяцев с даты изготовления (дата изготовления указана в серийном номере на корпусе устройства).

По истечении гарантийного срока изделия мы рекомендуем обратиться в сервисный центр для проведения профилактических работ и получения рекомендаций по дальнейшей безопасной эксплуатации изделия.

#### **п. 5.1 Адрес сервисного центра**

194100 Россия, Санкт-Петербург, ул. Литовская, д.10 Телефон: 8-800-707-10-40 (звонок по России бесплатный) Эл. почта: remont@amatek.su

Мы настоятельно рекомендуем обращаться в сервисный центр, если у Вас возникнут какие-либо проблемы, связанные с эксплуатацией и работоспособностью изделия.

Гарантийный талон действителен только при наличии правильно и четко указанных: модели, серийного номера изделия, даты продажи, четких печатей фирмы-продавца, подписи покупателя. Модель и серийный номер изделия должны соответствовать указанным в гарантийном талоне.

Продавец подтверждает принятие на себя обязательства по удовлетворению требований потребителей, установленных действующим законодательством о защите прав потребителей, в случае обнаружения недостатков изделия, возникших по вине производителя. Продавец оставляет за собой право отказать в удовлетворении требований потребителей по гарантийным обязательствам и в бесплатном сервисном обслуживании изделия в случае несоблюдения изложенных ниже условий. Гарантийные обязательства и бесплатное сервисное обслуживание осуществляются в соответствии с требованиями законодательства РФ. и даты маготовления (дата изготовления указана в серийном номере на корпусе ус<br>емении гарантийного срока изделия мы рекомендуем обратиться в сервисный<br>из профилактических работ и получения рекомендуем обратиться в сервисн

#### **п. 5.2 Условия выполнения гарантийных обязательств**

- 1. Под бесплатным гарантийным обслуживанием понимается дополнительное обязательство продавца по устранению недостатков (дефектов) изделия, возникших по вине производителя, без взимания платы с покупателя (потребителя). Бесплатное гарантийное обслуживание оборудования производится при условии квалифицированной установки и эксплуатации изделия.
- 2. Замена в изделии неисправных частей (деталей, узлов, сборочных единиц) в период гарантийного срока не ведет к установлению нового гарантийного срока, как на само изделие, так и на замененные части.
- 3. Гарантийные обязательства не распространяются на следующие принадлежности, входящие в комплектность товара: пульты дистанционного управления, элементы питания (батарейки), соединительные кабели, носители информации различных типов (диски с программным обеспечением и драйверами, карты памяти), внешние устройства ввода-вывода и манипуляторы, монтажные приспособления, инструмент, крепеж, документацию, прилагаемую к

изделию, на программное обеспечение (ПО) и драйверы, поставляемые в комплекте с изделием на носителях информации различных типов, а также на необходимость переустановки и настройки ПО, за исключением случаев, когда данная необходимость вызвана недостатком изделия, возникшим по вине изготовителя.

- 4. Продавец не несет гарантийных обязательств в следующих случаях:
	- (1) Изделие, использовалось в целях, не соответствующих его прямому назначению;
	- (2) Нарушены правила и условия эксплуатации, установки изделия, изложенные в данном руководстве и другой документации, передаваемой потребителю в комплекте с изделием;
	- (3) Изделие имеет следы попыток неквалифицированного ремонта;
	- (4) Обнаружено повреждение гарантийных этикеток или пломб (если таковые имеются);
	- (5) Дефект вызван изменением конструкции или схемы изделия, подключением внешних устройств, не предусмотренных изготовителем;
	- (6) Дефект вызван действием непреодолимых сил, несчастными случаями, умышленными или неосторожными действиями потребителя или третьих лиц;
	- (7) Обнаружены механические повреждения и/или повреждения, вызванные воздействием влаги, высоких или низких температур, коррозией, окислением, попаданием внутрь изделия посторонних предметов, веществ, жидкостей, насекомых или животных, независимо от их природы; арушены правила и условия эксплуатации, установки изделия, изложенные в данном, для содстве и другой документации, передаваемой потребителе в комплекте с из эден менет с реду документации, передаваемой потребителе в компл
	- (8) Повреждения (недостатки) вызваны сменой или удалением паролей изделия, модификацией и/или переустановкой предустановленного ПО изделия, установкой и использованием несовместимого ПО третьих производителей (неоригинального), некорректным форматированием накопителей на жестких дисках;
	- (9) Дефект возник вследствие естественного износа при эксплуатации изделия. При этом под естественным износом понимаются последствия эксплуатации изделия, вызвавшие ухудшение их технического состояния и внешнего вида из-за длительного использования данного изделия;
	- (10) Повреждения (недостатки) вызваны несоответствием стандартам или техническим регламентам питающих, кабельных, телекоммуникационных сетей, мощностей сигналов;
	- (11) Повреждения вызваны использованием нестандартных (неоригинальных) и/или некачественных (поврежденных) принадлежностей, источников питания, запасных частей, элементов питания, носителей информации различных типов (включая, но, не ограничиваясь DVD дисками, картами памяти, флэш-накопителями).
- 5. Настройка и установка (сборка, подключение и т.п.) изделия, описанные в данном руководстве, должны быть выполнены квалифицированным персоналом или специалистами сервисного центра. При этом лицо (организация), установившее изделие, несет ответственность за правильность и качество установки (настройки).
- 6. Просим Вас обратить внимание на значимость правильной установки и настройки изделия, как для его надежной работы, так и для получения гарантийного обслуживания. Требуйте от специалиста по установке неукоснительно следовать данному руководству.
- 7. В случае необоснованной претензии, стоимость работ по проверке изделия взымается с покупателя в соответствии с прейскурантом продавца.

- 8. Продавец не несет ответственности за возможный вред, прямо или косвенно нанесенный изделием людям, животным, имуществу в случае, если это произошло в результате несоблюдения правил и условий эксплуатации, установки изделия; умышленных или неосторожных действий потребителя или третьих лиц.
- 9. Продавец не несет ответственность за возможный вред, прямо или косвенно нанесенный изделием, в результате потери, повреждения или изменения данных и информации.